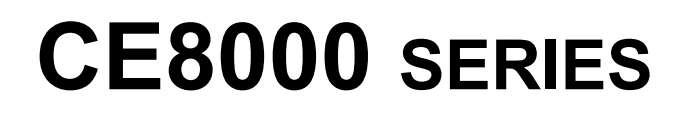

# **CUTTING PLOTTER**

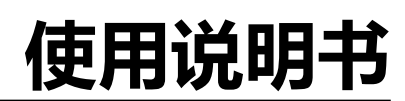

MANUAL NO.CE8000-UM-151

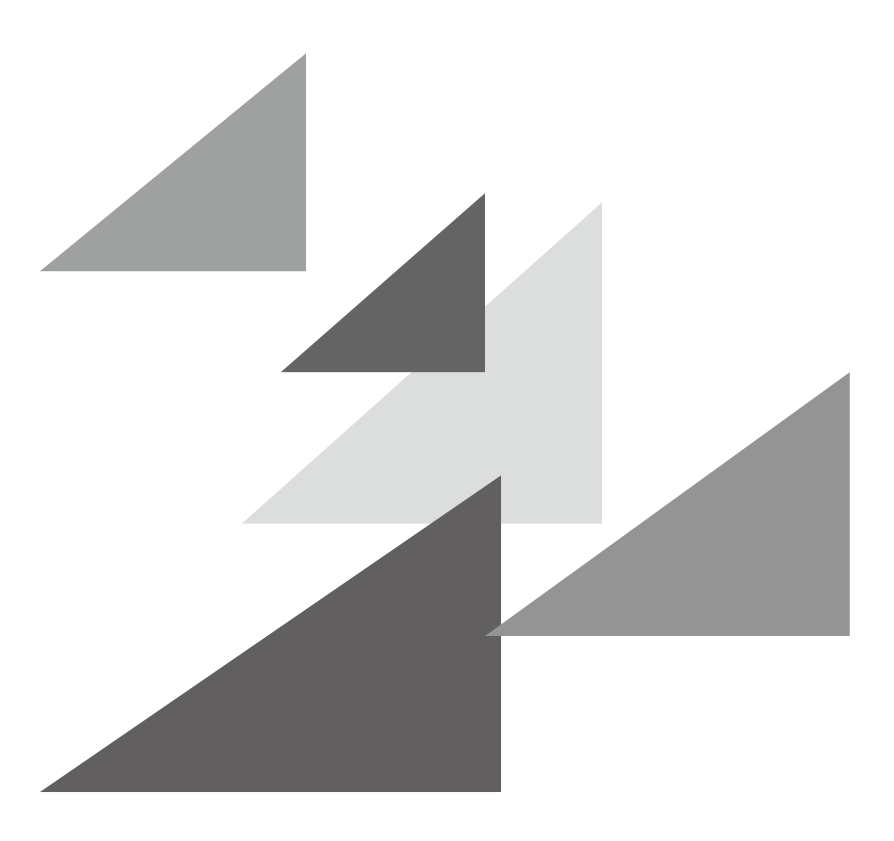

# **GRAPHTEC**

### **序 言**

<span id="page-1-0"></span>非常感谢您本次购买绘图仪 Graphtec CE8000 系列。本机是采用数字伺服驱动方式,实现高速高精度作业的绘图仪。 除切割不干胶等外,还可用作笔式绘图仪。请您在使用时,仔细阅读本使用说明书,正确使用。

#### **有关本书的注意事项**

- (1) 禁止复印或转抄本书的部分或全部内容 ;
- (2) 本书的内容和产品的参数有时会变更,而不经预先通告 ;
- (3) 本书和产品都力图完美,万一有不明之处或发现有错误之处,请联系我公司 ;
- (4) 尽管有第 (3) 项之规定,对使用本书和产品所造成的影响也不负责,请谅解。

#### **关于注册商标**

所记载的公司名称、标识和产品名称等,是各公司相应的商标或注册商标。

#### **关于著作权**

本使用说明书由图技株式会社拥有所有著作权。

# **关于文中的操作方法**

<span id="page-2-0"></span>● 本说明书对使用触摸面板的操作方法进行说明。 也可以使用按键进行操作。 详细信息请参照 "2.7 操作面板的使用方法"。

# **关于文中的词语**

- 本说明书中"绘图"是指本机动作,用笔绘图,用刀架切割等。
- 本说明书中, 纸张、成卷纸、纸片纸或不干胶, 总称为 "介质"。

# **作业前**

● 请务必阅读 "安全正确使用须知"。 如果不阅读就作业,有时会引发意外事故或引起火灾。

# **切刀刀片的操作处置注意事项**

<span id="page-3-0"></span>本产品使用刀具。为了防止刀具引发的伤害事故,更换切刀刀片或将刀架安装在本体上等操作处置切刀刀片时,请 充分注意进行。

#### **关于切刀刀片**

切刀刀片的尖端锋利。操作处置时,请充分注意,以免切到手指或扎进身体。

 $\Box$ 尖端  $\overline{\mathbb{Q}}$  and  $\overline{\mathbb{Q}}$ 

请将使用完毕的切刀放入附属的切刀容器中,按照居住地区的规定丢弃。

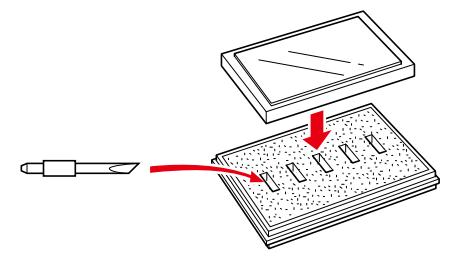

**刀架**

尖端锋利。请注意刀片勿伸出太长。不使用时,刀片勿伸出刀架的尖端。

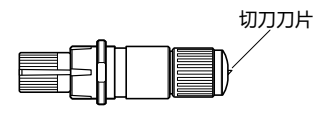

**安装在本体上后**

接通电源后或动作中,很危险,因此请勿触及笔尖。

## **接通电源后的注意事项**

<span id="page-4-0"></span>作业中和作业结束后或各种设定时,有时小车、放置的介质会突然转动,因此请勿将手、头发、衣服等靠近或把东 西放在运转部或其移动范围。使用时,请充分注意,以免因手、头发、衣服等被夹住或卷入而受伤。

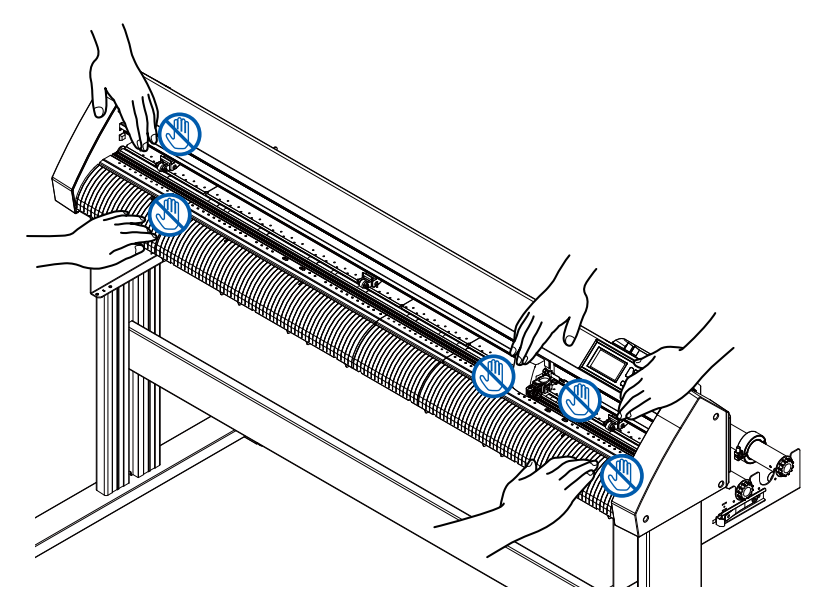

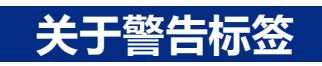

本机上贴有以下警告标签。请务必遵守。

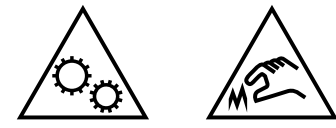

## **关于支架的注意事项**

配有支架的机型,若不使用专用支架,有导致本体破损或受伤的危险。请务必使用专用的支架。

## **有关介质篮(选项)的注意事项**

进行超过 2m 的长介质作图时,如果不使用专用介质篮,可能影响作图质量。因此请务必使用专用介质篮。

# **有关纸张(介质)的注意事项**

<span id="page-5-0"></span>使用时请遵守以下注意事项。

- 纸张易受温度、湿度的影响, 刚从卷纸拉出时, 开始伸缩。如果在刚拉出时进行剪切 / 作图, 可能导致描画过程 中介质伸缩,发生作图偏移。
- 请将纸张保管于与使用本机相同的环境 (温度、湿度) 中。
- 请对齐纸张边缘。 如果纸张边缘未对齐,会发生斜向运行,纸张偏移。 纸张的偏移将导致作图、剪切的偏移。
- 有关卷纸的结束和纸筒 根据卷纸的结束和纸筒的停止方法的不同,可能影响作图、剪切等。
- 有关纸筒 可在本机上使用的纸筒内径为 3 英寸 (76.2mm)。 如果纸筒变形,内径较大,将导致作图 / 剪切的偏移。
- 有关薄介质 (70g/m2 以下 ) 的使用 如果作图速度快,则可能发生纸张偏移。这种情况时,请降低作图速度。 特别是在低湿环境时,请降低作图速度后使用。

## **使用卷起的介质时的注意事项**

- 特别是向上的卷起,即使是轻微卷起也会导致介质堵塞。
- 请使用不卷起的介质, 或用手压平, 沿着绘图仪向下轻微卷曲后使用。

## **有关规格、附属品等的注意事项**

根据销售地区不同,规格和附属品等也可能不同。详细信息请咨询销售店。

### **警告**

此为 A 级产品。在生活环境中, 该产品可能会造成无线电干扰。在这种情况下, 可能需要用户对干扰采取切实可 行的措施。

## **设置空间**

<span id="page-6-0"></span>请如下图所示,确保设置本机所需的空间。

## △注意

请在机械前后位置保证充分的操作空间。

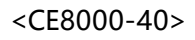

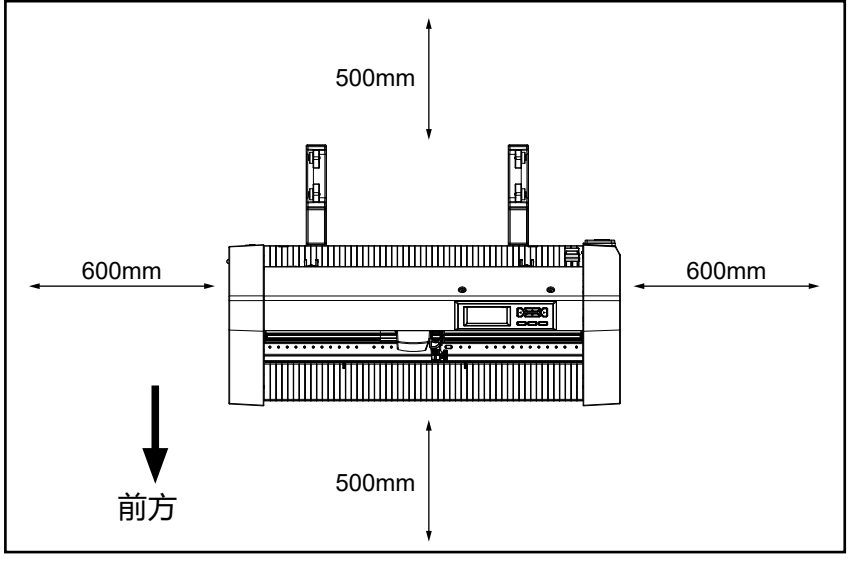

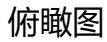

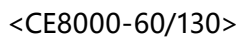

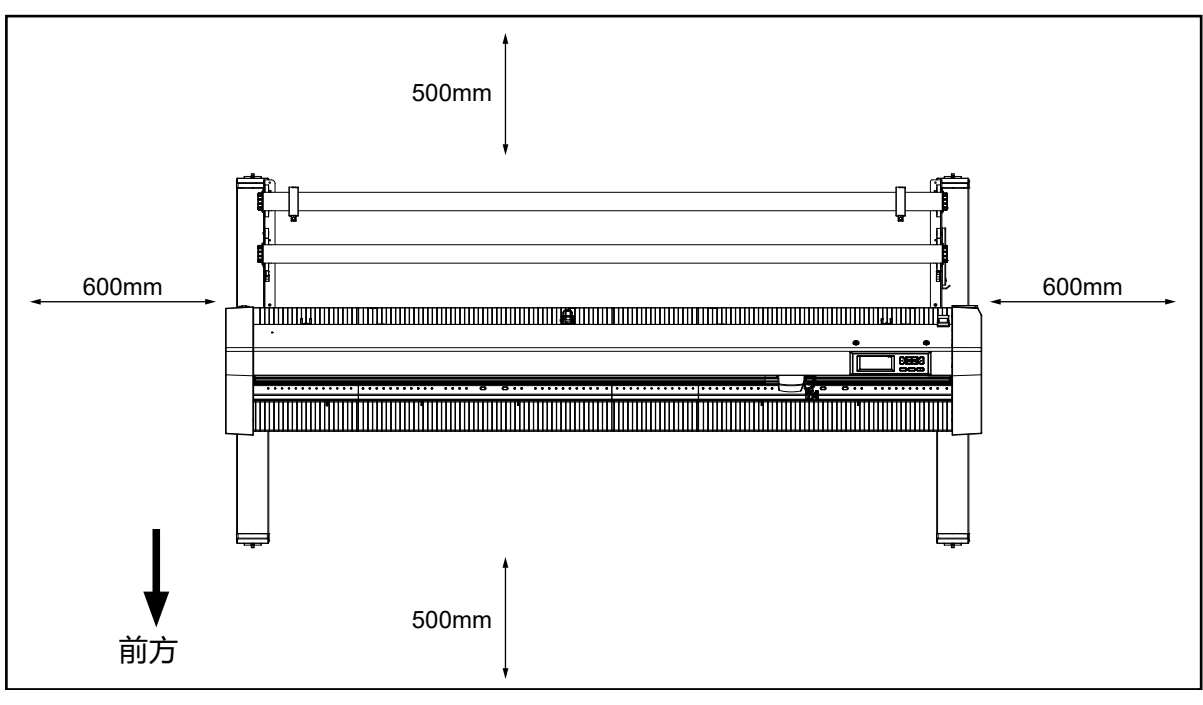

俯瞰图

## **选择电源电缆**

<span id="page-7-0"></span>如果想要使用规定为配件以外的电缆,请参考下表。

#### **表 1. 100V 至 120V 电源电压范围**

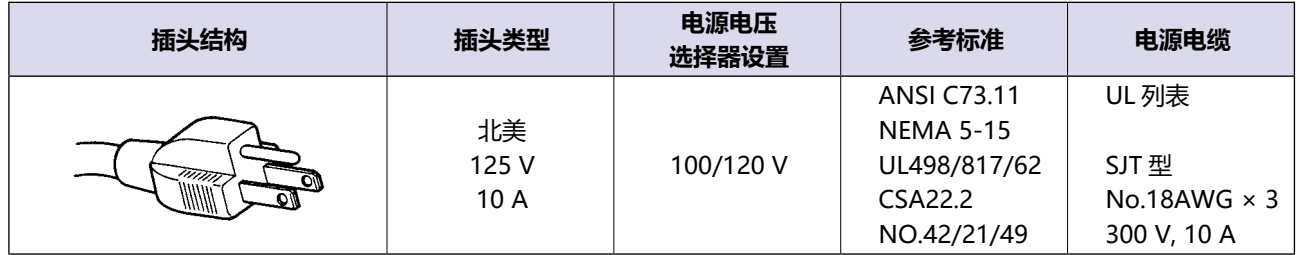

#### **表 2. 200V 至 240V 电源电压范围**

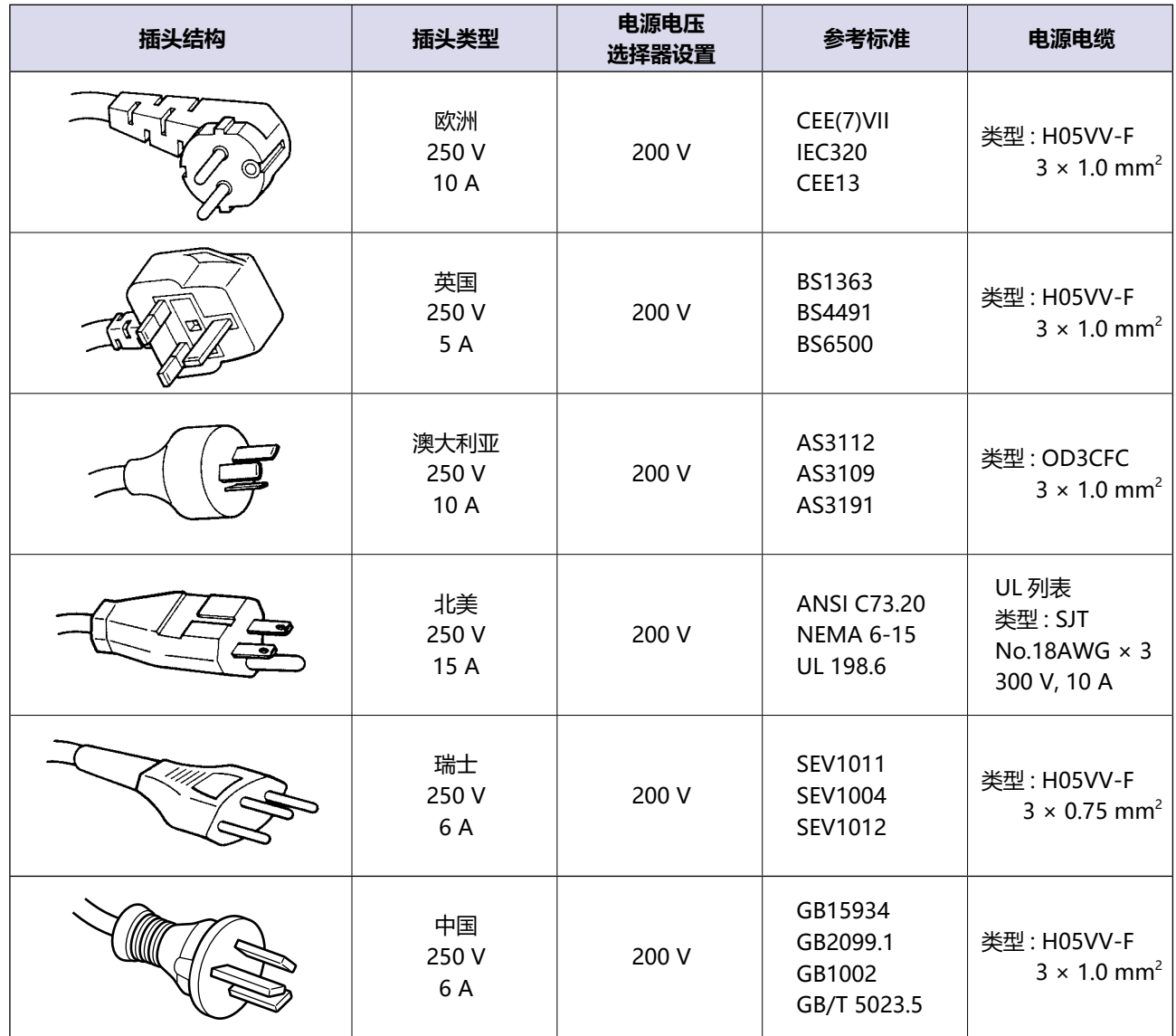

# **目 录**

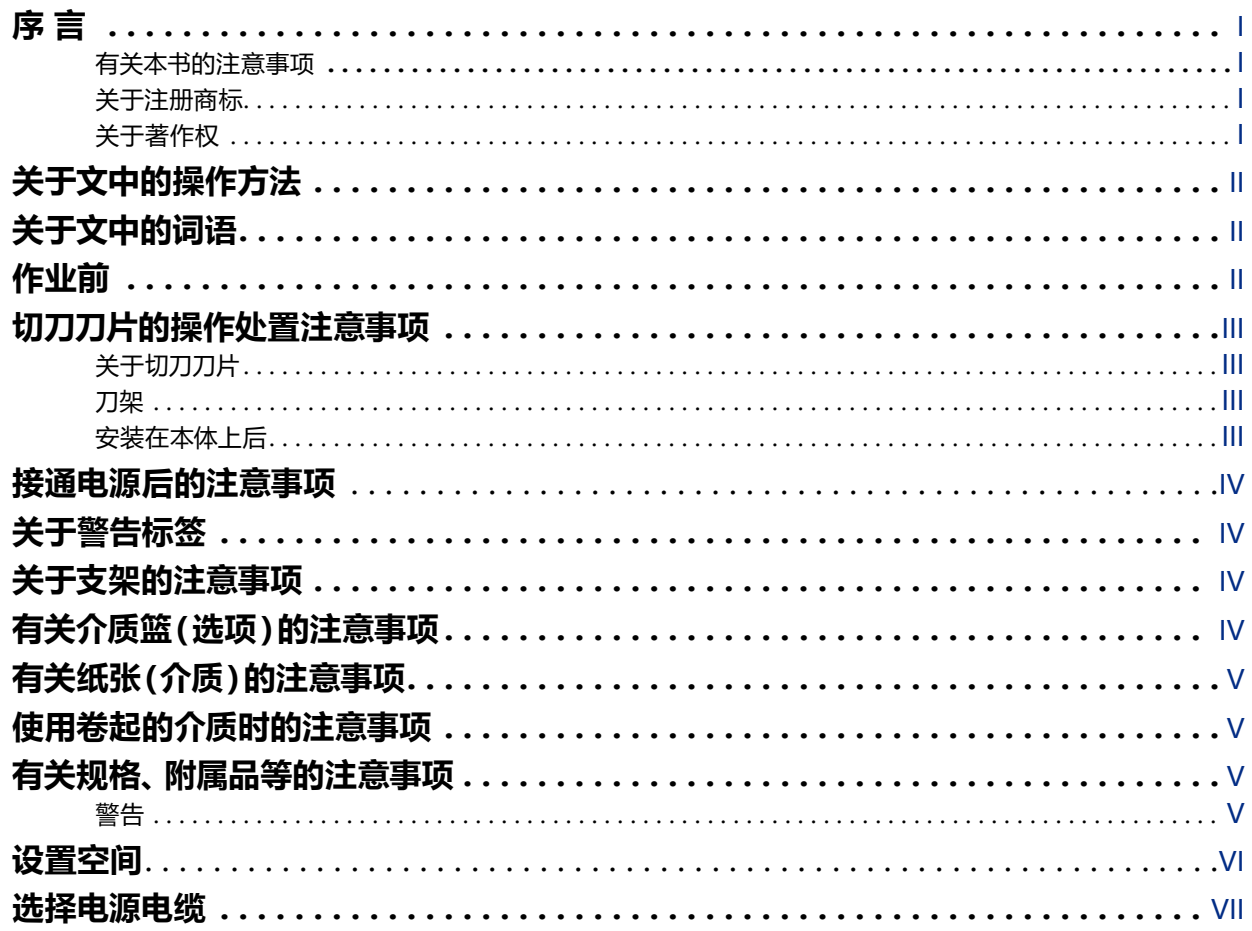

# **[1章 使用前](#page-15-0)**

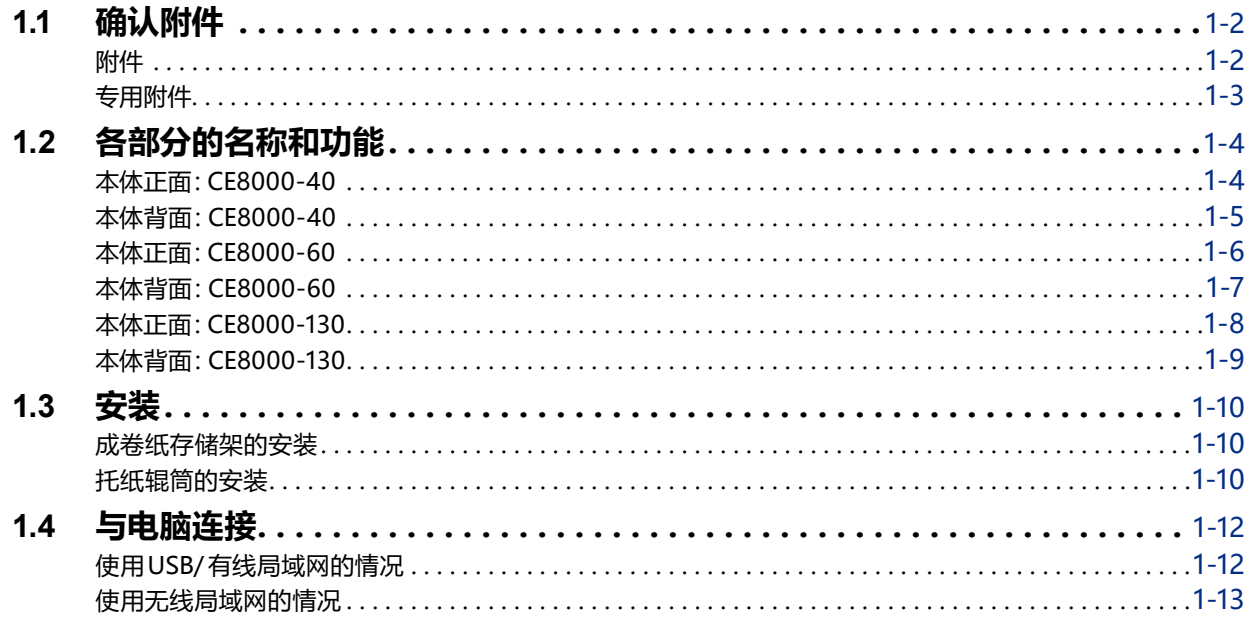

# **[2章 刻绘前的准备](#page-29-0)**

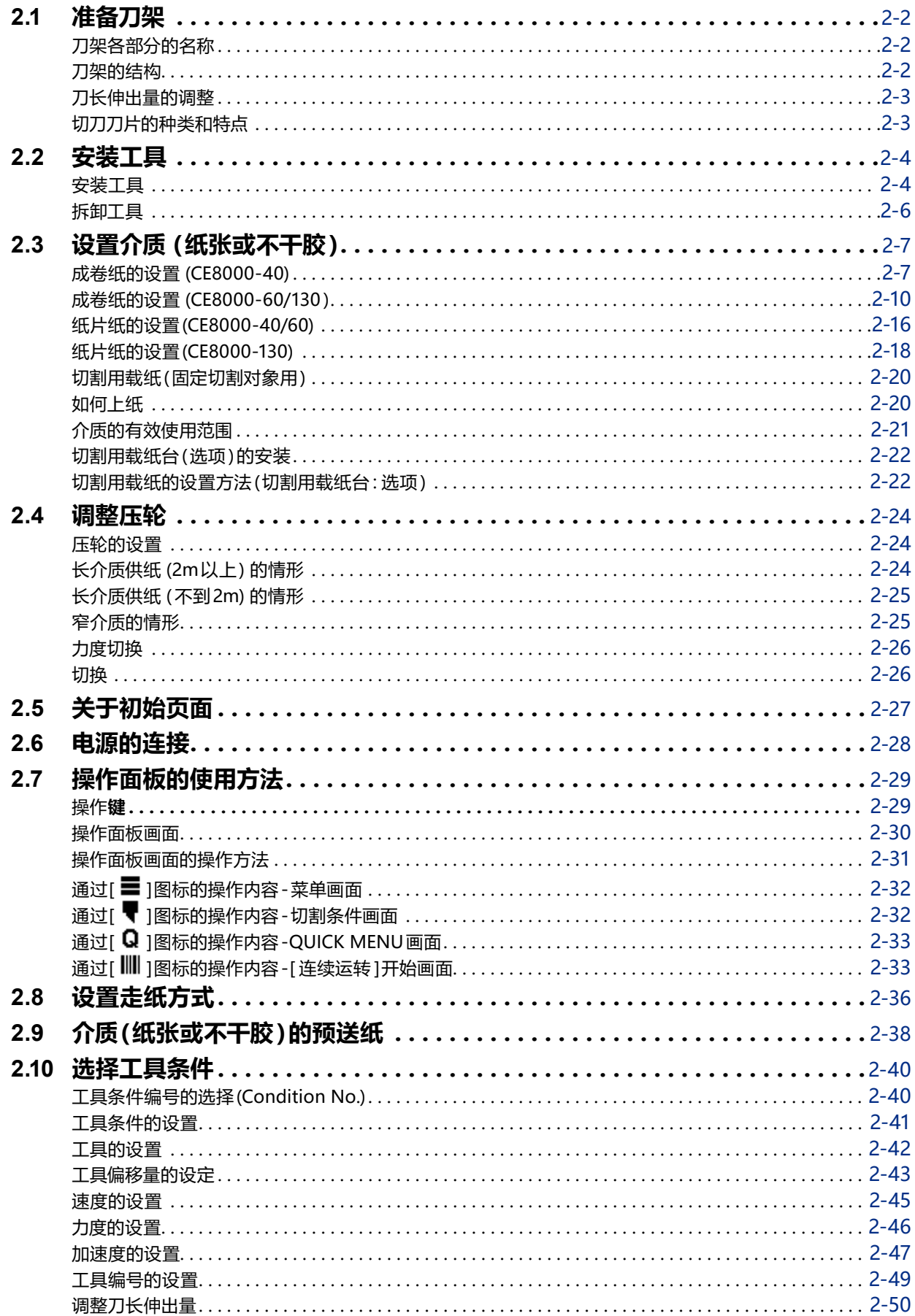

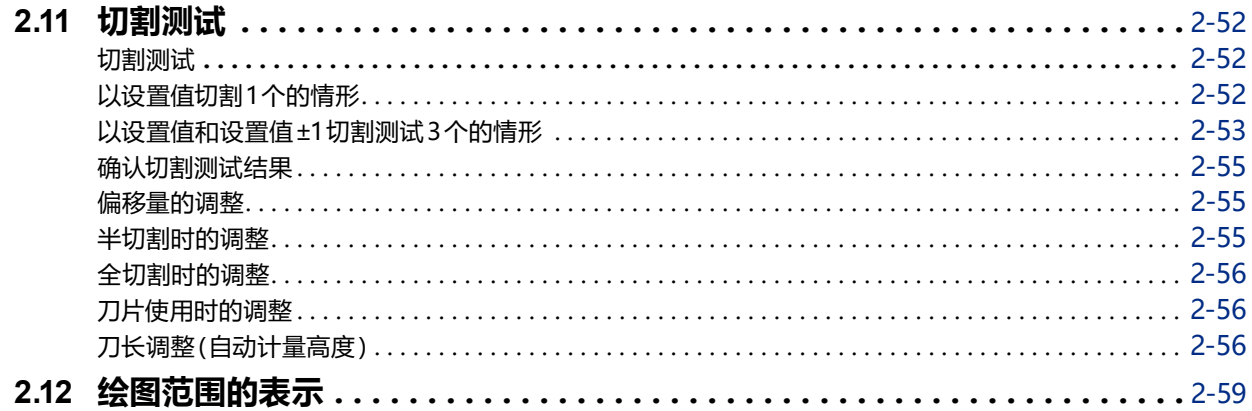

## **[3章 基本操作](#page-88-0)**

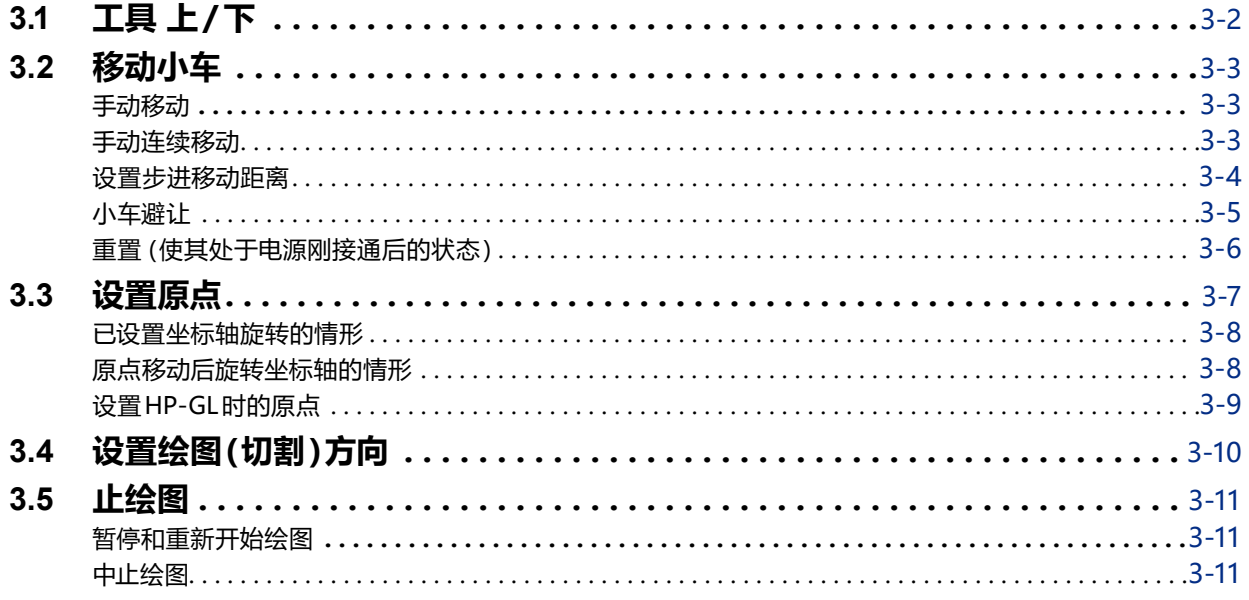

## **[4章 方便的功能](#page-100-0)**

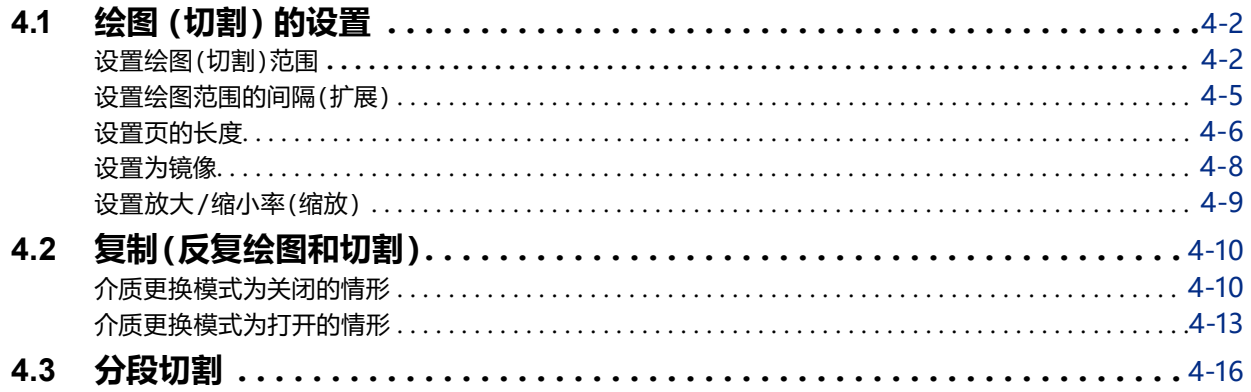

# **[5章 ARMS 寻边切割系统 \(自动扫描标记功能\)](#page-117-0)**

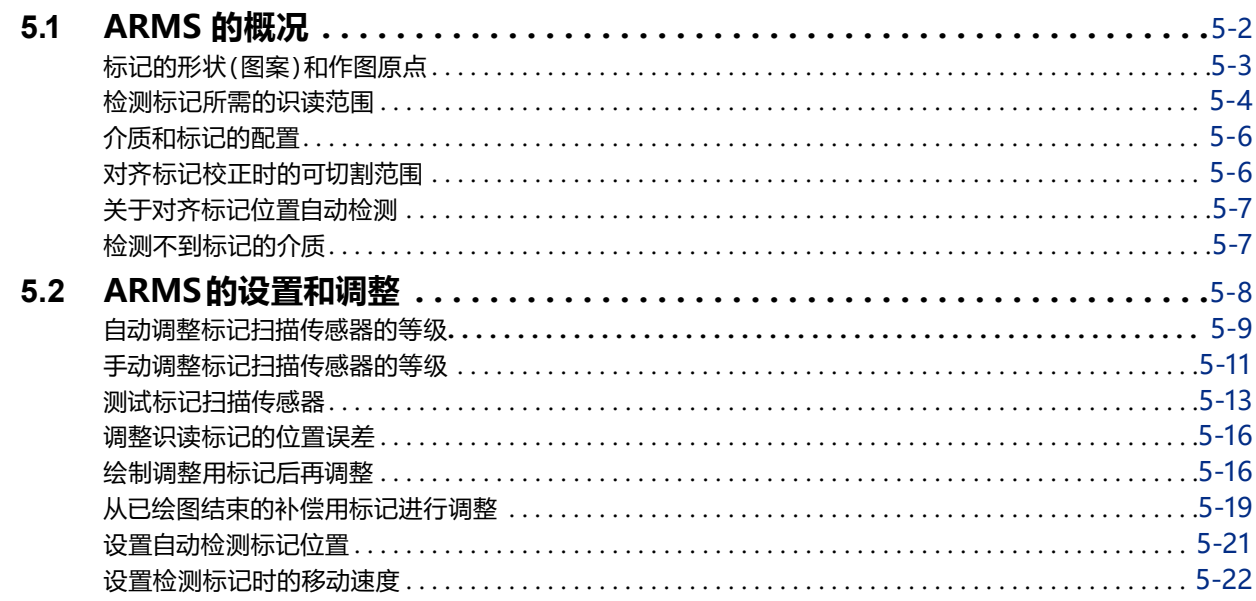

## **[6章 手动定位调整](#page-140-0)**

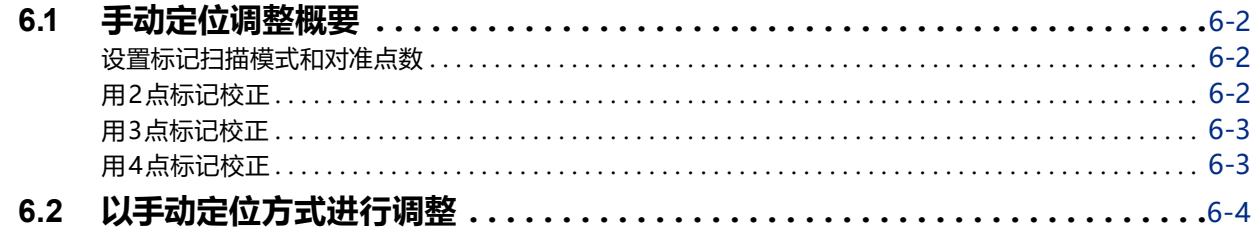

# **[7章 切割质量相关的设置](#page-147-0)**

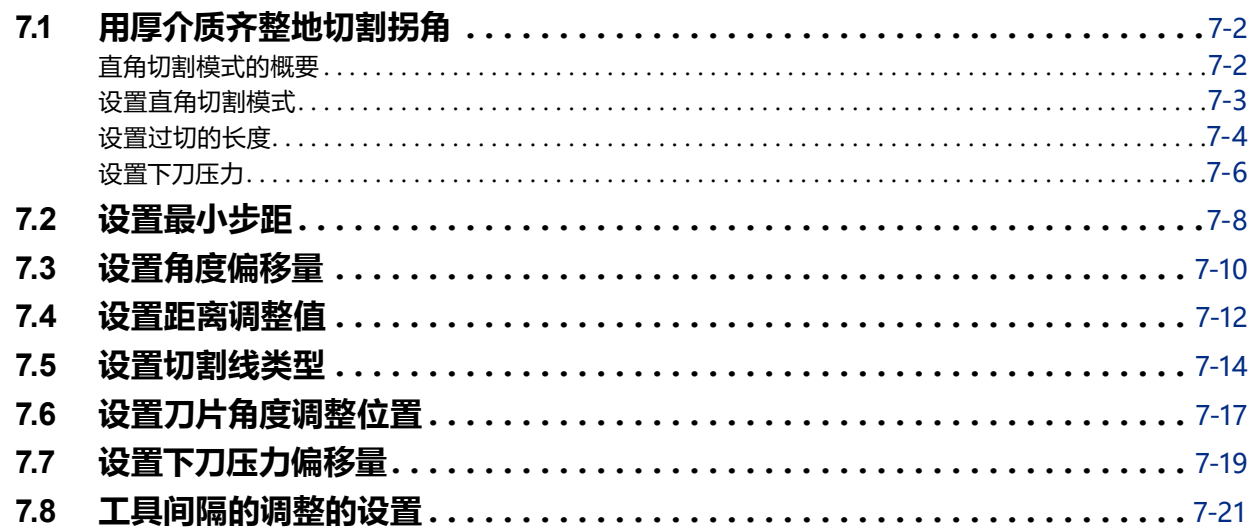

## **[8章 切割时间相关的设置](#page-170-0)**

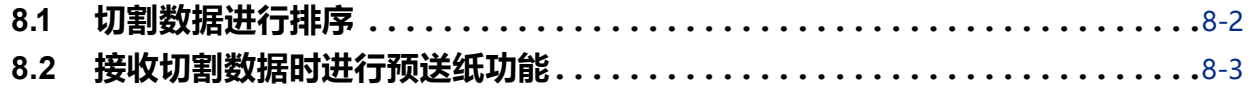

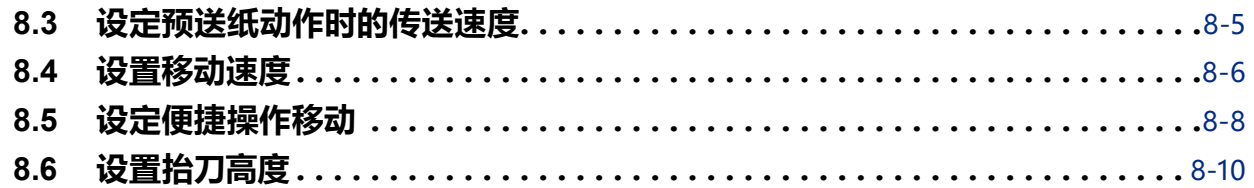

## **[9章 接口相关的设置](#page-180-0)**

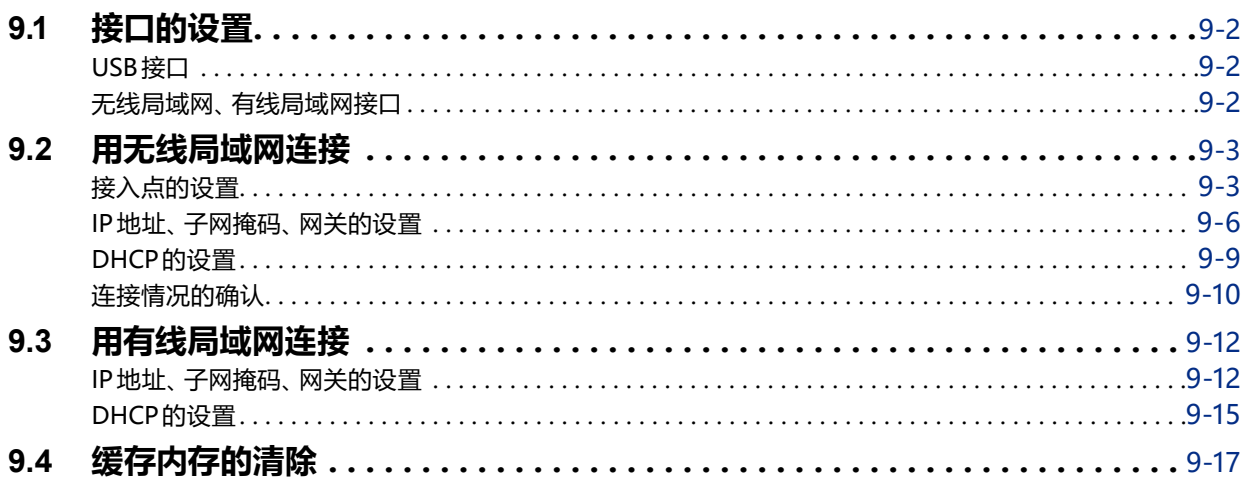

## **[10章 操作环境相关的设置](#page-197-0)**

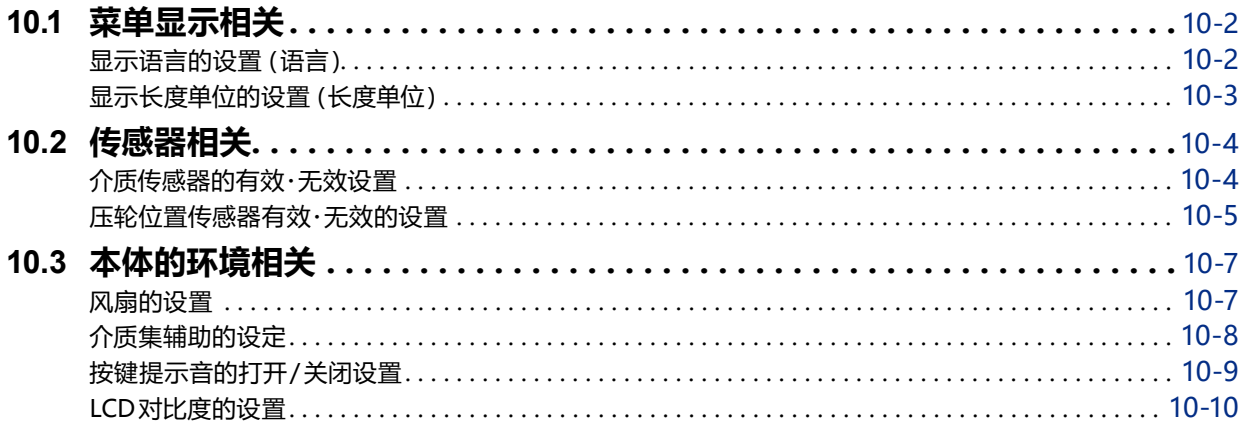

# **[11章 电脑控制相关的设置](#page-208-0)**

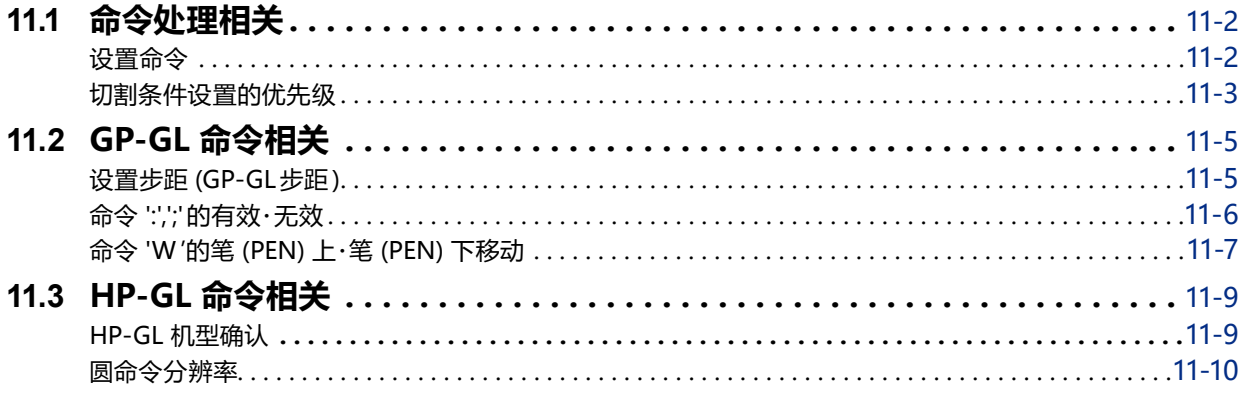

## **[12章 数据链接](#page-219-0)**

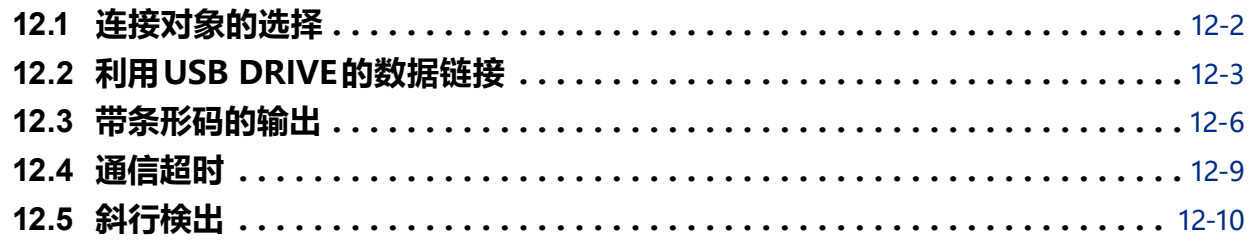

## **[13章 使用附属软件进行切割](#page-229-0)**

## **[14章 维护](#page-230-0)**

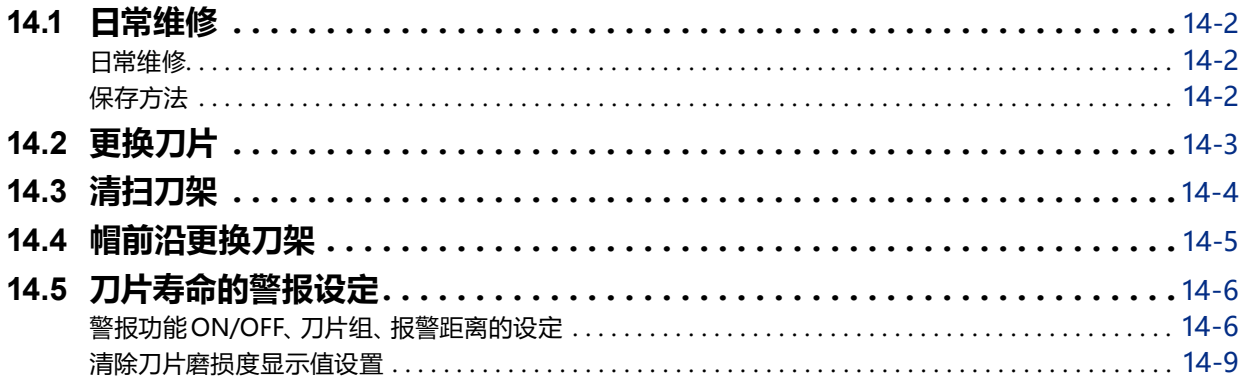

## **[15章 故障排除](#page-240-0)**

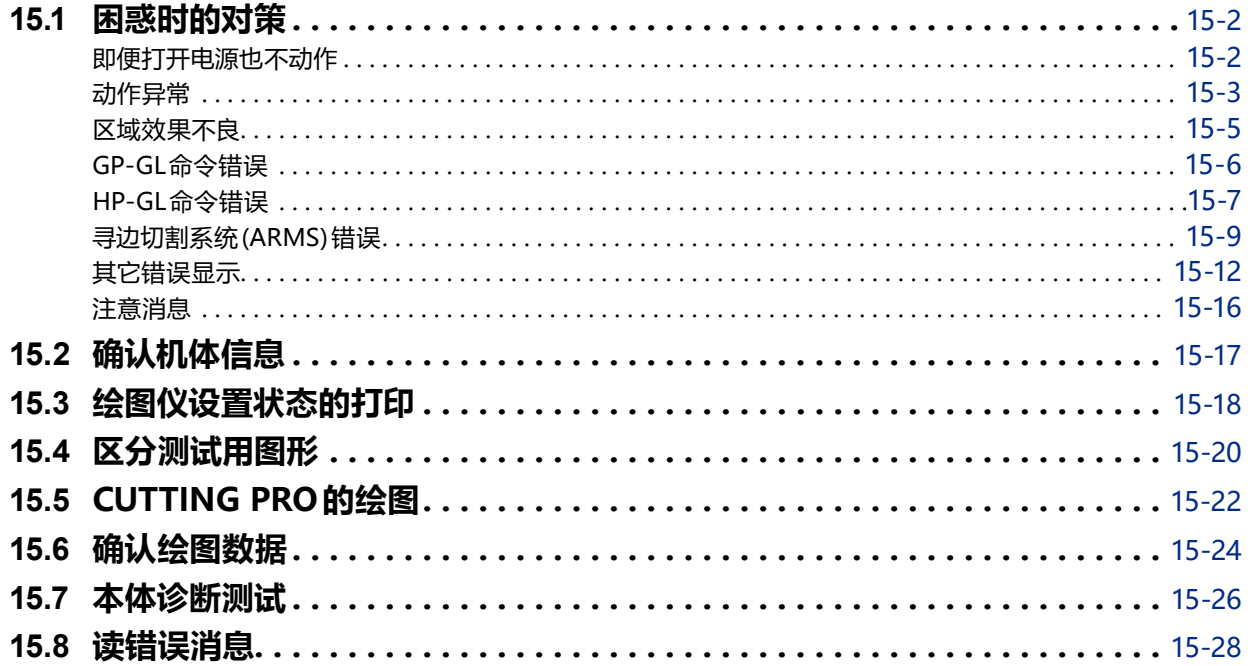

# **[附录](#page-269-0)**

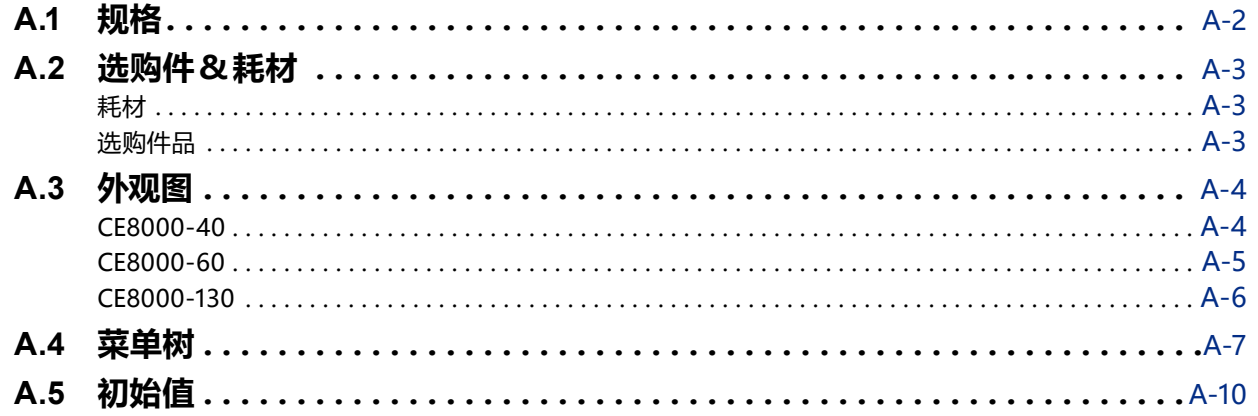

<span id="page-15-0"></span>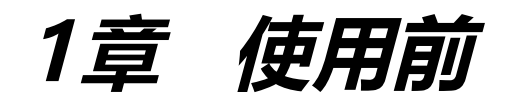

本章说明本机的设置和与电脑连接。

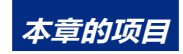

- **1.1 [确认附件](#page-16-0)**
- **1.2 [各部分的名称和功能](#page-18-0)**
- **1.3 [安装](#page-24-0)**
- **1.4 [与电脑连接](#page-26-0)**

# <span id="page-16-0"></span>**1.1 确认附件**

**附件**

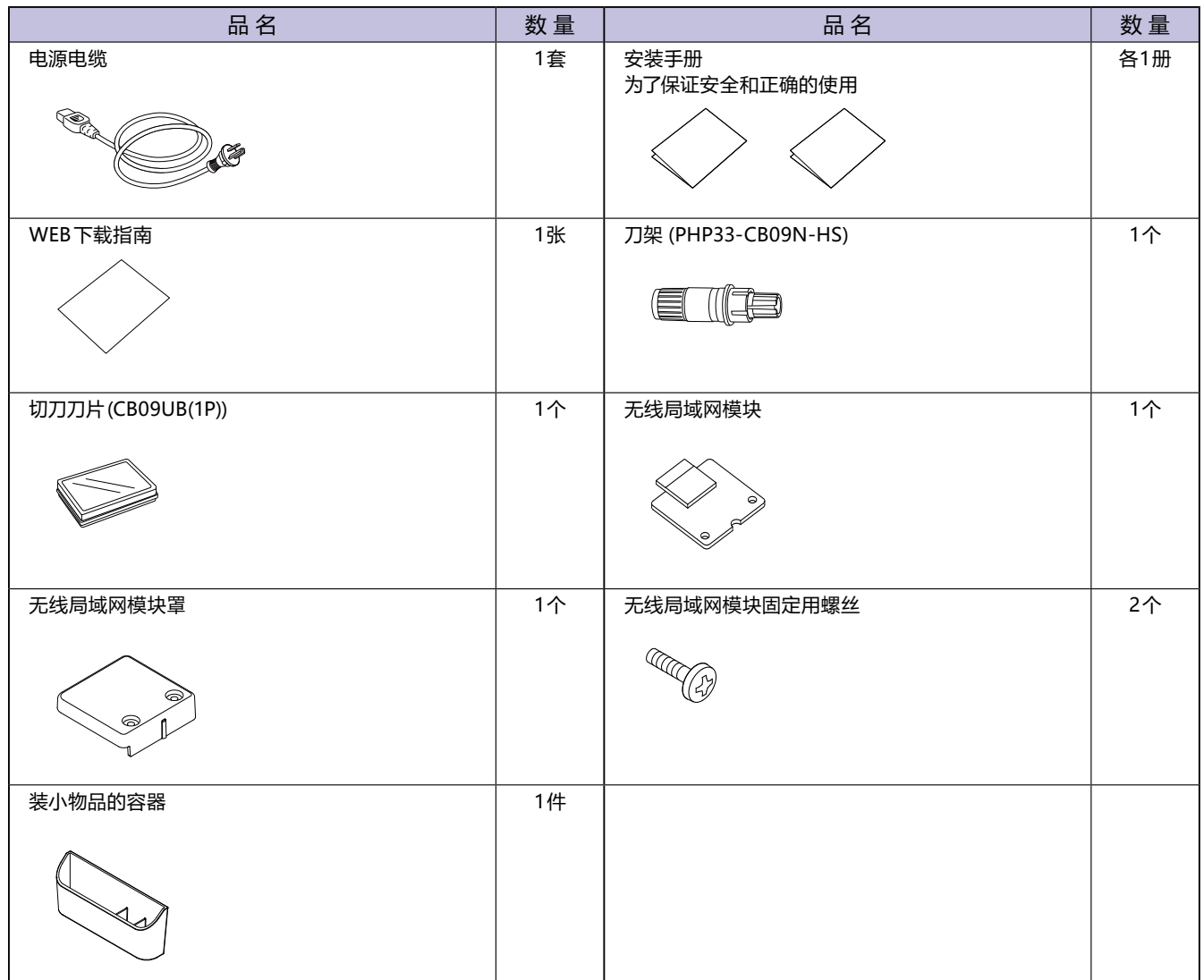

\* 装小物品的容器是磁吸式。请安装在方便使用的地方。

\* 此外,可能附有各种指南。

\* 根据销售地区不同,附属品可能不同。详细信息请咨询销售店铺。

<span id="page-17-0"></span>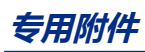

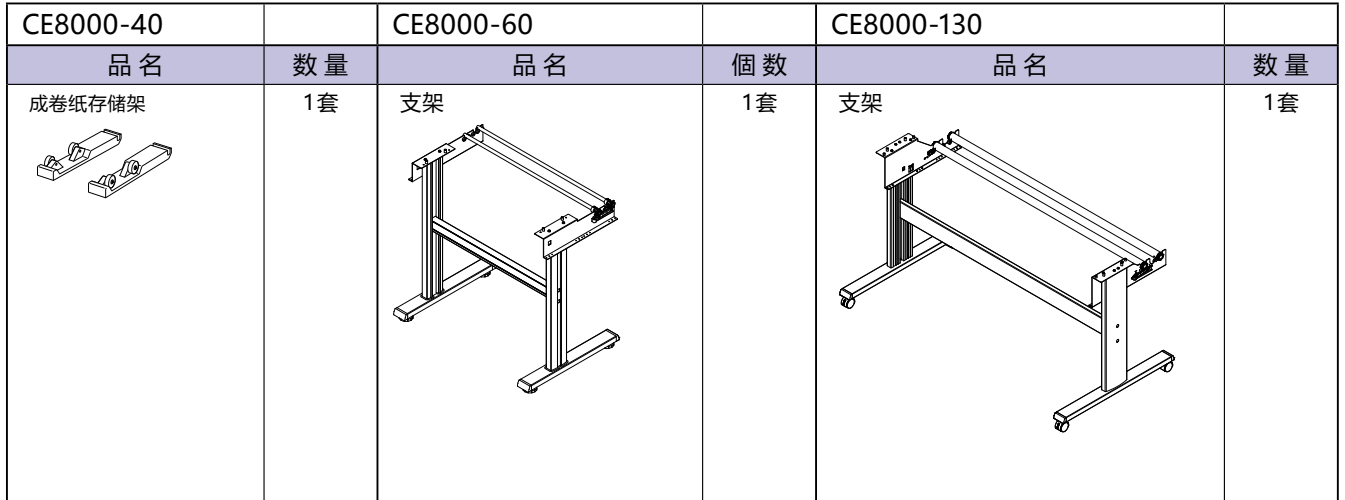

#### <span id="page-18-0"></span>**本体正面 : CE8000-40**

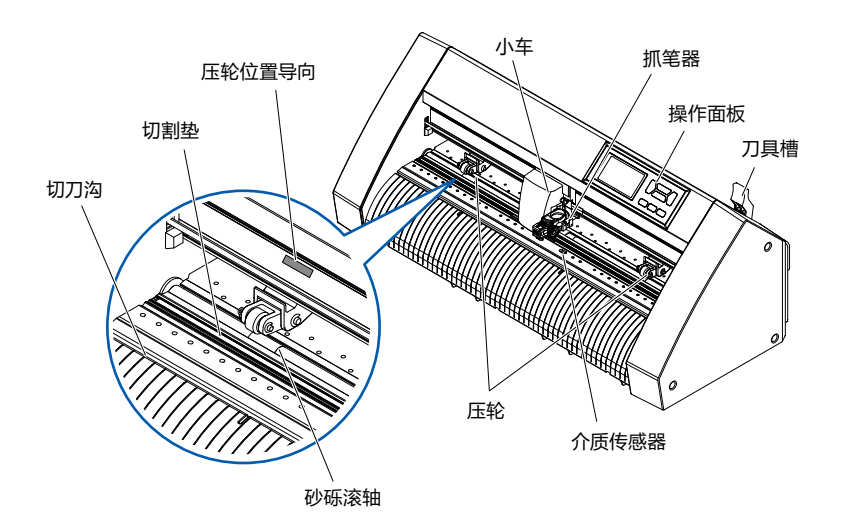

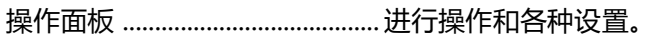

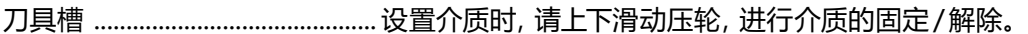

- 小车 是左右驱动刀具/笔的部分。
- 抓笔器 是保持和上下驱动刀具/笔的部分。
- 介质传感器 这是一个检测介质前缘的传感器。
- 压轮 将介质压在砂砾轴上。
- 压轮位置导向 压轮位置导向贴在轨前侧。在该导向位置上有砂砾轴。移动压轮时,设置在该导 块范围内。
- 砂砾滚轴 前后驱动介质。
- 切割垫 切刀刀片移动至其上方。
- 切刀沟 进行切割( 冲切)、横切时,使用该沟。

#### <span id="page-19-0"></span>**本体背面 : CE8000-40**

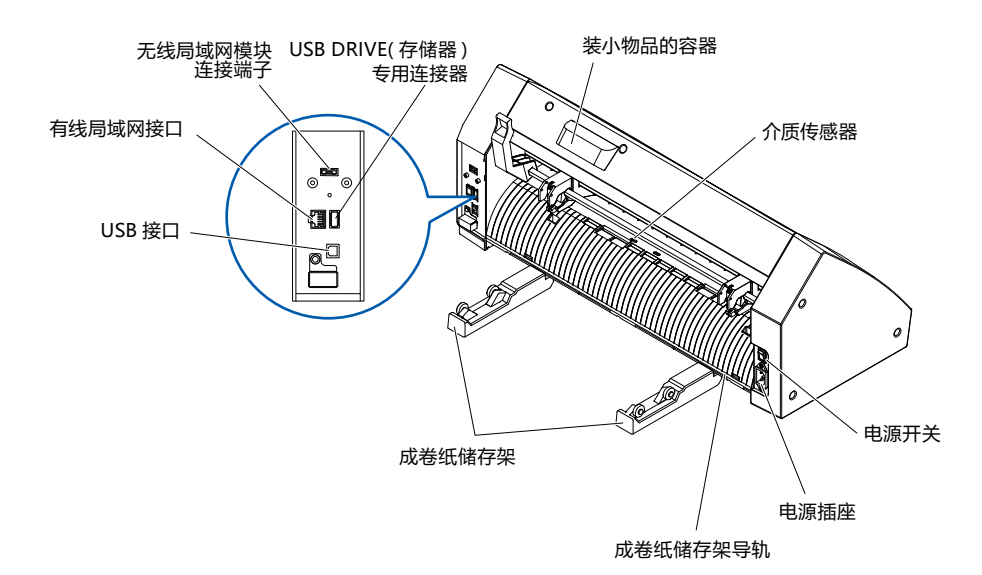

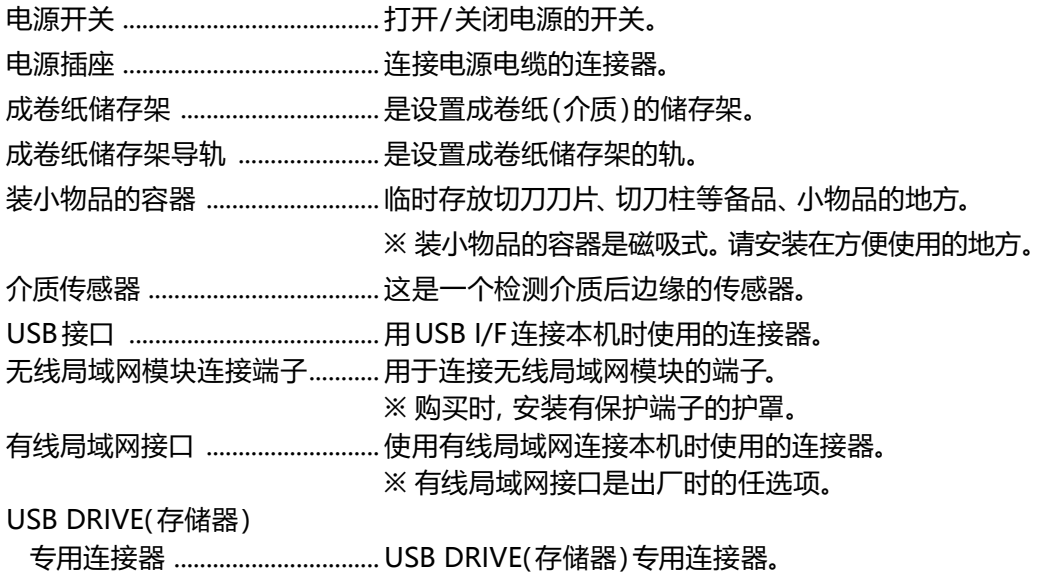

#### <span id="page-20-0"></span>**本体正面 : CE8000-60**

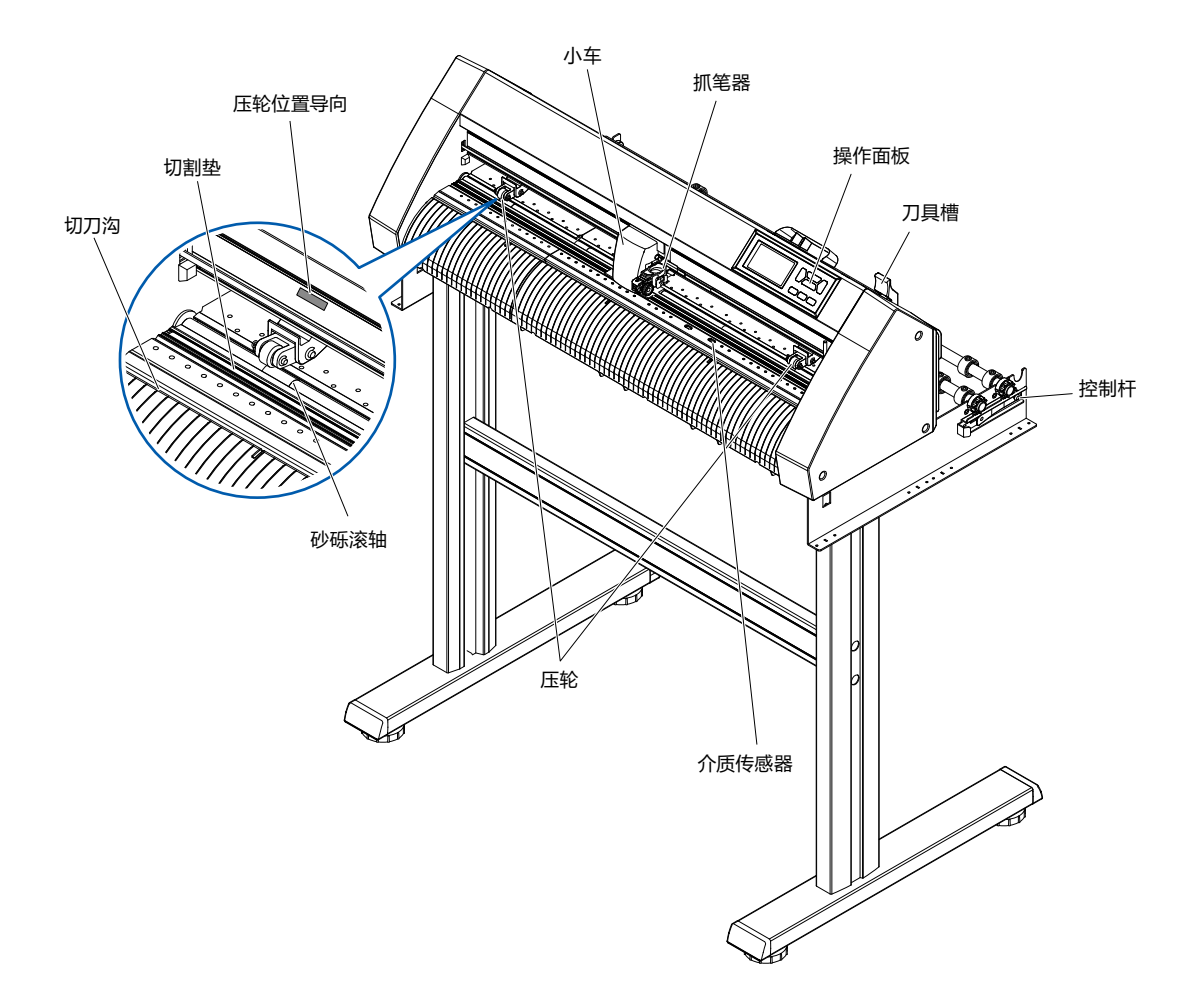

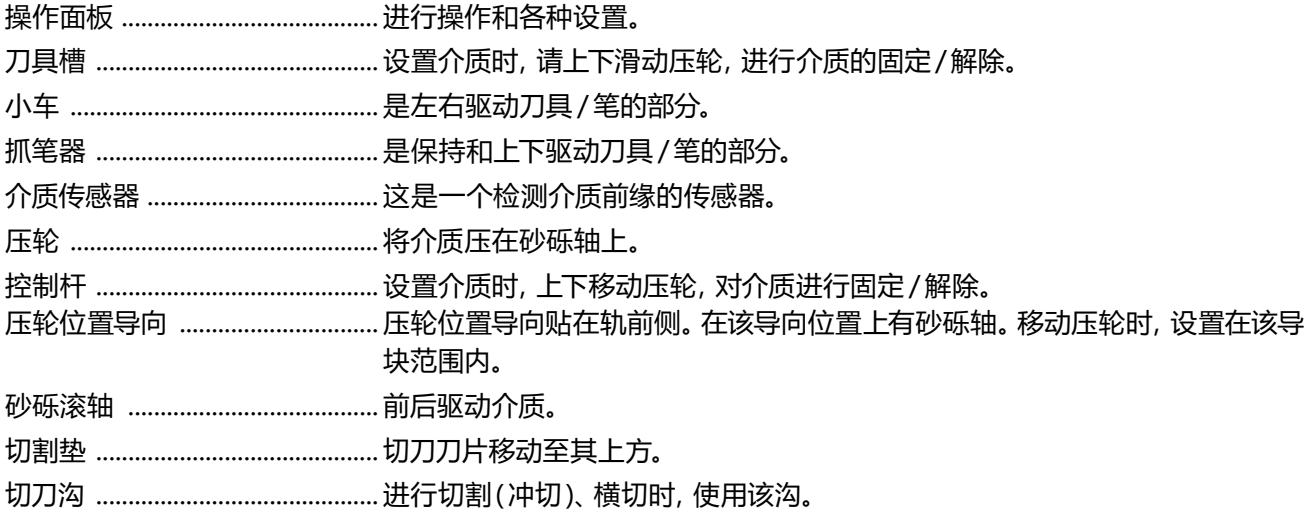

#### <span id="page-21-0"></span>**本体背面 : CE8000-60**

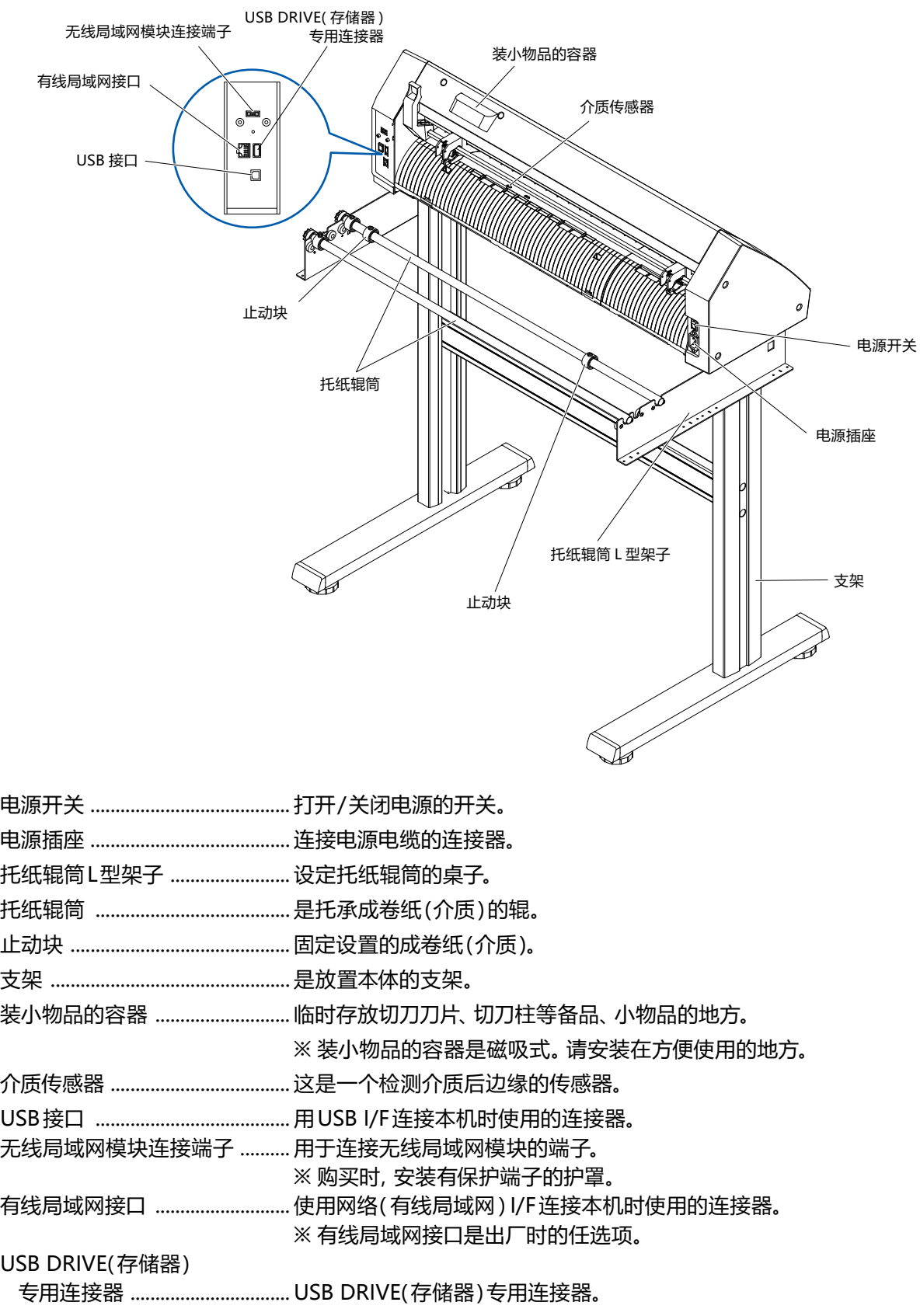

#### <span id="page-22-0"></span>**本体正面 : CE8000-130**

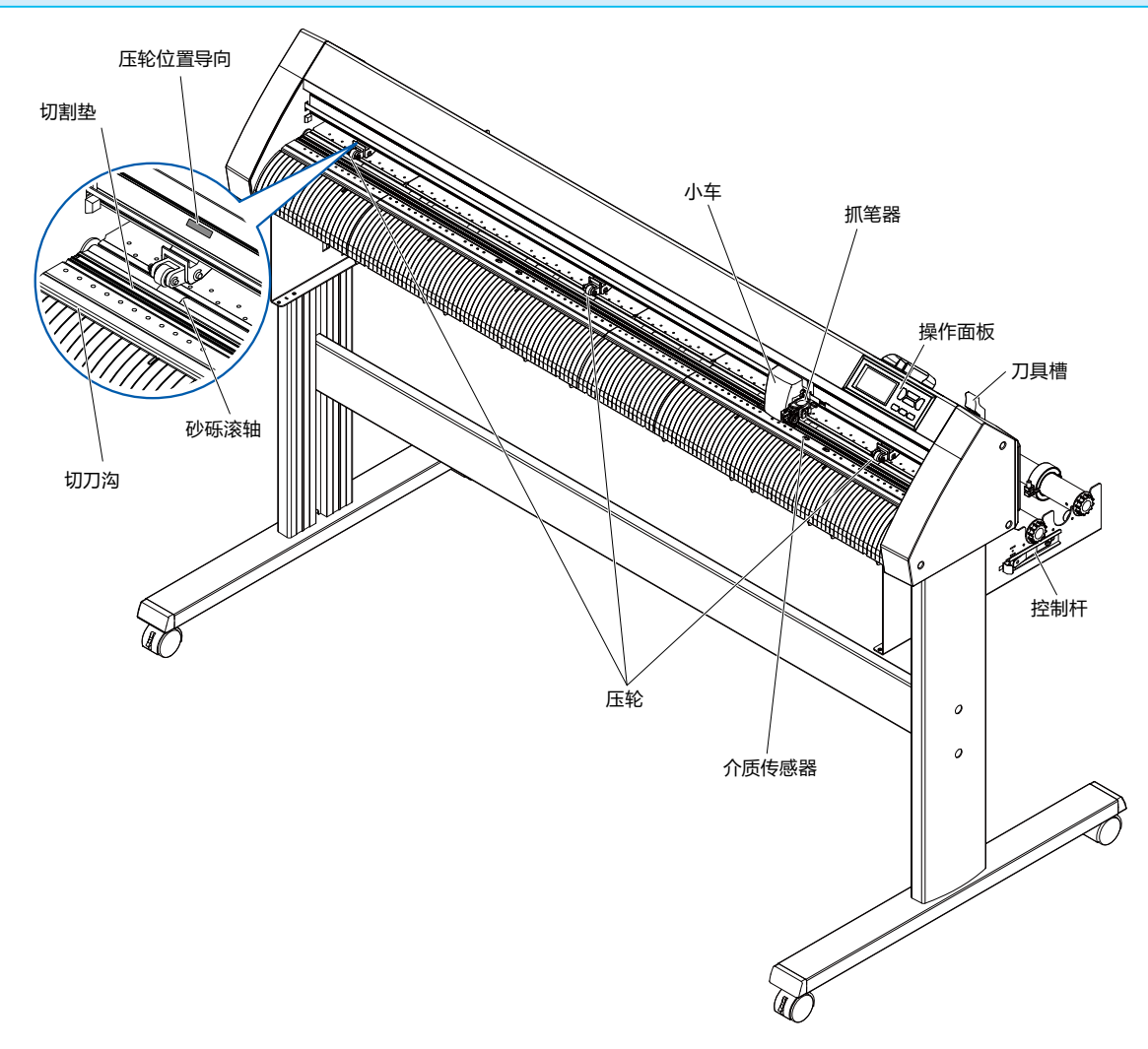

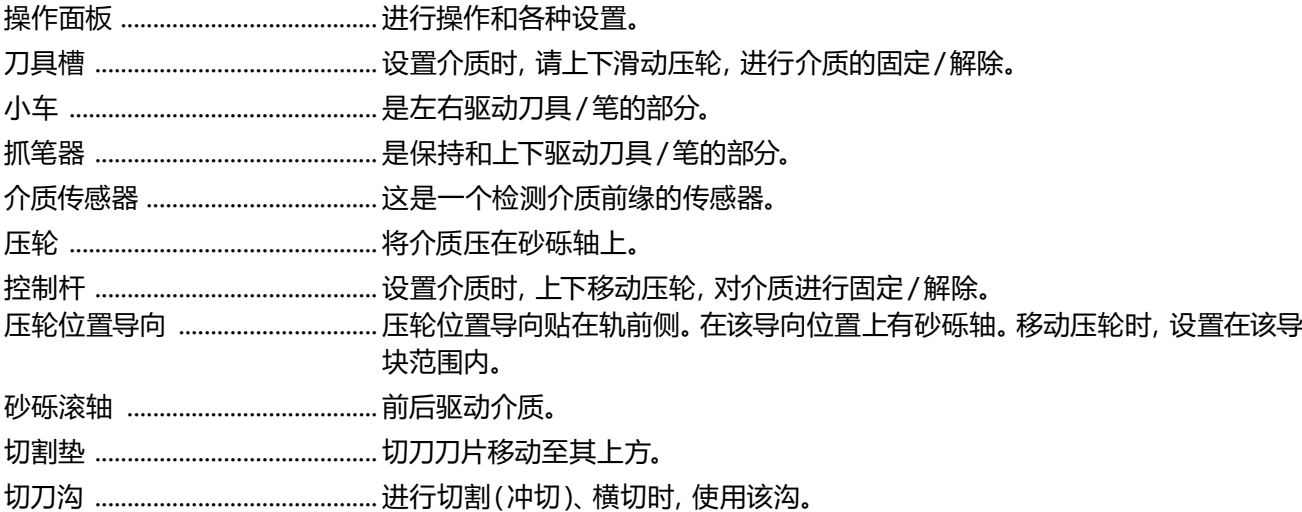

<span id="page-23-0"></span>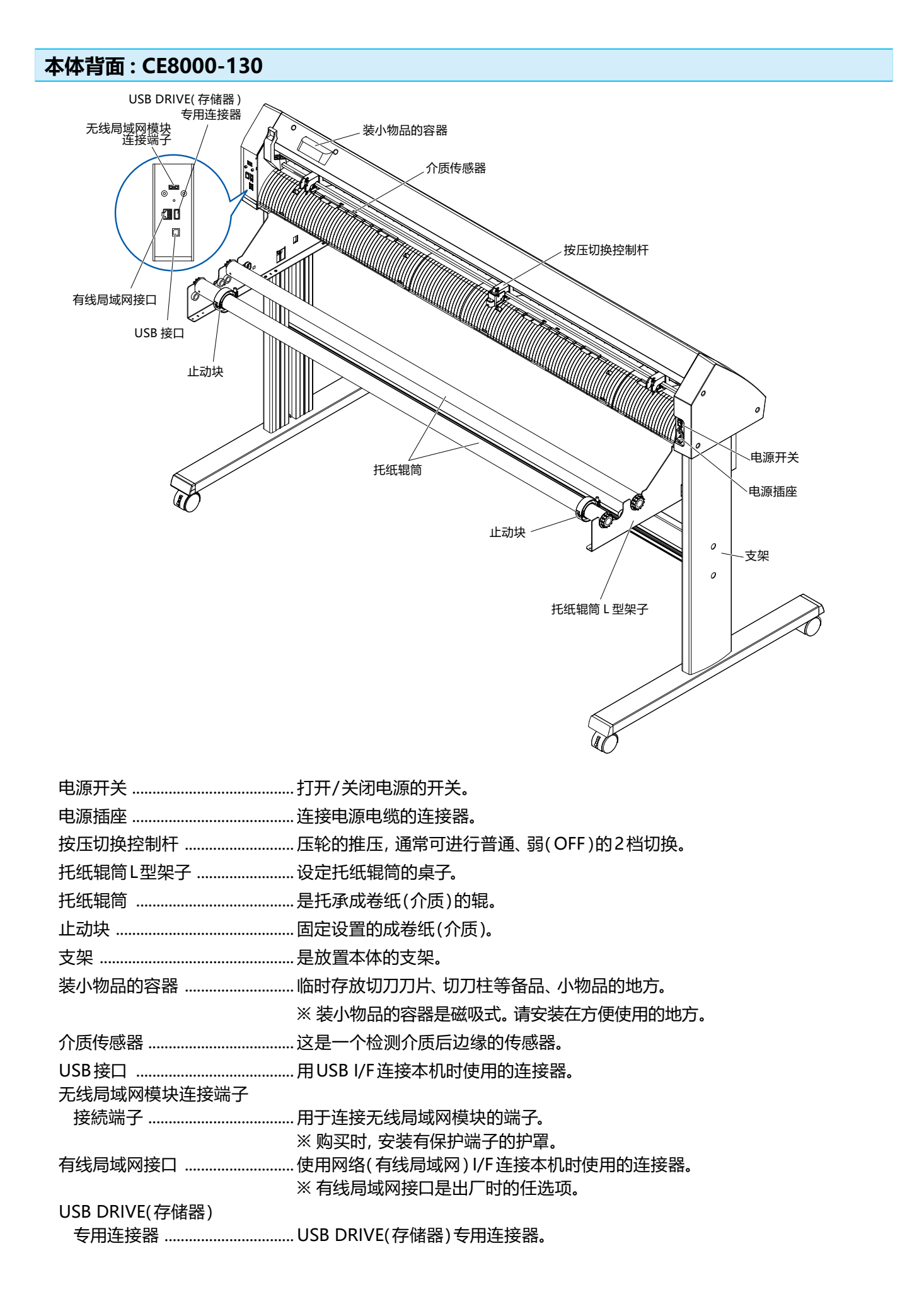

#### <span id="page-24-0"></span>**成卷纸存储架的安装**

#### **安装方法 (CE8000-40)**

1 配合使用的介质宽度, 将成卷纸存储架插入成卷纸存储架导轨。 成卷纸存储架请注意左右的方向进行设置,使辊在外侧。

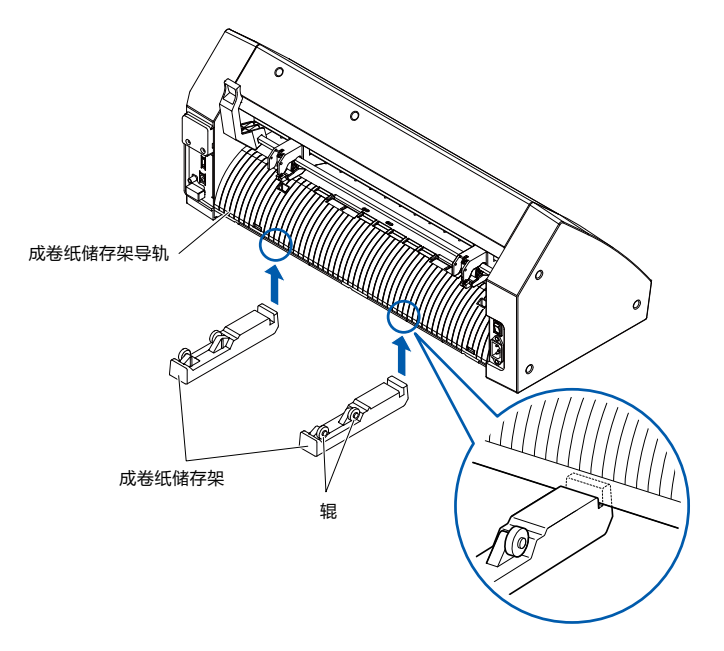

#### **托纸辊筒的安装**

#### **安装方法(CE8000-60)**

1 将止动块装在一条托纸辊筒上;(止动块的螺丝请松动)

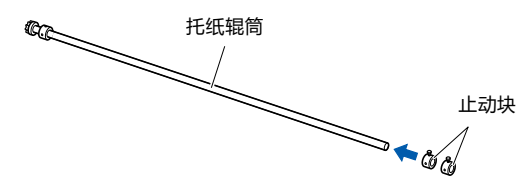

 $2$  从本体后侧看,有齿轮的一端在左侧,将托纸辊筒插入托纸辊筒 L 型架子。 请插入托纸辊筒 L 型架子,使齿轮和固定止动块夹住。 使托纸辊筒碰到辊。 请根据使用介质的成卷径,更改后侧的托纸辊筒的插入位置。

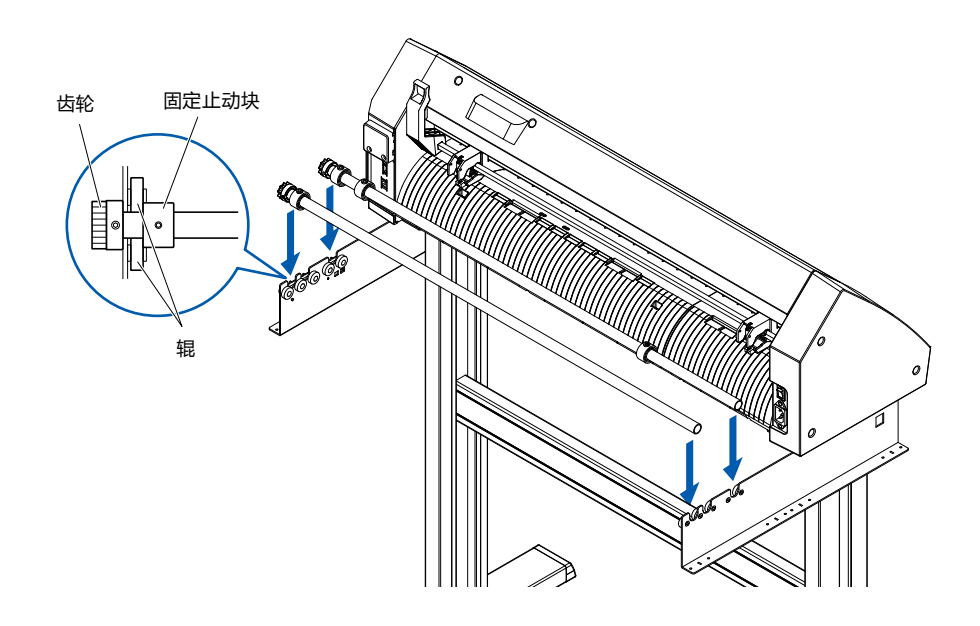

#### **安装方法 (CE8000-130)**

1 将止动块装在一条托纸辊筒上;(止动块的螺丝请松动)

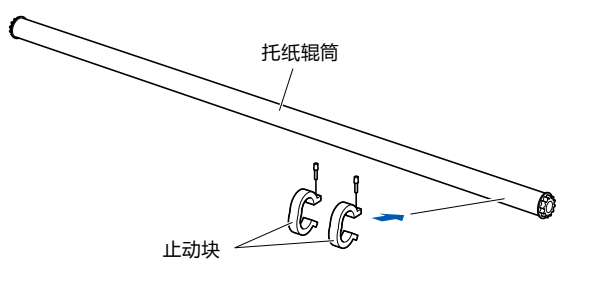

2 将托纸辊筒插入托纸辊筒 L 型架子。 请根据使用介质的成卷径,更改后侧的托纸辊筒的插入位置。

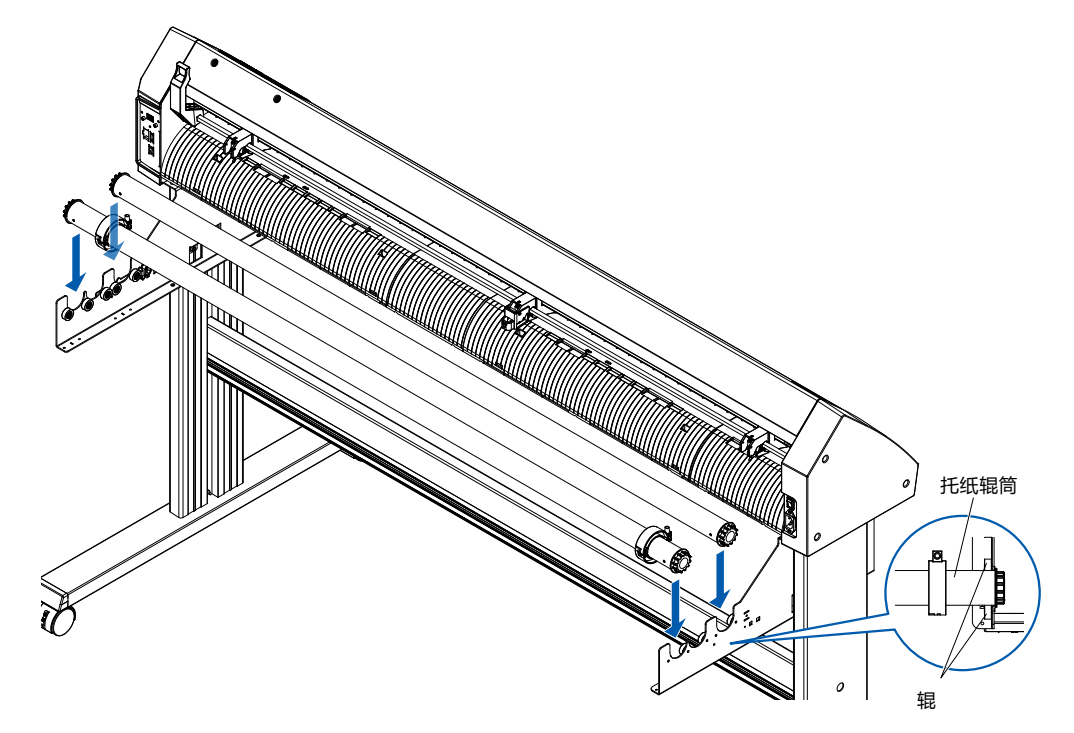

<span id="page-26-0"></span>**1.4 与电脑连接**

用通信电缆连接本机和电脑。

本机与电脑连接,使用 USB 端口、网络 (LAN) 接口、有线局域网 ※ 中的任一个。请根据所使用软件的指定情况 或电脑通信端口的空闲情况来选择使用哪个端口。

连接前,请安装驱动软件后再进行。

※ 可在选项安装时使用有线局域网。

#### **使用 USB/ 有线局域网的情况**

#### **连接方法**

 $1$  请确认电源开关为关闭 ( " $\circ$ " 侧)。

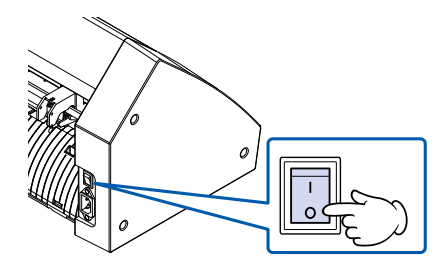

2 用连接电缆连接本机和电脑。 ※ 用 CE8000-130 加以说明。

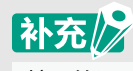

接口的设置请见"9.1 接口的设置"。

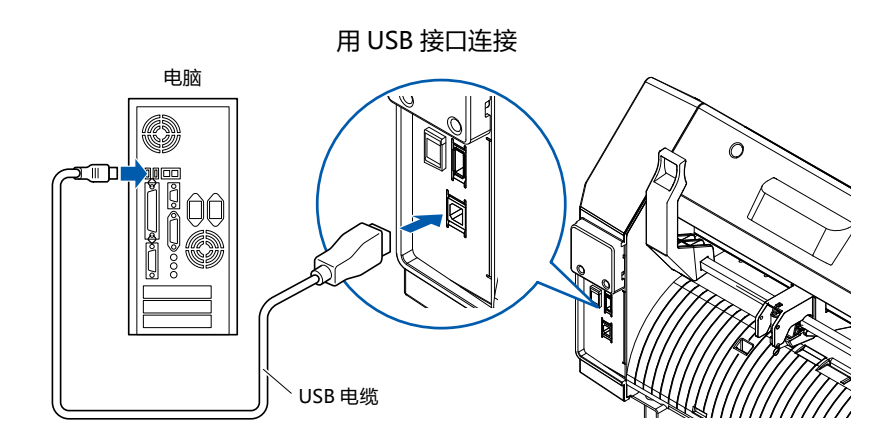

<span id="page-27-0"></span>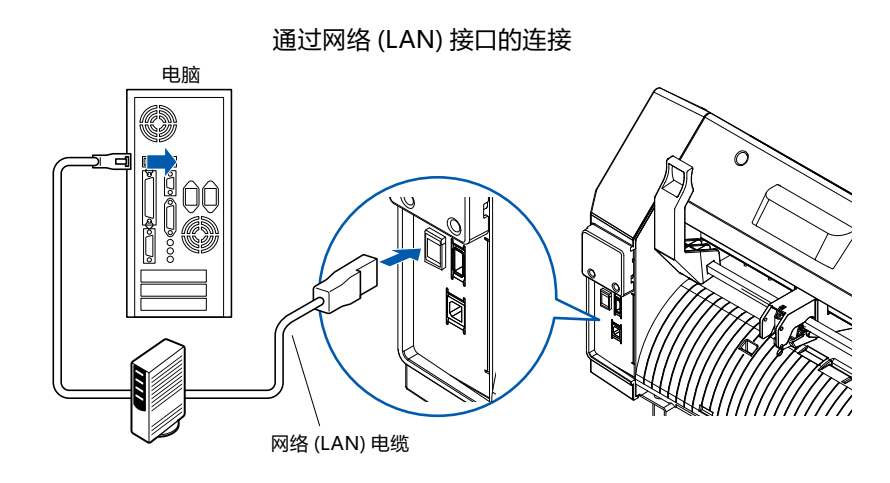

#### **使用无线局域网的情况**

#### **连接方法**

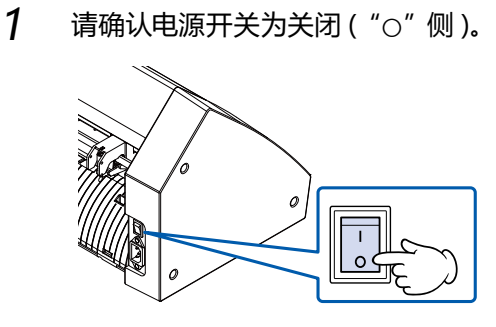

2 卸下无线局域网模块连接端子保护盖。 ※ 使用 CE8000-130 进行说明。

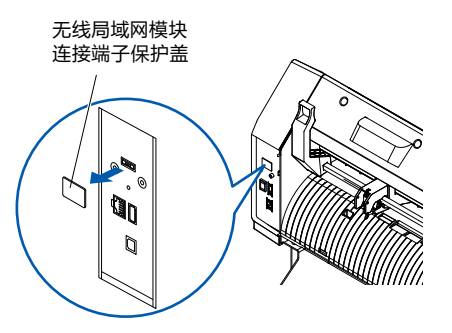

3 将无线局域网模块安装于无线局域网连接端子。

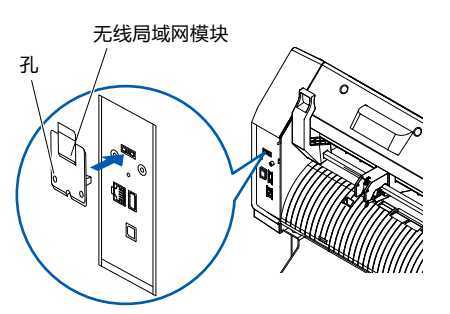

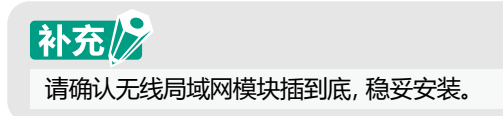

4 使用十字螺丝刀, 通过无线局域网固定用螺丝将无线局域网模块罩和无线局域网模块固定。

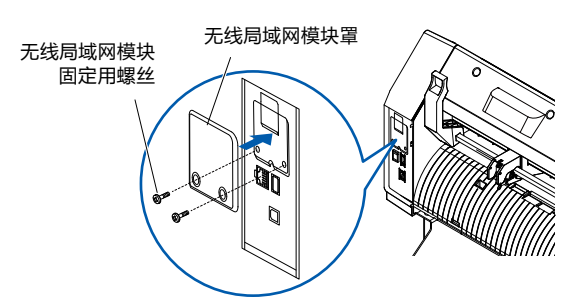

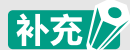

- 请自备十字螺丝刀。
- 无线局域网的设定,请参照 "9.2 用无线局域网连接"。

<span id="page-29-0"></span>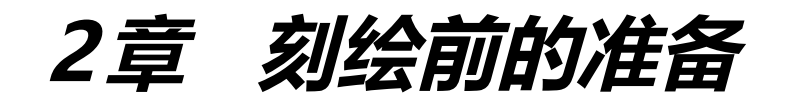

本章说明刻绘作业前的准备。

#### **本章的项目**

- **2.1 [准备刀架](#page-30-0)**
- **2.2 [安装工具](#page-32-0)**
- **2.3 [设置介质 \(纸张或不干胶\)](#page-35-0)**
- **2.4 [调整压轮](#page-52-0)**
- **2.5 [关于初始页面](#page-55-0)**
- **2.6 [电源的连接](#page-56-0)**
- **2.7 [操作面板的使用方法](#page-57-0)**
- **2.8 [设置走纸方式](#page-64-0)**
- **2.9 [介质\(纸张或不干胶\)的预送纸](#page-66-0)**
- **2.10 [选择工具条件](#page-68-0)**
- **2.11 [切割测试](#page-80-0)**
- **2.12 [绘图范围的表示](#page-87-0)**

# <span id="page-30-0"></span>**2.1 准备刀架**

本节说明刀架的结构和种类。

#### **刀架各部分的名称**

本机是将切刀刀片装在刀架上使用。 根据所装刀片的直径,刀架有两种 ( 标准附件为 Φ0.9mm 用 )。 请将刀片装在符合您使用的刀片的刀架上使用。

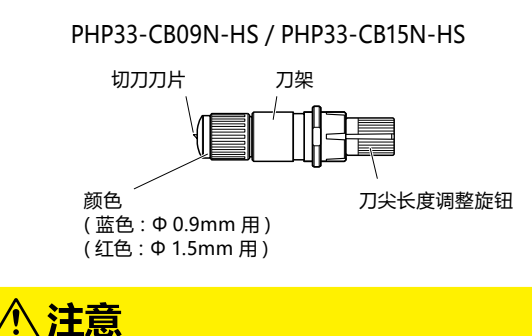

#### **刀架的结构**

PHP33-CB09N-HS / PHP33-CB15N-HS

切刀刀片的操作处置中,请充分注意勿割到手等。

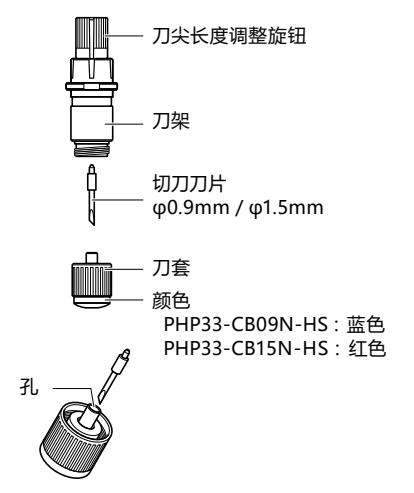

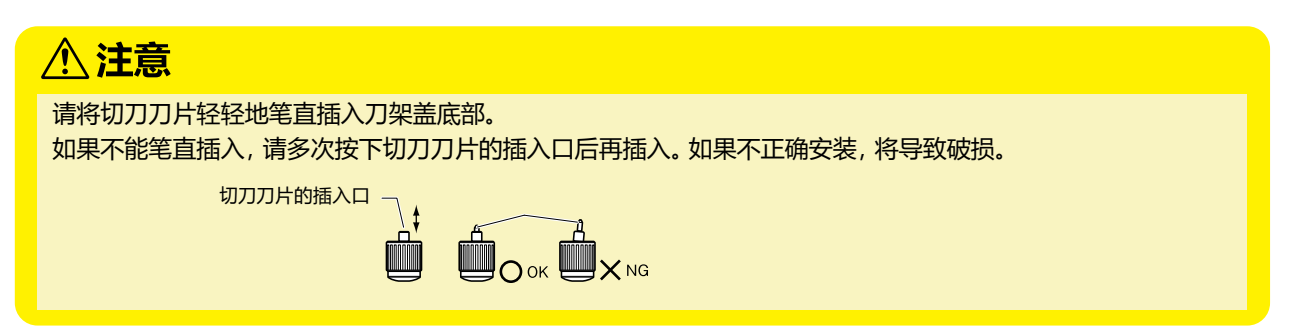

#### <span id="page-31-0"></span>**刀长伸出量的调整**

要进行最佳刻绘, 就必须进行刀长调整。 请多次切割测试,设置最佳刀长伸出量。

### **个注意**

- 切刀刀片的操作处置中,请充分注意勿割到手等
- 如果刀尖伸出太长, 会损伤切刀刀片或切割垫。刀长伸出量请控制在介质的厚度以下。 请务必进行"测试切割",实施调整。

补充》

剪切测试请见"2.11切割测试"。

刀长伸出长度,旋转刀尖长度调整旋钮进行调整。 向 A 方向旋转, 刀长伸出。向 B 方向旋转, 缩回刀长。 旋转一刻度,约出入 0.1mm 刀长。一个旋转,约出入 0.5mm。

PHP33-CB09N-HS / PHP33-CB15N-HS

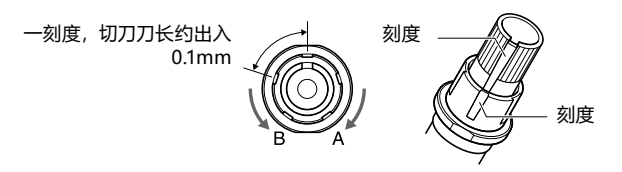

#### **切刀刀片的种类和特点**

选择最佳切刀刀片和介质。 请参阅 " 刀片说明书 "。

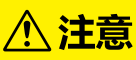

切刀刀片的操作处置中,请充分注意勿割到手等。

<span id="page-32-0"></span>在本机上安装工具 ( 刀架和刀片 )。

#### **安装工具**

将工具安装在抓笔器上时,请注意以下事项。

### 八注意

- 接通电源时或动作中很危险,因此请勿触摸工具。
- 使用抓笔器时, 请注意切刀刀片, 小心受伤。

下面以刀架为例加以说明。

### 补充》

- 使用半切割和刀片时, 将工具设置在刀架1(里侧)上;使用全切割(点线切割)时, 将工具设置在刀架2(外侧)上。
- 半切割是指底纸部分不切割,只切割不干胶。
- 全切割是指绘图的介质被完全切开的切割。
- 不干胶的结构

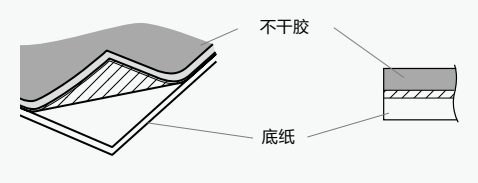

#### **操作方法**

1 松动刀架的螺丝。

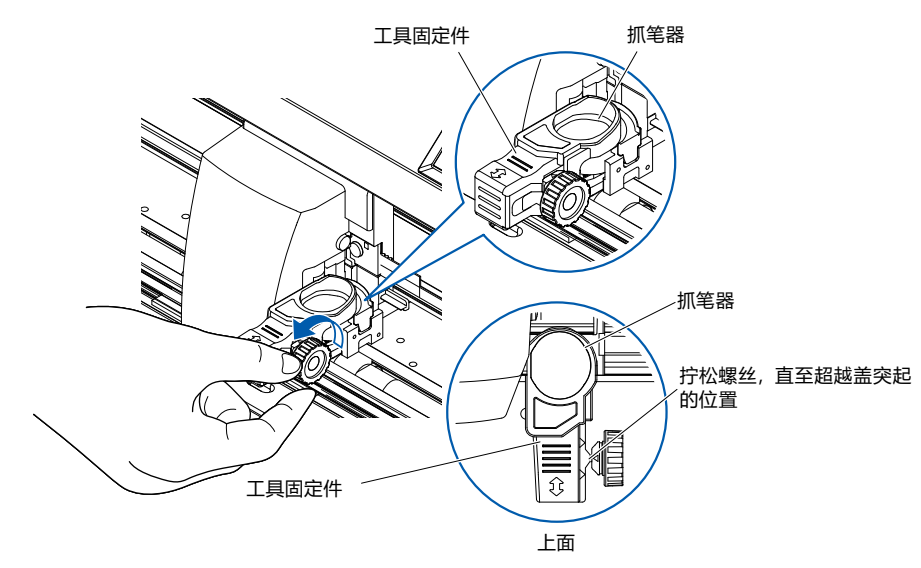

2 移动工具固定件,令工具固定件的孔与抓笔器的孔的位置一致。

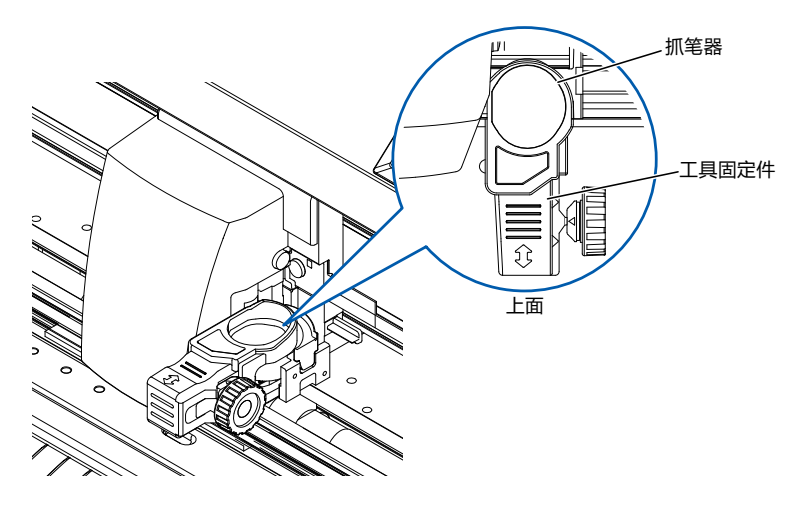

3 向上推压工具固定件,同时将工具设置于抓笔器上。

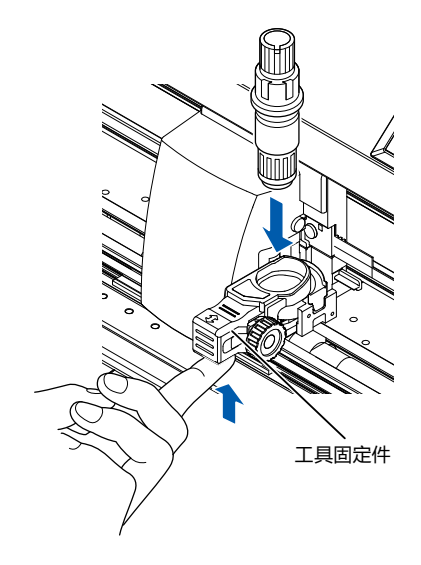

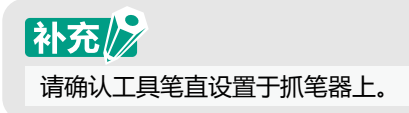

<span id="page-34-0"></span>4 移动工具固定件。

用半切割以及笔时,按压工具固定件到底。 用全切割(点线切割)时, 拉出工具固定件到底。

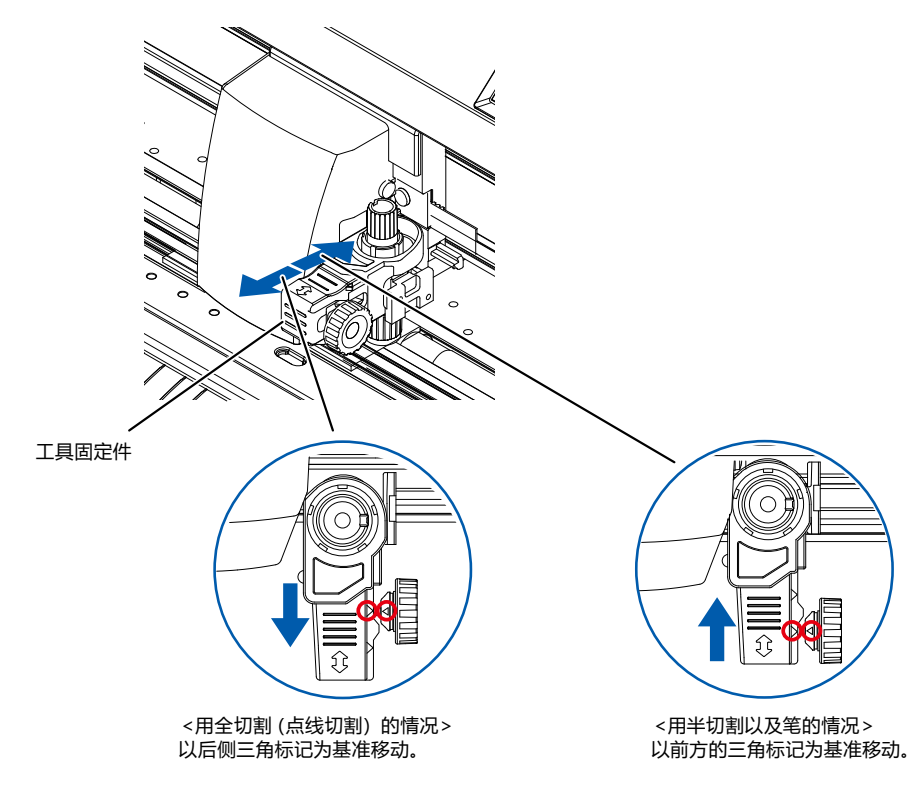

补充》 请确认工具笔直设置于抓笔器上。

5 拧紧抓笔器的螺丝。

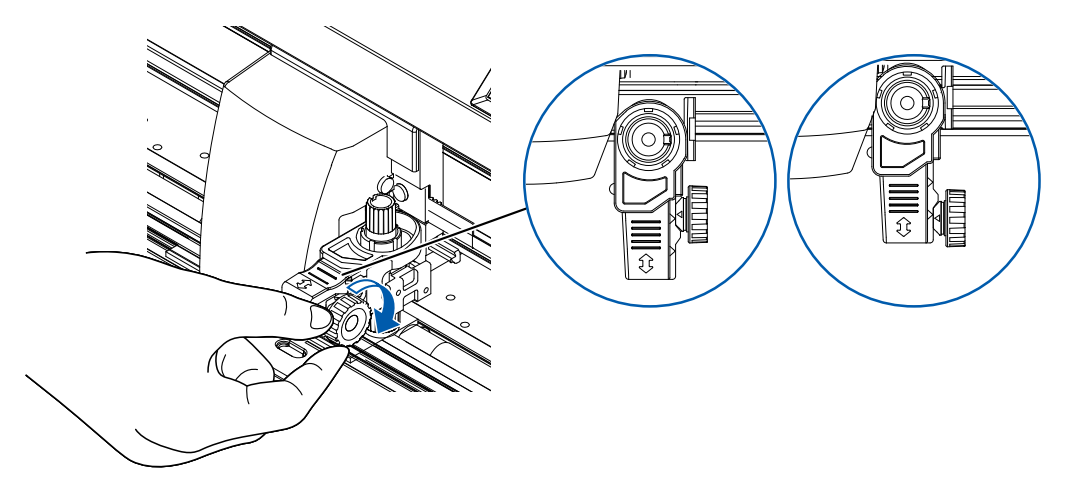

#### **拆卸工具**

卸下工具时, 拧松螺丝, 超越 [ 安装工具 ] 的步骤 1 中记载的突起位置, 卸下工具。

# <span id="page-35-0"></span>**2.3 设置介质 (纸张或不干胶)**

介质有成卷纸和纸片纸。请按各自的安装方法进行设置。

介质从前侧看以右端的砂砾轴为基准,搁在介质传感器上。然后,请根据介质的间隔调整压轮的位置。

- 成卷纸的设置
- 纸片纸的设置

#### **成卷纸的设置 (CE8000-40)**

#### **操作方法**

1 推控制杆,抬起压轮。

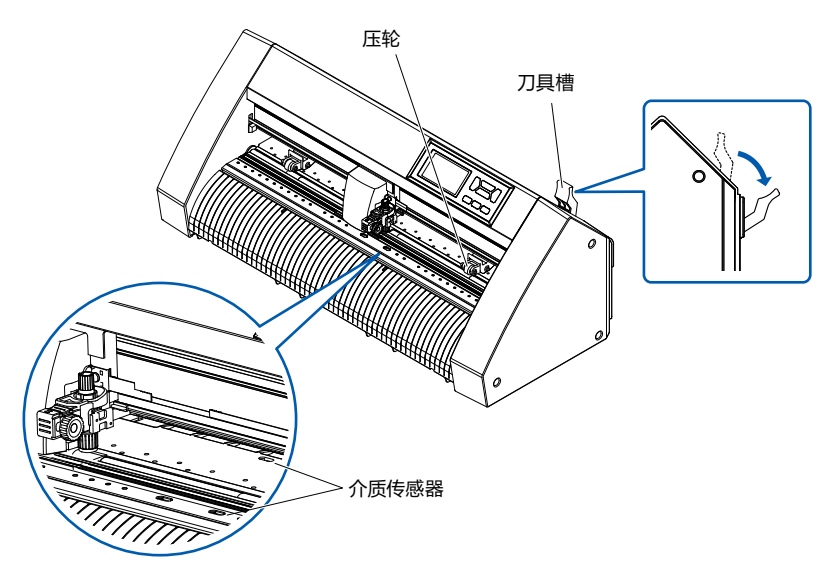

2 将成卷纸设置在成卷纸存储架上, 从本体后方向前方拉出成卷纸的头。 请拉直,使成卷纸通过的路线中无松弛。

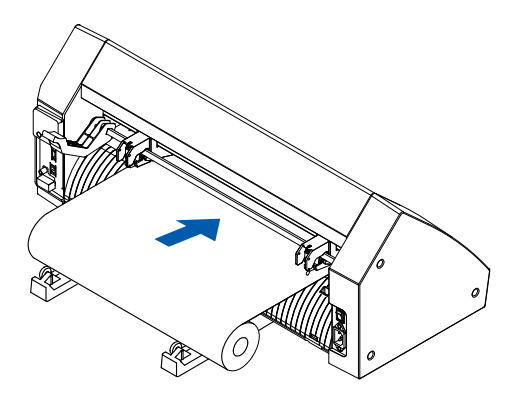
$3$  拉到前方的长度,至成卷纸的头完全盖住传感器的长度即可。 若拉出长度长了,请在辊侧卷绕以调整长度。

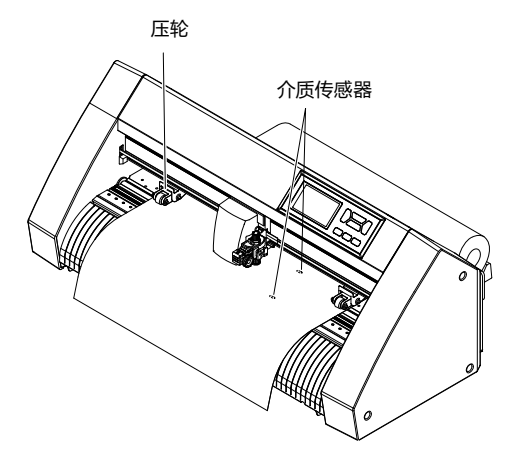

4 请根据介质的间隔,设置介质和压轮的位置。压轮分别压住介质的两端。 请以压轮位置导向为大致标准,使压轮在砂砾轴上。

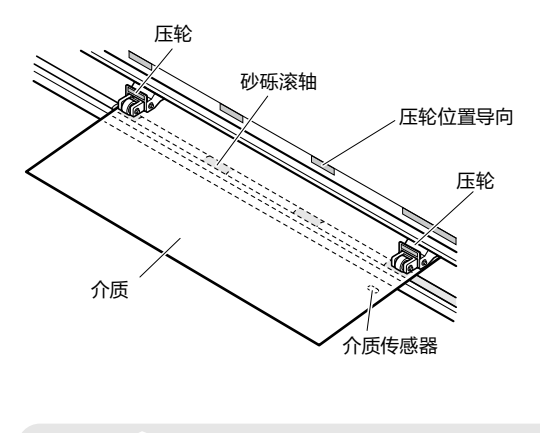

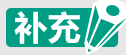

- 介质请务必要搁在介质传感器上。
- 压轮的位置请见"2.4调整压轮"。

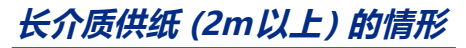

压轮请设置在离介质的端 15mm 以上的内侧。

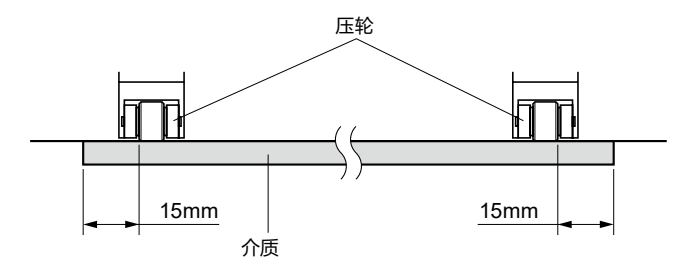

**长介质供纸 (不到2m) 的情形**

压轮请设置在离介质的端 5mm 以上的内侧

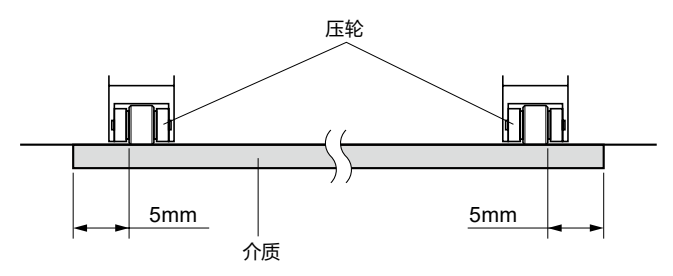

 $5$  拉紧,使成卷纸通过的路线中无松弛,确认无松弛后,上推控制杆,压轮的位置和成卷纸即被固定。

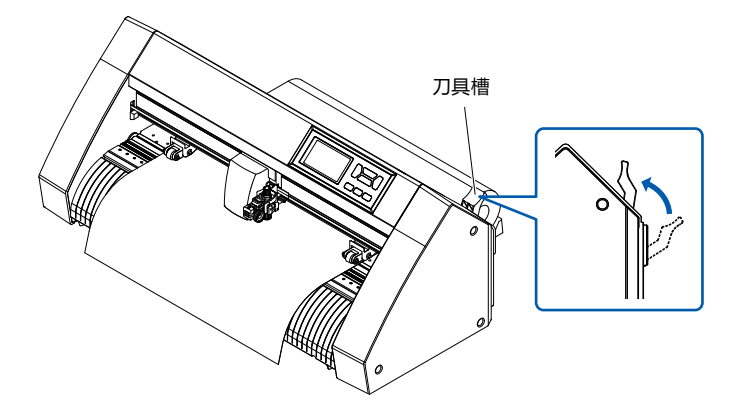

使与本体后方所使用的长度相同的介质松弛。

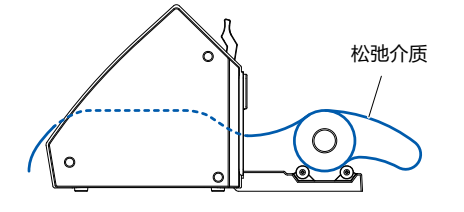

## **成卷纸的设置 (CE8000-60/130)**

用 CE8000-130 加以说明。

#### **操作方法**

1 推控制杆, 抬起压轮。

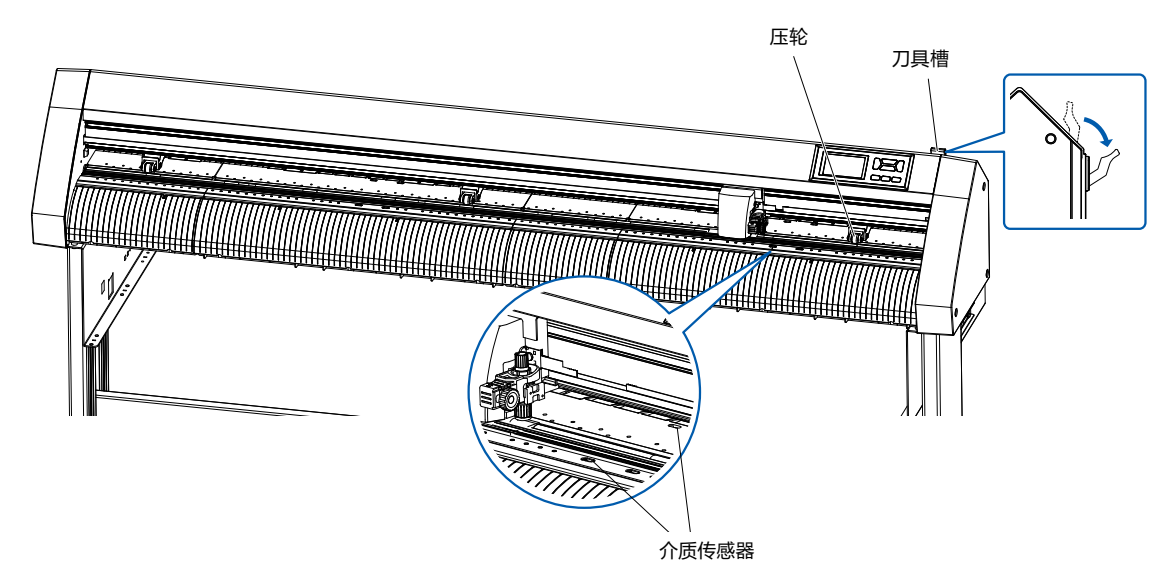

2 将成卷纸放置于托纸辊筒的上方, 用止动块夹入成卷纸。 定位后,拧紧止动块的螺丝进行固定。

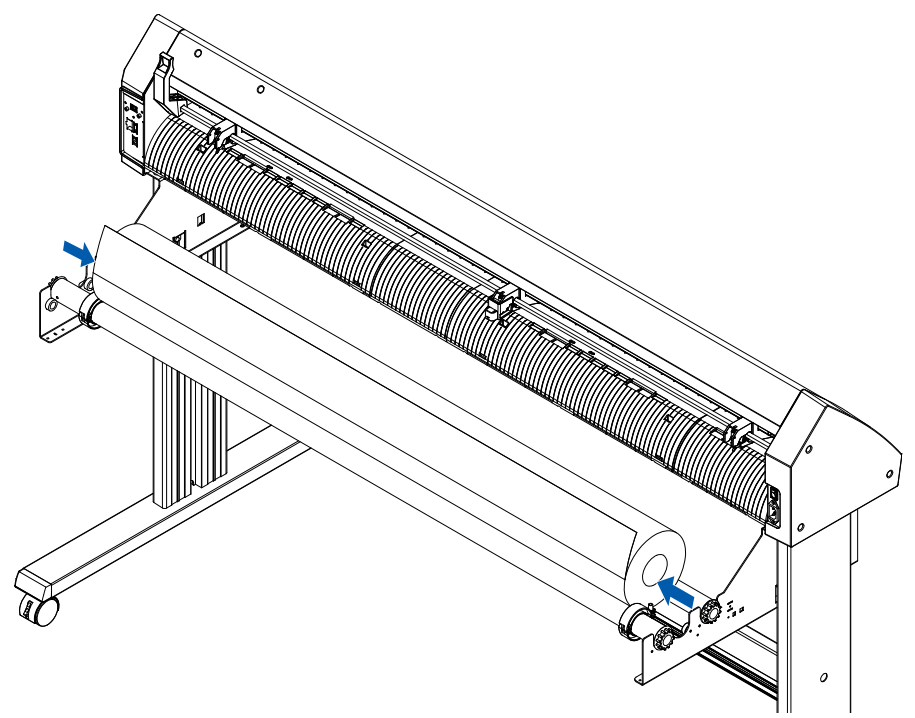

3 拉到前方的长度,至成卷纸的头完全盖住传感器的长度即可。若拉出长度长了,请在辊侧卷绕以调整长度。

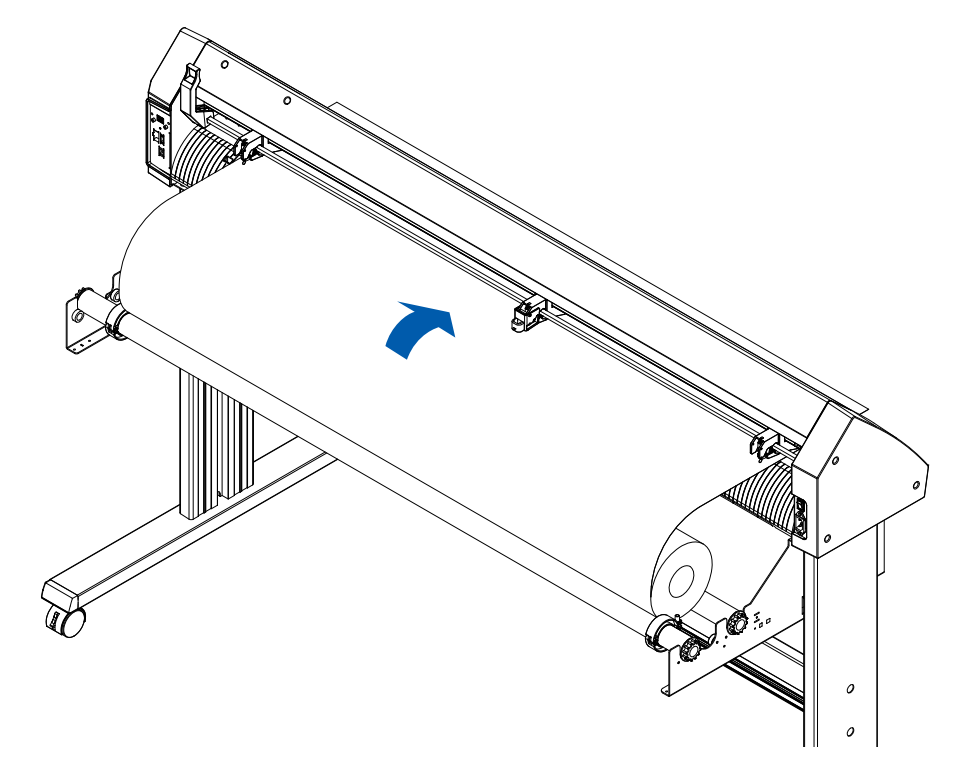

 $4$  锁定介质止动块 ( 向深处滑动 ),拉出时注意令卷纸保持笔直均一。设置时,请务必使卷纸铺设在介质传感 器上。

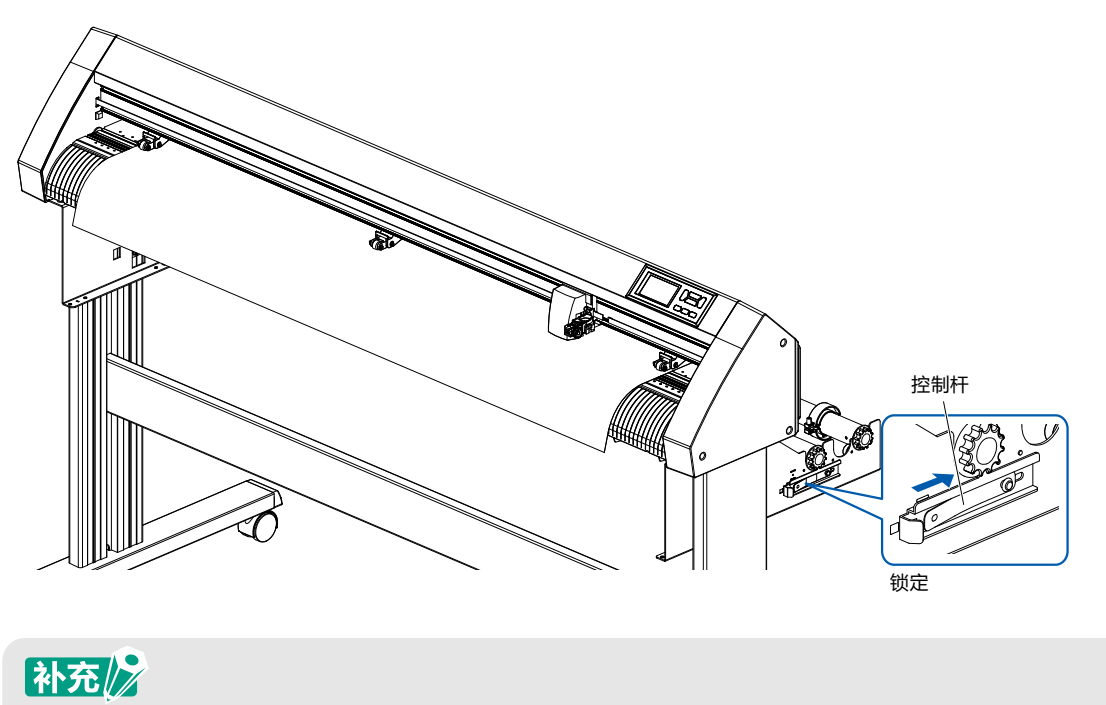

实际剪切时,请解除介质止动块的锁定(将介质止动块边向外侧拉,边向跟前滑动)。

## **CE8000-40/60 的情况**

使用 3 个压轮,分别按下介质的两端和中央。以压轮位置导向为标准,将压轮设定于砂砾轴上。

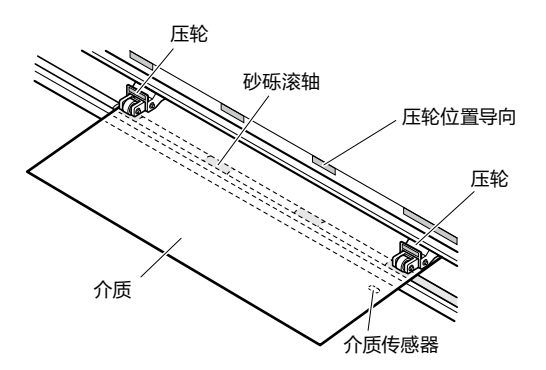

补充/》

- 介质请务必要搁在介质传感器上。
- 压轮的位置请见"2.4调整压轮"。

### **CE8000-130 的情况**

使用 3 个压轮,分别按下介质的两端和中央。以压轮位置导向为标准,将压轮设定于砂砾轴上。

压轮具有推压的切换功能。

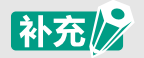

- 介质请务必要搁在介质传感器上。
- 有关压轮的位置和压轮的按压, 请见"2.4 调整压轮"。

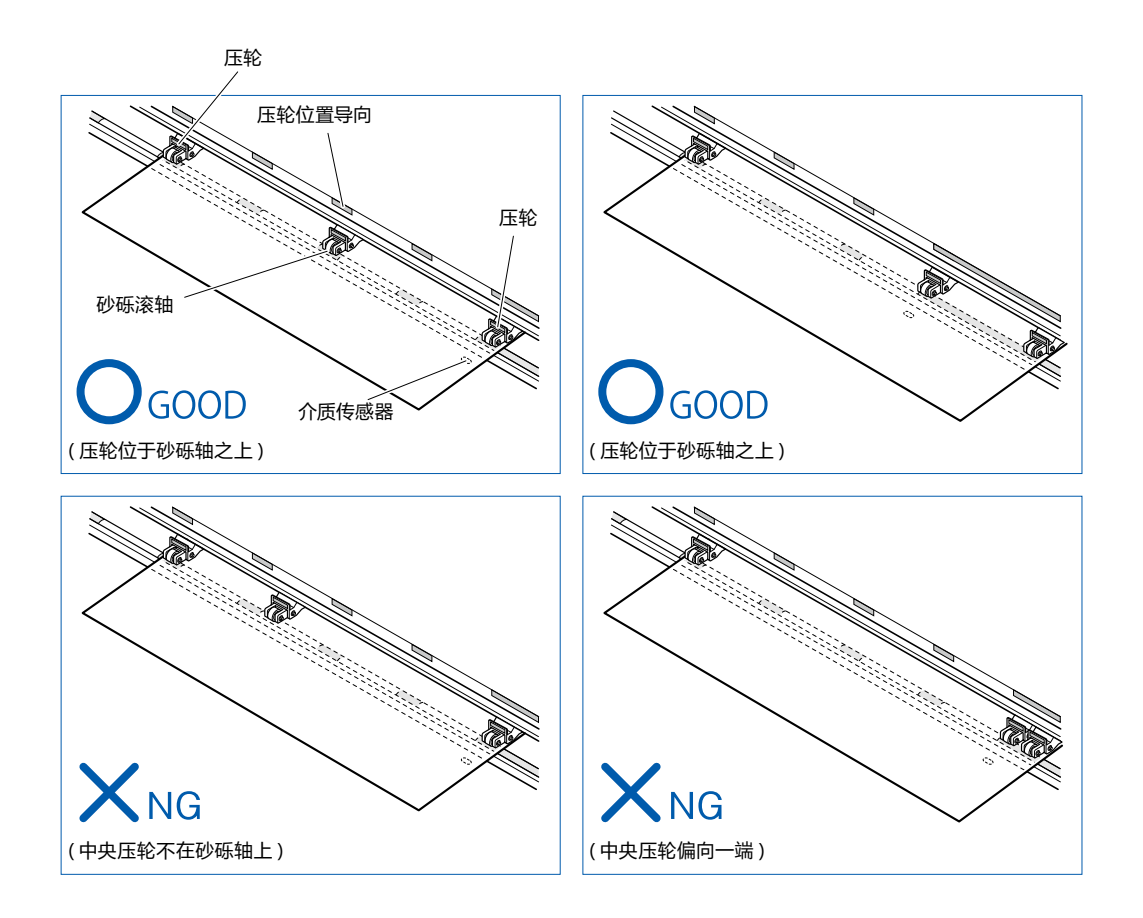

## **长介质供纸 (2m以上) 的情形**

压轮请设置在离介质的端 15mm 以上的内侧。

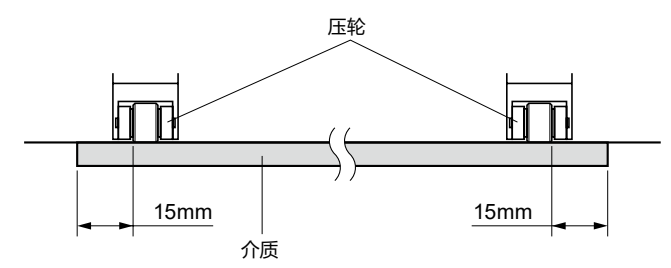

## **长介质供纸 (不到2m) 的情形**

压轮请设置在离介质的端 5mm 以上的内侧。

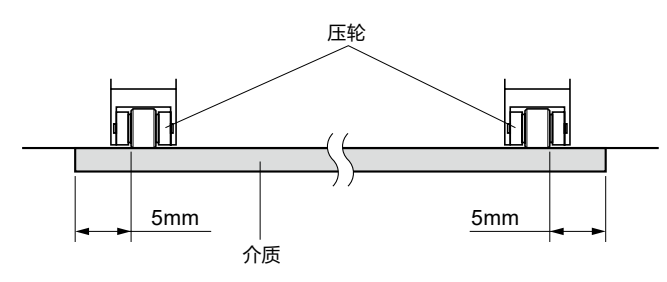

6 拉紧,使成卷纸通过的路线中无松弛,确认无松弛后,上推控制杆,压轮的位置和成卷纸即被固定。

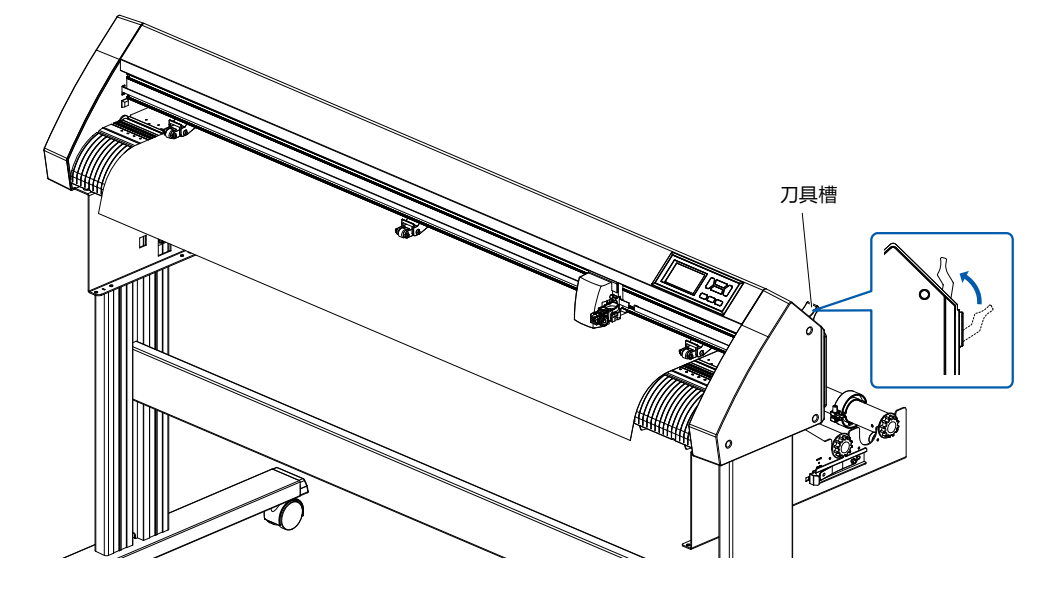

7 除介质止动块的锁 (边向外侧拉, 边向跟前滑)。

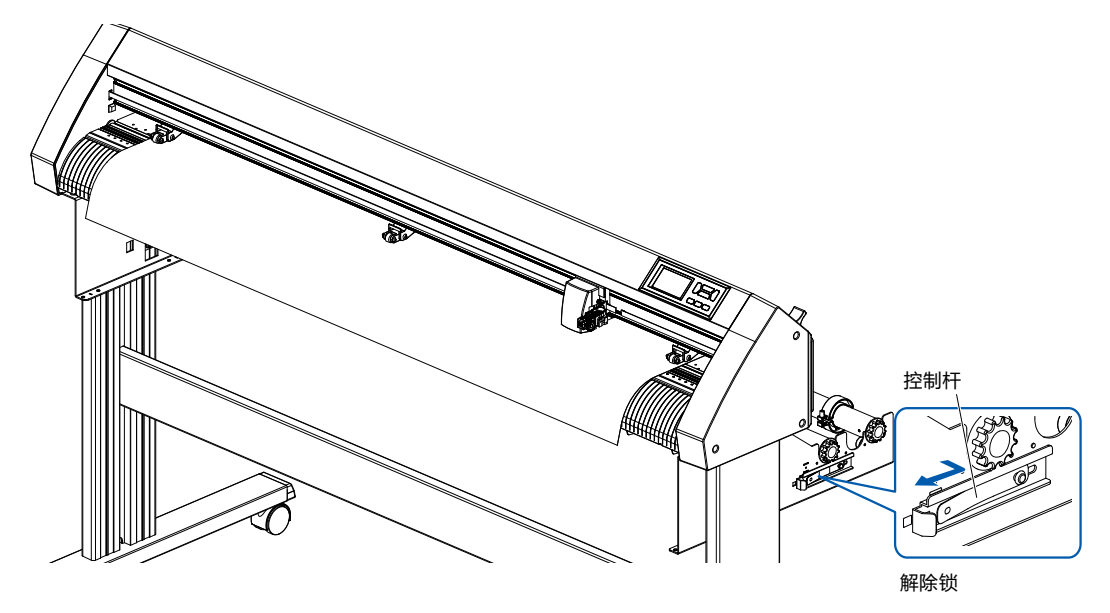

 $8$  在控制杆朝上 ( 介质被压轮固定 ), 介质止动块被解除的状态下, 拉出成卷纸, 使其松弛。 使与本体后方所使用的长度相同的介质松弛。

## 补充》

- 若介质松弛,则有可能是黏附有地面的脏污。 请予以注意。
- 如果连续运转,为了不在本体后方形成介质松弛,请设置成卷纸。

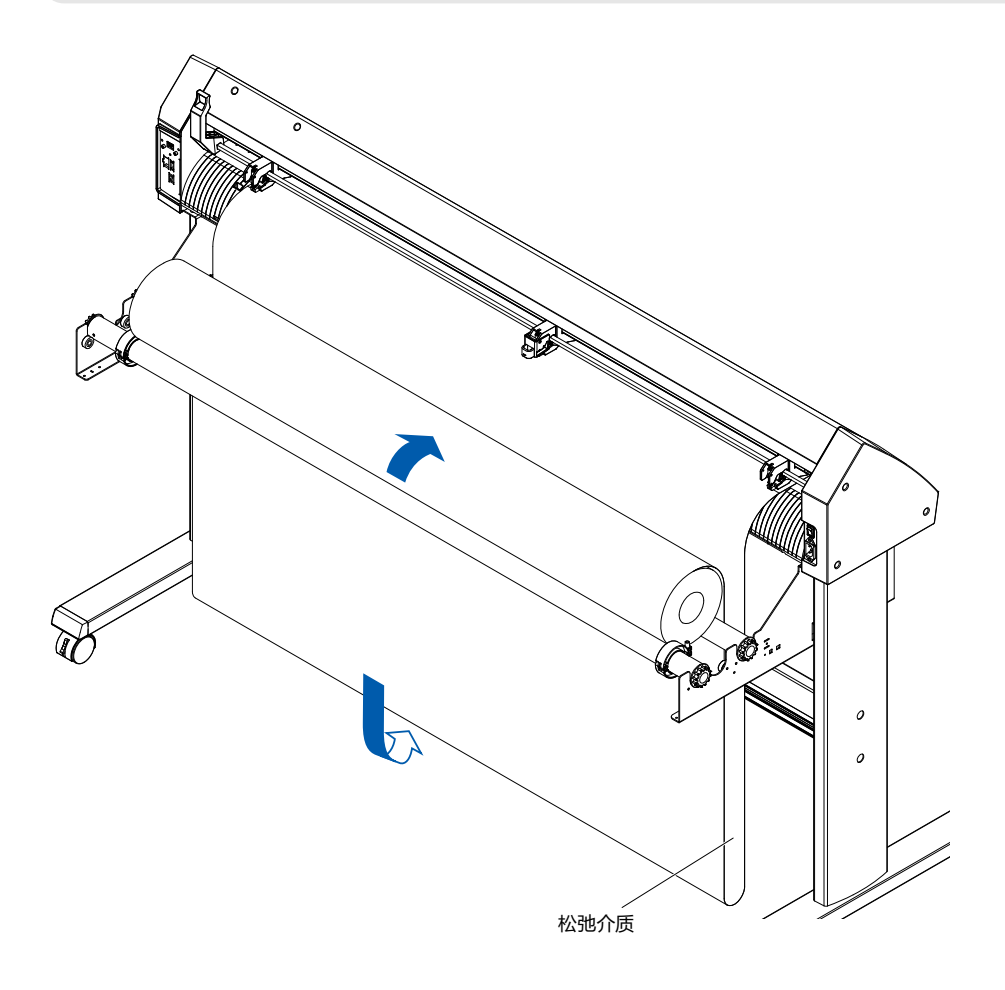

## **纸片纸的设置 (CE8000-40/60)**

用 CE8000-60 加以说明。

#### **操作方法**

1 下推控制杆, 抬起压轮。

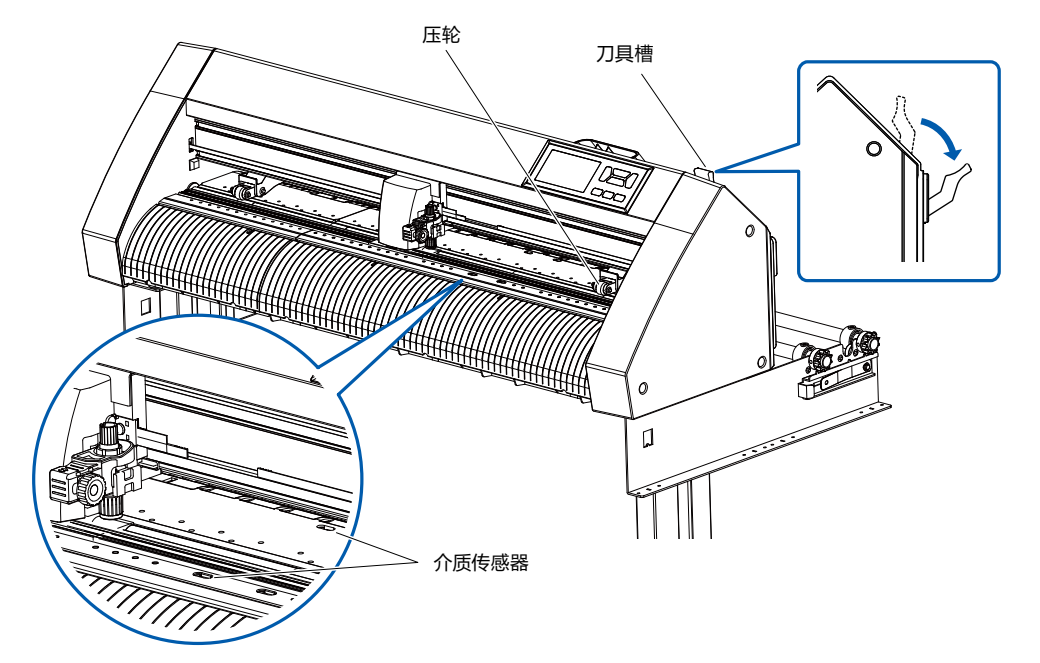

2 纸张的右端紧靠前侧导向的导向线,设置纸片纸。纸片纸请务必搁在介质传感器上。

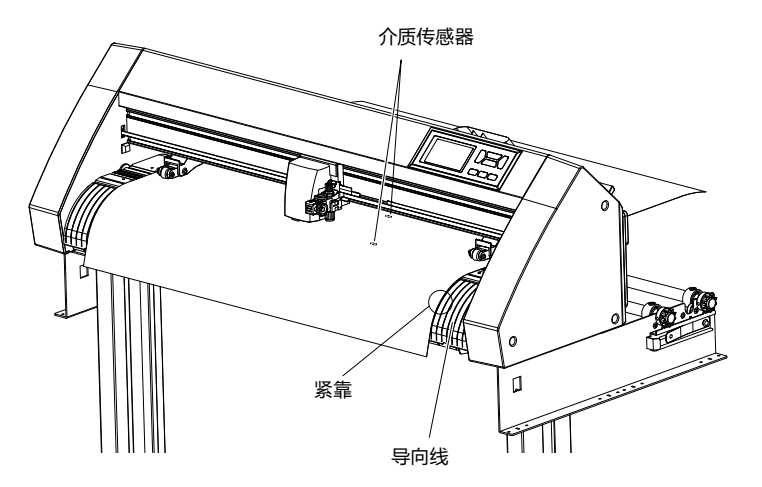

3 请根据介质的间隔,设置介质和压轮的位置。 压轮分别压住介质的两端。请以压轮位置导向为大致标准,使压轮在砂砾轴上。

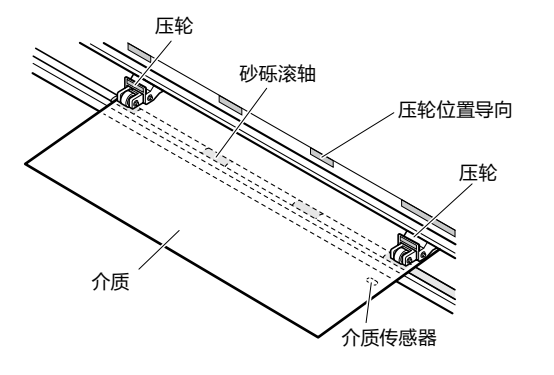

## 补充》

- **请使用供纸方向的长度为125mm以上的介质。**
- 介质请务必搁在介质传感器上。(介质传感器的位置请见"1.2 各部分的名称和功能"。)
- 压轮的位置请见"2.4 调整压轮"。
- 4 设置纸张时,请将纸张的右端沿着前侧的导向上所刻的导向线。 请确认纸张所经之处拉直,无松弛,在拉起刀具槽时,压轮的位置和纸张固定。

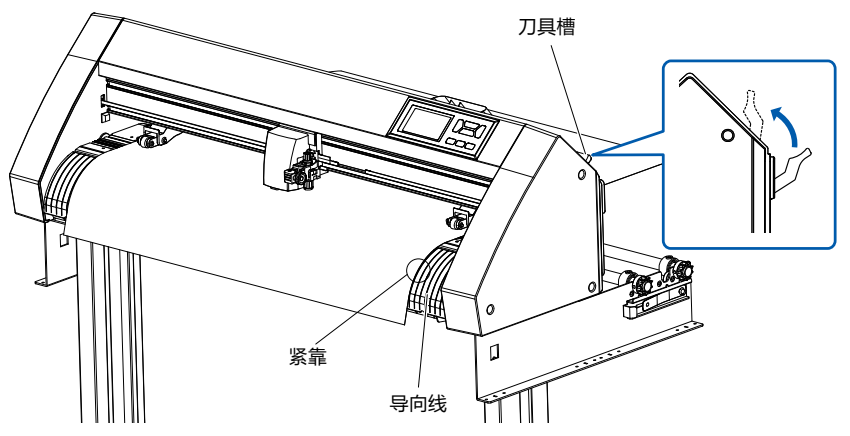

## **纸片纸的设置 (CE8000-130)**

用 CE8000-130 加以说明。

#### **操作方法**

1 下推控制杆,抬起压轮。

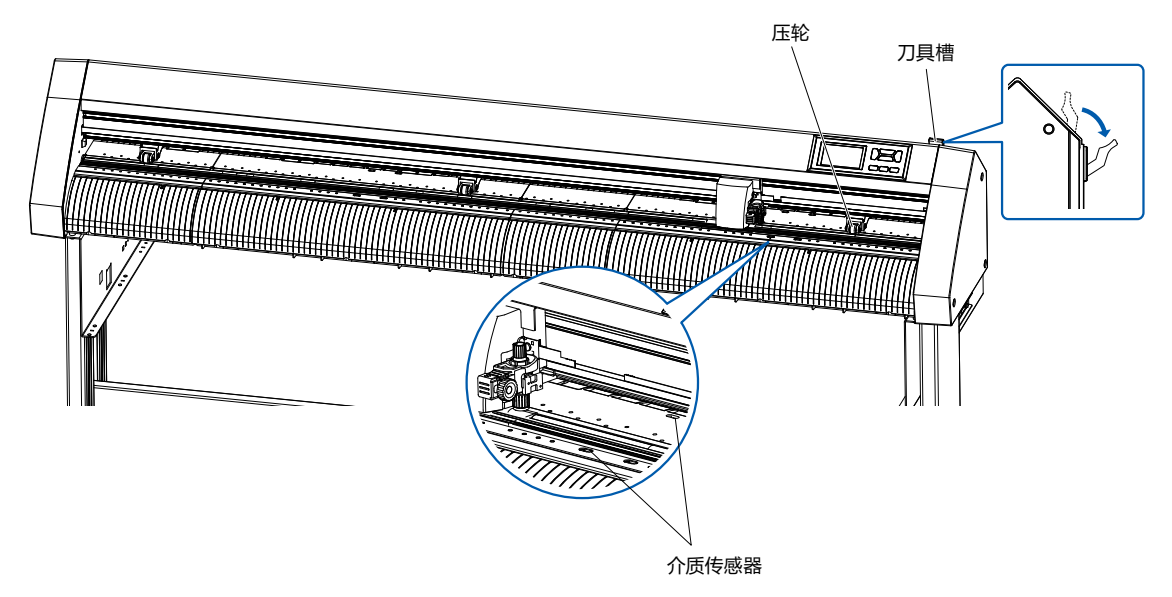

2 设置纸张时,请将纸张的右端沿着前侧的导向上所刻的导向线。 纸片纸请务必搁在介质传感器上。

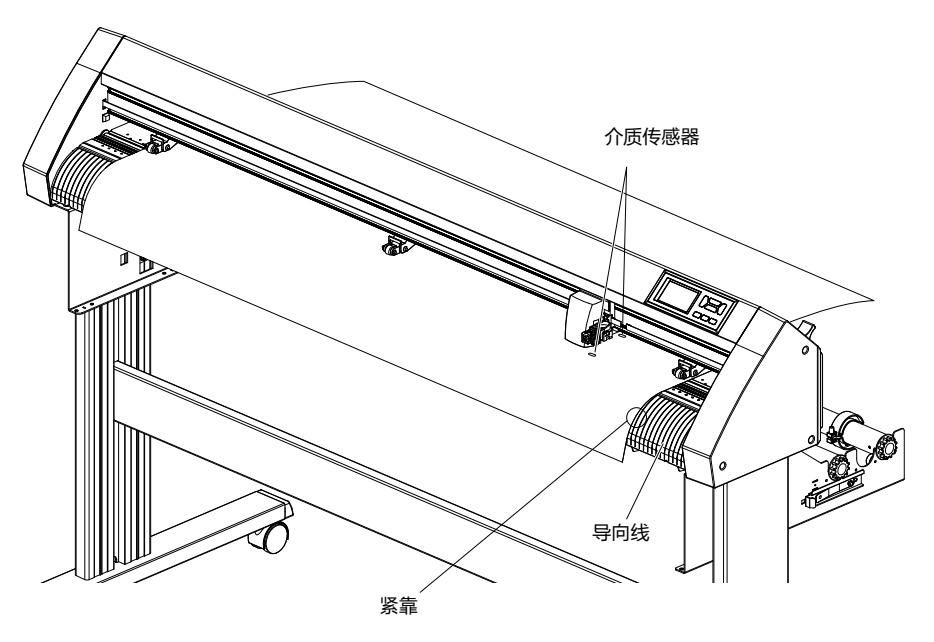

- 3 请根据介质的间隔,设置介质和压轮的位置。
	- 用3个压轮,分别压住介质的两端和中央。请以压轮位置导向为大致标准,使压轮在砂砾轴上。

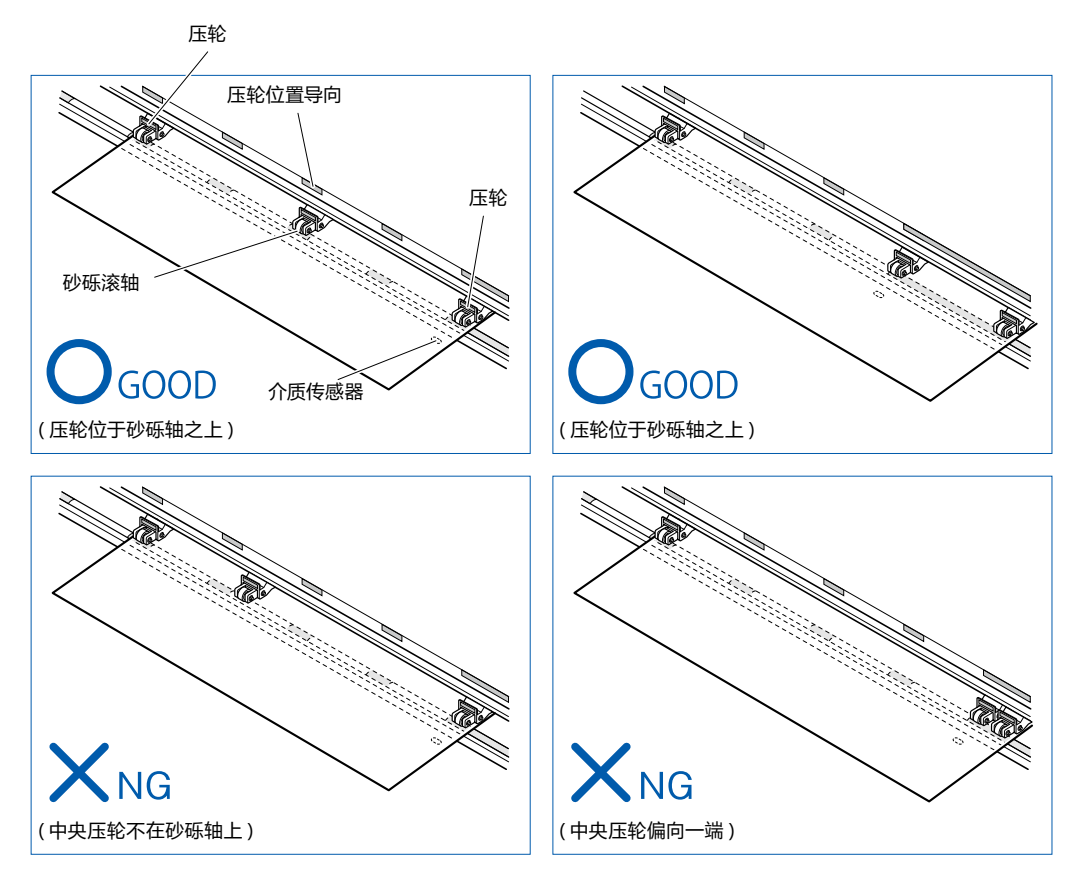

## 补充》

- 介质请务必要搁在介质传感器上。
- 有关压轮的位置和压轮的按压, 请见"2.4 调整压轮"。
- 4 设置纸张时,请将纸张的右端沿着前侧的导向上所刻的导向线。 请确认纸张所经之处拉直,无松弛,在拉起刀具槽时,压轮的位置和纸张固定。

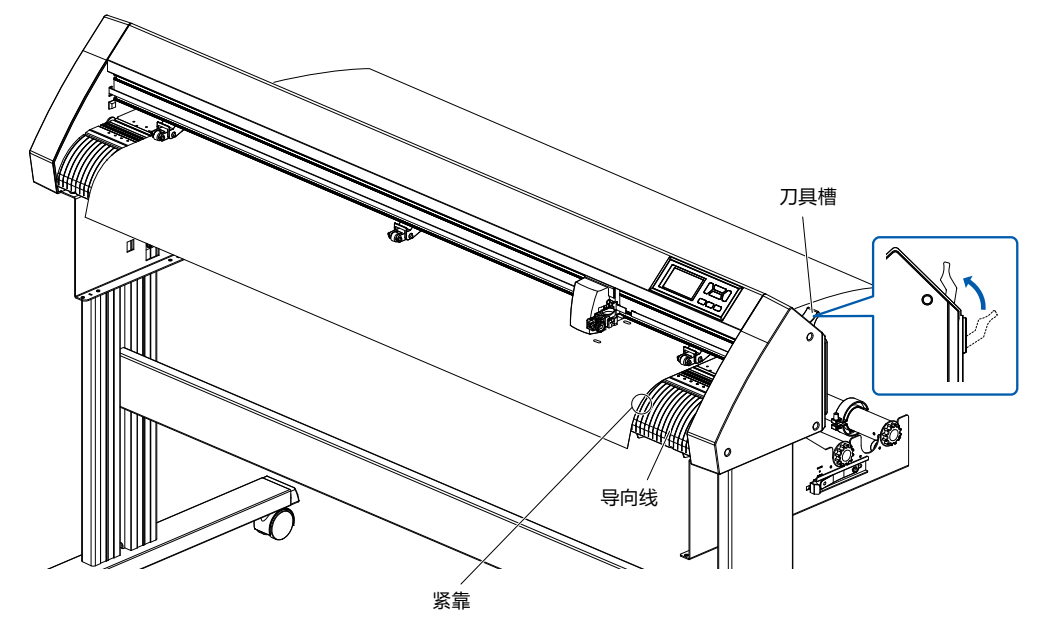

#### **切割用载纸 ( 固定切割对象用 )**

通过使用切割载纸 (CR09300-A3)、可以对以下切割对象做全切切割处理。

- 不带载纸的介质。
- A3 以下大小的介质。
- 仅对应 CE8000-40/60
- 切割用载纸 (CR09300-A3) 是选购件品。

#### **注意事项**

- 需要切透介质时, 必须使用该载纸.
- ●「切割用载纸」虽然可以反复使用 , 但是 , 随使用次数的增加 , 当载纸出现拱起 , 粘性降低的情况时 , 请更换新的 载纸。一般 , 使用载纸切割 10 张介质后 , 请更换。我司不保证能继续使用 10 张以上。
- 在「切割用载纸」上贴介质时, 请压紧。介质和载纸间不留空隙。
- 介质为卷材时,需要把它处理平整后,贴在「切割用载纸」上。如果切割过程中,介质剥离载纸卷起时,会产 生检测标记错误和小车和介质碰撞等操作失误。
- 贴在「切割用载纸」上使用的介质,请使用我公司推荐的产品。市场上的两面都有涂层的打印纸是不能使用的。 使用单面有涂层的打印纸时,请把没有涂层的一面贴在切割载纸的粘性面上。使用有涂层的一面可能使「切割 用载纸」过快的失去粘性。
- 使用具有良好平滑性 ( 不粗糙 ) 的介质时请注意。因为, 从切割用载纸上剥离该类介质时, 会起卷。
- 使用完「切割用载纸」后, 请小心剥离介质。
- ●「切割用载纸」的粘性部分容易吸潮气,使用完毕后,请尽快放入袋中保管。
- 不使用时,请给粘性一面贴上保护层,放入袋中保管。
- 该载纸不适于在高温多湿及阳光直射的场所保管。
- 复制用纸等较薄的介质可能导致无法剥离或损坏。

### **如何上纸**

#### **宽 297mm 以下介质的上纸方法**

1 把切割载纸的保护层(黄色)剥离后,露出粘性面。 (保管切割载纸的时候,保护层还需要使用,所以请不要丢掉。)

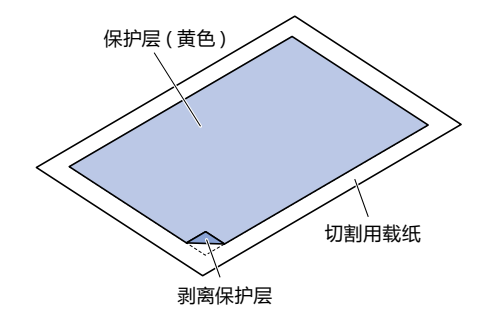

### 2 沿着载纸的粘性面,贴上切割介质。

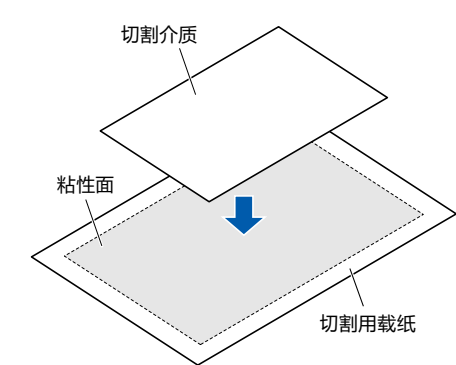

## 补充》

- 请勿使用小于贺年卡的纸张。
- 贴介质时,中间不能有气泡或起皱。

## **介质的有效使用范围**

1 下图显示了切割载纸的有效切割范围。 使用 A3 大小的介质时,务必把介质贴在该切割范围的粘性面内。另外,请把介质贴平。

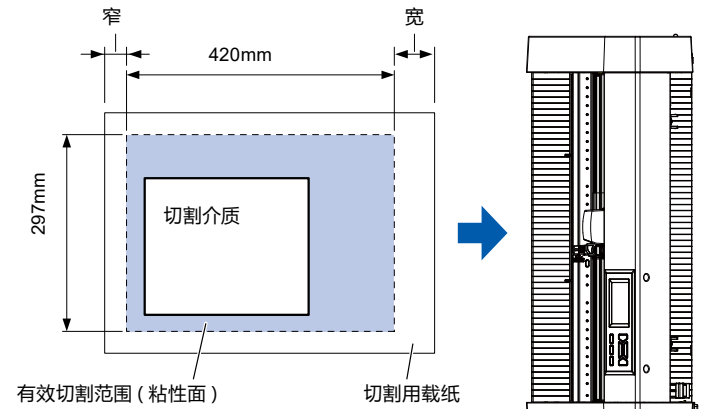

## 补充/

- 一般,切割机把切割载纸的宽度视为有效切割范围。 因此,使用介质的大小必须和应用软件中的纸张设定保持一致。
- 请务必按下[QUICK MENU]的(ORIGIN)键,设置切割开始位置。

## **切割用载纸台(选项 )的安装**

1 本本请在本体的前后处安装切割用载纸台。 切割用载纸台下方的突出部分插入凹痕部分。 对于CE8000-40,将前侧插入右侧第一和第三个凹槽中。 将背面与正面对齐到同一位置。 对于CE8000-60,将正面插入右侧第二个和第四个凹槽中。 将背面与正面对齐到同一位置。 ※ 切割用载纸台(OPH-A45)是选购件品。

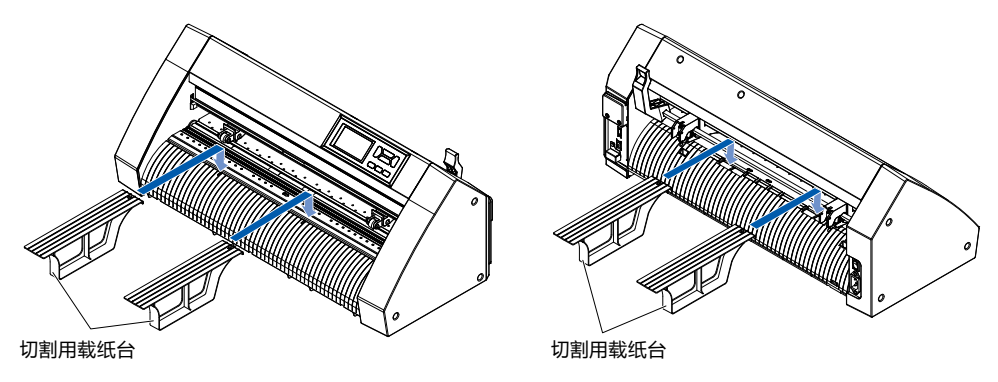

### **切割用载纸的设置方法(切割用载纸台:选项 )**

 $1$  设置载纸的情况,插入时令载纸的 ¥ 空白部分 (透明部分) 的较窄部位于前方, 如图所示, 使载纸处于露 出于本体前侧的状态。 不得使载纸从本体后侧露出。

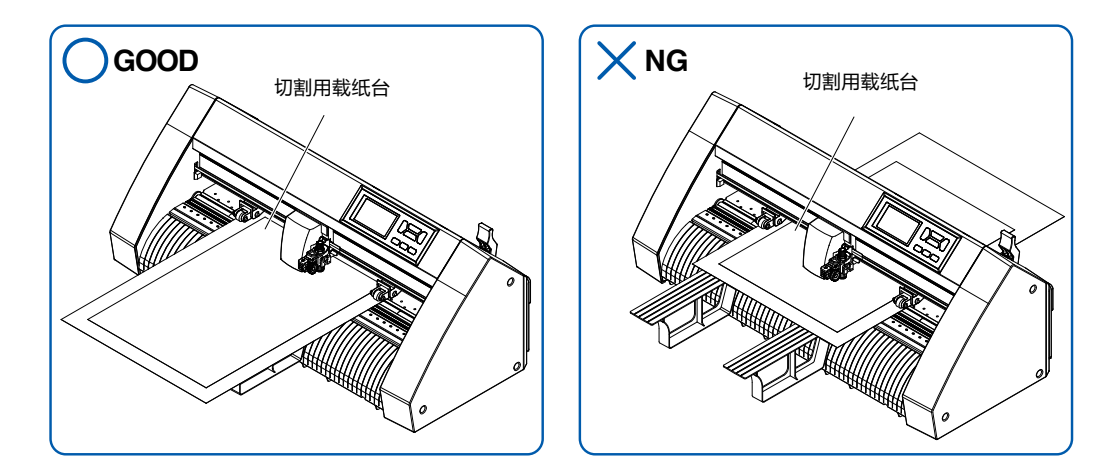

设置时,请将切割用载纸的右边与前面侧导轨上的对准线对齐。

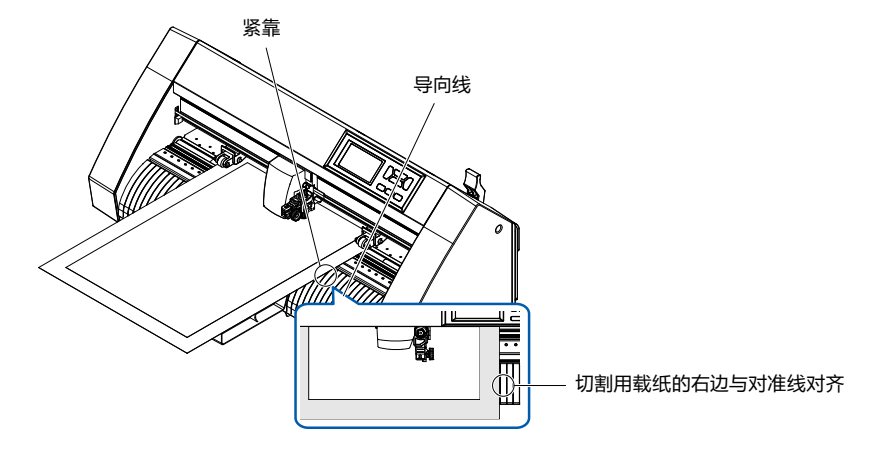

 $2$  上拉刀具槽, 则压轮下降, 切割用载纸被固定。

**2.4 调整压轮**

本节说明压轮的调整方法。

#### **压轮的设置**

根据介质的间隔,调整左右压轮的位置。移动压轮,使其位于介质的两端且在砂砾轴上。 移动位置,使其在压轮位置导向的内侧,即位于砂砾轴上。

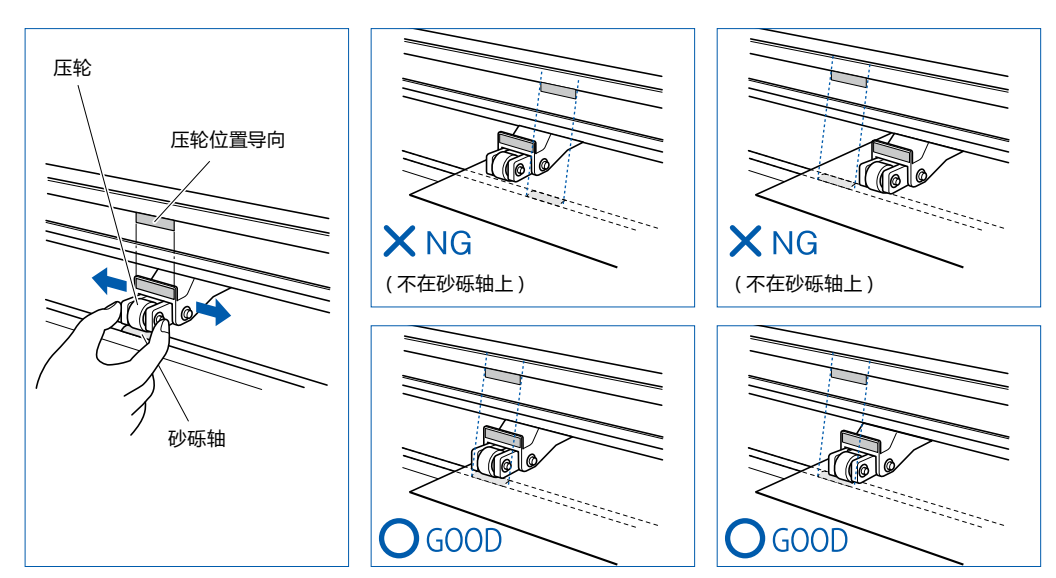

## 八注意

移动压轮时,请在下推控制杆的状态下进行。

## 补充/》

设置介质,上推控制杆,若显示"确认压轮的位置",则是右侧的压轮未设置在右侧长的砂砾轴上,或者左侧或中 央的压轮未设置在砂砾轴上。请确认是否已正确设置。

## **长介质供纸 (2m以上) 的情形**

压轮请设置在离介质的端 15mm 以上的内侧。

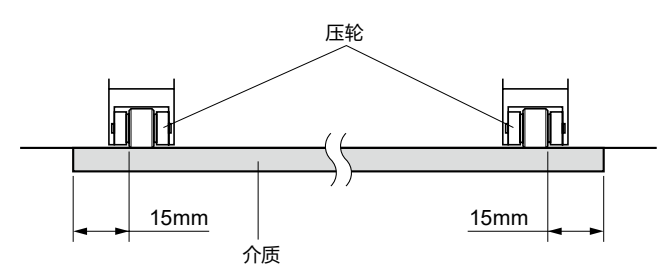

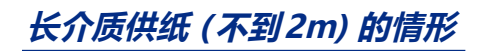

压轮请设置在离介质的端 5mm 以上的内侧。

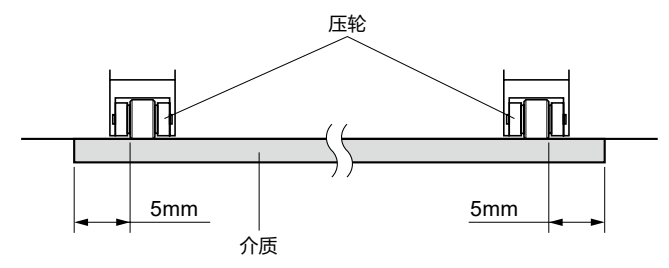

### **窄介质的情形**

使所有压轮在右端长的砂砾轴上。请以砂砾轴的左端为始点,使压轮在介质的两端。 可设置的介质宽度,CE8000-40/60 是 50mm 以上,CE8000-130 是 85mm※ 以上。 ※ CE8000-130 中, 如果右端的砂砾轴(宽幅)上设置所有压轮, 则请将中央部分的压轮力度设为弱(OFF)。

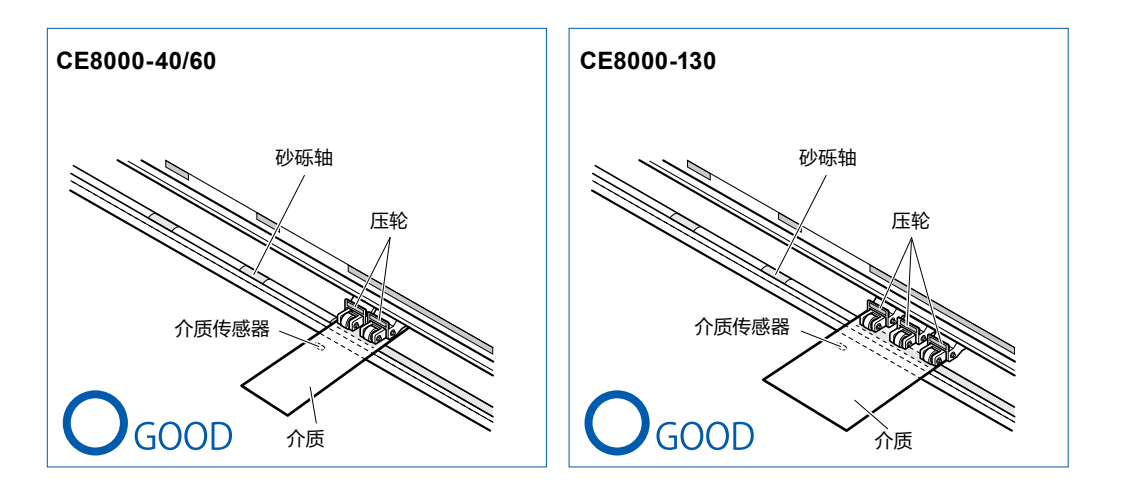

## 八注意

- 请使用供纸方向的长度为125mm以上的介质。
- 使介质务必在介质传感器上。

### **力度切换**

CE8000-130 是为切实保持介质状态,需根据介质的宽度、材质,设置压轮的推压。

### **切换**

- (1) 放下控制杆,上推压轮。
- (2) 使用压轮后方的力度切换杆,将中央的压轮的力度切换为通常或弱(OFF)。
- (3) 上推力度切换杆, 则为通常状态, 放下则为弱 (OFF)。

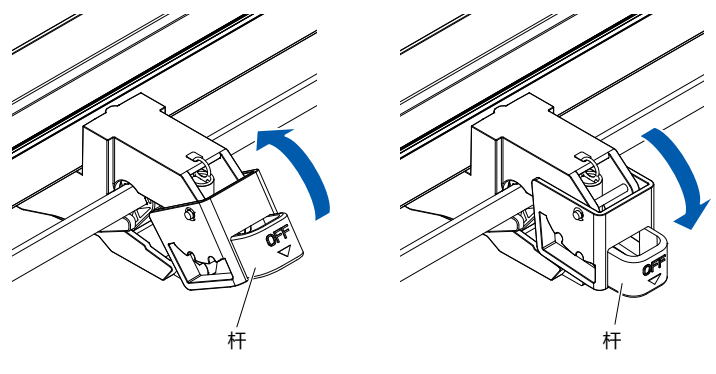

力度 : 通常 力度 : 弱 (OFF)

## 八注意

- 两端的压轮无法进行力度切换。
- 进行力度切换时,请务必放下控制杆进行切换。

## 补充》

- 力度为弱 (OFF), 是在切割车膜等极薄的薄膜时, 按压中央的设定。
- 请根据介质的种类,切换力度使用。
- 在力度为弱 (OFF)的状态下使用时, 建议将 "压轮传感器的有效/无效的设定 "设定为 [内侧无效], 压轮移动至 没有砂砾滚轴的位置后使用。

# **2.5 关于初始页面**

购买时,仅在第一次接通电源时显示专用的设置页面,请选择 " 显示语言 " 和 " 长度单位 "。 另外,在安装设置后,也可以从就绪状态选择菜单。 有关电源的投入,请参照 "2.6 电源的连接"。

#### **操作方法**

1 打开 ("|" 侧 ) 电源开关,显示版本后出现提示。

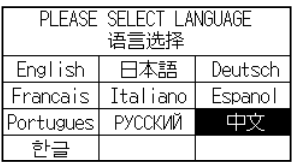

### 2 按下使用的语言。

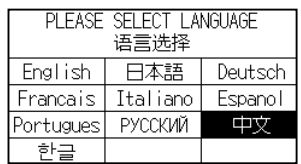

### 3 按下使用的单位。

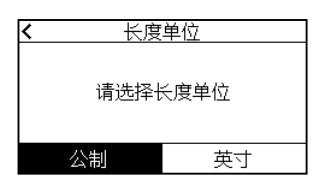

4 选择是否进行无线局域网的设定。 按下[是],则进入接入点的设定。 无线局域网的设定,请参照 "9.2 用无线局域网连接"。 按下"否",则进入主画面。

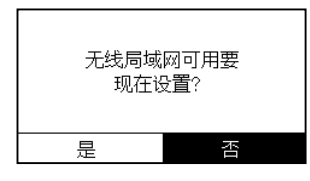

# 补充/》

如果未安装无线局域网模块,则不会显示该画面。

5 确定设定后,进入主画面。

# **2.6 电源的连接**

接通本机的电源。

#### **操作方法**

 $1$  请确认电源开关为关闭 ( " $\circ$ " 侧)。

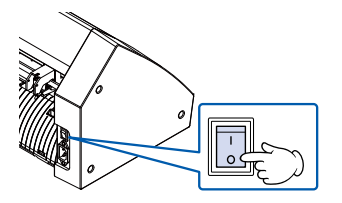

2 用配套的电源电缆,连接本机的电源连接器和规定电压的交流电插座。

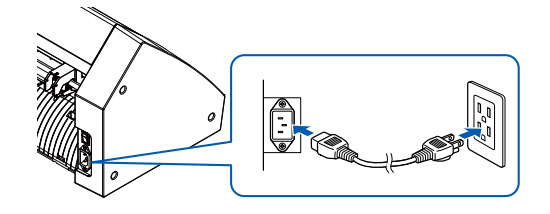

 $3$  打开 $($ " | " 侧 ) 本机的电源开关。操作面板的 LCD 亮灯。

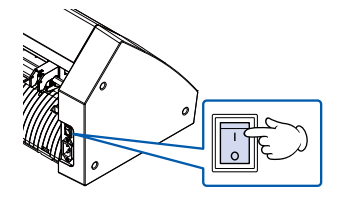

## 补充》

切断电源后,再次接通电源时,请留20秒以上的间隔。 如果不留间隔,有可能导致本体显示异常。

 $4$  若未设置介质,则显示版本后,出现提示。

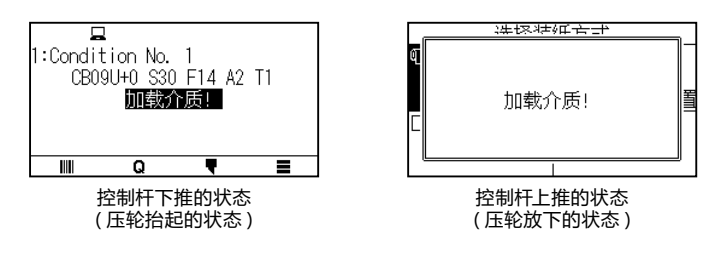

## 补充》

购买时,显示初始页面。初始页面请见"2.5 关于初始页面"。

#### 本节说明操作面板的灯和键的功能。

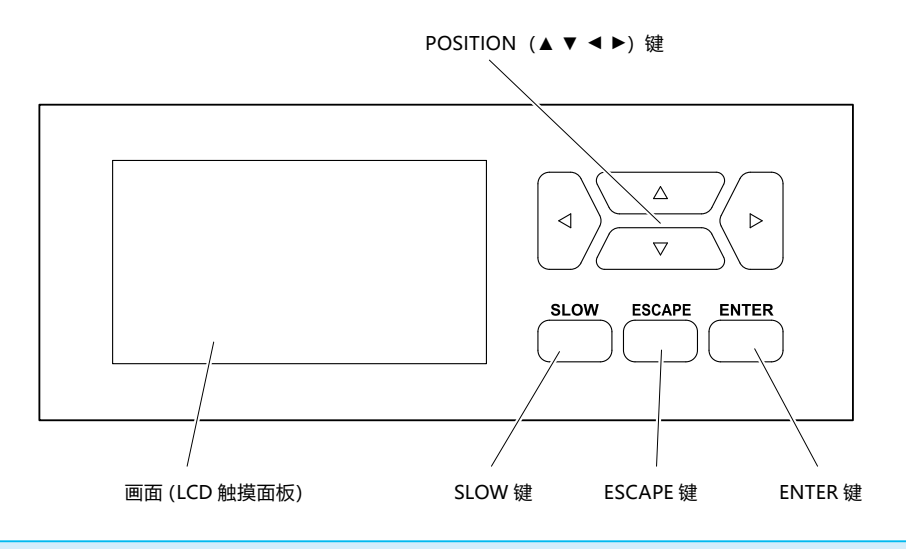

#### **操作键**

#### POSITION (▲ ▼ ◀ ▶) 键

在菜单页面中,选择各种设置、数值的更改,则光标移动、位置移动。 SLOW 如果同时按下 POSITION 键,则小车缓慢移动。 在就绪页面中,如果按下 [SLOW] 键, 则显示现在的区域参数和小车的位置。

如果在绘图过程中按下 [SLOW] 键, 可在绘图中途更改切割条件。 ESCAPE ...............................在设定画面中取消设定内容, 返回之前的画面。 在菜单画面中,返回之前的画面。

如果在绘图过程中按下 [ESCAPE] 键, 可暂停绘图。

ENTER 单页面的各种功能、条件的设置页面中,保存设置内容,然后变换至指定页面。

#### **操作面板画面**

操作面板的页面上显示与当时情况相应的信息。

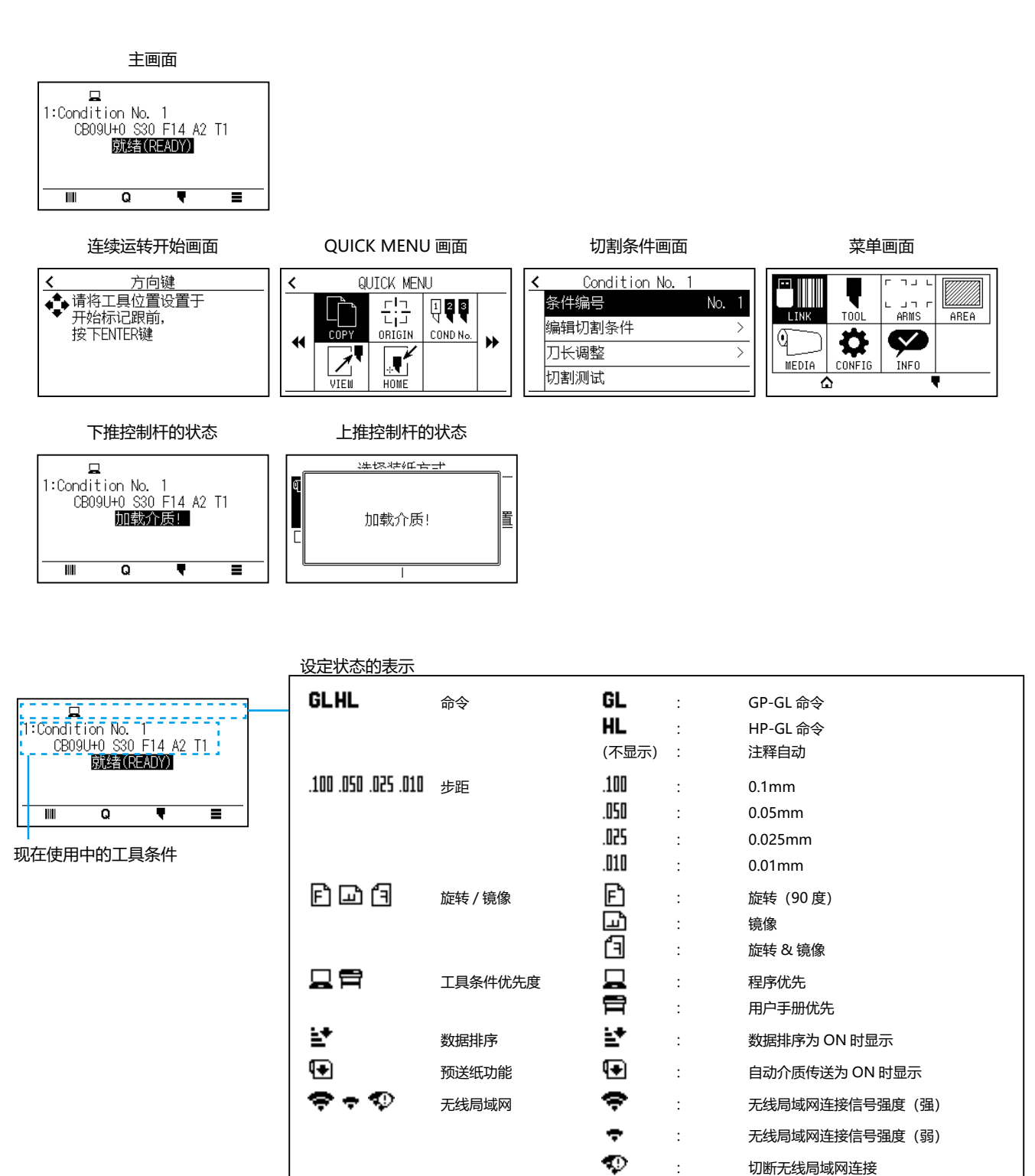

### **操作面板画面的操作方法**

本机的操作可以通过触摸面板操作或操作键进行。

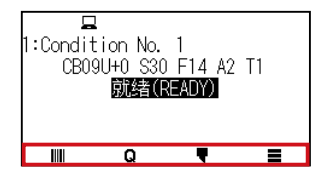

#### **触摸面板的情况**

按下 [||||| ] [Q] [♥] [〓] 图标。

#### **操作键的情况**

在按住 [ENTER] 的同时按下 POSITION(◀ ▶)键,选择 [Ⅲ] [Q] [ ♥] [〓] 图标。松开 [ENTER] 键, 移至各菜单。

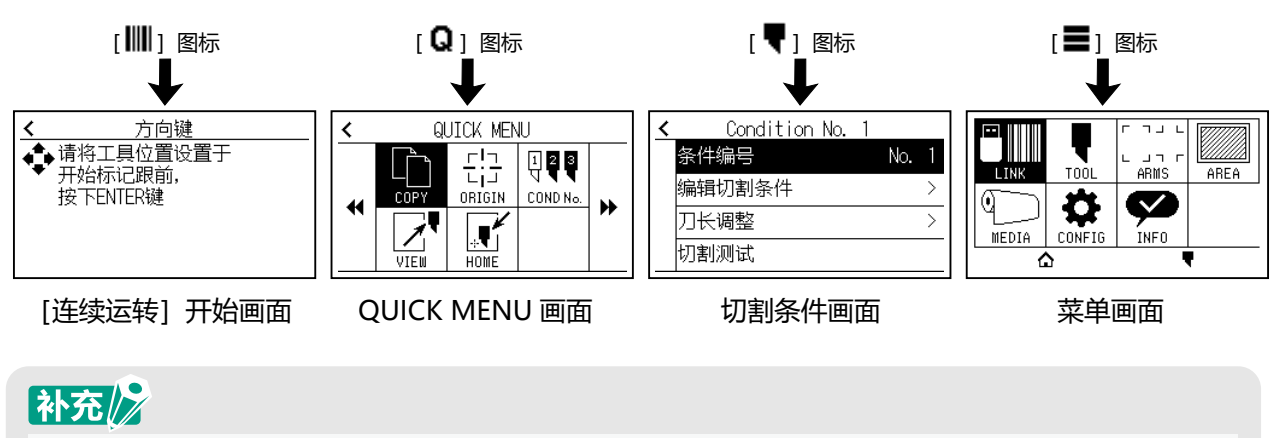

除主画面外,还有其他显示上述图标的画面。 按下图标,移至各菜单。

#### 菜单画面的操作方法

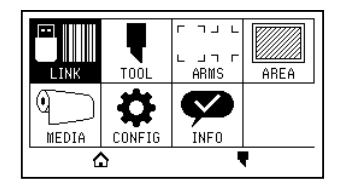

#### **触摸面板的情况**

按下图标。

#### **操作键的情况**

通过 POSITION(▲ ▼ ◀ ▶)键,选择图标。按下 [ENTER] 键。

#### **通过[ ]图标的操作内容 - 菜单画面**

通过菜单画面操作、设定内容如下所示。

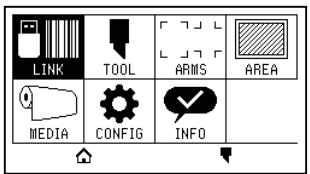

LINK : 进行数据链接、输出所需的操作。

TOOL : 设定工具的动作相关的条件。

ARMS : 进行通过 ARMS 的自动标记读取等, 工具与介质的对位相关设定、操作。

AREA : 进行绘图的范围、倍率、旋转、镜像等设定。

MEDIA :设定介质相关的条件。

CONFIG :设定显示语言、长度的单位、传感器等本机基本动作的条件。 设定与连接电脑的界面相关的条件。

INFO : 进行本体诊断测试、条件设定列表的写出等维护所需的操作。

 $[\bigcap_{i=1}^n$  : 关闭菜单画面, 返回主画面。

[ ♥ ] : 关闭菜单画面, 移至切割条件画面。

有关设定项目的一览,请参照 "附录 A4 菜单树"。

#### **通过「♥1图标的操作内容 - 切割条件画面**

在切割条件画面上,设定工具条件。

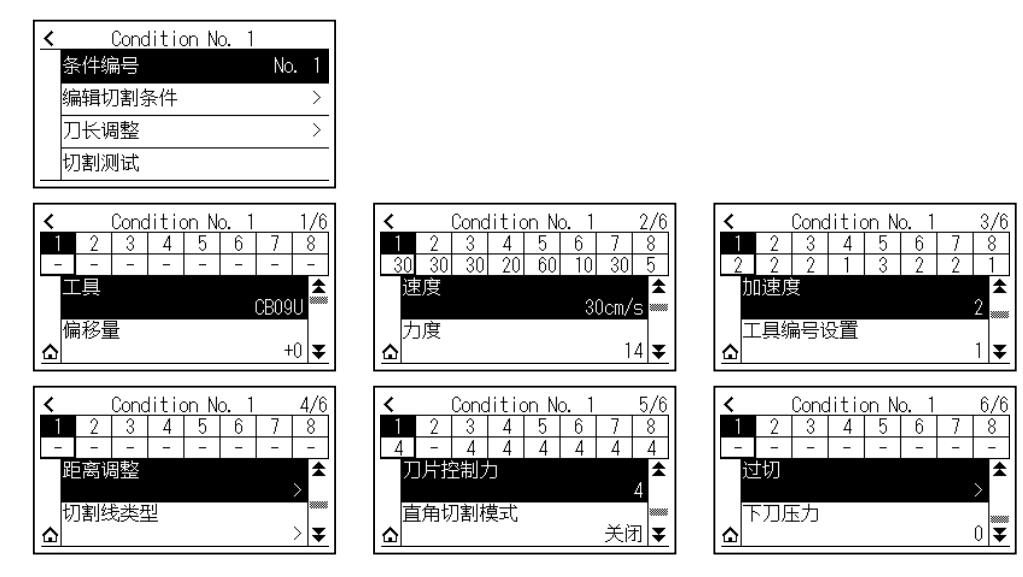

工具条件可附上 1 ~ 8 的条件 No.,进行各个不同的设定。

 $\Omega$  **[**  $\Omega$  ]  $\Omega$  : 关闭条件画面, 返回主画面。

 $[\n\checkmark]$  : 关闭切割条件设定画面, 返回前一个画面。

有关"工具条件",请参照"2.10 选择工具条件"。

### **通过[ ]图标的操作内容 -QUICK MENU 画面**

通过 QUICK MENU 画面操作、设定内容如下所示。

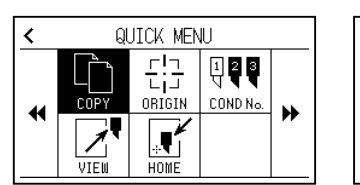

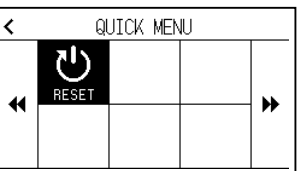

COPY :复制输出缓存内存中的数据。

ORIGIN : 将现在的工具位置设定于绘图原点。

- COND No. : 更改切割条件编号。
- VIEW :小车退避。

HOME : 小车移动至原点位置。

RESET : 返回刚投入电源的状态。

### **通过[ ]图标的操作内容 -[连续运转]开始画面**

[连续运转]开始画面中,显示用于开始连续运转的画面。

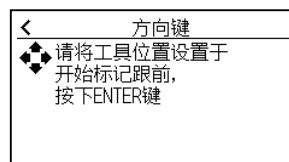

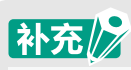

与选择 [  $\blacksquare$  ] - [ LINK ] - [ 連続運転 ]的情况的动作相同。

#### 设定画面的操作方法

这里, 以 [工具设定] 画面为例。

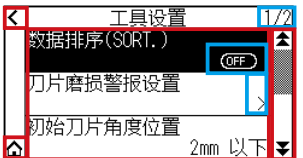

#### **触摸面板的情况**

- ・返回上一层 : 按下 [<]。
- ・返回主画面:按下 [ $\Delta$ ]。
- $\cdot$ 返回前一页 : 按下 [  $\spadesuit$  ]。
- $\cdot$  进入下一页 : 按下 [  $\overline{\blacktriangledown}$  ]。
- ・选择设定项目 :按下各设定项目。

#### **操作键的情况**

- ・返回上一层:按下 [ESCAPE] 键或 POSITION (◀) 键。
- ·返回主画面:在按住 [ENTER] 的同时按下 POSITION (◀)键,选择 [△] 图标。如果松开 [ENTER] 键, 则移至主画面。
- ·返回前一页:在按住 [SLOW] 的同时按下 POSITION (▲) 键。
- ・进入下一页 :按下[SLOW]键。
- ・选择设定项目:按下 POSITION (▲ ▼) 键, 选择设定项目后, 按下 [ENTER] 键。

## 补充

- 画面右上的 "1/2 "是页编号。
- 显示 [OFF]、[ON]的设定项目, 每次按下设定项目 (按下 [ENTER]键 ), 则进行 [OFF]、[ON]切换。
- 显示 [ 2 ] 图标的设定项目, 在下层有菜单。

#### 选择项的操作方法

这里,以 [工具设定] - [刀尖初始化位置] 为例。

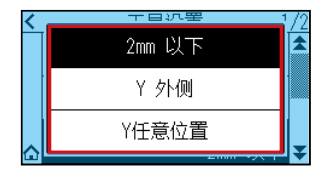

#### **触摸面板的情况**

按下设定项目。

#### **操作键的情况**

通过 POSITION (▲ ▼) 键, 选择设定项目。按下 [ENTER] 键。

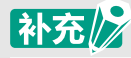

按下选择项的弹出画面外 (蓝色部分)或 [ESCAPE]键, 可取消设定。

数值输入的操作方法

这里,以[介质设定]-[页面长度]为例。

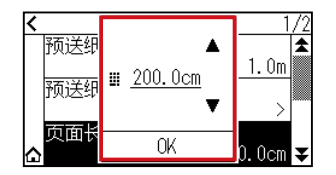

#### **触摸面板的情况**

按下[ ] [ ]图标或[ ]图标。 数值输入结束后,按下 [OK]。

补充》

● 如果按下[ ] 图标,则显示10键。 按下输入的数字,按下 [OK]。

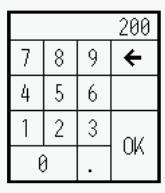

● 按下10键的弹出画面外可取消设定。

#### **操作键的情况**

通过 POSITION (▲ ▼) 键或 [SLOW] 键。 数值输入结束后按下 [ENTER] 键。

## 补充/》

● 如果按下[SLOW]键,则显示10键。 通过POSITION (▲ ▼ ◀ ▶ )键选择输入的数字, 按下 [ ENTER ]键。 数值输入结束后, 通过POSITIONPOSITION ( ▲ ▼ ◀ ▶)键选择 [ OK ], 按下 [ ENTER ]键。

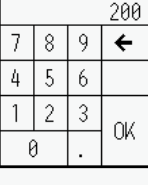

● 按下[ESCAPE]键可取消设定。

**2.8 设置走纸方式**

设置介质的走纸方式。

### **操作方法**

1 如果在已设置介质的状态下接通电源, 则显示选择装纸方式页面。 根据设置的介质的种类,选择介质的种类。

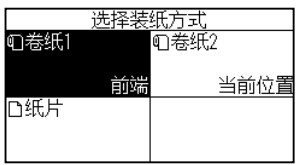

请确认介质止动块的锁已被解除 (CE8000-60/130),在选择装纸方式页面,选择介质的种类。

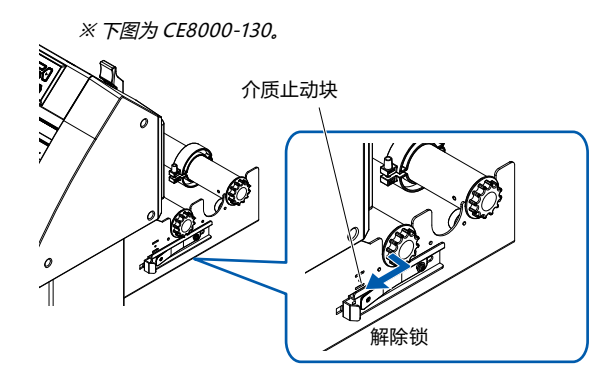

## 八注意

选择[选择装纸方式]前,请解除介质止动块。

## 补充》

● 设置介质后,如果再次上推下推控制杆,则显示如下,加上[继续]项目,可选择上次的设置。 在不改变位置而使用相同介质的时候,降低设置杆之前的作图范围、点针位置和原点位置将继续保留。 在不改变使用介质的间隔,再次设置介质的时候,可以省略检测介质间隔的操作。

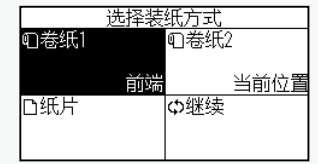

### **"成卷纸1 前端检测"**

设置成卷纸,欲从介质的头端开始绘图时选此。 检测成卷纸的间隔和尖端。

### **"卷纸2 当前位置"**

欲从成卷纸中途开始绘图时选此。 仅检测成卷纸的间隔。

**"纸片"**

设置纸片纸时选此。

检测介质的间隔、头端和后端。

2 检测介质后,处于绘图数据的等待状态。 该状态叫做主页面的 " 就绪状态 "。

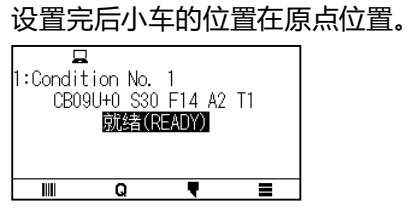

## 补充/》

● 设置介质时,吸引风扇动作,辅助介质设置的设定为ON。 需要关闭该功能时,请参照 "10.3 本体的环境相关"

● 介质检测中,为以下页面:

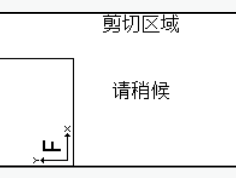

# **2.9 介质(纸张或不干胶)的预送纸**

预走纸 ( 进纸动作 ) 是指供纸设置量的介质,在介质上作上辊迹,为防止介质跑偏而进行的动作。 长介质供纸 ※ 时, 通过让介质适应该环境, 能够消除伸缩, 进行稳定的供纸动作。 如果以 CE8000-60/130 进行大于 2m 的长介质供纸, 请务必使用介质篮 (选配件)。

### **操作方法**

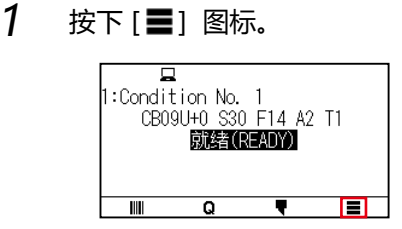

2 按下[MEDIA]图标。

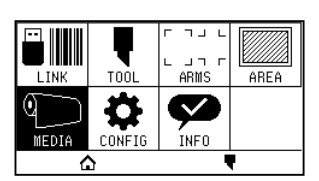

3 按下[预送纸长度]。

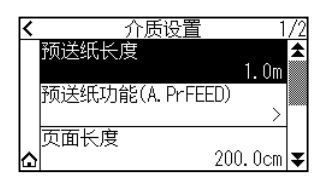

 $4$  按下 [ $\triangle$ ] [ $\nabla$ ] 图标或 [ ...] 图标指定设定值。

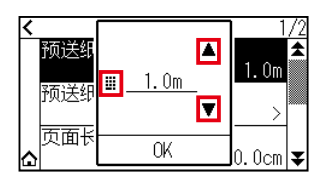

## 补充》

可设置的范围为0.5m ~ 50m。

5 确认设定, 按下 [OK]。 开始预先动作。

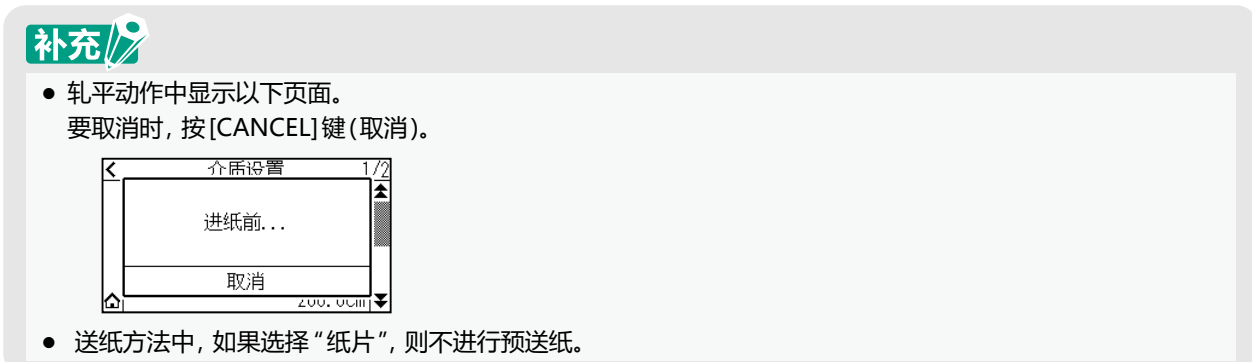

# **2.10 选择工具条件**

设置 " 工具条件 ( 切割条件 ) 编号 "、" 工具 "、" 补偿 "、" 速度 "、" 切割压 "、" 加速度 " 等。 由于可以记忆 8 种设定,可以每 8 种介质切换一次设定。

### **工具条件编号的选择 (Condition No.)**

对工具条件编号的选择方法进行说明。

#### **操作方法:通过 [♥] 图标的操作**

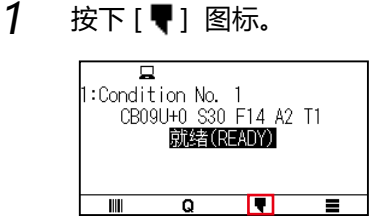

2 按下[条件编号]。

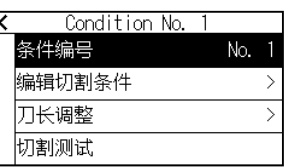

 $3$  通过 $\overline{ }$ ] [ $\triangle$ ] 图标,显示使用的工具条件编号。

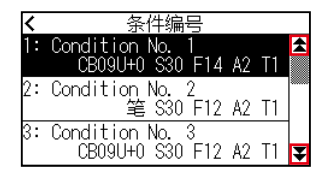

- 4 按下使用的工具条件编号。
- 5 按下[<]图标。

返回主画面。

#### **操作方法 :通过[ ]图标的操作**

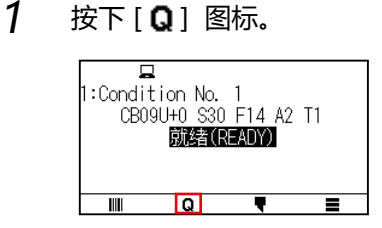

2 按下 [COND No.] 图标。

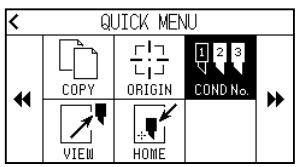

 $3$  通过 $[\mathbf{\Psi}]$   $[\mathbf{\hat{\pm}}]$  图标, 显示使用的工具条件编号。

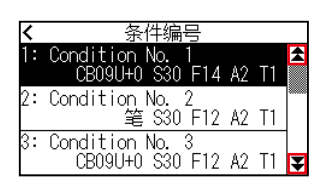

 $\mathcal A$  按下使用的工具条件编号。

返回主画面。

#### **工具条件的设置**

对工具、速度、切割压、加速度的设定方法进行说明。 切割介质的情况下的工具的条件,由以下4个项目决定。

- 切割/笔压
- 速度
- 加速度
- 偏移量

### **< 注意**

果刀尖伸出太长,会损伤切刀刀片或切割垫。刀长伸出量请控制在介质的厚度以下。

### **分介质的工具条件 ( 切刀刀片 )**

请参阅 " 刀片说明书 "。

#### **刀片的型号和所显示刀片的种类和偏移量的值**

请参阅 " 刀片说明书 "。

#### **刀片的种类设置为笔时的推荐值**

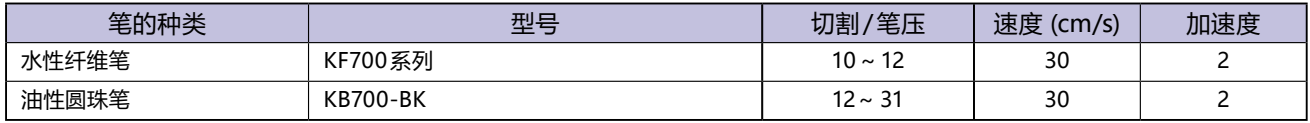

笔压考虑到笔的寿命,尽可能小地设置,速度根据绘图结果,确认是否无飞白等后进行设置。

## 八注意

为了提高除渣性

- 为了通过介质提高除渣性,请注意下述内容:
- 根据目的选择切刀刀片。 请参阅"刀片说明书"。
- 使用未磨损的刀片。 锋利度变差,除渣性也降低。
- 刀长伸出量和切割 / 笔压, 以剥离纸上留有刀片痕迹为大致标准。 确定切割/笔压时,尽可能设置低值,剥离纸上有刀片痕迹即可。
- 速度和加速度,尽量使用低的设置。
- 切割后立即揭下。 时间一长,切断部分流出浆糊而融合。
- 选择除渣性能佳的介质。 推荐薄膜:3M Scotchcal Series 7725 ※ 除渣是指切割介质后,去除不需要的部分。

## 补充》

- 速度和加速度的设置若加大,则制品变得粗糙,但整个切割时间变短。 有时因切割动作时介质跑偏而得不到良好的切割质量,因此请减小速度和加速度的设置。
- 速度和加速度的设置若减小,则制品变得光亮,但整个切割时间变长。
- 如果对CE8000-40/60同时设定速度64和加速度3, 则加速度显示为 " \* "。 这种情况下,速度和加速度的设定值,依照自动计算所得的值进行动作。
- CE8000-130的加速度为2的情况,速度的设定不得设定为65以上(65、70、71)。 这种情况下,加速度显示 "\*",速度和加速度的设定值,依照自动计算所得的值进行动作。

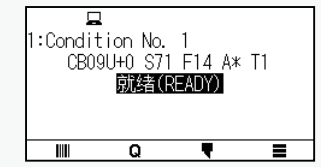

### **工具的设置**

设置使用工具的类型和补偿值。

#### **操作方法**

1 按下 $[$ <sup>■</sup>] 图标。

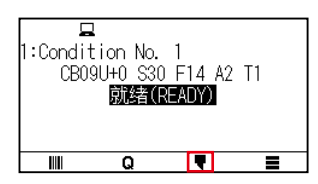

### 2 按下[编辑切割条件]。

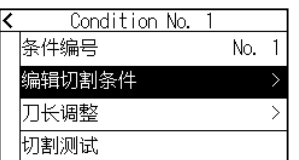

3 按下设定工具条件编号(1~ 8)。

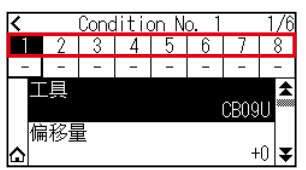

4 按下[工具]。

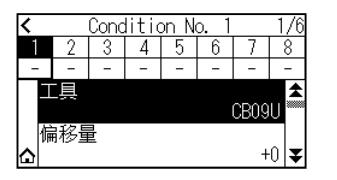

 $5$  通过 $[\mathbf{\mathcal{F}}]$  [ $\mathbf{\hat{\pm}}$ ] 图标, 显示使用的工具。

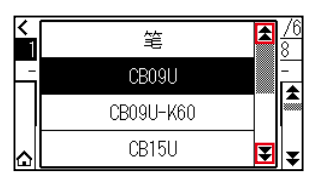

 $6$  按下使用的工具条件编号。

## 补充/》

可选择的工具有[笔]、[CB09U]、[CB09U-K60]、[CB15U]、[其他]。

7 按下[△]图标。

返回主画面。

### **工具偏移量的设定**

对工具、速度、切割压、加速度的设定方法进行说明。

#### **操作方法**

1 按下[♥]图标。

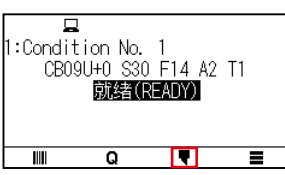
## 2 按下[编辑切割条件]。

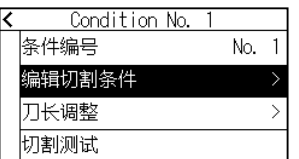

3 按下设定工具条件编号(1~ 8)。

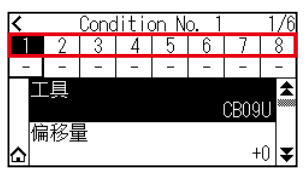

 $4$  按下 [ 偏移量 ] 。

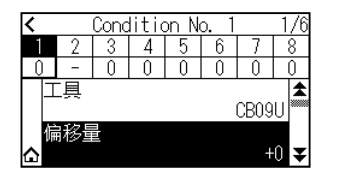

 $5$  通过[ $\triangle$ ] [ $\blacktriangledown$ ] 图标或 [ $\parallel$ ] 图标指定设定值。

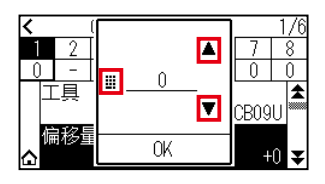

# 补充》

- 什么是偏移量 补偿安装在刀架上的切刀刀片的刀尖与刀架的中心之间的差。 补偿值对于每个切刀刀片都预先设置有标准值。 这是相对于该标准值进行微调。(以标准值为0进行调整。) 工具设置若选择"笔",则不需设置偏移量。
- 设置偏移量的大致标准 请参阅"刀片说明书"。 ● 通过 [其他]以外的工具可设定的范围是 [-5] ~ [+5]。 通过 [其他]可设定的范围是 [ +1 ] ~ [ +45 ]。
- $6$  确认设定, 按下 $[OK]$ 。
- 7 按下[△]图标。

返回主画面。

## **速度的设置**

#### 对使用速度的设定方法进行说明。

## **操作方法**

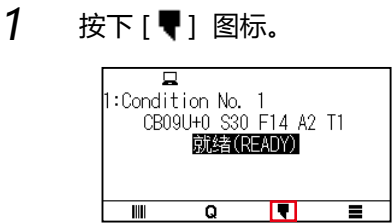

2 按下[编辑切割条件]。

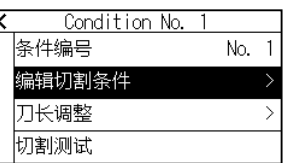

3 按下[ 事] 图标。

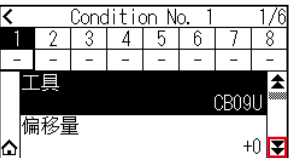

 $4$  按下设定工具条件编号 $(1 - 8)$ 。

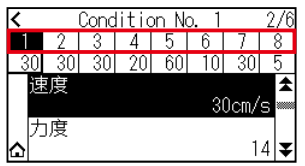

5 按下[速度]。

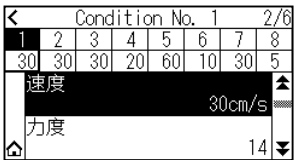

 $6$  通过 [ $\triangle$ ] [ $\nabla$ ] 图标或 [ ...] 图标指定设定值。

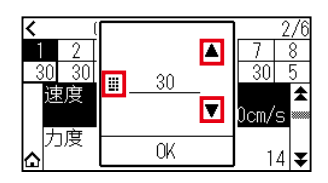

# 补充》

可设定的范围根据模型不同而异。 CE8000-40 :1~10 (每1cm/s)、10~60 (每5cm/s)、64 CE8000-60 :1~ 10 (每1cm/s)、10~ 60 (每5cm/s)、64 CE8000-130 :1~ 10 (每1cm/s)、10~ 70 (每5cm/s)、71

- 7 确认设定,按下[OK]。
- 8 按下[△]图标。

返回主画面。

### **力度的设置**

对使用的切割压的设定方法进行说明。

#### **操作方法**

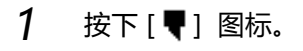

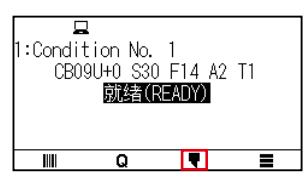

2 按下[编辑切割条件]。

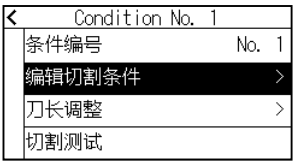

3 按下[ 7] 图标。

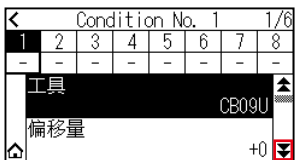

 $4$  按下设定工具条件编号  $(1 - 8)$ 。

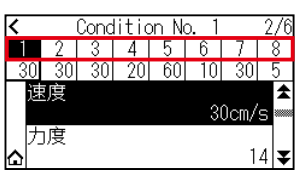

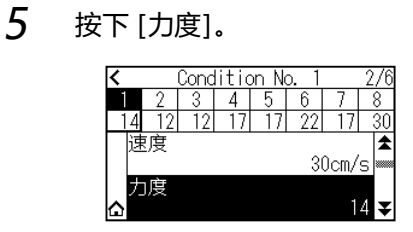

6 通过[ ][ ]图标或「 」图标指定设定值。

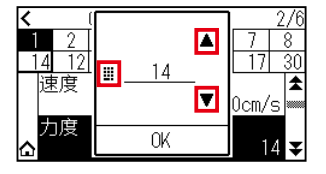

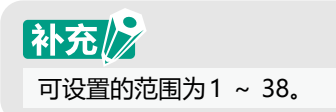

- 7 确认设定,按下[OK]。
- 8 按下[△]图标。

返回主画面。

### **加速度的设置**

对使用的加速度的设定方法进行说明。

#### **操作方法**

1 按下[♥]图标。

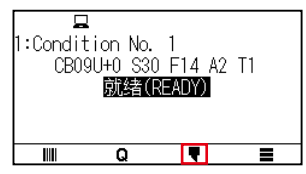

2 按下[编辑切割条件]。

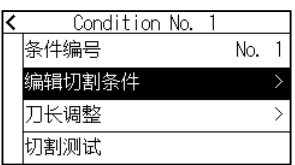

3 按2次[ 7] 图标。

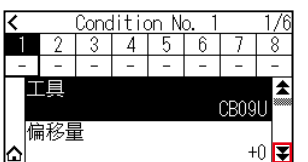

4 按下设定工具条件编号(1~ 8)。

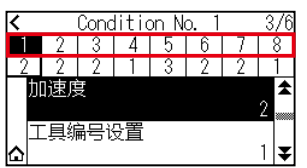

5 按下[加速度]。

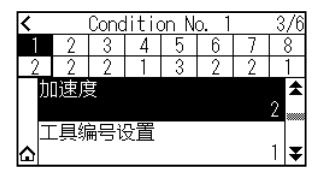

 $6$  通过[ $\triangle$ ] [ $\nabla$ ] 图标或 [ $\parallel$ ] 图标指定设定值。

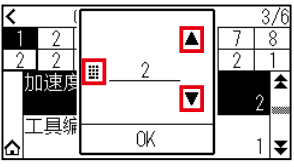

# 补充》

可设定的范围根据模型不同而异。  $CE8000-40$  : 1 ~ 3  $CE8000-60$  : 1 ~ 3  $CE8000-130$  : 1 ~ 2

- 7 确认设定,按下[OK]。
- 8 按下[△]图标。

返回主画面。

## **工具编号的设置**

使对使用的工具编号的设定方法进行说明。

#### **操作方法**

1 按下[♥]图标。  $\overline{\mathbf{a}}$ 

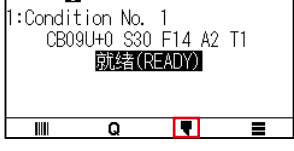

2 按下[编辑切割条件]。

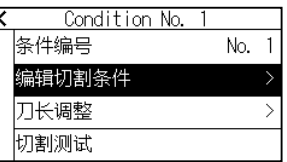

3 按2次[ 7] 图标。

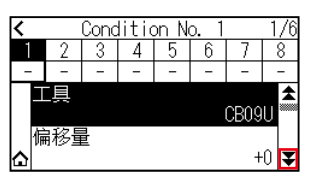

 $4$  按下设定工具条件编号 $(1 \sim 8)$ 。

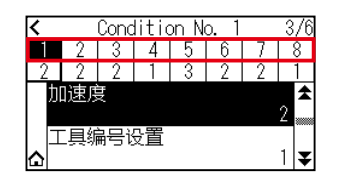

5 按下[工具编号设置]。

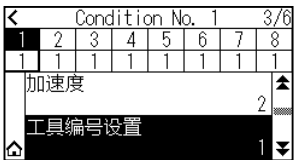

## 补充》 可设置的范围为1或3。

 $6$  按下使用工具的编号。

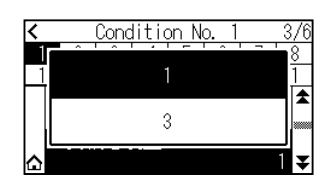

## 7 按下[△]图标。

返回主画面。

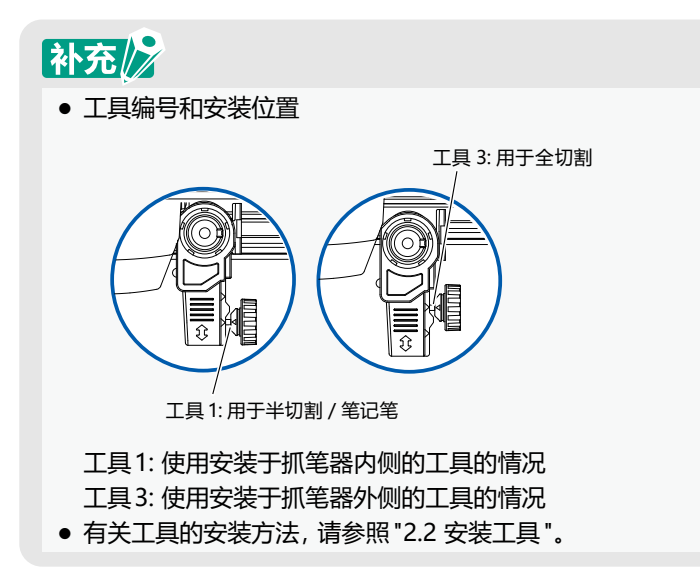

## **调整刀长伸出量**

只有根据所使用的介质和切刀刀片,调整刀长伸出量,才能得到最佳绘图结果。 手动调整刀长伸出量后,请切割测试后再讲行调整。

# △注意

- 切刀刀片的操作处置中, 请充分注意勿割到手等。
- 如果刀尖伸出太长, 会损伤切刀刀片或切割垫。刀长伸出量请控制在介质的厚度以下。

# 补充》

剪切测试请见"2.11 切割测试"。

#### **操作方法**

1 将刀尖设在刀座的尖端,使其接触介质的表面。

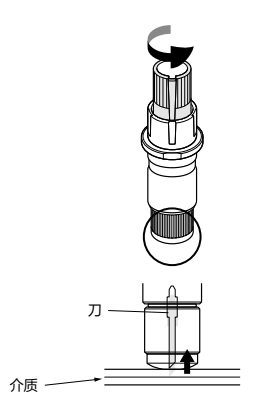

2 根据介质的厚度,一点点地伸出刀长。 比薄膜和底纸的总厚度小,比薄膜的厚度大的刀长伸出量是最佳的。 试切割薄膜,调整到底纸上有切痕。 如果底纸被完全切断, 则减少刀长伸出量; 如果薄膜未切穿, 则增加刀长伸出量。

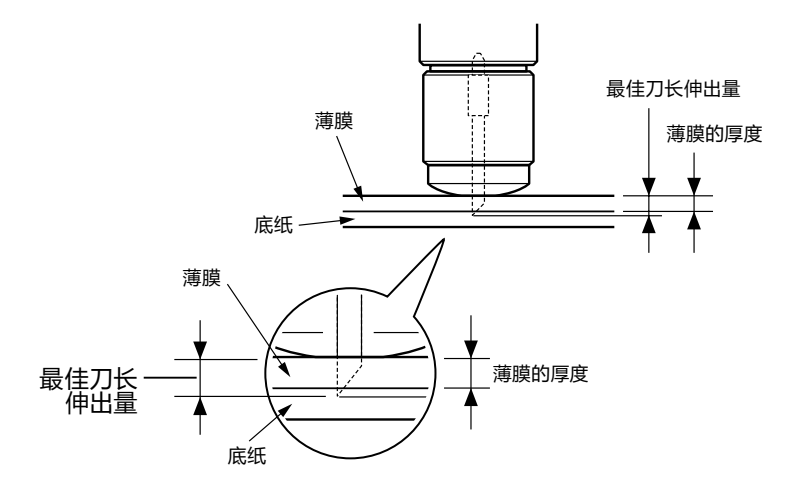

# 补充》

刀长伸出量通过旋转刀尖长度调整旋钮进行调整。向A方向旋转,则伸出刀长 ;向B方向旋转,则缩回刀长。旋转 一个刻度,约出入0.1mm 刀长。

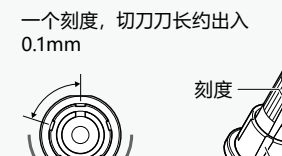

刻度

# **2.11 切割测试**

设置工具、速度和力度、加速度后,进行切割测试,确认实际切割情况。

检查介质的切割情况、角的倒圆情况。如果切割状态不佳,则调整各种设置,再次切割测试。反复进行,直至达 到最佳设置。

#### **切割测试**

以当前显示的值只切割 1 个切割测试用图形, 或者切割当前显示的值包含 ±1 的 3 个切割测试用图形, 根据情况, 选择方式进行切割测试。

## **以设置值切割1个的情形**

#### **操作方法**

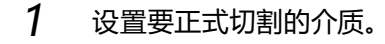

2 按下[♥]图标。

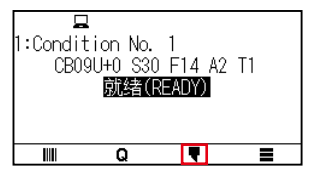

3 按下[切割测试]。

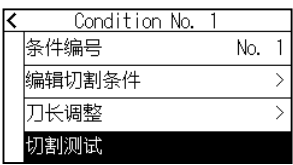

 $4$  按下 [切割测试]。

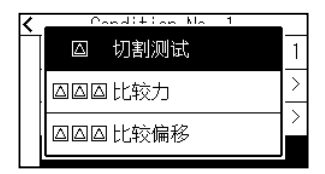

 $5$  を下 POSITION (▲ ▼ ◀ ▶) 键,将小车移动到切割测试位置。

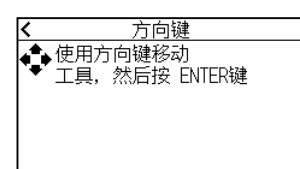

## 补充》

如果同时按POSITION键和SLOW键,则小车缓慢移动。

## 6 按下 [ENTER] 键。

1 个剪切测试用图形被切割。

# △注意

按[ENTER]键,小车即开始移动,因此请予以充分注意,以免切刀刀片划伤操作人员。

- 7 按下 [ENTER] 键。
- $8$  按下[OK] 或[ENTER] 键。

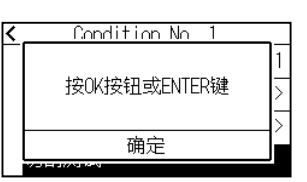

 $9$  按下选择项以外 (蓝色部分) 的任意位置。

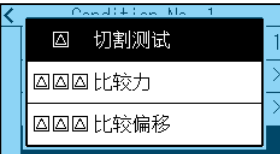

10 按下[<]图标。

返回主画面。

## **以设置值和设置值±1切割测试3个的情形**

#### **操作方法**

- 1 设置要正式切割的介质。
- $2$  按下[<sup>]</sup> 图标。

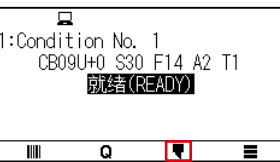

3 按下[切割测试]。

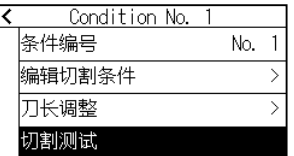

 $4$  执行切割压测试时,按下 [比较力]。 执行偏移量测试时,按下[比较偏移]。

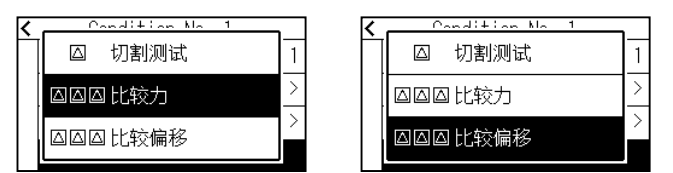

 $5$  を下 POSITION (▲ ▼ ◀ ▶) 键, 将小车移动到切割测试位置;

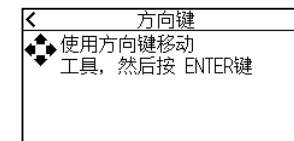

# 补充》

如果同时按POSITION键和SLOW键,则小车缓慢移动。

#### $6$  按下 [ENTER] 键

▶ 执行"比较力"时,以现在的切割压为中心,除了对切割压逐一增减外,切割 3 个测试切割图形。

▶执行"比较偏移"时,以现在的偏移值为中心,除了对偏移值逐一增减外,切割 3 个测试切割图形。

# △注意 如果按下[ENTER]键,则小车动作,务必小心不要被切刀刀片划伤。

## 补充》

切割测试图形,如下图所示,是切割顺序和切割压或偏移量的增减值。

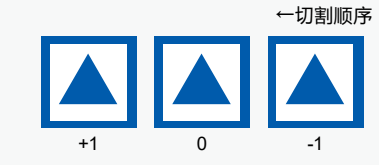

- 7 确认切割测试的结果。
- $8$  按下[OK] 或[ENTER] 键。

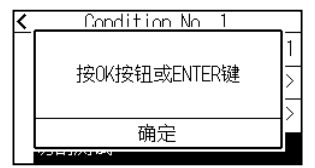

9 按下选择项以外(蓝色部分)的任意位置。

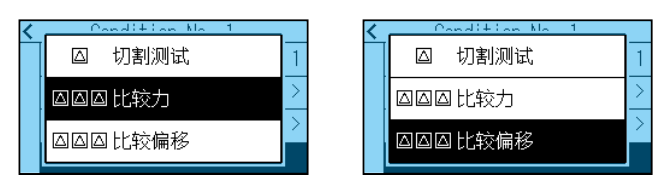

10 按下[<]图标。

返回主画面。

#### **确认切割测试结果**

确认切割测试结果,调整为最佳设置。反复切割测试和设置,直至能够进行良好的切割。

## **偏移量的调整**

确认三角形或四边形的角。若角未能可靠切割,或者过度切割,请参照"工具条件的设置",调整偏移量值。

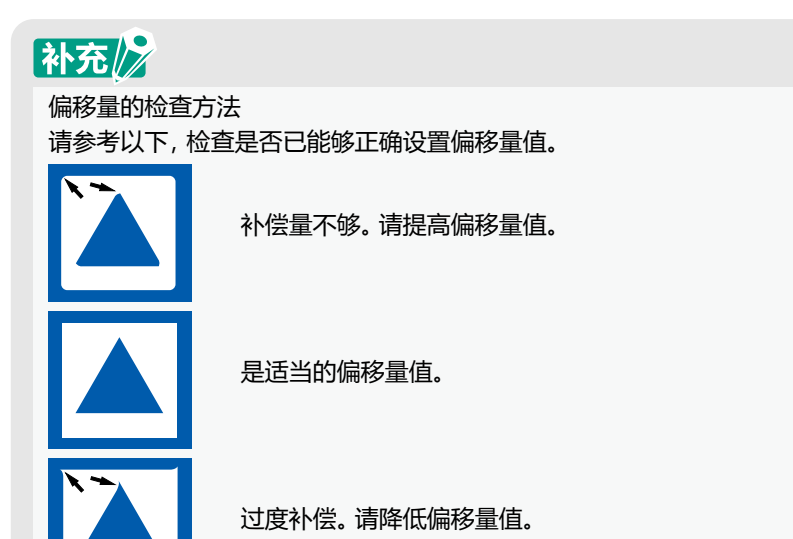

## **半切割时的调整**

揭下三角的部分,调整为底纸上留下薄薄切割的痕迹。 若底纸被完全切割,则是力度太高或刀片伸出太长。 如果底纸上没有切割的痕迹,则是力度太低或刀长伸出量太少。

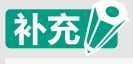

请参照"刀长伸出量的调整"、"力度的设置",调整设置。

### **全切割时的调整**

调整为介质被完全切割。 若介质未被完全切割,则是力度太低或刀长伸出量太少。 请参照"刀长伸出量的调整"、"力度的设置",调整设置。

#### **刀片使用时的调整**

调整笔压,使绘图不出现飞白,但提高笔压会缩短笔的寿命,因此将笔压调低到不出现飞白的程度。笔压的设置, 请参照 " 力度的设置 " 进行调整。

### **刀长调整 ( 自动计量高度 )**

要设置最佳条件的刀长伸出量,必须多次切割测试,通过使用该功能,即可简单设置刀长伸出量。

## 补充》

这仅是高度测量值的标准。请尝试实际的介质进行切割,对刀长伸出量进行微调整。 需要进行更为正确的调整时,请使用放大镜(PM-CT-001:选购件品)。

#### **操作方法**

- 1 设置要正式切割的介质。
- $2$   $\,$  按下 POSITION (▲ ▼ ◀ ▶) 键,将小车移动至进行刀长调整的位置。
- 3 在主画面按下[1]图标。

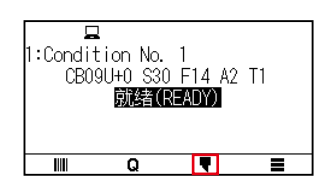

4 按下[刀长调整]。

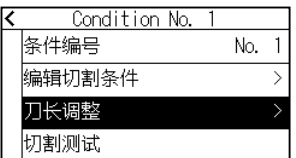

 $5$  旋转刀具的刀尖长度调整旋钮,完全缩回切刀刀片。

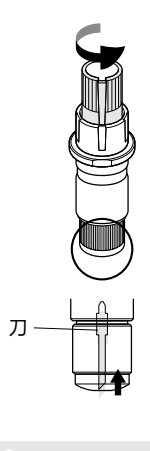

补充》 刀尖长度调整旋钮请见"2.1 准备刀架"。

 $6$  将刀座设置在抓笔器 (里侧)上。

补充》

该功能只能调整设置在刀架(里侧)的刀座。 不能使用抓笔器(外侧)。

7 按下[开始]。

令工具上 / 下,测量高度。

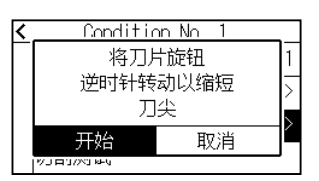

8 按下[目标]。

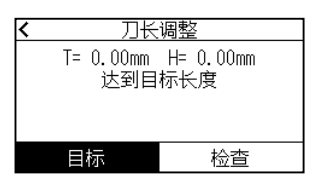

 $9$  通过 $[$  $)$   $[$  $)$  图标或  $[$   $]$  图标指定目标值。

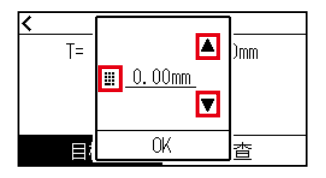

10 确认设定, 按下 [OK]。

## 11 按下[检查]。

工具 上 / 下,计量高度。

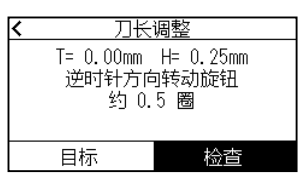

# 补充》

"T"表示刀长伸出的目标值,"H"示当前刀长伸出的高度(量)。 显示旋转刀尖调整旋钮的次数和方向。

12 旋转刀尖调整旋钮, 调整切刀刀片; 按下 [2] 键 ( 检查 ), 即显示当前的刀长伸出量, 因此请将刀长伸出量调整到符合介质厚度的值。

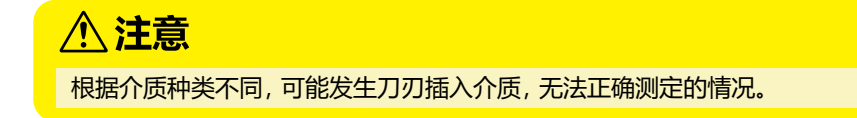

13 按2次[<]图标。

返回主画面。

# **2.12 绘图范围的表示**

可确认绘图范围。

## **操作方法**

1 在主画面按下[SLOW]键。

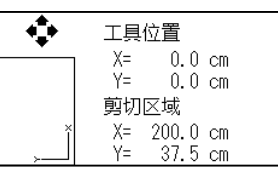

# 补充》

[工具位置]表示绘图范围中的当前工具位置。

2 放开 [SLOW] 键。

返回主画面。

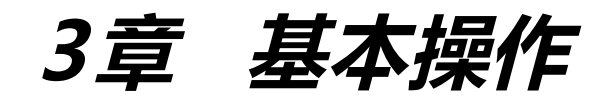

本章说明手动操作本机的基本方法。

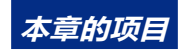

- **3.1 [工具 上](#page-89-0) / 下**
- **3.2 [移动小车](#page-90-0)**
- **3.3 [设置原点](#page-94-0)**
- **3.4 [设置绘图\(切割\)方向](#page-97-0)**
- **3.5 [止绘图](#page-98-0)**

# <span id="page-89-0"></span>**3.1 工具 上 / <sup>下</sup>**

是使工具向上和向下的功能。

#### **操作方法**

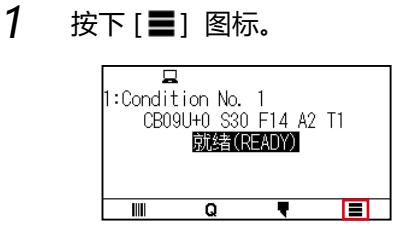

2 按下[TOOL]。

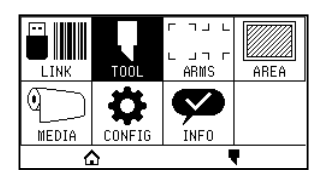

3 按下[ 7] 图标。

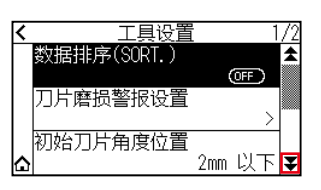

 $4$  按下 [工具 上 / 下]。每次按下, 工具就会上升或下降。

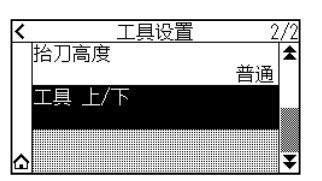

 $5$  按下[ $\Omega$ ] 图标。

返回主画面。

# <span id="page-90-0"></span>**3.2 移动小车**

使用 POSITION 键,可手动移动小车。 可以令小车移动至原点,会为了避让而移动一段距离。

#### **手动移动**

页面显示 " 就绪 ",或有 POSITION(▲ ▼ ◀ ▶)键显示时,可手动进行连续移动。

#### **操作方法**

1 按下 1 次要移动的方向的 POSITION (▲ ▼ ◀ ▶) 键 ;

小车或介质朝按下 POSITION 键的方向移动 1 步。

# 补充/》

- 每按1次POSITION (▲ ▼ ◀ ▶)键, 即步进移动。
- 步进移动的距离可变更。请参见"3.2 设置步进移动距离"。

#### **手动连续移动**

页面显示 " 就绪 ",或有 POSITION(▲ ▼ ◀ ▶)键显示时,可手动进行连续移动。

#### **操作方法**

1 持续按移动的方向的 POSITION (▲ ▼ ◀ ▶) 键

小车或介质朝按的 POSITION 键的方向连续移动。

## 补充》

同时按POSITION键和[SLOW]键,小车即缓慢移动。

2 手放开 POSITION (▲ ▼ ◀ ▶) 键。

小车或介质停止。

### **设置步进移动距离**

设置步进移动距离的值,为步进移动时的移动距离。

## **操作方法**

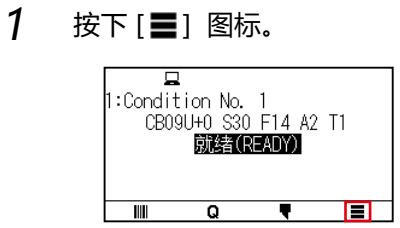

2 按下[CONFIG]。

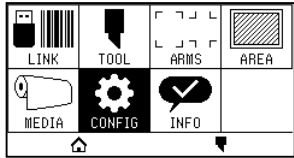

3 按下[通用]。

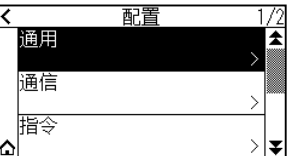

4 按下[ 7] 图标。

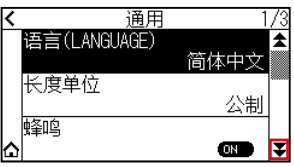

5 按下[步长选择]。

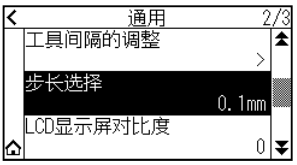

6 按下使用的步长选择。

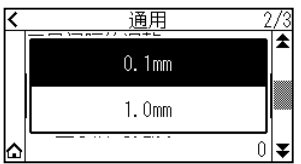

# 补充》

此处选择的值,为步进移动时的移动距离。

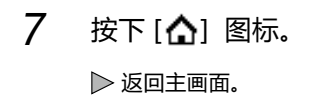

#### **小车避让**

可将小车避让在右上。 如果绘图结束后进行该操作,则可容易地确认绘图结果。

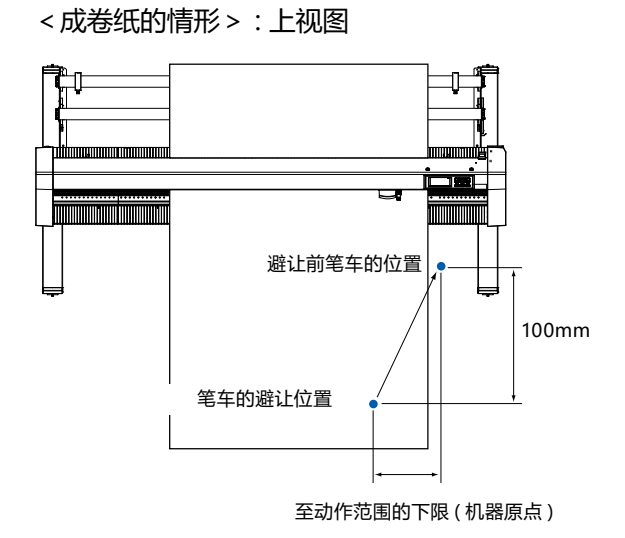

<纸片纸的情形> : 上视图

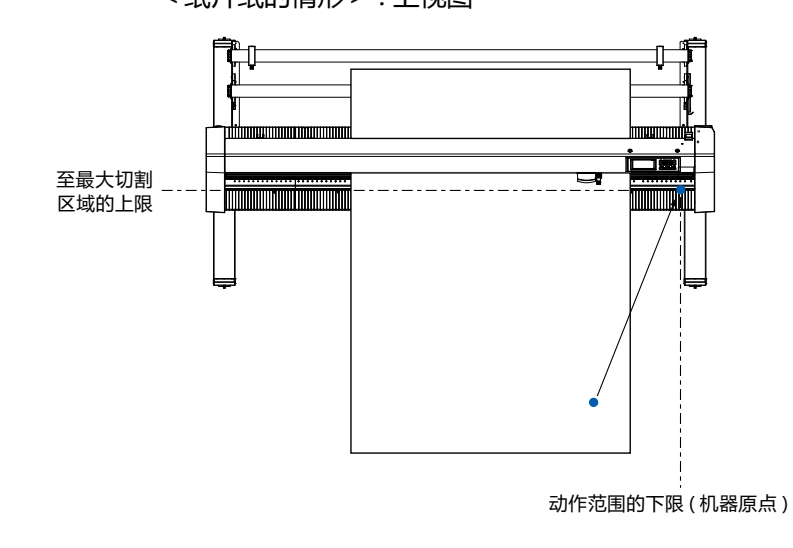

**操作方法**

1 按下[Q]键。

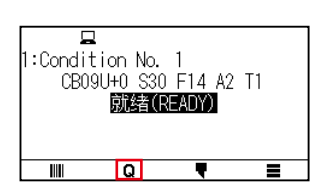

## 2 按下[VIEW]。

小车退避

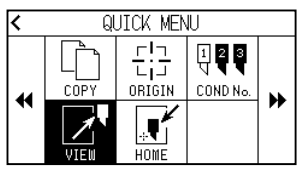

3 按下[HOME]。

小车移动至原点位置。

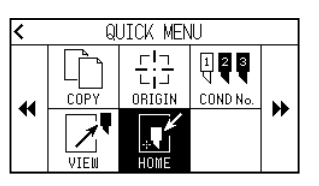

## **重置 ( 使其处于电源刚接通后的状态 )**

返回刚投入电源的状态。

#### **操作方法**

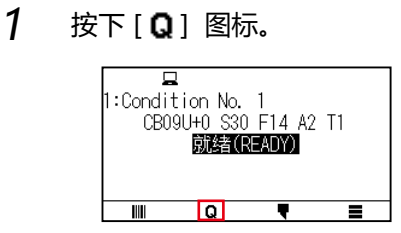

2 按下[▶ ]图标。

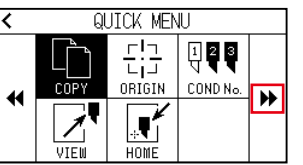

3 按下[RESET]。

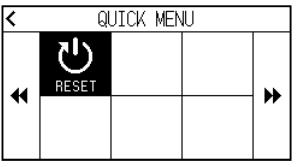

4 按下[是]。

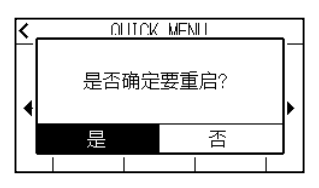

<span id="page-94-0"></span>开始绘图的位置,叫做原点。原点可设置在任意位置。

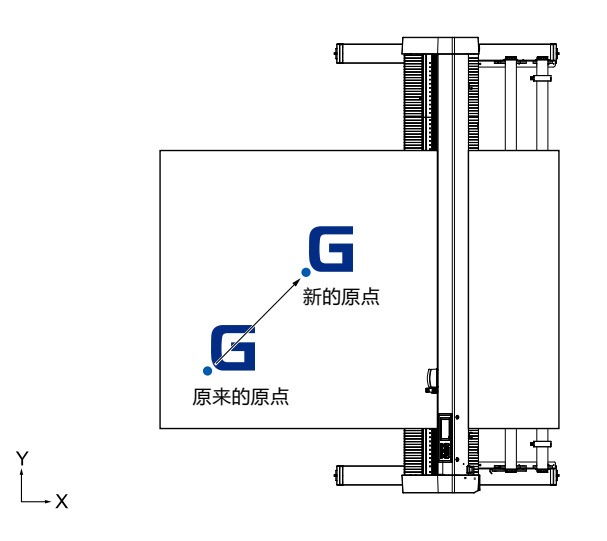

#### **将当前位置设定为新原点的方法**

- 1 就绪状态下,按下 POSITION (▲ ▼ ◀ ▶) 键,将工具移动到新的原点位置。
- 

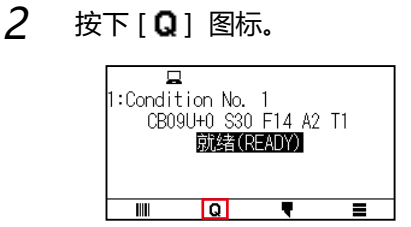

3 按下[ORIGIN]。

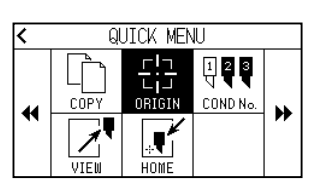

 $4$  画面上显示数秒 [已设置新的原点!]。

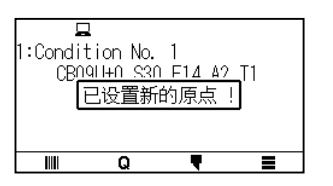

## **已设置坐标轴旋转的情形**

如果在已设置坐标轴旋转的状态下移动原点,则原点如下图所示移动。

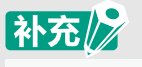

坐标轴的旋转请见"3.4 设置绘图方向"。

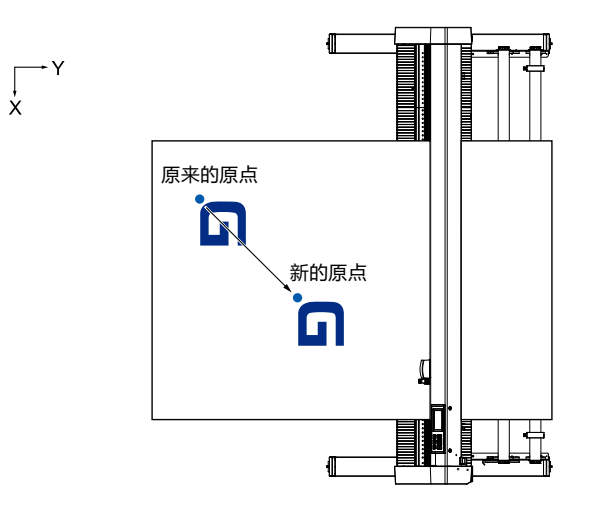

## **原点移动后旋转坐标轴的情形**

如果在原点移动后旋转坐标,则原点位置如下图所示初始化。

"a" 的距离被保持, "b" 的距离被初始化。

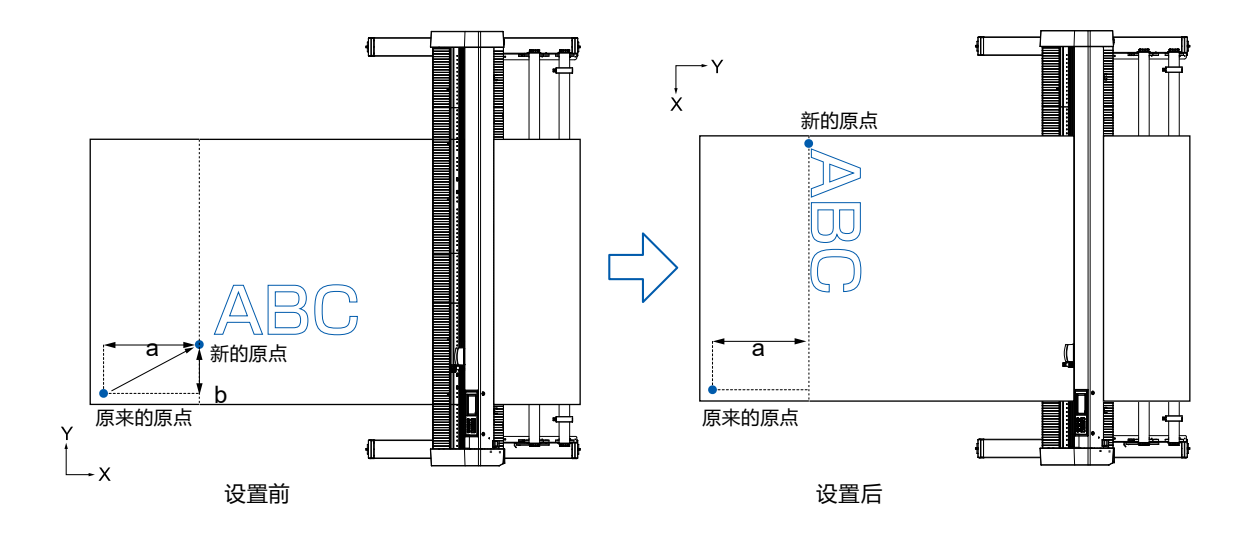

## 补充》

- 同时使用原点移动和坐标轴旋转时,请旋转坐标轴后再移动原点。
- 设置新的原点后所显示的坐标值,为离新的原点的距离。

## **设置 HP-GL 时的原点**

使用 HP-GL 命令时,将原点设置在切割区域 ( 切割范围 ) 的左下或中央。

# 补充

- 使用GP-GL命令时,即使进行该设置,也与动作无关。
- 命令的设置请见"3章 电脑控制相关的设置"。

#### **操作方法**

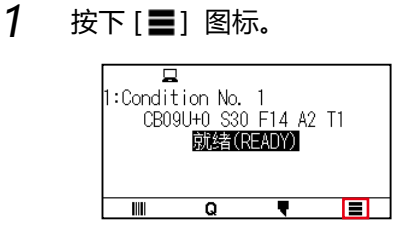

2 按下[CONFIG]。

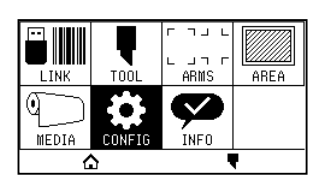

3 按下[指令]。

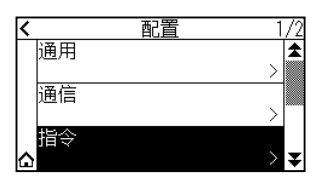

4 按下[HP-GL 原点]。

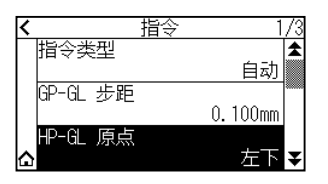

5 按下使用的原点位置。

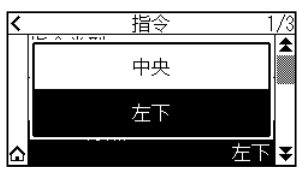

 $6$  按下[ $\Omega$ ] 图标。 返回主画面。

<span id="page-97-0"></span>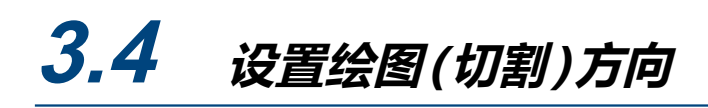

要更改绘图的方向,则旋转坐标轴。

# 补充2

旋转的设置即使切断了电源,也被保存。

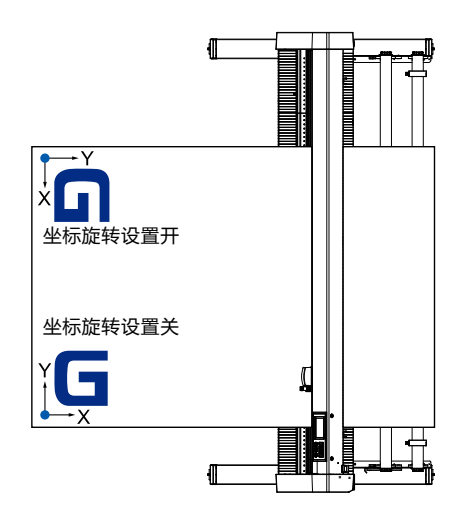

#### **操作方法**

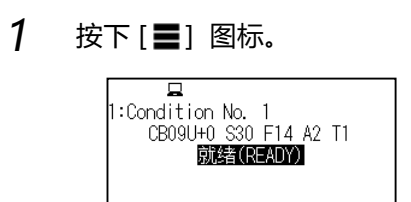

 $\overline{\mathbf{Q}}$ 

 $\overline{\mathbf{F}}$ 

Ō

2 按下[AREA]。

 $\overline{\mathbf{m}}$ 

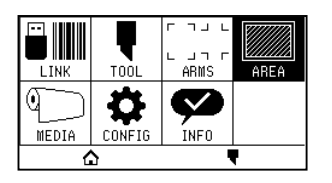

3 按下[旋转],为[ON]。 解除时,为[OFF]。

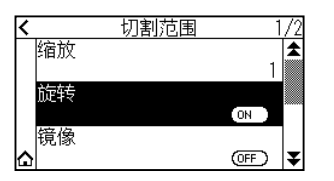

- $4$  确认设定,按下 $[\Delta]$ 图标。
- 5 小车移动至设定的坐标位置。

# <span id="page-98-0"></span>**3.5 止绘图**

绘图过程中停止绘图。 停止过程中,操作面板的画面显示菜单, 可选择继续或中断绘图。

## **暂停和重新开始绘图**

#### **操作方法**

 $1$  按下 [ 停止 ] 或 [ESCAPE] 键。

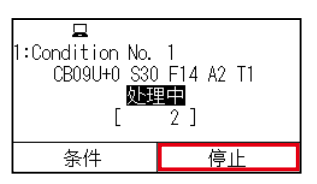

2 进行介质的交换等必要的操作。

# 补充》

绘图停止中,上推下推控制杆,选择介质的种类,也无影响。 可更换介质,或重新设置介质。

## 3 按下[恢复作业]。

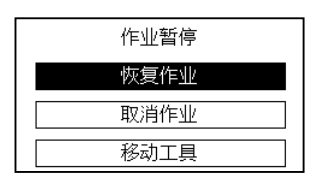

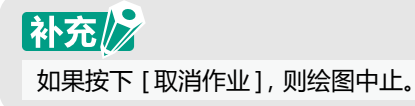

### **中止绘图**

#### **操作方法**

 $1$  按下 $[$ 停止 $]$ 或 $[$ ESCAPE $]$ 键。

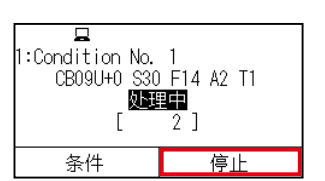

## 2 按下[取消作业]。

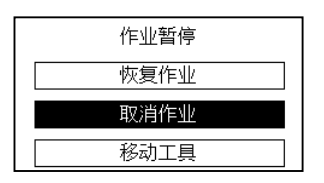

# 补充》

如果按下[恢复作业],则重新开始绘图。

3 确认来自电脑的数据传送停止,按下 [是,清除]。

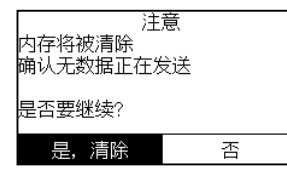

清除缓存内存,返回主画面。

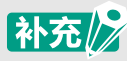

- 如果按下[否],则不清除缓存内存,返回操作中断画面。
- 清除缓存内存的情况,请务必确认数据传送已停止。 如果数据传送正在继续,则会在数据中途开始处理,导致异常动作发生。

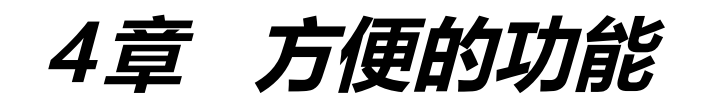

本章说明本机配置的方便的功能。

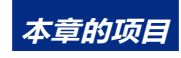

- **4.1 [绘图 \(切割\) 的设置](#page-101-0)**
- **4.2 [复制\(反复绘图和切割\)](#page-109-0)**
- **4.3 [分段切割](#page-115-0)**

# <span id="page-101-0"></span>**4.1 绘图 (切割) 的设置**

可设置绘图 (切割) 的范围、间隔、页的长度、是否镜像, 放大或缩小等。

#### **设置绘图 ( 切割 ) 范围**

设置绘图 (切割) 范围, 原点即被设置在绘图 (切割) 范围的左下。 命令选择 HP-GL 时, 也可将原点设置在中央。 要更改绘图 ( 切割 ) 的位置时,请移动原点。

# 补充》

有关原点的移动和利用HP-GL命令的原点,请参照[3.3设置原点]。

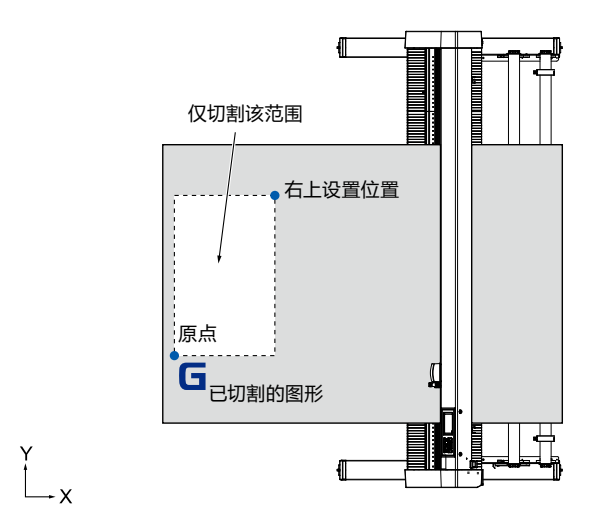

#### **操作方法**

1 按下[ | ] 图标。

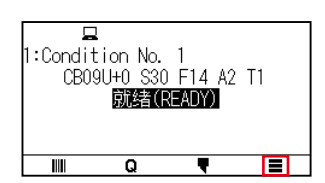

2 按下[AREA]。

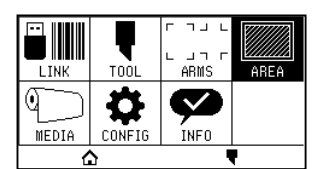

## 3 按下[ 7] 图标。

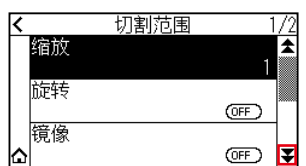

### 4 按下[切割范围]。

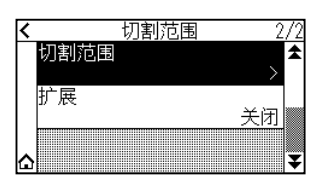

### 5 按下 [ 工具动作 ]。

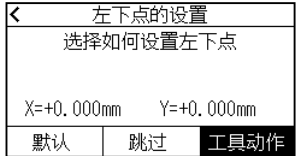

# 补充》

- 此时显示的坐标值,为小车离原点的距离。
- 若不变更绘图(切割)范围,则按[默认]键(默认值)。
- $6$  を下 POSITION (▲ ▼ ◀ ▶) 键, 将小车移动到绘图 (切割) 范围的左下位置 ;

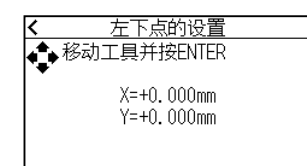

- 7 能够将小车移动到正确的位置后,按下 [ENTER] 键 ( 设置 )。
- 8 按下[工具动作]。

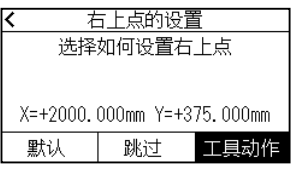

 $9$  按下 POSITION (▲ ▼ ◀ ▶))键, 将小车移动到绘图 (切割) 范围的右上位置。

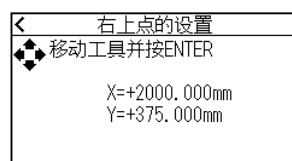

# 补充》

右上点和左下点所指定的绘图(切割)范围,X,Y均设置在10mm以上。 在小的绘图(切割)范围,出现错误提示。 请重新设置右上点和左下点。

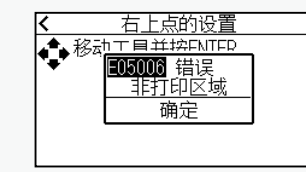

- $10$  能够将小车移动到正确的位置后,按下 [ENTER] 键 (设置)。
- 11 按下[△]图标。

返回主画面。

## **设置绘图范围的间隔 ( 扩展 )**

设置可绘图的间隔。

默认值的设置位置为压轮内侧的边缘位置。

相对于默认值设置的位置,可在外侧 (正值) 为 10mm, 内侧 (负值) 为 10mm 的范围进行设置。设置时两侧的 值是相同的因此绘图 ( 切割 ) 间隔的增减值是设置值的 2 倍。

# **< 注意**

若訞置值为正8mm以上, 詗勿将工具訞置的 "角度调整位置 "訞置为 "范围外"。 診訞置条件有可能因小车移动到 介质的外侧而导致刀尖破损。

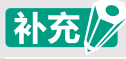

- 如果设定, 则压轮经过的位置可以绘图, 但是由于压轮移动, 根据介质不同, 可能发生无法正常搬送的情况。
- 请设置绘图(切割)范围的间隔后,再向本机发送绘图数据。

如变更区域参数的间隔的设置,则会清除缓冲内存中的绘图数据。

#### **操作方法**

 $1$  按下[  $\equiv$  ] 键。

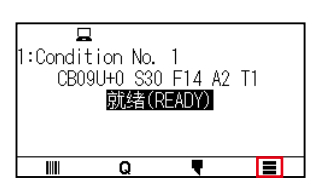

2 按下[AREA]键。

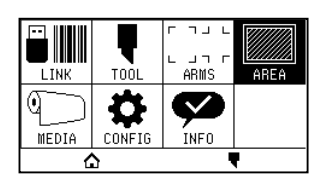

3 按下[ 7] 图标。

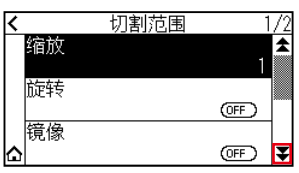

4 按下[扩展]。

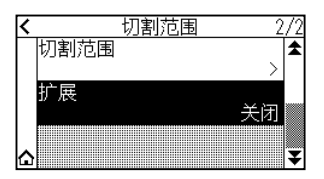

5 通过[▲][▼]图标或「 !!! 」图标指定设定值。

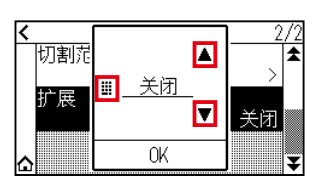

## 补充/》

- 如果将设置值设置在 + 1.0mm到 + 10.0mm的范围, 则介质传送方向的切割范围也向外侧扩大5mm。
- 可设置的范围为1.0~10.0mm和OFF (0.0mm)。
- $6$  确认设置, 按下 [OK])。
- 7 按下[<1]图标。

返回主画面。

#### **设置页的长度**

使用成卷纸时,设置 1 页的长度。

若本机收到超过设置的页的长度的绘图 ( 切割 ) 数据, 则只在设置的范围内绘图, 超过部分不绘图 ( 切割 )。

# 补充/2

- CE8000-40的页面长度默认值设置值为2m, CE8000-60/130则为5m。 对长介质进行绘图(切割)时,请确认页面长度的设置。 ※ 对超过2m的长介质进行绘图(切割)时,请务必使用介质篮(选配件)。
- 本机对CE8000-40为2m, CE8000-60/130为5m以内的页供纸,保证精度。(取决于我公司指定的下述介质和 设置条件。)
	- ・使用介质篮(选配件)。
	- ・介质使用3M生产的3M Scotchcal Series 7725。
	- ・设置条件为速度30以下、加速度2以下。
	- ・开始绘图(切割)前,只对要使用的部分预送纸。
	- ・若温湿度变化大,则将介质充分暴露在使用环境中。 ・压轮的两侧均设置在离介质的端15mm以上的内侧。
- 讲行绘图(切割)时的长介质设置,介质宽度方向的左右的松紧要均匀。如果不均匀,有时介质在绘图(切割)中 会跑出压轮。
- 使用成卷纸时,请预先将介质仅拉出要使用的部分后再使用。
- 为了减少介质的偏移,请在绘图全过程中都进行预送纸。 (参照[介质(纸张或不干胶)的预送纸] 参照) 或者在接受数据时,可自动进行预送纸。 (参照[接收绘图(切割)数据时进行自动介质传送]) ※ 通过轧平动作,使介质适应环境,消除了伸缩,因此传送动作稳定。
- 该设置即使切断了电源,也被保存。

#### **操作方法**

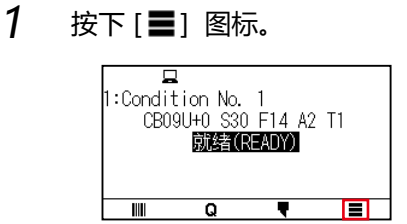

2 按下[MEDIA]。

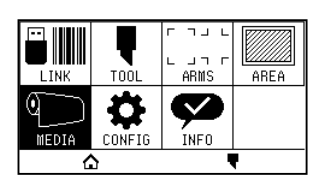

3 按下[页面长度]。

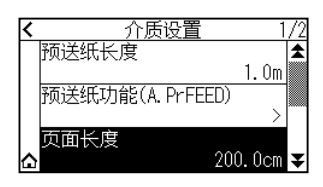

 $4$  通过[ $\blacksquare$ ][  $\blacksquare$ ] 图标或 [ ] ] 图标指定设定值。

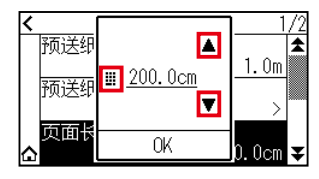

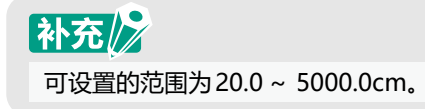

- $5$  确认设置, 按下 [OK] 键 ( 设置 )。
- $6$  按下 $[$ △]图标。

返回主画面。

## **设置为镜像**

反转绘图原点位置和坐标轴,进行绘图。

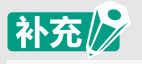

该设置即使切断了电源,也被保存。

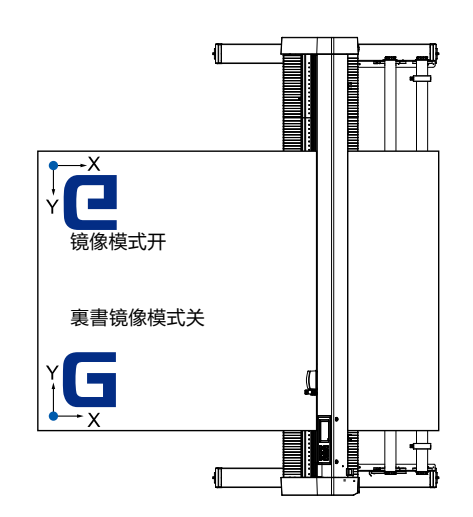

#### **操作方法**

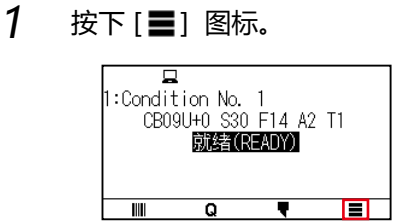

2 按下[AREA]键。

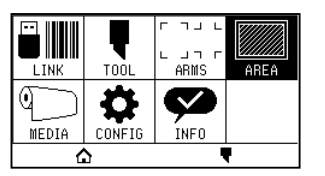

3 按下[镜像],为[ON]。 解除时,为[OFF]。

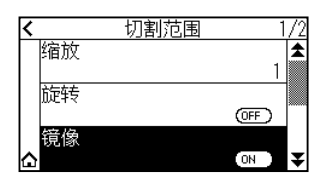

 $4$  确认设定, 按下 $[\Delta]$  图标。 返回主画面。
#### **设置放大 / 缩小率 ( 缩放 )**

可放大或缩小绘图 (切割)。

# 补充》

该设置即使切断了电源,也被保存。

#### **操作方法**

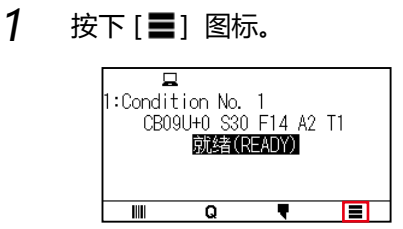

2 按下[AREA]键。

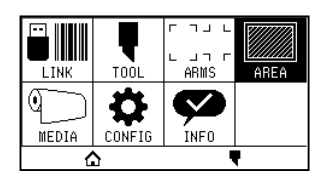

3 按下[缩放]。

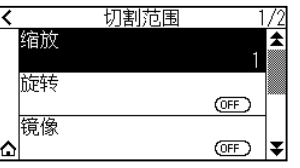

 $4$  通过 [  $\blacktriangledown$  ] [  $\blacktriangle$  ] 图标, 显示使用的倍率。

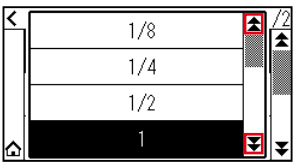

## 补充/》

可设置的范围为1/8, 1/4, 1/2, 1, 2, 3, 4, 5, 6,7, 8。

- 5 按下使用的倍率。
- $6$  按下[ $\Omega$ ] 图标。 返回主画面。

# **4.2 复制(反复绘图和切割)**

使用保存于款冲内存中的绘图数据,反复进行指定次数的绘图。

# 补充/》

- 制中,请勿向本机发送新的数据,否则缓冲内存的绘图(切割)数据将被清除。
- 如果绘图(切割)结束后,间隔10 秒以上,向本机发送下一个数据,则以前的绘图(切割)数据被清除,新发送的 数据被保存为绘图(切割)数据。
- 如果发送约1.6MB 以上的数据, 则本机的缓冲内存无法容纳, 因此不能复制。
- 如果打开数据排序,则复制所使用的缓冲内存减少。 复制数据大的绘图(切割)时,请关闭数据排序。 数据排序请见 "8.1切割数据进行排序"。
- 如果所复制的原绘图(切割)数据的位置远离原点,则复制时也同样远离原点进行绘图(切割)。为了省却无用的 空白,绘图(切割)数据请尽量接近原点。
- 使用成卷纸条形码复制时,请务必读入前端条形码。

#### **介质更换模式为关闭的情形**

复制按以下顺序进行。

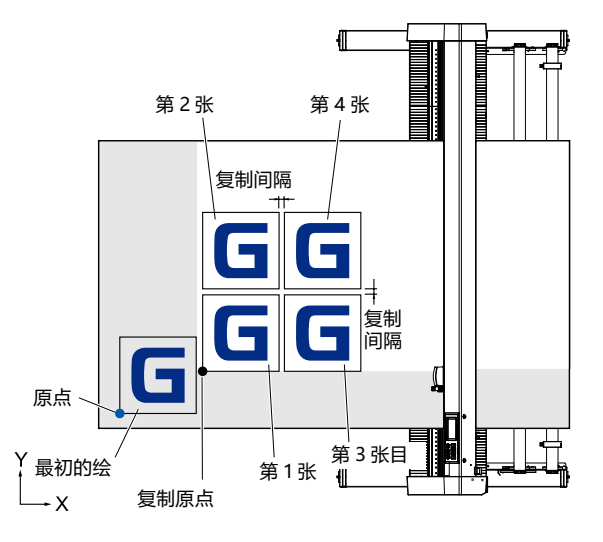

设置镜像时,按以下顺序进行复制。

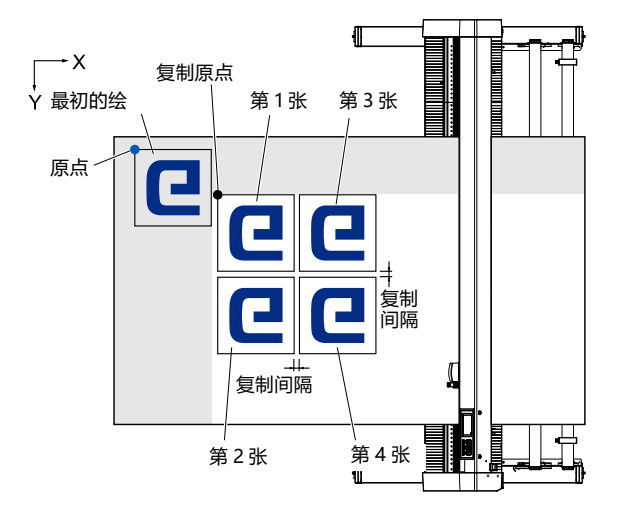

#### 设置坐标轴旋转时,按以下顺序进行复制。

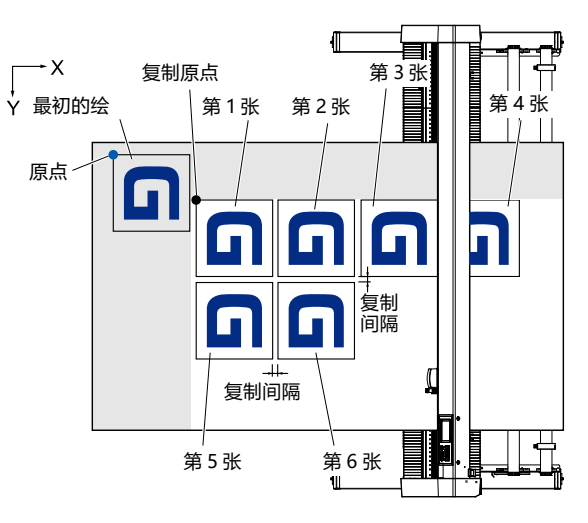

#### **操作方法**

- 1 对要复制的数据进行绘图 (切割)。 绘图数据被保存在缓冲内存中。
- $2$  を下 POSITION (▲ ▼ ◀ ▶) 键,将小车移动到要复制的位置。
- 

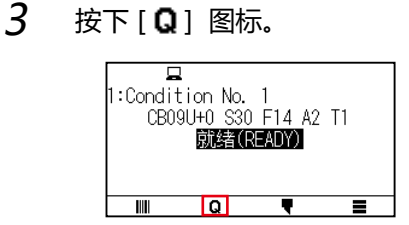

4 按下 [COPY] 键。

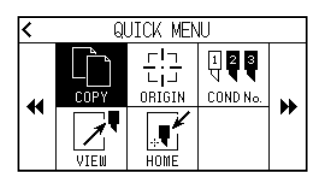

# 补充》

- 若缓冲内存中无数据, 则显示"复制所需的数据不在缓冲器中"。
- 发送超出缓存内存容量的数据时, 将显示"复制模式缓存已满!"
- 如果复制的数据比绘图范围大, 将显示"无法复制, 有效区域过于狭小"。请扩展绘图范围, 或设置可以确保足 够绘图范围的介质。
- 5 按下[介质更换模式],设置为[OFF]。

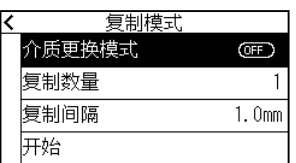

#### 6 按下[复制数量]。

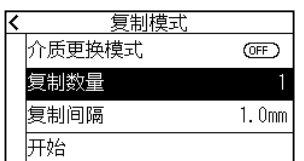

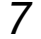

7 通过[▲][ ▼] 图标或「 !!! 」图标指定设定值。

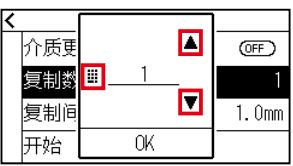

# 补充》

- 最大复制次数,可设定为最多可放入设置介质内的数量。
- 复制次数的初期值始终为1
- 8 确认设定,按下[OK]。
- 9 按下[复制间隔]。

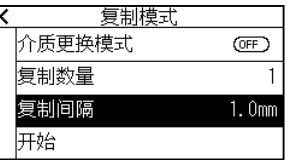

## 补充》

复制间隔可在 "介质更换模式"为关闭时设置。

10 通过[▲][▼]图标或「 !!」图标指定设定值。

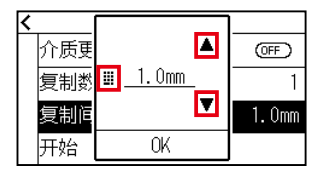

# 补充

- 可设置的范围为1.0 ~ 10.0mm。
- 该设置即使切断了电源,也将被存储。
- 11 确认设定,按下[OK]。

### 12 按下[开始]。

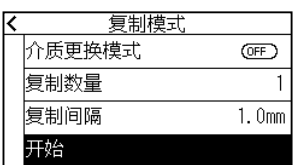

### 13 按下[是]。

开始复制。

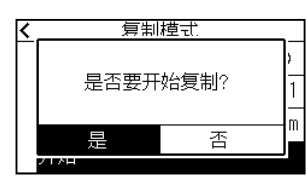

# 补充》

绘图数据即便更换了介质也被保存。可多次复制,直至清除缓冲内存。 更换介质后,按[COPY]键,即可再次复制。

#### **介质更换模式为打开的情形**

介质更换模式下,每一次绘图 (切割) 结束, 出现更换介质的提示。 更换介质后,立即检测介质,进行复制绘图 ( 切割 )。

#### **操作方法**

1 对要复制的数据进行绘图 (切割)。

绘图数据被保存在缓冲内存中。

2 按下[Q] 图标。

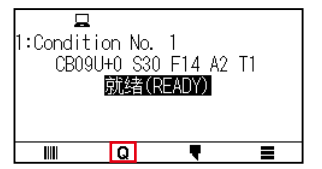

3 按下[COPY]。

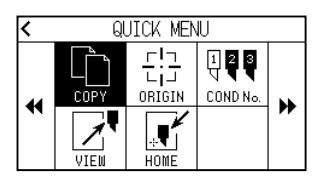

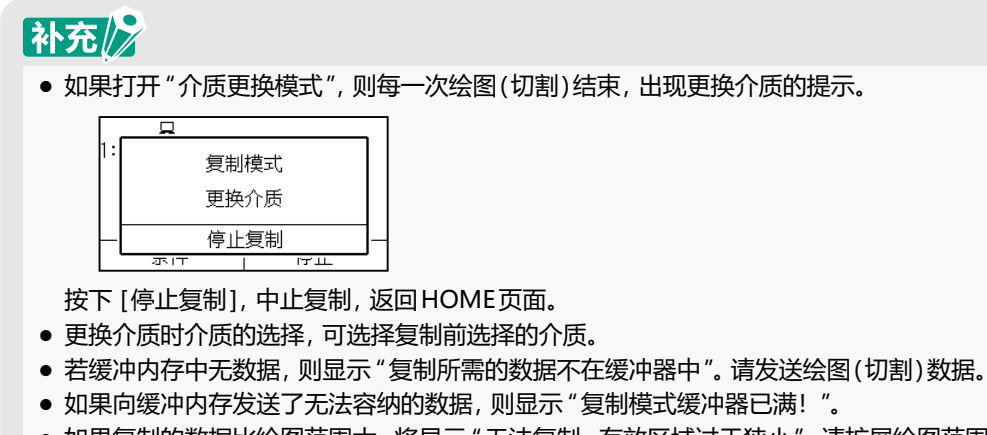

- 如果复制的数据比绘图范围大, 将显示 "无法复制, 有效区域过于狭小 "。请扩展绘图范围, 或进行设置, 可以确 保足够绘图范围的介质。
- $4$  按下 $[$ 介质更换模式 $]$ , 设置为 $[ON]$ 。

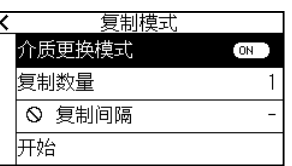

5 按下[复制数量]。

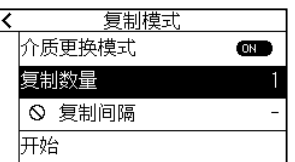

 $6$  通过[▲][ ] 图标或 [ ... ] 图标指定设定值。

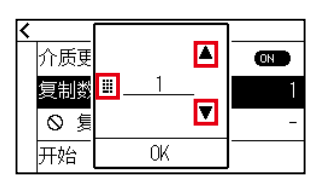

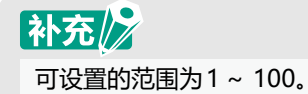

- 7 确认设定,按下[OK]。
- 8 按下[开始]。

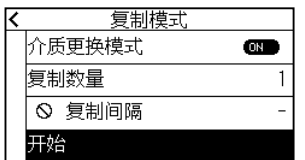

### 9 按下[是]。

开始复制。

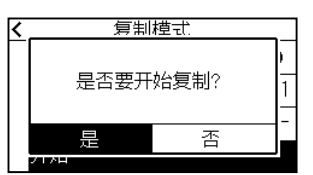

 $10$  如果复制次数为 2 次以上, 则在第一张的复制结束后更换介质。

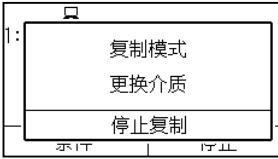

11 更换介质后,按下[OK]或[ENTER]键。

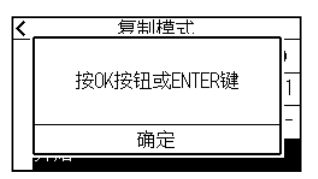

12 开始第 2 张的复制。

以指定的次数反复该动作。

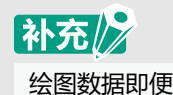

绘图数据即便更换了介质也被保存。 可多次复制,直至清除缓冲内存。

# **4.3 分段切割**

为了防止长介质斜行,分成指定的分割长度,进行绘图 ( 切割 )。

## 补充/》

- 分段切割为开启时,按分割长度分割至下述数据的分隔,进行绘图(切割)。
- 第一次分割部分的绘图(切割)结束后,转移到下一分割部分的绘图(切割),反复进行,直至所有绘图(切割)结束。
- 数据的分隔按以下判断。
	- (1) 绘图(切割)结束后,几秒钟未发送绘图数据(超时)
	- (2) 进纸系统的命令。(GP-GL的F,FS命令、HP-GL的AF,AH,PG 命令)
	- (3) HP-GL的 "SP0"、"NR",GP-GL的 "J0","SO"
	- (4) 若按(2)和(3)的命令判断分隔,则在分段切割绘图结束后,进行本来的命令处理。
- 若按命令进行了数据的分隔, 则在绘图结束前发来多个数据(应分段切割的数据在多个绘图仪的缓冲器中的情 形),也会对各个数据进行分段切割绘图(切割)。
- 若分段切割和预送纸功能同时开,则忽视预送纸功能的长度设置,每个分割绘图都发送 分割长度+α(FootPrint)后再绘图。
- 分段切割为开启时, 忽视标记, 不能进行复制、初始送纸功能、绘图(切割)范围的设置。
- 如果1个数据导致缓冲器满, 则不能进行分段切割。 请务必发送小于缓冲器容量的数据。
- 该设置即使切断了电源,也被存储。

#### **操作方法**

1 按下[ 三]图标。

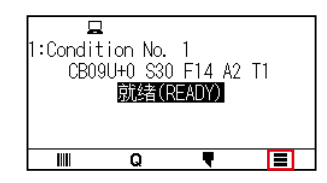

2 按下[MEDIA]。

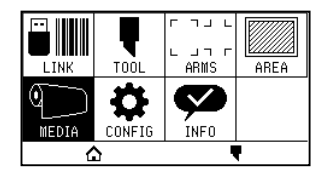

3 按下[ 事]图标。

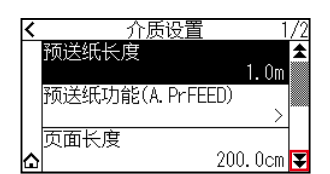

#### 4 按下[分段切割]。

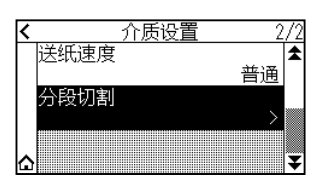

5 按下[启用功能],设为[ON]。 解除时,设为[OFF]。

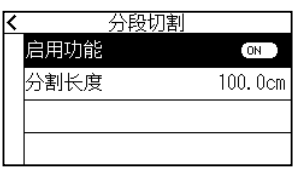

6 按下[分割长度]。

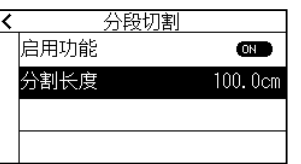

7 通过[▲][▼]图标或「 !!」图标指定设定值。

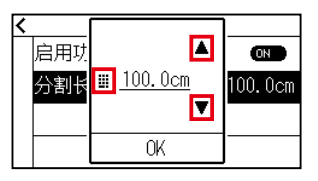

## 补充

可设置的范围为1.0~ 2000.0cm。

- 8 确认设定,按下[OK]。
- 9 按下[<]图标。
- 10 按下[△]图标。

返回主画面。

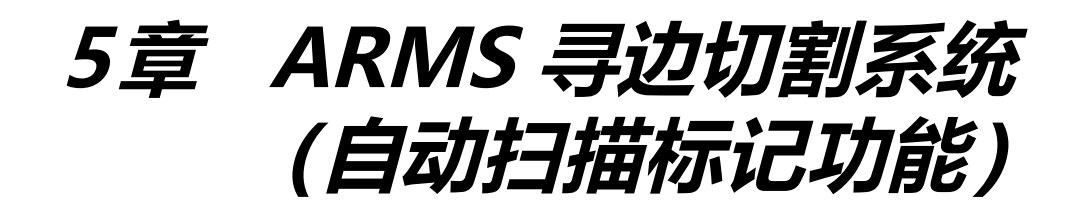

本章对 ARMS 的概要、设定、使用方法进行说明。

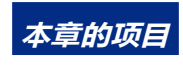

**5.1 [ARMS 的概况](#page-118-0) 5.2 [ARMS的设置和调整](#page-124-0)**

# <span id="page-118-0"></span>**5.1 ARMS 的概况**

ARMS(Advanced Registration Mark Sensing System)是利用传感器读取介质上描画的标记的功能。 ARMS 可以对 2 个或 3 个标记的斜率或距离进行补偿。 如果是 4 个标记,除斜率和距离的补偿为,还进行 2 轴的倾斜补偿。 切割打印机打印的图形轮廓时,可补偿打印位置的偏差。 如果与电脑应用程序软件连接,还可进行复数标记补偿、段区补偿等。有关与应用程序软件连接的标记补偿功能, 请参照应用程序软件的使用说明书。

识读本机指定的标记类型时,标记的识读精度为 0.3mm 以内。

识读标记时,请注意以下说明内容。可设置绘图 ( 切割 ) 的范围和间隔、页的长度、是否镜像、放大或缩小等。

- 标记的形状 ( 图案 ) 和作图原点
- 检测标记所需的识读范围
- 绘图原点和标记的位置
- 标记补正时的可能切割范围
- 有关自动检测标记位置
- 检测不到标记的介质

## **标记的形状 ( 图案 ) 和作图原点**

本机能够识读的标记的形状 ( 图案 ) 有以下 4 种。

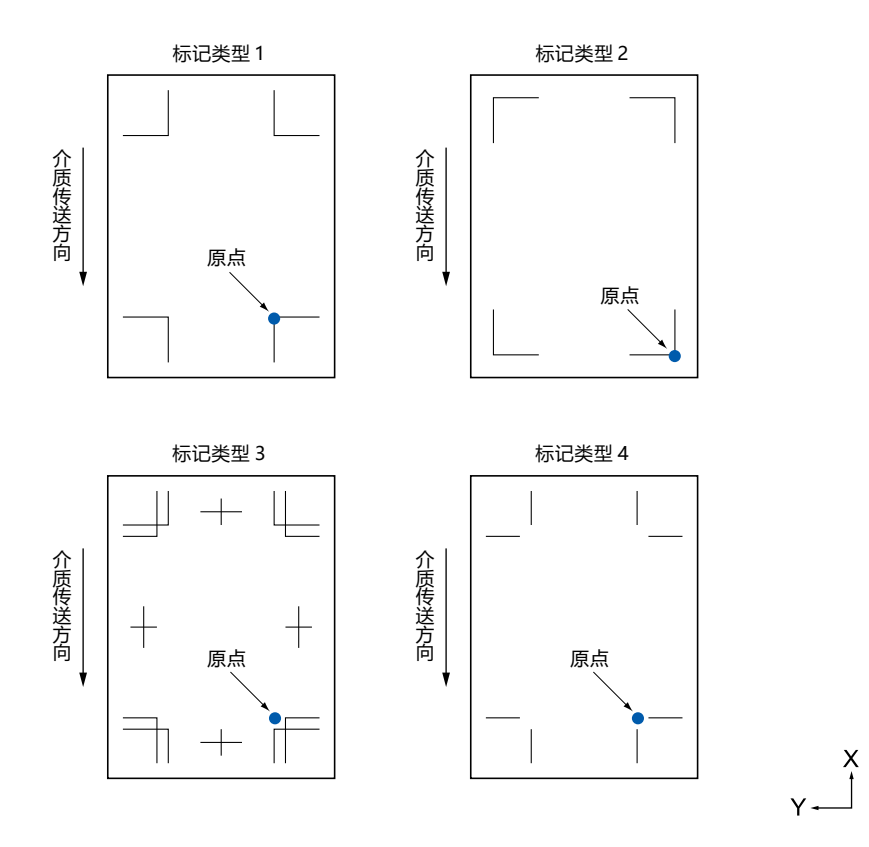

# 补充》

- 请在应用软件上作为绘图数据制作标记。 用Adobe Illustrator制作标记图案3、4。
- 请根据以下条件绘制标记。
	- ・标记线的粗度为0.3~ 1.0mm
	- ・标记大小为5~ 20mm。
	- ・标记的形状为图案1、图案2、图案3、图案4。
	- ・请用单条线绘制标记,线的宽度指定必要的粗度。不能使用双线。
- 请将分段切割为关闭。

#### **检测标记所需的识读范围**

#### 为了识读标记,小车和介质移动所需的范围如下图所示。 下图的斜线部分,请勿打印。

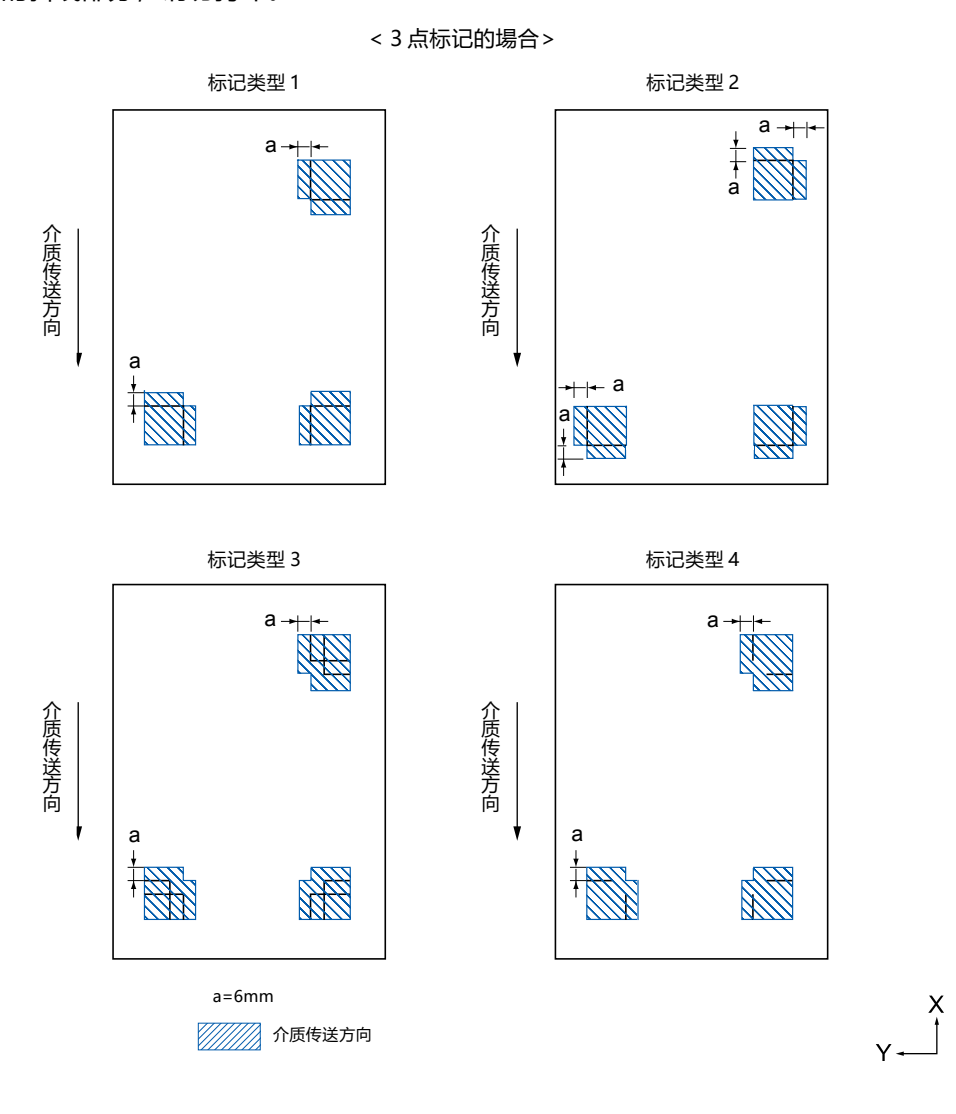

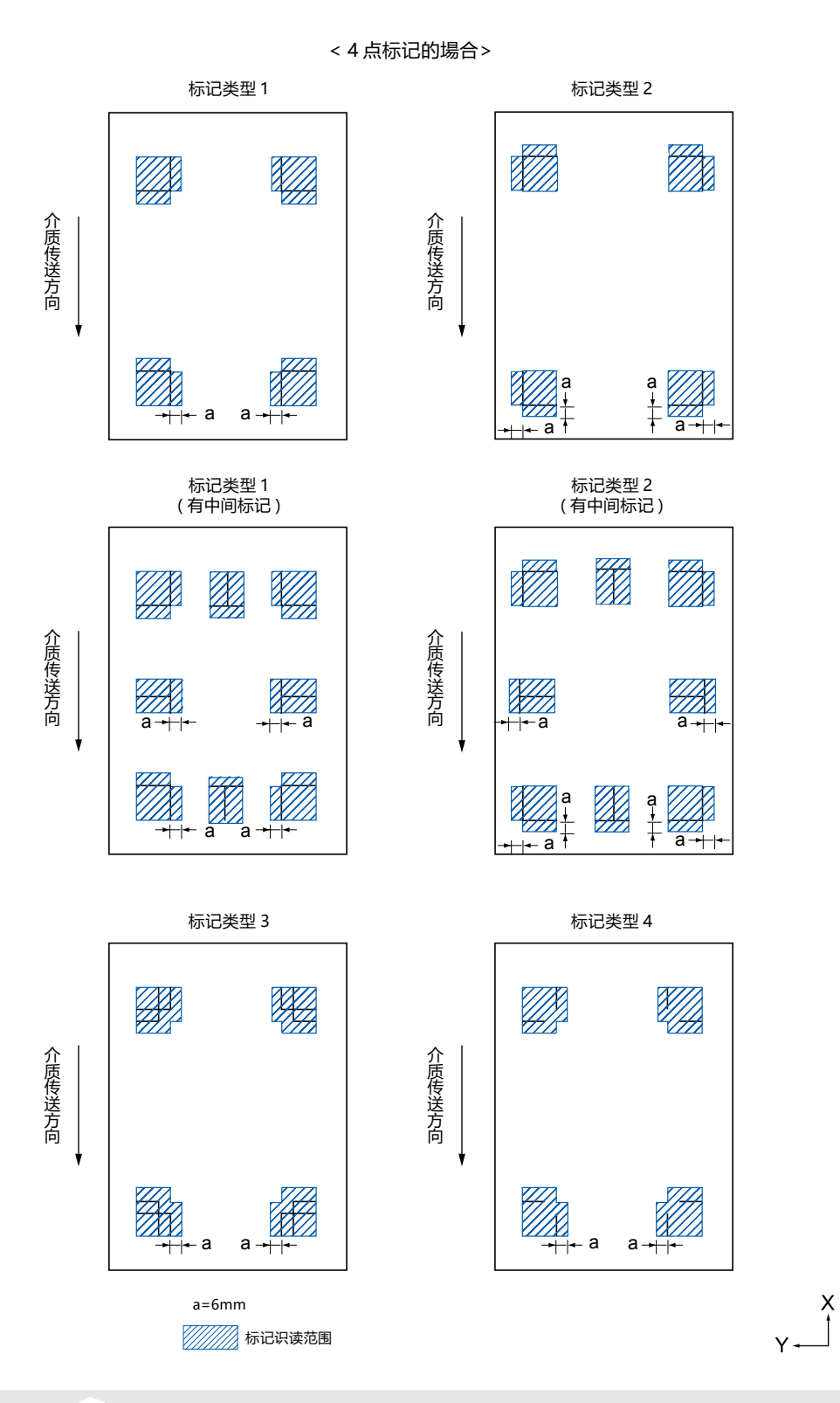

# 补充》

- 请清扫介质的脏污和垃圾等。脏污和垃圾等有可能误认为是标记。
- 标记请设置成易识读的对比度,如用黑色描绘在白色介质上等。 使用非白色介质或有光泽的介质时,请调节标记的扫描设置。(参见"扫描模式的设置")

### **介质和标记的配置**

要识读标记, 就要在介质的端留空白, 配置标记。 压轮的位置,请务必配置在标记的外侧。 请如下图所示描绘标记。

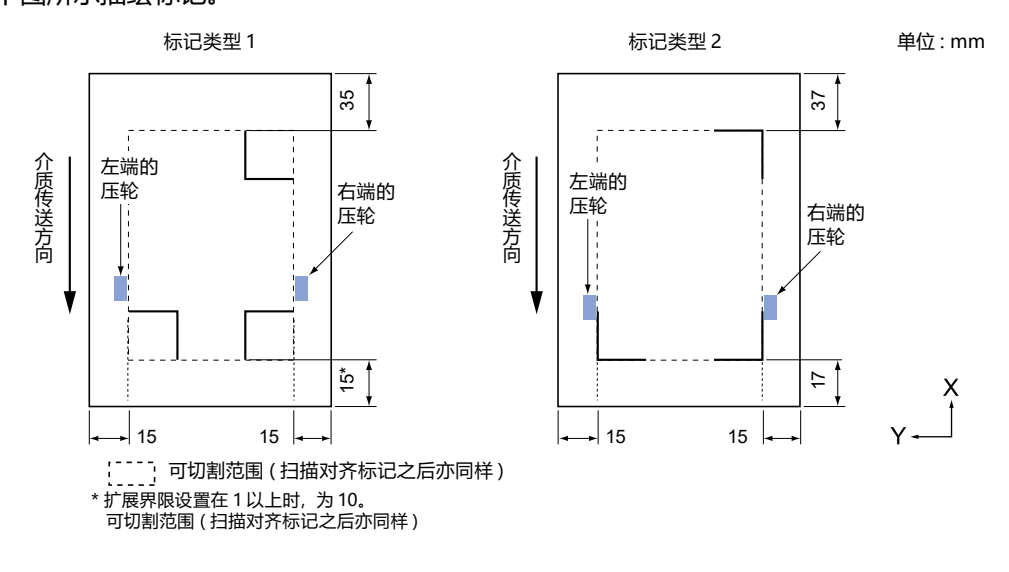

# **对齐标记校正时的可切割范围**

即使在进行对齐标记校正时,也可切割至对齐标记的外侧 ( 可切割范围 )。

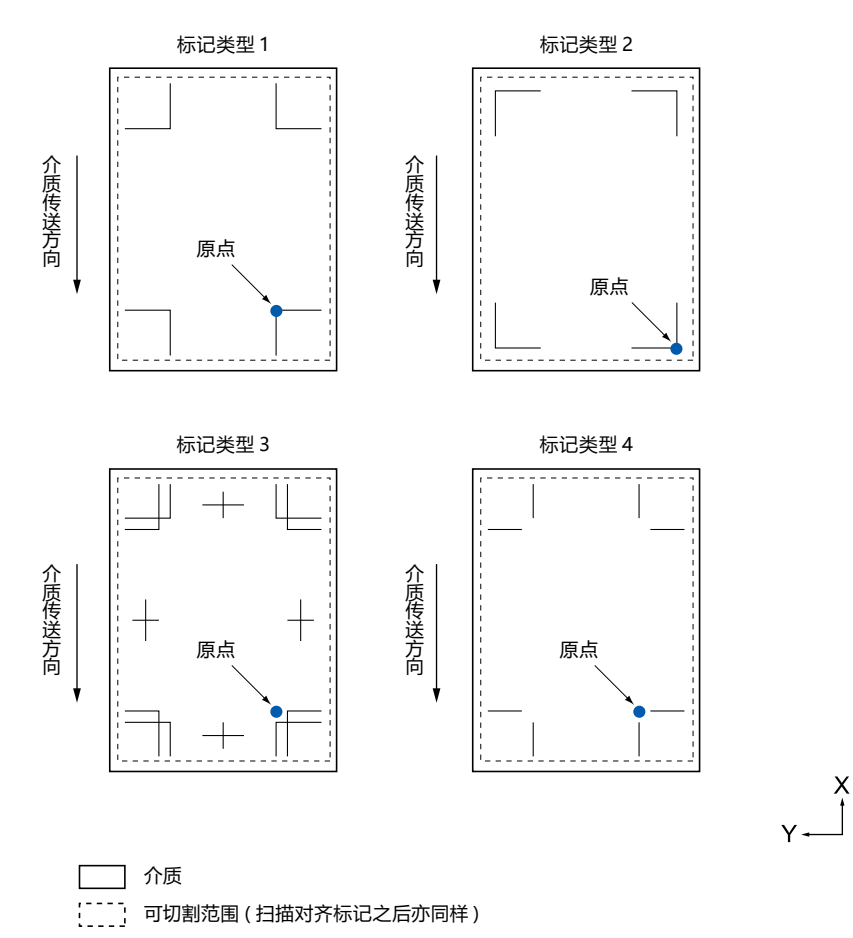

#### **关于对齐标记位置自动检测**

从对齐标记扫描开始位置 ( 刀具的位置 ) 检测 "A" 的范围, 如果在 "A" 的范围内无对齐标记, 则检测 "B" 的范围。 如果在 "A" 或者 "B" 的范围内存在对齐标记, 则能够识别为对齐标记。

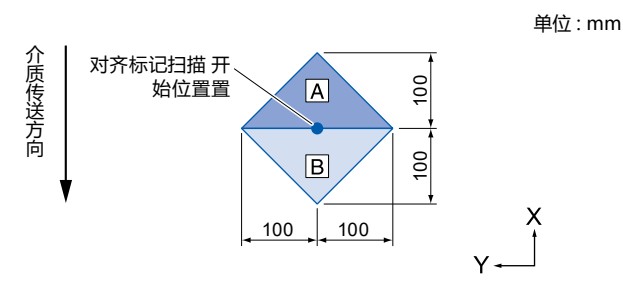

#### **检测不到标记的介质**

根据介质的状态不同,可能发生难以扫描标记的情况。

- 透明介质
- 标记线的打印有飞白的介质
- 受底子影响,无法实现预料的印刷颜色的介质
- 折叠的介质
- 表面有污渍的介质
- 白纸黑线标记,未被打印的介质

使用未打印黑色标记的白纸的介质时,将标记自动检出的设置设为关闭。( 参照 " 自动检测标记位置的设置 ") 此外,进行标记的扫描设置。( 参照 " 扫描模式的设置 ")

# <span id="page-124-0"></span>**5.2 ARMS的设置和调整**

本节说明寻边切割系统 (ARMS) 正确扫描标记所需的调整和设置。

- 自动调整标记扫描传感器的等级
- 手动调整标记扫描传感器的等级
- 测试标记扫描传感器
- 补正标记扫描的的位置误差
- 设置自动检测标记位置
- 设置标记扫描时的移动速度

#### **自动调整标记扫描传感器的等级**

自动调整标记扫描传感器的等级(识别介质的底色和标记线的阈值)。

调整传感器,令其能识别以黑线描画在白底上的标记。请根据介质的颜色、光泽,重新调整传感器的扫描等级。 如果根据介质的表面性状难以进行自动调整,请手动对传感器的扫描等级进行设定。

٦

 $\overline{\phantom{a}}$ 

#### **操作方法**

1 打印定型的标记类型。

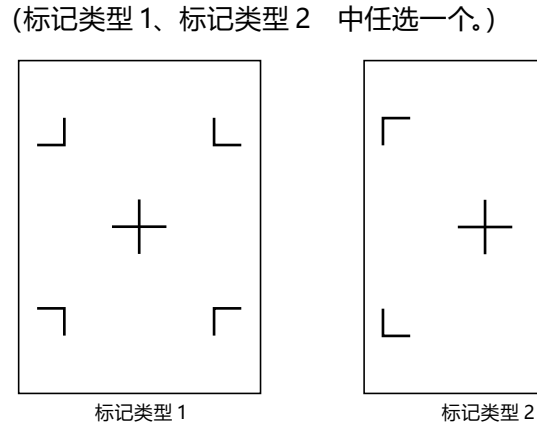

# 补充》

- 等级调整图形请使用描画有标记颜色、标记线宽的介质上图形。
- 定型的标记类型,请从本公司网站上下载。

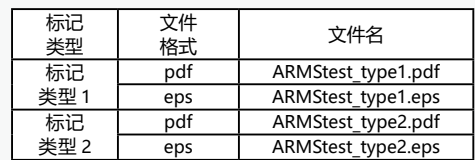

- 2 将打印的介质设置于绘图仪上。
- 3 按下[ ] 图标。

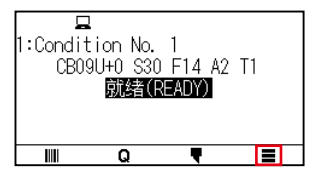

 $4$  按下 [ARMS]。

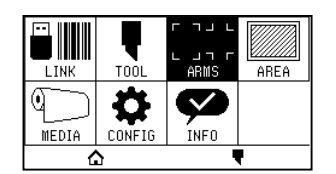

#### 5 按下[传感器调整]。

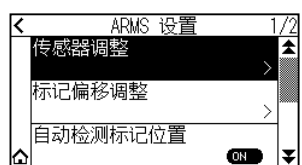

 $6$  按下 [传感器调整]。

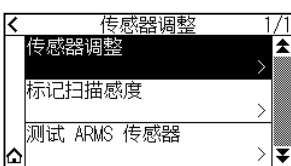

7 按下[扫描]。

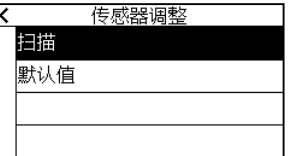

# 补充》

如果按下[默认值],则将传感器等级设定为初始状态。

 $8$  按下 POSITION (▲ ▼ ◀ ▶) 键, 工具移动至开始识读区域。

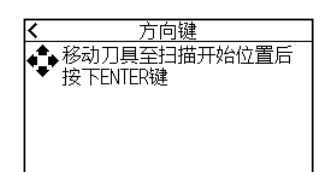

开始识读区域

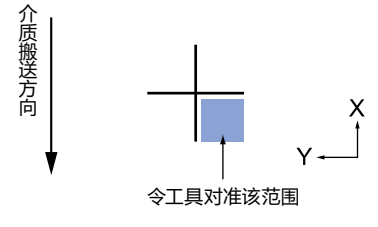

9 确认工具位置,按下[ENTER]键。

识读十字,调整传感器等级。

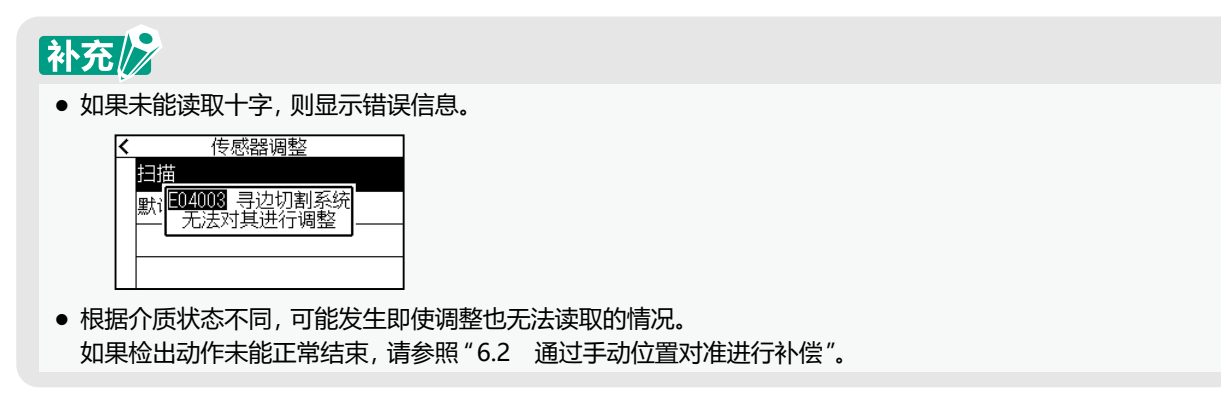

- 10 按下[<]图标。
- 11 按下[△]图标。

返回主画面。

#### **手动调整标记扫描传感器的等级**

手动调整标记扫描传感器的等级(识别介质的底色和标记线的阈值)。 调整传感器,令其能识别以黑线描画在白底上的标记。请根据介质的颜色、光泽,调整传感器的扫描等级。

#### **操作方法**

1 按下[ | ] 图标。

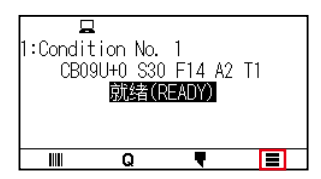

2 按下[ARMS]。

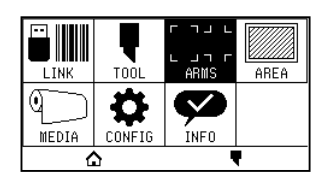

3 按下[传感器调整]。

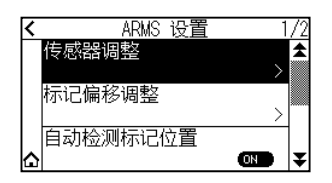

4 按下[标记扫描感度]。

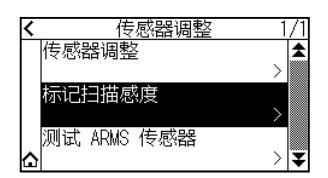

# 补充/》

- 检测等级,是对于介质的底色和检出标记时的信号等级差,指定将阈值设定于百分之几位置。
- 分别在X上设定于X方向(介质搬送方向)上移动,检出标记时的等级,以及在Y上设定于Y方向(小车移动方法) 上移动,检出标记时的等级。
- 以下的情况,可能可以通过加大数值,检出标记。
	- ・介质颜色和标记颜色相近的情况。
	- ・未识别标记位置。
- 以下的情况,可能可以通过减小数值,检出标记。
	- ・检出无标记的位置。
	- ・检出介质表面的折痕或污渍。

5 按下[X]。

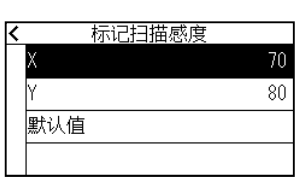

 $6$  通过 [▲] [▼] 图标或 [ ]] 图标指定设定值。

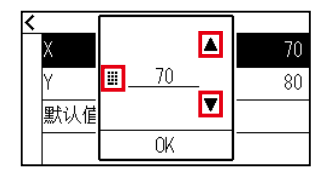

### 补充》 可设置的范围为30~ 90。

- 7 确认设定,按下[OK]。
- 8 按下[Y]。

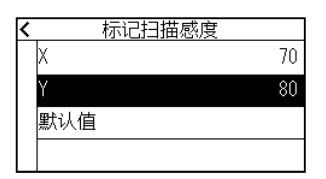

 $9$  通过 $[$  $)$   $[$  $)$  图标或 $[$  ] 图标指定设定值。

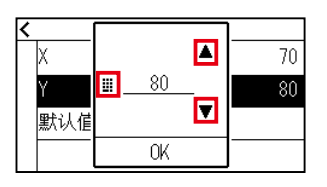

# 补充》

可设置的范围为30~ 90。

- $10$  确认设定,按下 $[OK]$ 。
- 11 按下[<]图标。
- 12 按下[△]图标。

返回主画面。

#### **测试标记扫描传感器**

如果使用标记进行位置对准,依然发生绘图偏移,则仅使用本体进行标记的绘图和检出,确认标记的位置精度,可 判别问题在于标记本身还是应用软件。

٦

#### **操作方法**

1 打印定型的标记类型。 (标记类型 1、标记类型 2 中任选一个。)

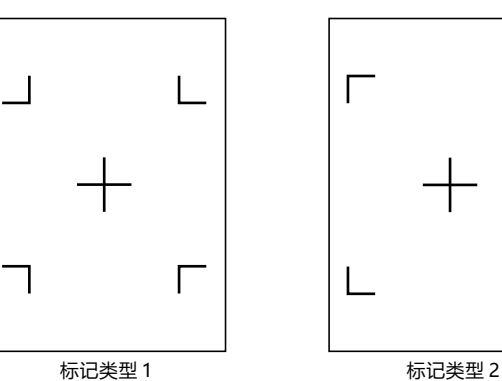

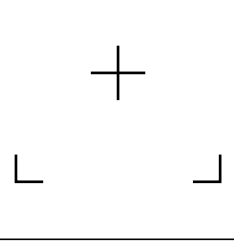

## 补充》

- 需要测试标记模式1的情况,打印"测试用图形1",需要测试标记模式2的情况,打印"测试用图形2"。
- 定型的标记类型,请从本公司网站上下载。

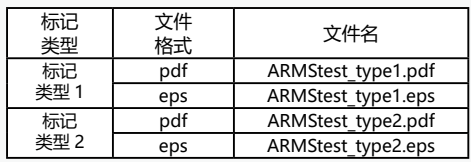

- 2 将打印的介质设置于绘图仪上。
- 

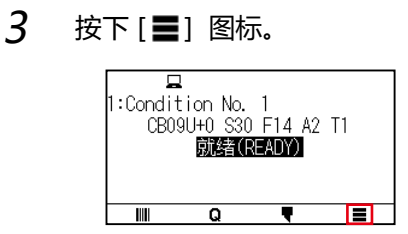

4 按下[ARMS]。

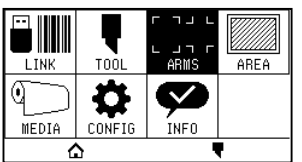

5 按下[传感器调整]。

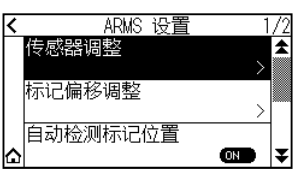

 $6$  按下 $[$ 测试 ARMS 传感器 $]$ 。

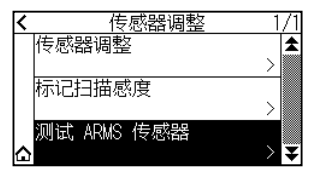

7 按下使用标记的类型。

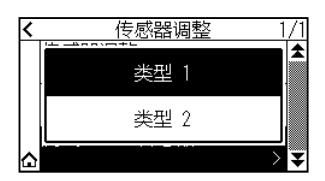

 $8$  を下 POSITION (▲ ▼ ◀ ▶) 键, 将工具移动到标记开始检测区域;

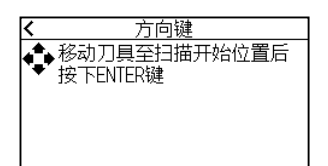

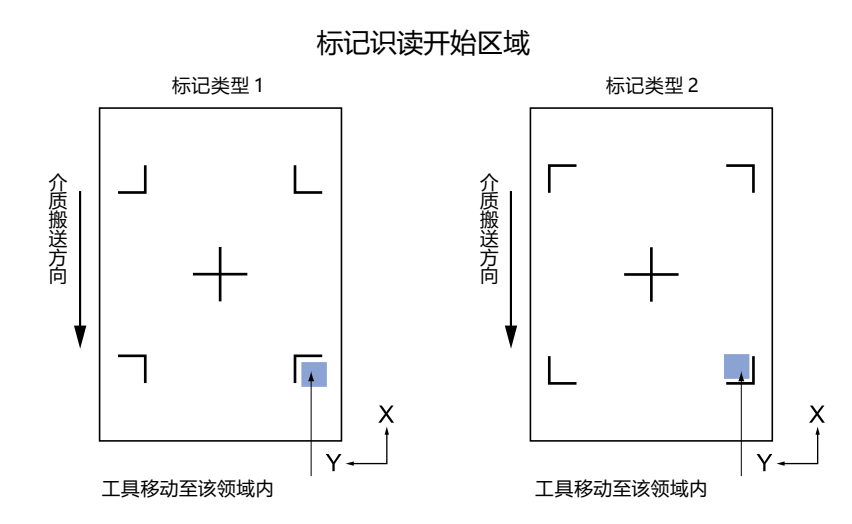

 $9$  确认工具位置, 按下 [ENTER] 键。

绘图仪自动检出标记,切割十字。

# 八注意

该功能在标记类型读入后进行切割。 对工具使用刀时,请注意不要伤到绘图仪。

# 补充/》

如果未能读取十字,则显示错误信息。 按下[重新检测]再次读取,或按下[中止]结束。

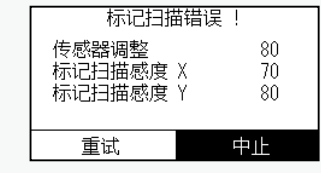

- 10 确认绘图结果。
	- ▶ 作图位置有偏差时, 参照后述的 [补偿标记读取的位置误差]进行调整。 无法读取标记时,参照前述的[自动调整标记读取传感器的等级]进行调整。

#### **调整识读标记的位置误差**

识读标记的传感器,在远离工具刀尖 ( 笔尖 ) 的位置。因此需调整,使识读标记的坐标值与工具绘图的位置一致。 如果标记已描绘在介质上,则识读该标记后,在相同位置描绘标记,测量两个标记的偏移量。输入该偏移量,作 为补偿值。

如果介质上未描绘标记,则先描绘标记后,再识读该标记,再次描绘标记,测量两个标记的偏移量。输入该偏移量, 作为调整值。

如果使用实际使用的介质和工具,将提高调整的精度。

#### **绘制调整用标记后再调整**

当介质上没有描画为了补偿标记读取的位置误差所必须的标记的情况下,对操作步骤进行说明。

## 补充》

如果介质上描画有标记,请参照后述的 [根据已作图的补偿用标记进行补偿1的步骤。

#### **操作方法**

- 1 将白纸设置于绘图仪上。
- 2 在抓笔器的深处侧设置水性纤维笔。

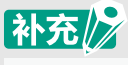

- 请确认水性纤维笔没有飞白。
- 水性纤维笔是选购件品。
- 3 按下[ ] 图标。

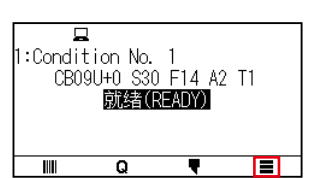

 $4$  按下 [ARMS]。

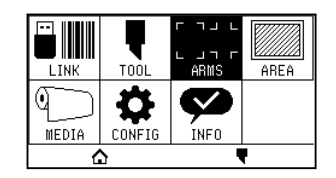

5 按下[标记偏移调整]。

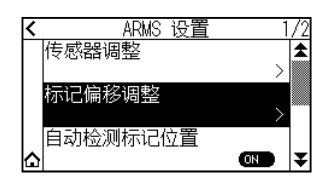

#### **6** 按下 [作图]。

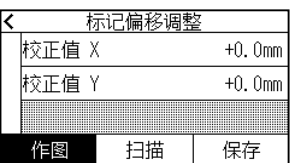

 $7$  按下 POSITION (▲ ▼ ◀ ▶) 键, 将工具移动到标记绘图位置 ( 没有任何刻印的位置 )。

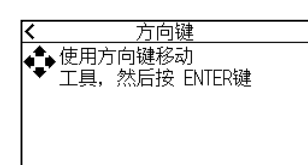

 $8$  按下 [ENTER] 键。

调整用的标记已描绘,返回标记偏移调整页面。

#### 9 按下[扫描]。

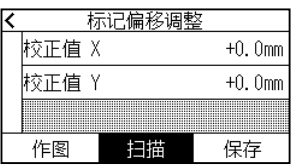

#### 10 按下 POSITION (▲ ▼ ◀ ▶) 键, 工具移动至开始识读区域。

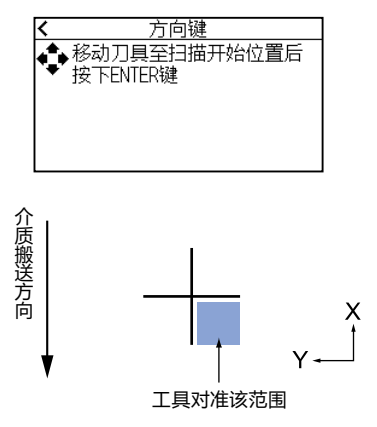

 $11$  确认工具位置,按下 [ENTER]键。

识读标记后,绘图比较用的标记。绘图结束后,返回标记位置补偿。

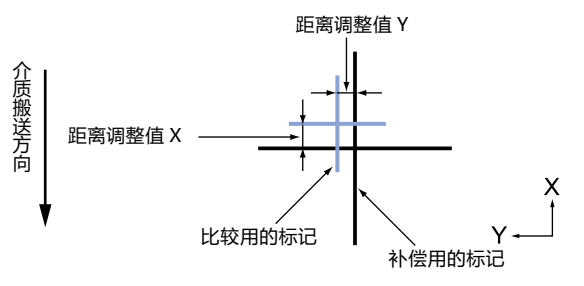

12 以步骤 8 中描绘的调整用的标记为基准, 实际测量比较用的标记偏离了多少。例如, 步骤 11 的右图中, X 方向和 Y 方向均需移到负 (-) 方向, 因此各自的补偿值将变成负值;

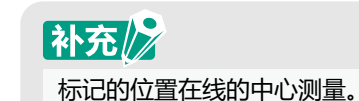

13 按下[校正值 X]。

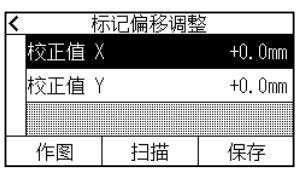

14 通过[▲][▼]图标或「 !!」图标指定设定值。 依照步骤 12 输入测定的 X 的值。

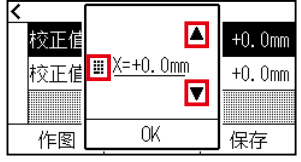

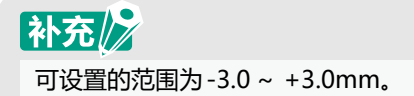

- 15 确认设定,按下[OK]。
- 16 按下[校正值 Y]。

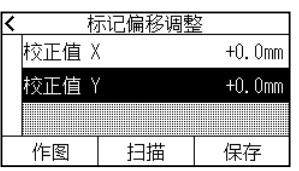

17 通过[▲][▼]图标或「 !!」图标指定设定值。 依照步骤 12 输入测定的 Y 的值。

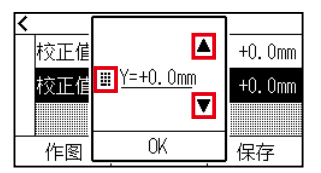

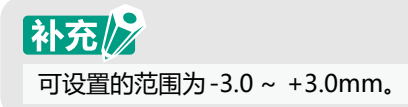

- 18 确认设定,按下[OK]。
- 19 按下[保存]。
- 20 按下[△]图标。 返回主画面。

#### 从已绘图结束的补偿用标记进行调整

当介质上已描画有为了补偿识读标记的位置误差所需的标记时的步骤进行说明。

# 补充2

如果介质上并未描画有标记,则请参照前述的 "绘制调整用标记后再调整"的步骤。

#### **操作方法**

- 1 设置描绘有调整用标记的介质。
- 2 按下[■]图标。

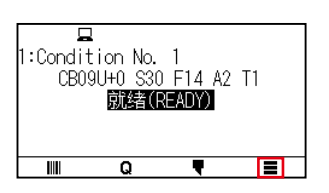

3 按下[ARMS]。

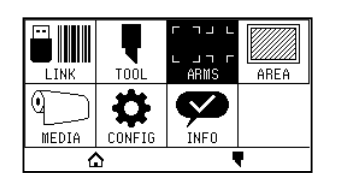

 $4$  按下 [标记偏移调整]。

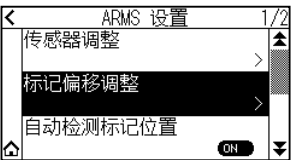

5 按下[扫描]。

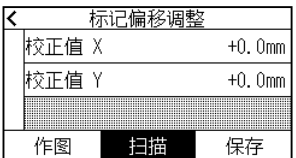

 $6$  を下 POSITION (▲ ▼ ◀ ▶) 键, 将工具移动到标记开始扫描区域。

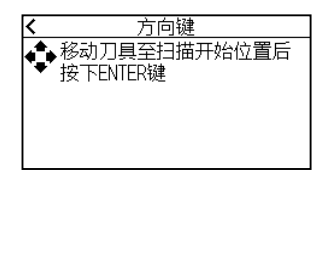

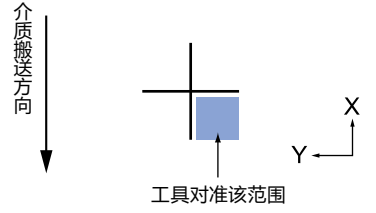

7 确认工具的位置,按下 [ENTER] 键。

识读标记后,描绘比较用的标记 ( 见下图 )。绘图完成,即返回扫描偏移调整页面。

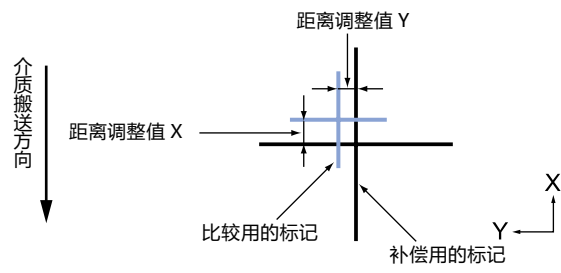

 $8$  以识读调整用的标记为基准,对比较用的标记的偏差量进行实测。 例如步骤 7 的情况, X 方向和 Y 方向都需要向负 (-) 方向偏移, 其各自的调整值都是负值。

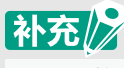

标记的位置在线的中心测量。

9 按下[校正值 X]。

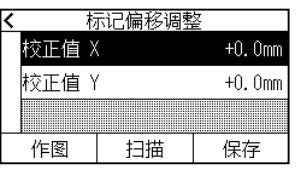

 $10$  通过 [ $\triangle$ ] [ $\nabla$ ] 图标或 [ ...] 图标指定设定值。 依照步骤 7 输入测定的 X 的值。

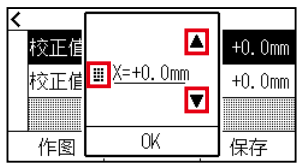

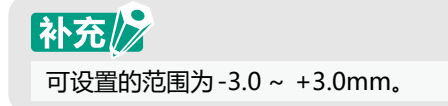

- 11 确认设置, 按下 [OK]。
- 12 按下[校正值 Y]。

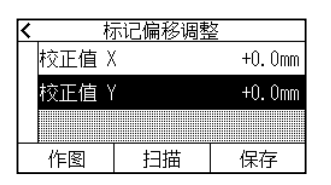

13 通过[▲][▼]图标或「 !!! 」图标指定设定值。 依照步骤 7 输入测定的 Y 的值。

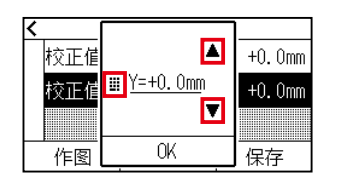

# 补充/》

可设置的范围为-3.0~ +3.0mm。

- 14 确认设置, 按下 [OK]。
- 15 按下[保存]。
- 16 按下[△]图标。

返回主画面。

#### **设置自动检测标记位置**

如果标记位置自动检测设定为 ON, 当工具的当前位置接近第 1 标记时, 即使工具不移动至检测开始位置, 也可 搜索标记位置。

设定为 OFF 的情况,不进行该动作。

## 补充》

如果工具的当前位置远离第一标记的位置,则检索需要时间,或者找不到,出现错误。

#### **操作方法**

1 按下[ | 图标。

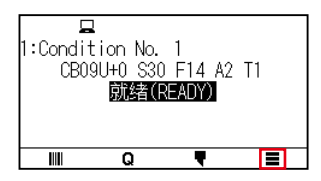

2 按下[ARMS]。

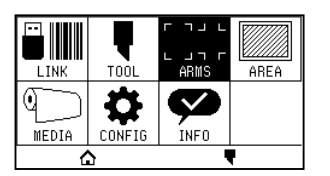

 $3$  按下 [自动检测标记位置], 设为 [ON]。 解除时,设为[OFF]。

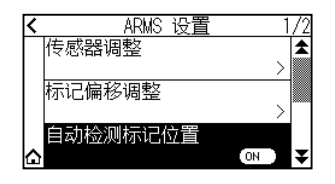

 $4$  按下[ $\Omega$ ] 图标。

返回主画面。

#### **设置检测标记时的移动速度**

设置检测标记时小车和介质的移动速度。

如果速度过快,则无法识读标记,或误差变大 ;如果过慢,则读取时间变长。

请考虑到平衡,调整设置值。

如果未能读取标志,或误差较大,可尝试设定为慢速值实现改善。

#### **操作方法**

1 按下[ | | 图标。

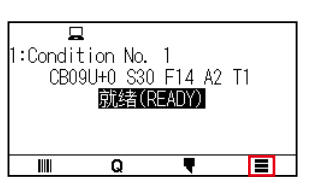

2 按下[ARMS]。

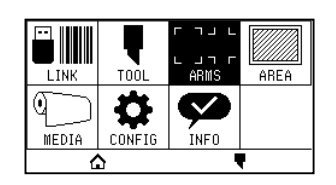

3 按下[ 事] 图标。

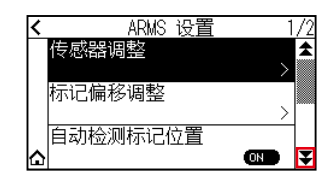

4 按下[标记扫描速度]。

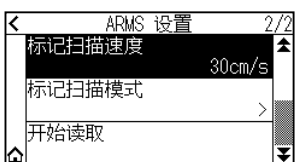

 $5$  通过 [ $\blacksquare$ ] [ $\nabla$ ] 图标或 [ $\blacksquare$ ] 图标指定设定值。

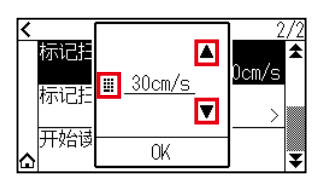

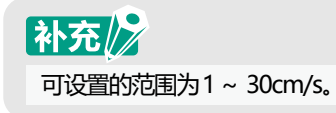

- $6$  确认设置,按下 $[OK]$ 。
- 7 按下[△]图标。

返回主画面。

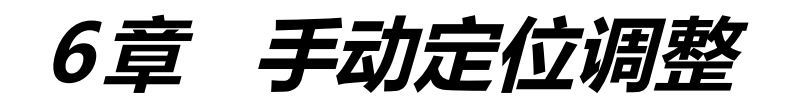

本章对通过手动,将介质和工具进行位置对准的方法进行说明。

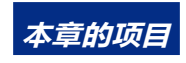

- **6.1 [手动定位调整概要](#page-141-0)**
- **6.2 [以手动定位方式进行调整](#page-143-0)**

# <span id="page-141-0"></span>**6.1 手动定位调整概要**

进行手动定位调整时, 以 2 点、3 点、或 4 点的对准标记 ( 网格、标记等 ) 为基准, 调整轴的倾斜度。再有, 还可 输入各点的距离,进行距离调整。

把工具的前沿对准各点的位置。

为求取 XY 轴和原点,要使用具有所需区域 ( 网格或标记等的对准标记 ) 的介质。

## 补充》

进行正确的位置对准时,请使用ARMS功能。

#### **设置标记扫描模式和对准点数**

进行轴校准时,把标记扫描模式设至「轴校准」。

把标记扫描模式设为"轴校准"时,标记 ( 对准标记 ) 的数量可选择 2 点、3 点、4 点等 3 种。各对准标记的位置 如下图所示。

#### **用 2 点标记校正**

2 点标记校正, 识读介质的传送方向并列的两个标记, 测量标记的并列轴的斜率和标记间的距离, 进行调整。这些 调整就是 1 轴校正 ( 斜率校正 )。

设置的介质对传送方向具有如下图所示的角度时,实际测量的标记的位置偏离本应在的位置。可比较这些坐标值, 调整斜率和距离。

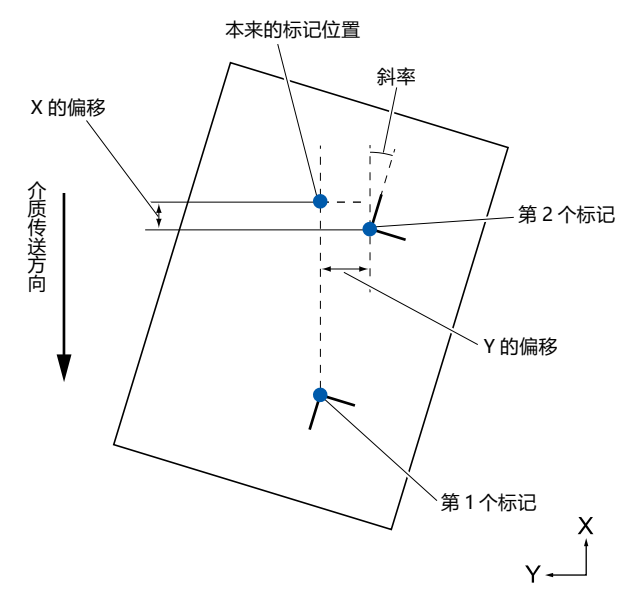

#### **用 3 点标记校正**

3 点标记校正, 是识读如图所示的 3 点标记, 测量 X 轴与 Y 轴的斜率和标记间的距离 ( 横向和纵向 ) 来进行调整的。 这些调整就是 2 轴校准 ( 斜率校正 )。

设置的介质对传送方向具有如图所示的角度时,实际测量的标记的位置偏离本应在的位置。可比较这些坐标值, 调整斜率和距离。

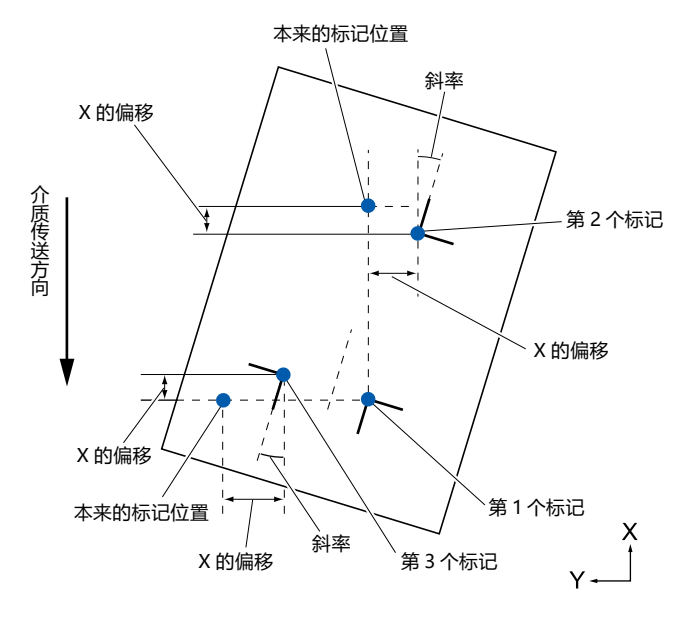

#### **用 4 点标记校正**

4 点标记校正,是识读四角的标记,测量 X 轴与 Y 轴的斜率和各标记间的距离来进行调整的。由于它进行的是 2 轴 ( 斜 率)调整和距离调整以及 2 轴倾斜调整, 因此能够比其他校正方法更精密地进行调整。

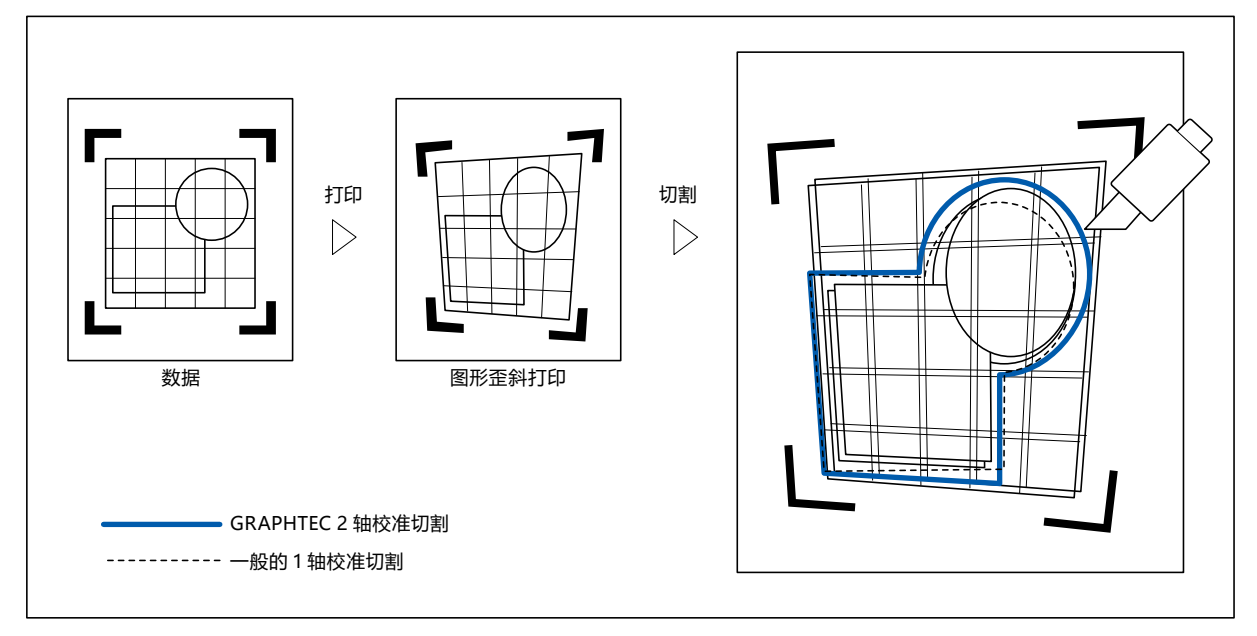

<span id="page-143-0"></span>说明以手动定位进行调整的方法。

## 补充/》

- 调整后,进行以下操作时,即可解除调整。
	- ・设置新的原点。
	- ・重新设置介质。
	- ・实施旋转・镜像设置。(请在轴校准之前进行旋转・镜像设置) 此时的轴校准点以旋转・镜像的设置为准进行移动。
- 关于第1点和第2点设置、第1点和第3点设置、第3点和第4点设置、第2点和第4点设置,当轴的倾斜度过大时, 显示 "轴设置错误! 请重新设置。"。请在设置好介质使其倾斜度变小后,再进行调整操作。
- 把第1点和第2点设为同一点时,轴校准即被清除。

#### **操作方法**

1 设置打印有标记图形的介质。

#### 补充/2

在介质移动的范围内,要确认压轮已切实位于介质上。本项调整是特意把介质稍微进行倾斜设置时实施的。介质 的偏移过大时,介质有可能会发生偏离。

- 2 向抓笔器设置刀架或笔 (PEN)。
- 

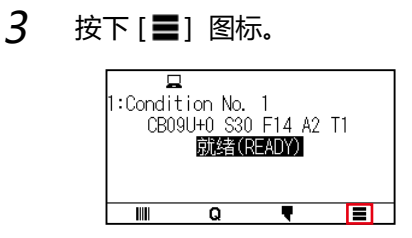

 $4$  按下 [ARMS]。

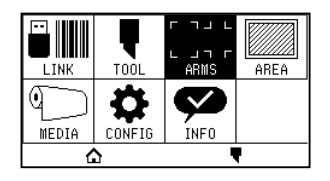

 $5$  按下 $[$  ¥ ] 图标。

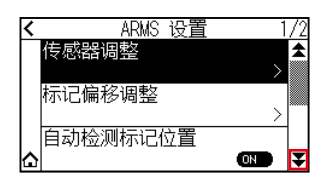
$6$  按下 [标记扫描模式]。

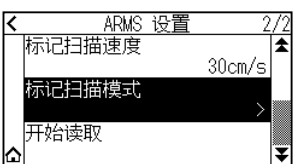

7 按下[标记扫描模式]。

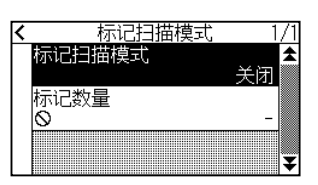

 $8$  按下[轴校准]。

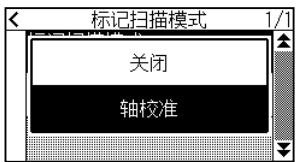

9 按下[标记数量]。

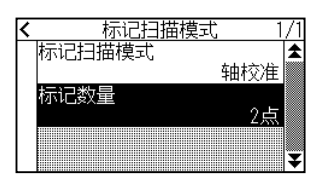

#### $10$  按下使用标记的数量。

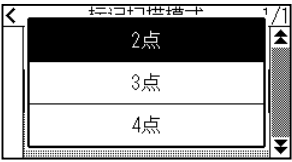

## 补充》

以手动定位方式进行调整的步骤,请参考以下内容。

- 2点对准
	- [「点1」的指定]→[「点2」的指定]→[「轴校准的原点」的指定]→[完成]
- 3点对准
	- [「点1」的指定]→[「点2」的指定]→[「点3」的指定]→[「点1-2间距离」的指定]→
	- [「点1-3间距离」的指定]→[「轴校准的原点」的指定]→[完成]
- 4点对准

```
[「点1」的指定]→[「点2」的指定]→[「点3」的指定]→[「点4」的指定]→[「点1-2间距离」的指定]→
[「点1-3间距离」的指定]→[完成]
```
11 按下[<]图标。

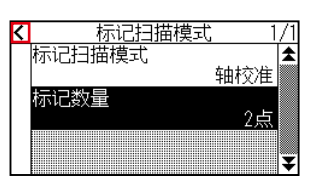

12 按下[开始读取]。

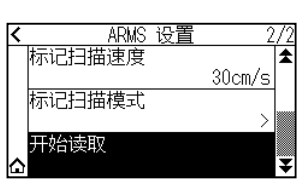

13 按下 POSITION (▲ ▼ ◀ ▶) 键, 移动至标记的位置。

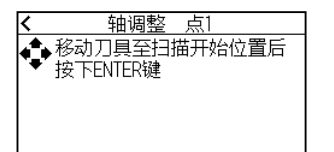

#### 补充》

如果同时按POSITION键和SLOW键,则小车缓慢移动。

 $14$  确认工具的位置, 按下 [ENTER] 键。

同样也进行调整点 2~ 4 的设定。(调整点的数量根据[标记数量]的设定而异。) 如果调整点的指定结束,则显示距离输入画面。

15 按下数值或「 !!! 」图标。

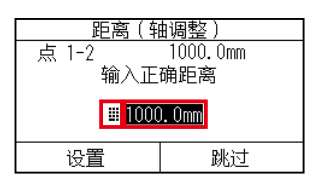

## 补充/》

- 在距离(轴调整)页面,已测定的距离显示在较上的段中。在其下方显示输入值(一开始与测定值相同)。
- 如不变更输入值栏,则视为已测定的距离与数据上本来的距离未发生偏移。
- $16$  通过[ $\triangle$ ][  $\blacktriangledown$ ] 图标或 [  $\boxplus$  ] 图标。设定数据上的本来距离。

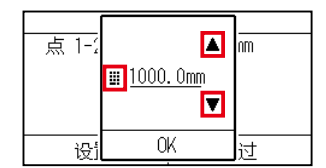

- 17 确认设置, 按下 [OK]。
- 18 按下[设定]。

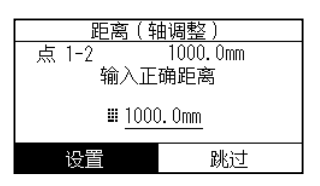

## 补充》

[标记数量]设定为3点以上时,显示点1-3的距离输入画面。 请反复步骤15~步骤17的操作,进行设定。

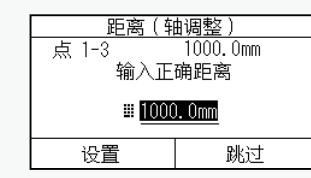

19 按下 POSITION (▲ ▼ ◀ ▶) 键,移动至原点位置。

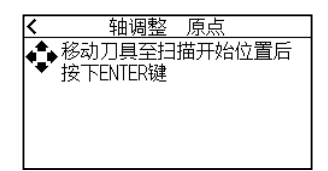

## 补充》

仅在[标记数量]设定为2点或3点时才显示。

- $20$  确认工具位置, 按下 [ENTER] 键。
- 21 按下[△]图标。

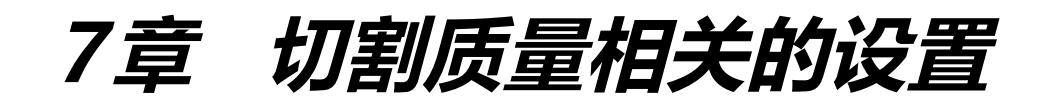

实际实施切割时,受介质性状 ( 厚度、硬度等 ) 或刀片形状等的影响, 会发生线偏移、角变形、切割残留, 达不到 理想的切割要求。为避免这一问题发生,需要调整工具的移动速度和压力、控制方法。 本章中,将对关乎切割质量的设置进行说明。

**本章的项目**

- **7.1 [用厚介质齐整地切割拐角](#page-148-0)**
- **7.2 [设置最小步距](#page-154-0)**
- **7.3 [设置角度偏移量](#page-156-0)**
- **7.4 [设置距离调整值](#page-158-0)**
- **7.5 [设置切割线类型](#page-160-0)**
- **7.6 [设置刀片角度调整位置](#page-163-0)**
- **7.7 [设置下刀压力偏移量](#page-165-0)**
- **7.8 [工具间隔的调整的设置](#page-167-0)**

#### <span id="page-148-0"></span>**直角切割模式的概要**

切割介质时,需要使刀片一直朝向行进方向。在描绘曲线或角度时,为使刀片朝向行进方向,在本机中,形状刀 片如下图所示。相对于刀头的旋转轴,头的前沿是分离的 ( 刀尖偏移量 )。工具搬送器移动时,刀头受到来自旋转 轴中心的移动力,再有就是刀片会受到介质的阻力,刀头会自动旋转并朝向行进方向。

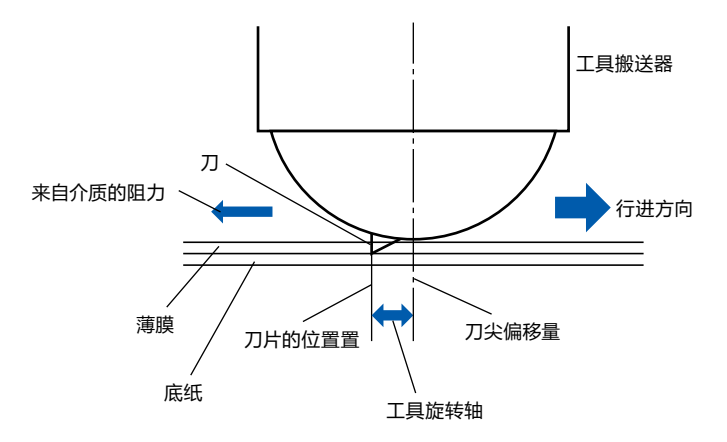

介质的厚度在 0.3mm 以上时,刀片有时会没入介质之中,因而刀头难以旋转至行进方向。特别是直线互相交叉的 角度,因无法顺利旋转,切割就难以进行。

直角切割模式是指,对于直线相接的角,为正确切割而采取的控制方法。( 参照下图 )

进行直角切割时,将刀头额外进至交叉角处,在实施过切后再进行工具上操作。然后,在移动到下一直线前,实 施工具下操作,在实施过切之后再切割本来的线。

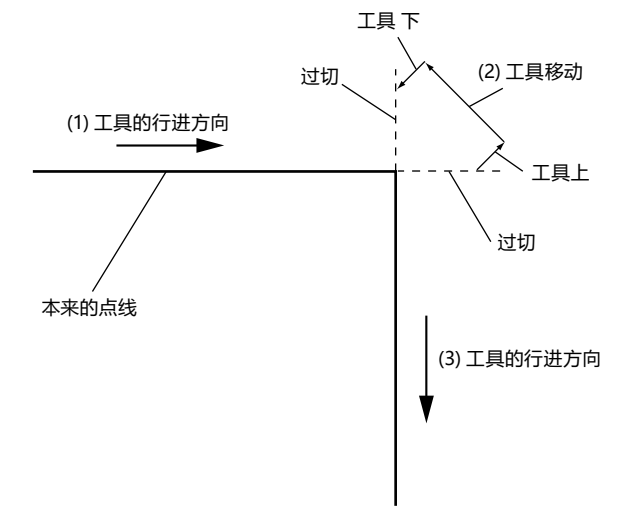

#### 直角切割模式有 2 种模式。

- 模式 1 : 对相对于开始切和切完的位置呈现角度的拐角实施过切, 防止发生切割残留。另, 刀头的旋转角较 大时,会把刀片抬至介质表面进行切割,这样在切割时就不会受到介质硬度或厚度的影响。
- 模式 2 :只对开始切与切完的位置实施过切。另,只有在开始切的位置,才在介质表面旋转刀头。与模式 1 相比, 在切割过程中刀头的控制比较简单,可缩短切割时间。

关于直角切割时的过切长度,可在线的始点和终点分别设置。

#### **设置直角切割模式**

可分别将直角切割模式的有效 ( 模式 1、模式 2)、关闭设置至 1 ~ 8 的各个工具条件编号 。

#### **操作方法**

 $1$  按下[1]图标。

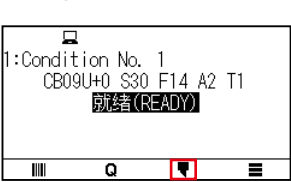

2 按下[编辑切割条件]。

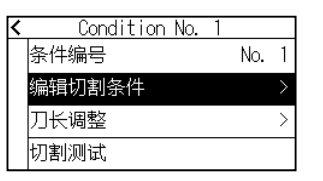

 $3$  按4次[ 7] 图标。

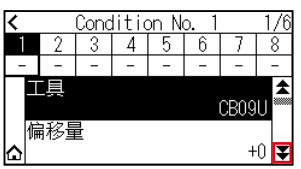

 $4$  按下设定工具条件编号 $(1-8)$ 。

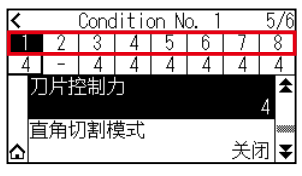

5 按下[直角切割模式]。

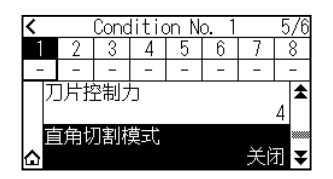

#### 6 按下使用的模式。

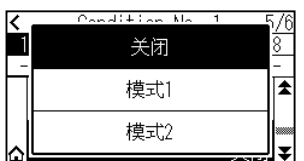

7 按下[△]图标。

返回主画面。

#### **设置过切的长度**

设置直角切割模式时过切的长度。

#### **操作方法**

1 按下[♥]图标。

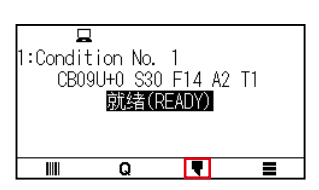

2 按下[编辑切割条件]。

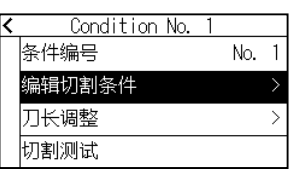

3 按5次[ 7] 图标。

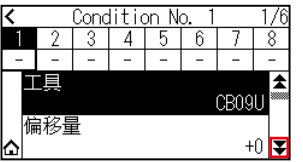

 $4$  按下设定工具条件编号 $(1 - 8)$ 。

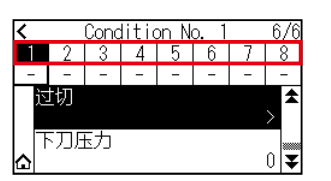

5 按下[过切]。

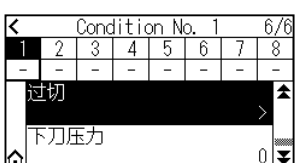

## 补充

设置了直角切割模式的情况,为有效。

6 按下[始点]。

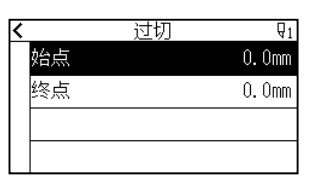

7 通过[▲][ ▼] 图标或 「 !!! 」图标指定设定值。

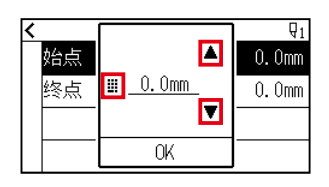

## 补充》

可设置的范围为0.0~ 0.9mm。

- $8$  确认设置内容, 按下 [OK]。
- 9 按下[终点]。

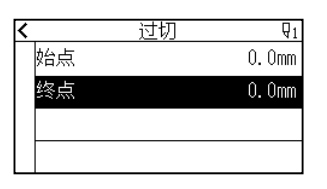

10 通过[▲][▼]图标或「 !!」图标指定设定值。

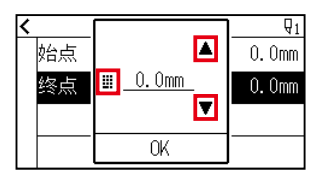

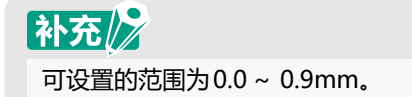

- 11 确认设定,按下[OK]。
- 12 按下[<]图标。
- 13 按下[△]图标。 返回主画面。

#### **设置下刀压力**

下刀压力在直角切割模式时有效。

直角切割模式主要用于切割较厚的介质。对于较厚的介质,为进行切割,即便施加必要的切割压,刀头到达介质 下方也需要花费时间,在刀头到达介质下方之前已开始了切割动作,有时会导致开始切的部分发生切割残留。 直角切割模式时的工具下在进行工具 下动作后,向切割压施加下刀压力,把工具按至介质上,可在短时间内使刀 头到达介质下方。(例如, 切割压为 25、下刀压力为 4 时, 笔 (PEN) 下 之后的切割压临时变为 29。) 所加的值的上限,最大为 38。

#### **操作方法**

1 按下[♥]图标。

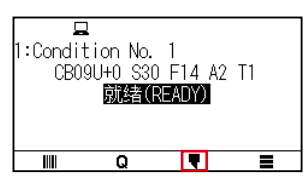

2 按下[编辑切割条件]。

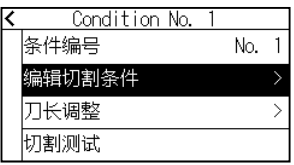

3 按5次[ 7] 图标。

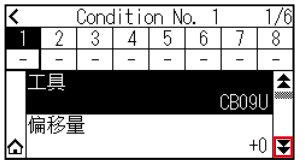

 $4$  按下设定工具条件编号 $(1 - 8)$ 。

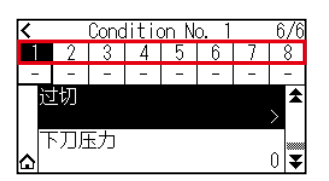

### 5 按下[下刀压力]。

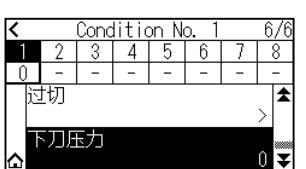

 $6$  通过[ $\triangle$ ] [ $\blacktriangledown$ ] 图标或 [ ]] 图标指定设定值。

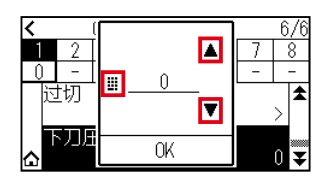

### 补充》 可设置的范围为0~ 20。

- 7 确认设定,按下[OK]。
- 8 按下[△]图标。

# <span id="page-154-0"></span>**7.2 设置最小步距**

切割含有极短线的圆弧区域时,有时无法流畅地切割曲线。

采用最小步距的话,由于是以设置的值为单位划分切割线,短线部分也会被控制在一定长度以上,因而可以稳定 并控制刀片的旋转,提高切割的质量。

最小步距可设置 0 ~ 20 的数值。

最小步距的实际距离,是向最小步距的设置值中乘以设置在「步距」中的距离之后的长度。

## 补充/》

- 本项设置即便在切断电源的情况下也会被保存。
- 设置太大的值的话,所切割的图形有时不会成为您所期望的形状。 建议通常设为「1」后再使用。

#### **操作方法**

1 按下[ | 图标。

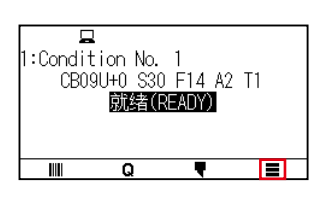

2 按下[CONFIG]。

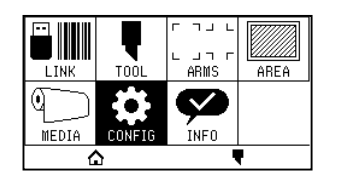

3 按下[ 7] 图标。

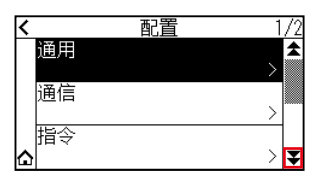

 $4$ 按下[切割质量]。

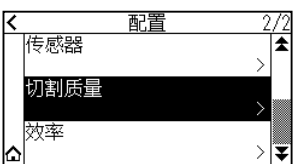

5 按下[最小步距]。

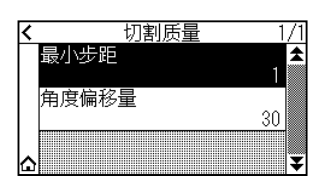

 $6$  通过 [ $\blacksquare$ ] [ $\nabla$ ] 图标或 [ $\blacksquare$ ] 图标指定设定值。

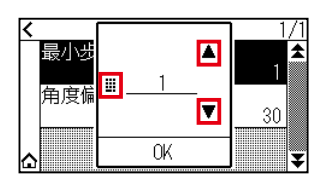

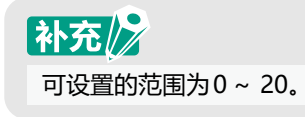

- 7 确认设定,按下[OK]。
- 8 按下[△]图标。 返回主画面。

# <span id="page-156-0"></span>**7.3 设置角度偏移量**

通过本机解析切割数据,在拐角的角度变化量较大时,进行刀片的角度控制。

角度变化比最小角度中设置的角度大时,进行角度控制。

向最小角度中设置较大的值时,将仅对较大的角度变化实施刀片控制,进行刀片控制的时间会被省略,可缩短全 体的切割时间。但,设得过大的话,将无法充分进行刀片的角度控制,切割效果亦无法如愿。请考虑平衡因素设 置最小角度。

## 补充》

本项设置即便在切断电源的情况下也会被保存。

#### **操作方法**

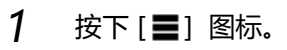

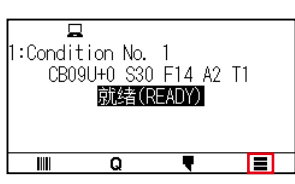

2 按下[CONFIG]。

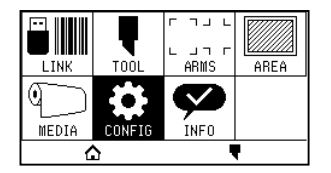

3 按下[ ¥ ] 图标。

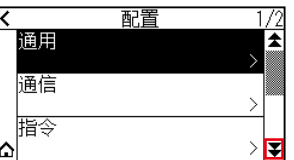

 $4$  按下 [切割质量]。

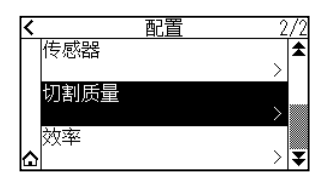

5 按下[角度偏移量]。

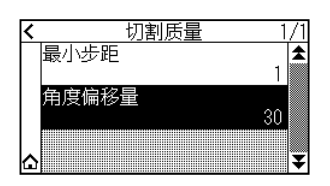

 $6$  通过[ $\triangle$ ] [ $\blacktriangledown$ ] 图标或 [ ...] 图标指定设定值。

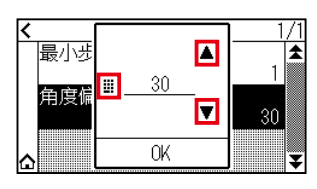

## 补充》

设置的范围为0~ 60。

- 7 确认设置内容,按下 [OK]。
- 8 按下[△]图标。

## <span id="page-158-0"></span>**7.4 设置距离调整值**

距离调整值是指,调整因所用介质的种类和厚度不同而产生的、区域 ( 切割 ) 线长度的偏移。距离调整值用百分比 输入线的偏移量。例如,把调整值设为 +0.05%时,2m(2000mm) 长度的线增加 2000×0.05%= 1mm,变为 2001mm。距离调整值可按各个条件 No. 进行设置。

## 补充/》

本项设置即便在切断电源的情况下也会被保存。

 $\overline{\phantom{a}}$ 

#### **操作方法**

- 1 按下[♥]图标。 ᇹ
- 2 按下[编辑切割条件]。

 $\begin{array}{c|c|c|c|c} \hline \textbf{W} & \textbf{Q} & \textbf{W} \end{array}$ 

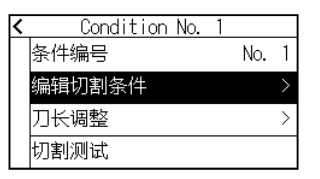

3 按3次[ 7] 图标。

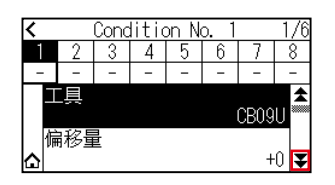

 $4$  按下设定工具条件编号 $(1-8)$ 。

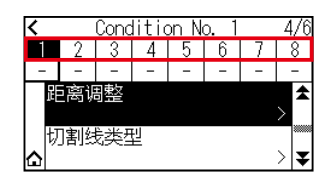

5 按下[距离调整]。

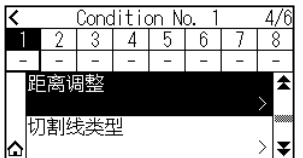

 $6$  按下 $[$ 启用功能 $]$ , 设为 $[ON]$ 。 解除时,设为[OFF]。

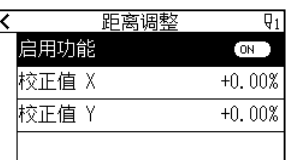

#### 7 按下[校正值 X]。

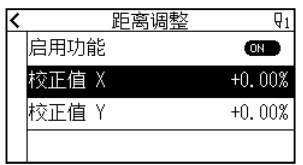

 $8$  通过[ $\triangle$ ] [ $\nabla$ ] 图标或 [ ] 图标指定设定值。

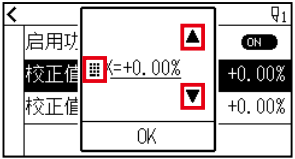

### 补充/》 可设置的范围为-2.00% ~ +2.00%。

- 9 确认设定,按下[OK]。
- 10 按下[校正值 Y]。

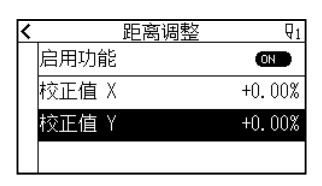

11 通过[▲][▼]图标或「 !!」图标指定设定值。

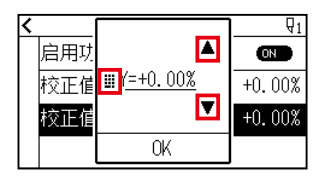

补充》 可设置的范围为-2.00% ~ +2.00%。

- 12 确认设置内容, 按下 [OK]。
- 13 按下[<]图标。
- 14 按下[△]图标。

## <span id="page-160-0"></span>**7.5 设置切割线类型**

为防止作业中所切割的对象发生偏离,可把切割的线设为点线。

切割线类型有 0 ~ 7 共 8 个种类, 各类型所切割的部分和不切割的部分的比率不同 (每实施一次 8mm 切割, 仅 按下述长度进行工具 上动作,或减轻切割压 )。

数值越小,连接线部分就越短,已切割的部分就越容易发生偏离。

- 模式 0: 0.15mm 模式 1: 0.20mm 模式 2: 0.25mm 模式 3: 0.30mm
- 模式 4: 0.35mm 模式 5: 0.40mm 模式 6: 0.45mm 模式 7: 0.50mm

除了上述8个类型外,还备有不设点线而用实线切割的「关闭」、可由用户自行设置独自模式的「用户」。 关于不切割点线的部分的处理,通过设置「向上模式」进行调整。 切割线类型可按各条件编号进行设置。

补充》

- 通常请关闭初始值后使用。用实线切割。
- 如果切割采用切割线类型(关闭以外), 则请使用刀架(前侧)。 详细的使用方法,请参照[2.2 安装工具]。
- 不是通常的膜切割(半切),而是在切割线类型的裁切(全切)中,因切割垫受伤,通常有可能会影响到切割的质量, 因此请不要使用抓笔器(后侧)。
- 使用抓笔器(后侧)进行点线的切割时,损伤的切割垫实行有偿更换。
- 使用计算机命令,工具编号的设置在1的工具和3的工具间切换时,显示以下消息。

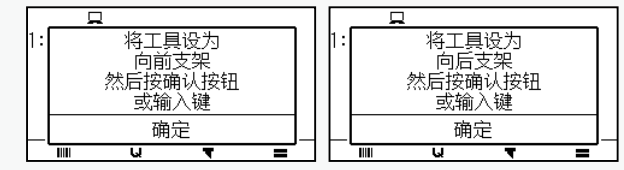

请按消息提示进行操作。

● 在点线的区域内,+X侧(介质的向后侧)的剪切范围缩短5mm。

#### **操作方法**

 $1$  按下[] 图标。

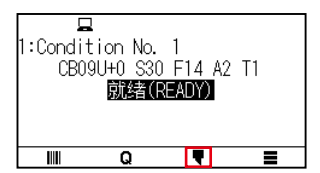

2 按下[编辑切割条件]。

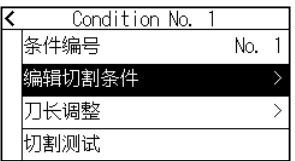

 $3 \times 3 \times 1$  图标。

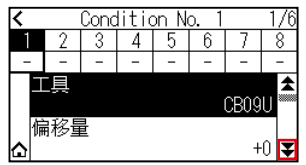

 $4$  按下设定工具条件编号 (1~8)。

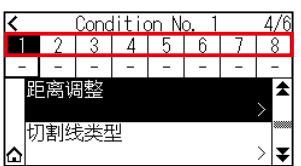

5 按下[切割线类型]。

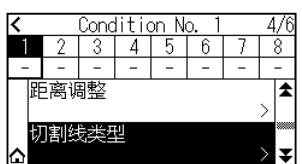

6 按下[类型编号]。

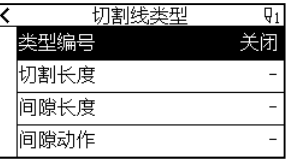

 $7$  通过 [  $\blacktriangleright$  ] [  $\triangle$  ] 图标, 显示使用的类型编号。

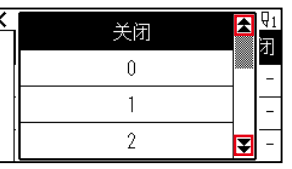

- 8 按下使用的类型编号。
- 9 按下[间隙动作]。

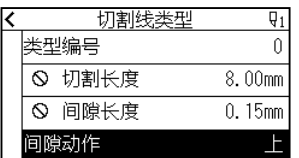

10 通过[▲][▼]图标或「 !! 」图标指定设定值。

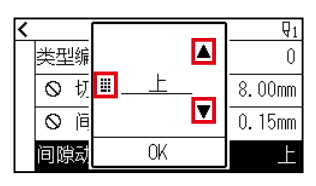

## 补充》

- 可设置的范围为1~38和「上」。
- 此处所设置的值,为不切割点线的部分的切割压。 设至「上」时,进行工具 上 操作。
- 通常,通过输入比切割时的切割压还小的值,进行半切操作。
- 11 确认设置内容, 按下 [OK]。
- 12 在步骤 7 中, 类型编号选择了 「用户」时, 设置切割长度和工具 上的长度。 操作方法以步骤 10 ~11 为准。

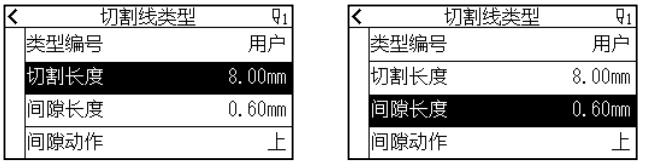

## 补充》

- 在步骤7中,偏移角度选择了0~7时,切割长度和工具 上的长度只被显示而不能设置。请跳过该步骤,进入下 一步。
- 切割长度可设置的范围为0.01 ~ 500.00mm。
- 工具 上长度可设置的范围为 0.01 ~ 10.00mm。
- 13 按下[<]图标。
- 14 按下[△]图标。

# <span id="page-163-0"></span>**7.6 设置刀片角度调整位置**

接通电源后或笔 (PEN) 条件设置后,把刀头对至介质,调整刀片的朝向。这称为刀片角度初始化。为把刀头对至介质, 需要在不伤及区域的位置进行该动作,设置刀片角度初始化位置。

选择 [2mm 以下] 时, 在切割开始点的 2mm 以下 ( 介质的搬送方向前沿侧 2mm) 处进行刀片角度初始化。 选择「Y 外侧」时, 在区域范围外进行刀片角度初始化。

选择「Y 任意位置」时,在设置的 Y 方向固定位置上,进行刀片角度初始化。

※ 设置比设定的 Y 位置宽度更窄的介质时,为 Y 最大值。

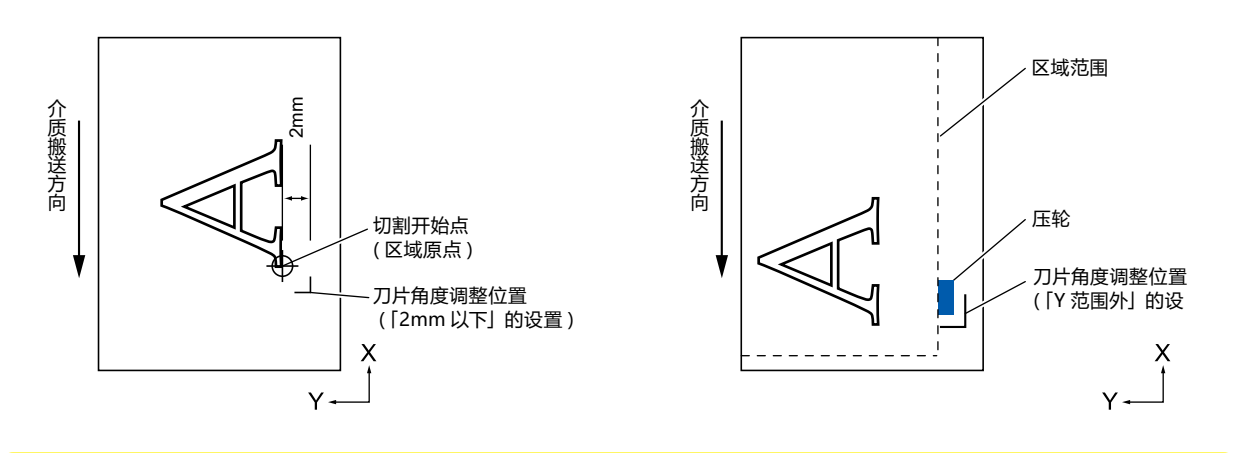

**个注意** 

设置了「外侧」的情况下,把扩大的设置设为正值(8mm 以上)时,有时会伤及切割垫。

#### **操作方法**

 $1$  按下[ | ] 图标。

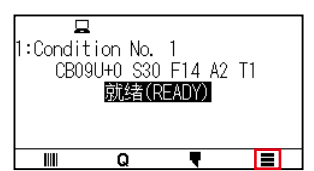

2 按下[TOOL]。

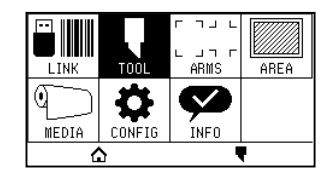

3 按下[初始刀片角度位置]。

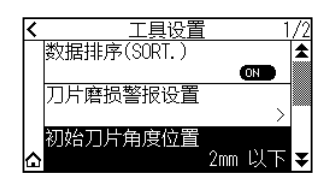

4 按下使用的初始刀片角度位置。

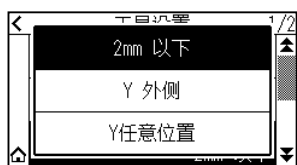

## 补充

●[Y任意的固定位置]在设置介质时显示。

● 在就绪状态下选择[Y任意的固定位置]时,显示以下信息。 按下POSITION ( ▲ ▼ ◀ ▶ )键, 移动工具位置, 按下[ENTER]键, 进行设置。

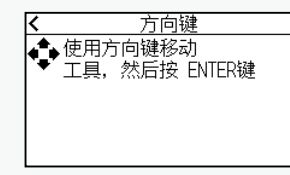

 $5$  按下[ $\Omega$ ] 图标。

# <span id="page-165-0"></span>**7.7 设置下刀压力偏移量**

为把刀片准确对准切割方向,在开始切割动作前进行少许切割动作。此时,由于不需要高切割压,可把比通常还 低的切割压作为下刀压力偏移量进行设置。

下刀压力偏移量除了用于切割开始时的刀片方向控制外,还可用作在直角切割模式时对刀片进行旋转控制的切割 压。

#### **操作方法**

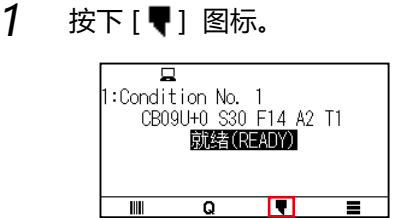

2 按下[编辑切割条件]。

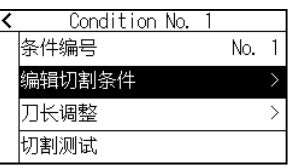

3 按4次[ 7] 图标。

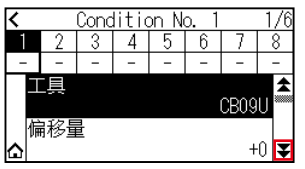

 $4$  按下设定工具条件编号 (1~8)。

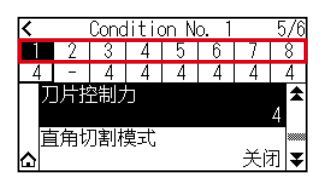

5 按下[刀片控制力]。

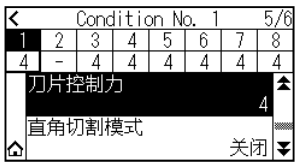

 $6$  通过[ $\triangle$ ] [ $\blacktriangledown$ ] 图标或 [ ...] 图标指定设定值。

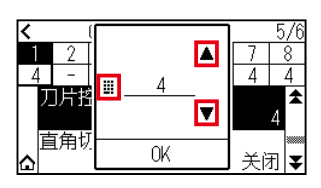

## 补充》

可设置范围为1~ 38。

- 7 确认设置内容,按下 [OK]。
- 8 按下[△]图标。

# <span id="page-167-0"></span>**7.8 工具间隔的调整的设置**

在 2 工具间作图发生偏移时,可进行偏移的补正。

在用工具 1(安装于抓笔器后侧的工具) 和工具 3(安装于抓笔器跟前侧的工具) 作图发生偏移时, 可通过输入补正 值进行补正。

## 补充/》

将工具条件1的"工具编号设定"设定为1,将"工具"设定为笔。 将工具条件2 的 "工具编号设定"设定为3 ,将 "工具"设定为切刀。

#### **操作方法**

 $1$  按下[ ] 图标。

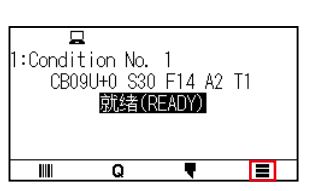

2 按下[CONFIG]。

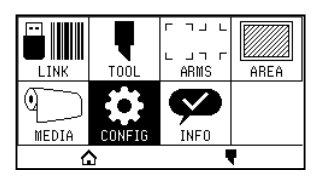

3 按下[通用]。

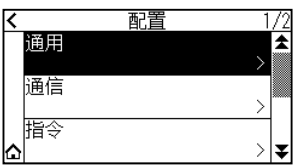

 $4$  按下[ ] 图标。

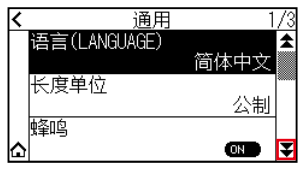

5 按下[工具间隔的调整]。

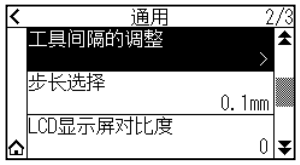

#### 6 按下[作图]。

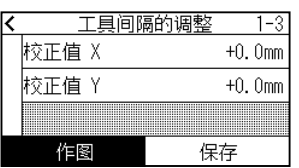

7 按下 POSITION (▲ ▼ ◀ ▶) 键, 使小车以及介质移动至作图测试类型的位置。 在 X 轴方向、Y 轴方向上都移动从作图范围向内侧 50mm 以上的距离。

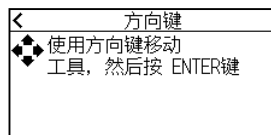

补充》

如果同时按下 POSITION键和[SLOW],则小车缓慢移动。

 $8$  确认工具的位置, 按下 [ENTER] 键。

用笔柱塞 ( 工具 1) 进行 "+" 标记的作图。然后用切刀柱塞 ( 工具 3) 进行 "+" 标记的作图。 作图结束后,显示工具间隔的调整页面。

 $9$  以使用笔柱塞 (工具 1) 描画的" +"为基准, 测量使用切刀柱塞 (工具 3) 切割的" +"有多少偏差。 ( 例如图的请,由于在-X方向/+Y方向有偏移,输入X= + \* mm、Y=- \* mm 。

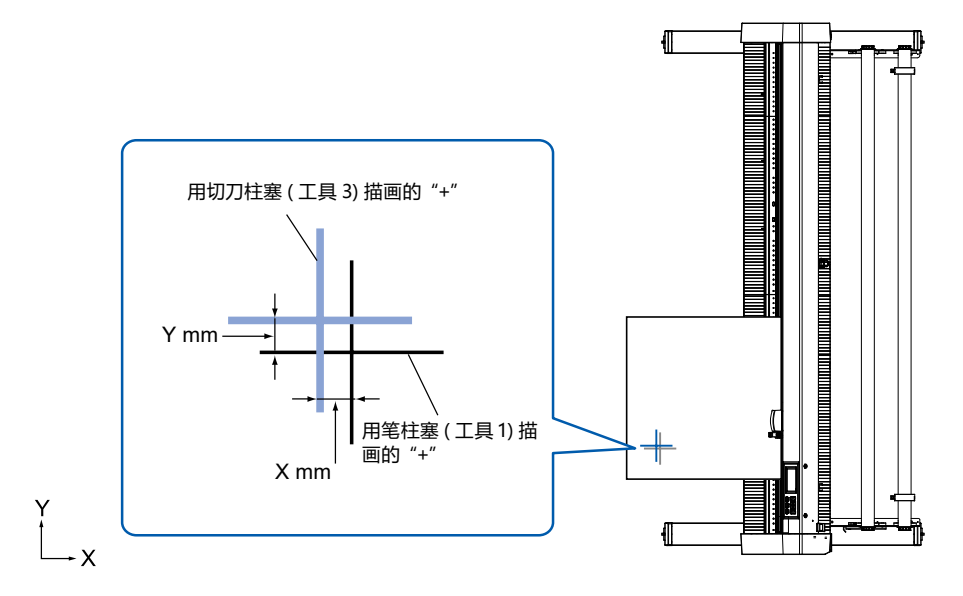

10 按下[校正值 X]。

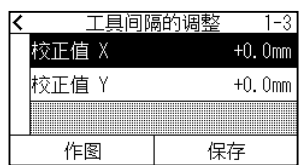

11 通过[▲][▼]图标或「 !! 」图标指定设定值。

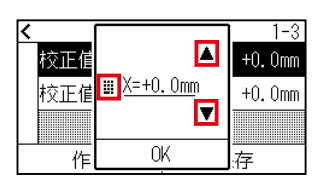

#### 补充/》

可设置的范围为-3.0~ +3.0mm。

- 12 确认设置内容, 按下 [OK]。
- 13 按下[校正值 Y]。

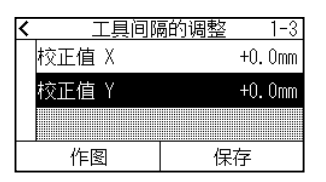

14 通过[▲][▼]图标或「 !!」图标指定设定值。

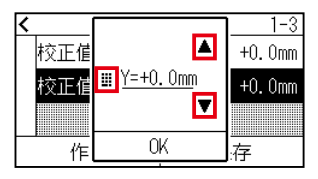

#### 补充/》

可设置的范围为-3.0~ +3.0mm。

- 15 确认设置内容, 按下 [OK]。
- $16$  反复进行步骤 6 至 14, 直至工具间的偏移消失。
- 17 按下[保存]。

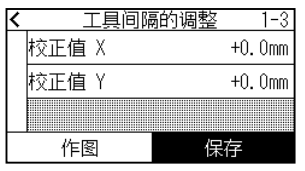

- 18 按下[<]图标。
- 19 按下[△]图标。

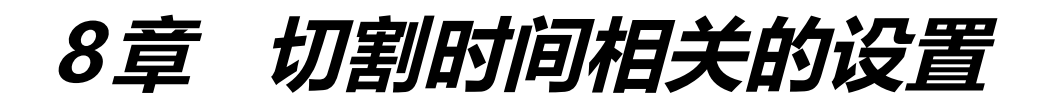

本章就与绘图时间相关性大的设定进行说明。

#### **本章的项目**

- **8.1 [切割数据进行排序](#page-171-0)**
- **8.2 [接收切割数据时进行预送纸功能](#page-172-0)**
- **8.3 [设定预送纸动作时的传送速度](#page-174-0)**
- **8.4 [设置移动速度](#page-175-0)**
- **8.5 [设定便捷操作移动](#page-177-0)**
- **8.6 [设置抬刀高度](#page-179-0)**

# <span id="page-171-0"></span>**8.1 切割数据进行排序**

对切割数据进行排序时,为使达到介质馈送方向的移动量所需的时间为最小,可总括进行区域划分,以提高区域 ( 切 割 ) 的效率。

数据排序是指,为使介质馈送方向的移动量达到最小限,对切割数据进行排序。对于在离散切割位置有纷乱的工 具 上动作的切割数据,发挥排序效果。

### 补充》

- 排序是在缓存中蓄积数据后再进行处理, 在开始切割之前需要花费些时间。
- 对于原本效率就较好的数据,有时即便进行排序,也不会取得更为出色的效果。
- 在接收用软件排序的数据时, 把本机的数据排序设至关闭的话, 可加快处理速度。

#### **操作方法**

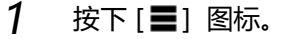

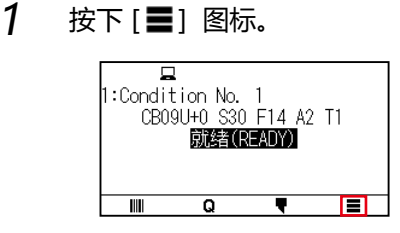

2 按下[TOOL]。

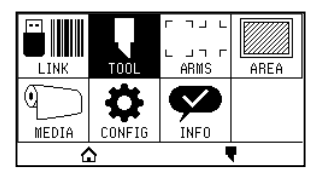

3 按下[数据排序(SORT.)],设为[ON]。 解除时,设为[OFF]。

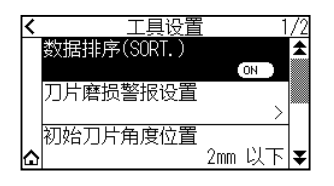

4 按下[ 1] 图标。

返回主画面。

## 补充2

设定为ON后, 则画面上侧显示 [ a<sup>+</sup> ]标识。

# <span id="page-172-0"></span>**8.2 接收切割数据时进行预送纸功能**

本机接收了切割数据时,可设为在自动馈送完指定长度的介质后再返回。

为防止介质偏移,可自动进行「预送纸」。另,在使用成卷纸质时,可把介质抽至区域 ( 切割 ) 前。

## 补充》

- 关于接收切割数据时预送纸功能的设置,即便切断电源也可进行存储。
- 预送纸功能的长度设置,不与页面长度的设置进行联动。 加大区域范围时,请变更页面长度的设置。
- 一度接收数据并进行预送纸功能时, 即便再次接收(划至同一区域)数据, 也不进行预送纸功能。

#### **操作方法**

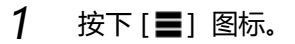

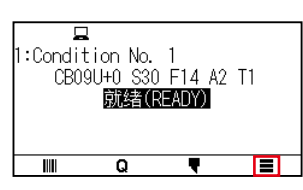

2 按下[MEDIA]。

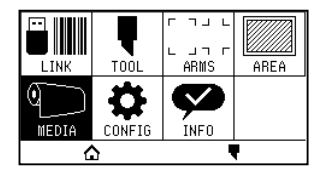

3 按下[预送纸功能(A. PrFEED)]。

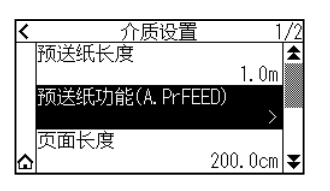

 $4$  按下 [启用功能], 设为 [ON]。 解除时,设为[OFF]。

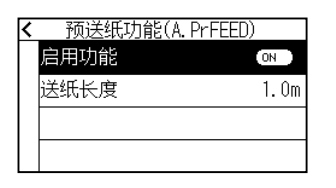

5 按下[送纸长度]。

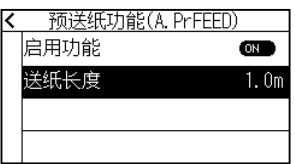

 $6$  通过 [ $\blacksquare$ ] [ $\nabla$ ] 图标或 [ ||| ] 图标指定设定值。

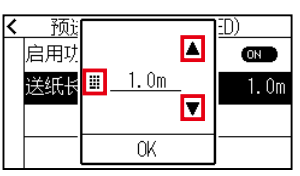

### 补充

- 可设置的范围为0.5 ~ 50.0m。
- 送纸长度可以0.1m为单位进行设置。
- 7 确认设置内容,按下 [OK]。
- 8 按下[<]图标。
- 9 按下[△]图标。

返回主画面。

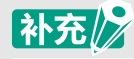

设定为ON后,则画面上侧显示 [ <sup>[</sup> ]标识。

# <span id="page-174-0"></span>**8.3 设定预送纸动作时的传送速度**

对绘图数据接收时,自动介质传送等的进纸(介质搬送)时的速度进行设定。 如果介质较重、容易打滑,介质会发生偏移的情况,将送纸速度设定为 "低速"。通常设定为 "标准"。

## **操作方法**

补充》

1 按下[ | 图标。

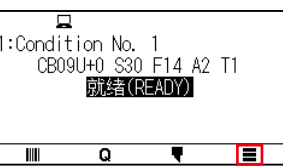

本项设置即便在切断电源的情况下也会被。

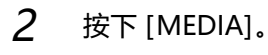

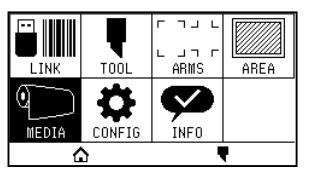

3 按下[ ¥ ] 图标。

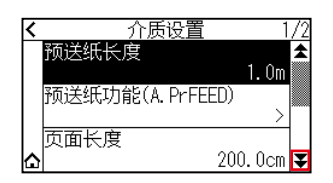

4 按下[送纸速度]。

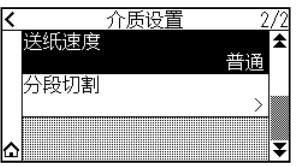

5 按下使用的送纸速度。

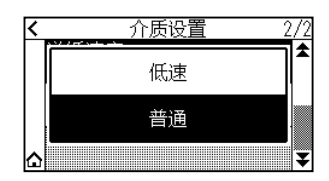

 $6$  按下[ $\Omega$ ] 图标。 返回主画面。

## <span id="page-175-0"></span>**8.4 设置移动速度**

所谓移动速度,是通过抬刀 ( 抬高工具的状态 ) 的工具的移动速度。

抬刀后移动速度是指,处于工具 上 ( 工具升高 ) 状态下的、小车的移动速度。

介质属于难以切割的材质 ( 硬・粘 ) 时,即便把处于工具 下 ( 工具降低 ) 状态下的工具移动速度 ( 切割速度 ) 设为变慢, 但如果加快 工具 上的移动速度,则可缩短全体的切割时间。

## 补充》

本项设置即便在切断电源的情况下也会被。

#### **操作方法**

1 按下[ | 图标。

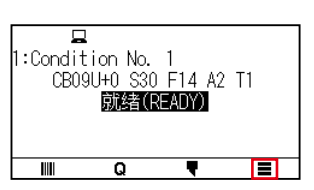

2 按下[CONFIG]。

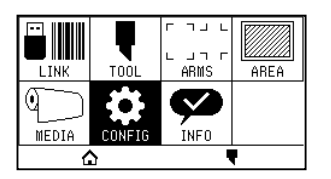

3 按下[ 事] 图标。

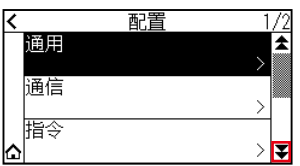

4 按下[效率]。

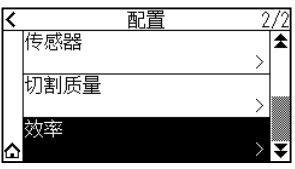

5 按下[移动速度]。

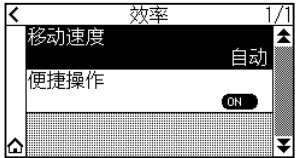

 $6$  通过 [  $\blacktriangledown$  ] [  $\blacktriangle$  ] 图标, 显示使用的移动速度。

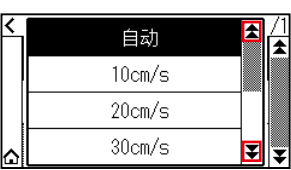

## 补充

- 可设置的值为: 自动, 10, 20, 30,40, 50, 60cm/s。
- 选择了「自动」时,速度与工具 下 时相同。
- 7 按下使用的移动速度。
- 8 按下[△]图标。

# <span id="page-177-0"></span>**8.5 设定便捷操作移动**

[便捷操作移动]是从本机连接的电脑连续接收抬刀状态下移动的坐标信息时,对各个坐标分别设定是依次移动, 或直接移动至最终坐标。

[便捷操作移动]的设定,有如下 2 种。

如果连续接收移动目的地的坐标信息,则依次移动至各自的坐标。

ON:如果连续接收移动目的地的坐标信息, 则直接移动至最后接收的移动目的地的坐标。

如果在抬刀状态下持续移动较为浪费时间,则设定为 [ON],可缩短绘图时间。

## 补充》

本项设置即便在切断电源的情况下也会被。

#### **操作方法**

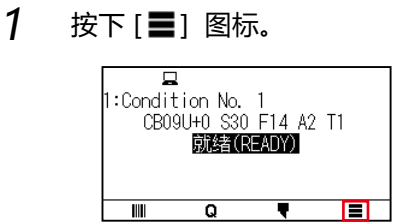

2 按下[CONFIG]。

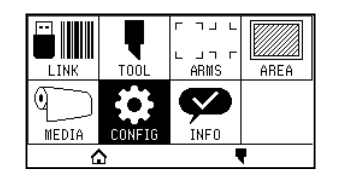

3 按下[ 7] 图标。

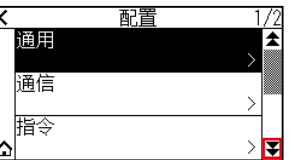

4 按下[效率]。

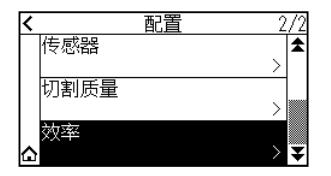

5 按下 [便捷操作], 设为 [ON]。 解除时,设为[OFF]。

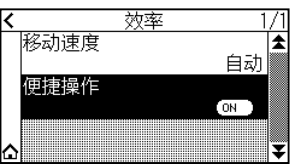

 $6$  按下[ $\Omega$ ] 图标。

# <span id="page-179-0"></span>**8.6 设置抬刀高度**

所谓抬刀高度,是指抬刀 ( 举起工具的状态 ) 的工具的高度。 当介质有一定厚度时,设置为 "偏高"。通常情况,请在 "普通" 下使用。

## 补充/》

本项设置即便在切断电源的情况下也会被。

#### **操作方法**

1 按下[ | 图标。

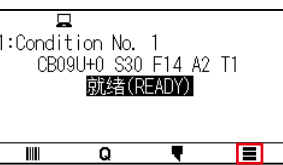

2 按下[TOOL]。

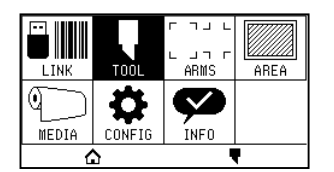

3 按下[ 7] 图标。

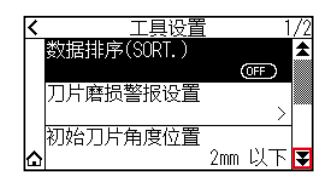

4 按下[抬刀高度]。

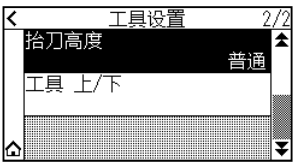

5 按下使用的抬刀高度。

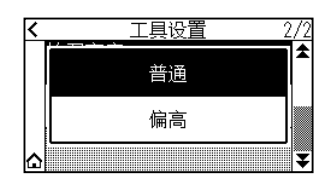

 $6$  按下[ $\Omega$ ] 图标。 返回主画面。
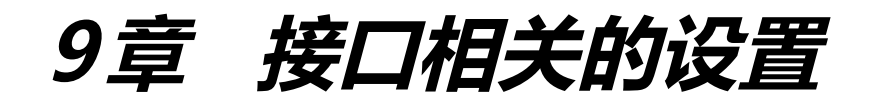

本章中,说明与接口有关的设置。

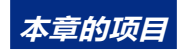

- **9.1 [接口的设置](#page-181-0)**
- **9.2 [用无线局域网连接](#page-182-0)**
- **9.3 [用有线局域网连接](#page-191-0)**
- **9.4 [缓存内存的清除](#page-196-0)**

# <span id="page-181-0"></span>**9.1 接口的设置**

说明接口的设置方法。

本机有 USB、无线局域网、有线局域网 ※ 的接口,自动进行各个的切换。

从多个接口发送数据的情况,本机从最初接收的数据开始绘图。

要使用本机,需要在电脑中安装驱动软件。

※ 有线局域网模块是出厂时的选项。

#### **USB 接口**

要使用 USB 接口, 请在电脑中安装了驱动软件的状态下使用。

# **< 注意**

- 下述情况难以保证正常动作。
	- ・连接了USB Hub以及扩展USB Board时。
	- ・使用组装机或加以改造的电脑时。
	- ・使用附送以外的驱动程序驱动时。
- 使用USB 3.0接口时的注意事项 在装有部分USB 3.0接口的电脑上,有不确保与USB 2.0向下兼容的部分,请确认后使用。
- 请不要实施以下操作。
	- · 驱动程序安装过程中连接或断开电缆。
	- ・电脑以及绘图仪启动过程中连接或断开电缆。在5秒以内连接或断开电缆。
	- ·数据传输过程中的连接或断开电缆。
- USB线缆, 请使用长度不满3m的USB 2.0 (Hi-Speed)应对线缆。。

#### **无线局域网、有线局域网接口**

要使用无线局域网、有线局域网接口,电脑必须处于可以和网络连接的状态。此外,请暂时关闭防火墙功能,或 更改设置。

关闭防火墙功能时,请将网络与互联网上断开。

# **八 注意**

- 为了连接局域网,需要网络线缆、网络集线器、无线局域网集线器。 请自备。
- 网络的构筑,根据使用环境不同而异。详细信息,请参照使用的机器用户手册,或咨询厂家/网络管理员。
- Ethernet依据10BASE-T/100BASE-TX。 请确认使用的网络环境。
- 无线局域网规格对应802.11 b/g/n (2.4GHz)。不适用802.11a等的5GHz带宽。

# <span id="page-182-0"></span>**9.2 用无线局域网连接**

进行使用无线局域网连接时的设置 ※ 如果未安装无线局域网模块, 则无法在菜单中表示 [  $\bigcirc$  ] 后打开设置项目。 使用无线局域网连接时,进行以下项目的设置

- 接入点的设置
- IP 地址的输入
- 子网掩码的输入
- 网关的输入
- DHCP 的设置

### **接入点的设置**

有关接入点的设置,根据网络机器的构成、客户的环境不同而异。 详细信息请参照使用机器的用户手册或咨询网络管理员。

#### **操作方法**

1 按下[ | ] 图标。

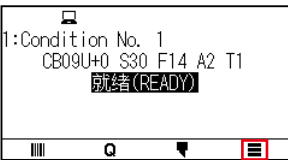

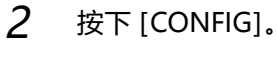

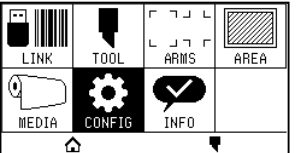

3 按下[通信]。

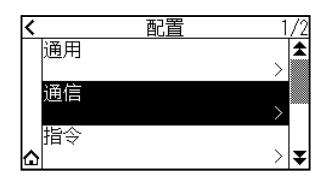

4 按下[无线局域网]。

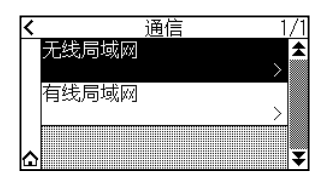

5 按下[无线局域网],设为[ON]。 解除时,设为[OFF]。

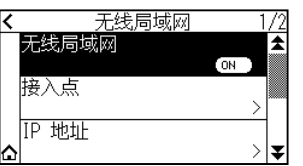

6 按下[接入点]。

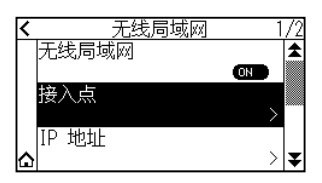

# 补充》

如果找不到可连接的接入点,则显示以下画面。 请确认无线局域网路由器的状态。

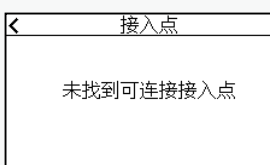

 $7$  通过 $[\mathbf{\Sigma}]$   $[\mathbf{\hat{\pm}}]$  图标, 显示使用的接入点。

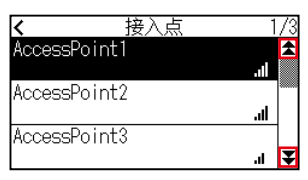

# 补充

如果不显示需要连接的接入点,按下[〈]返回前一画面,再次按下[接入点],更新接入点。

8 按下使用的接入点。

### 9 输入使用的接入点的加密密钥。

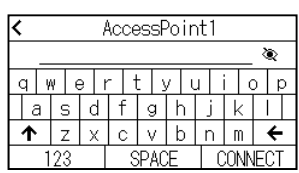

# 补充》

- 按下 [1]键, 可切换大小写字母。
- 按下 [123]键, 可以英文、数字、记号、Hex的顺序切换文字种类。
- 如果输入了1个以上的英文、数字、记号,则将无法切换为Hex。
- 如果输入了1个以上的Hex,则将无法切换为英文、数字、记号。
- 如果以Hex输入,字数必须为偶数。
- 按下 [ @ ]键, 可对加密密钥的文字进行显示 / 不显示 ( \* )的切换。
- 加密密钥可以保存接入点中最后连接的2件。
- 10 确认输入内容,按下[CONNECT]。

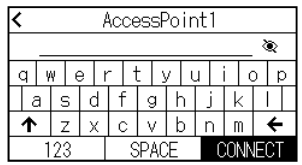

# 补充/》

如果显示错误信息,请确认错误信息内容,重新设置。

11 按下[是]。

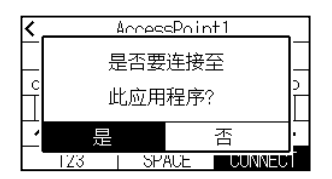

### 补充2

如果与接入点连接,则接入点名称右侧显示确认标记。

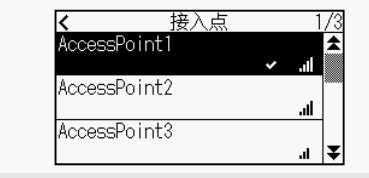

- 12 按下[<]图标。
- 13 按下[ 1] 图标。

### **IP地址、子网掩码、网关的设置**

DHCP 的设置中,选择 [OFF] 时进行设置。

DHCP 的设置中, 选择 [ON] 时, 显示从 DHCP 伺服器获取的 IP 地址、子网掩码、网关的地址。

#### **操作方法**

- 1 按下[ ]图标。  $\blacksquare$  $\blacksquare$  $\overline{\mathbf{Q}}$
- 2 按下[CONFIG]。

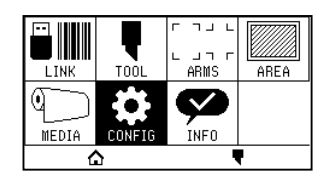

3 按下[通信]。

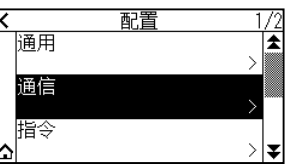

 $4$  按下 [无线局域网]。

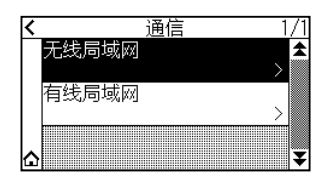

5 按下[IP 地址]。

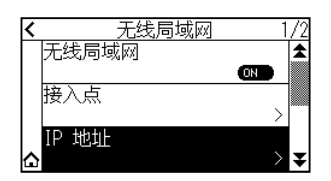

 $6$  按下 [IP ADDRESS]。

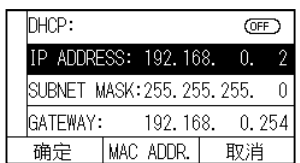

### 7 按下设置分隔的数值。

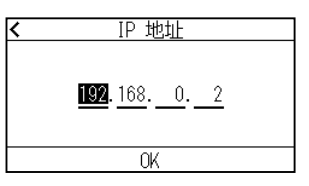

 $8$  输入设置的数值, 按下 [OK]。

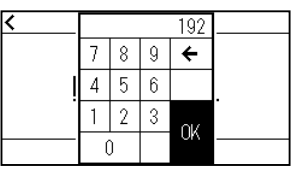

9 确认数值,按下[OK]。

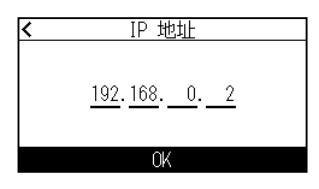

# 补充》

- 更改其他的分隔数值时,请反复进行步骤7和步骤8的操作,进行设置。
- 如果与有线局域网的IP地址重复,则显示错误画面。 请输入与有线局域网不同的IP地址。

### 10 按下[SUBNET MASK]。

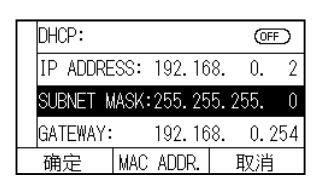

### 11 按下设置分隔的数值。

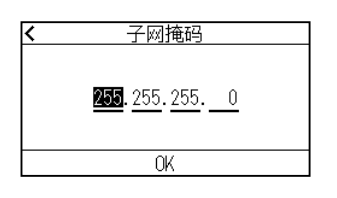

 $12$  输入设置的数值,按下 $[OK]$ 。

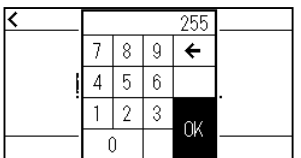

### 13 确认数值,按下 [OK]。

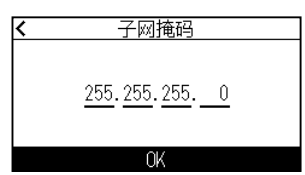

# 补充》

请反复步骤15~步骤12的操作,进行设置。

14 按下[GATEWAY]。

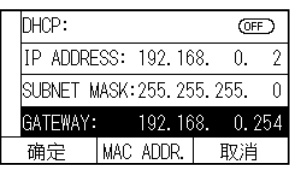

### 15 按下设置分隔的数值。

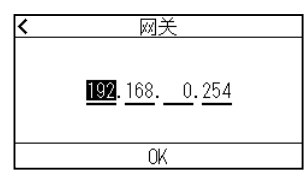

 $16$  输入设置的数值,按下 $[OK]$ 。

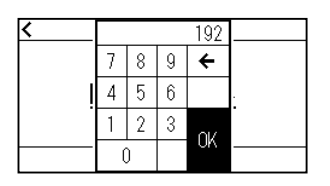

17 确认数值,按下[OK]。

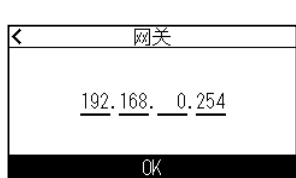

# 补充》

更改其他的分割数值时,请反复步骤15和步骤16的操作进行设置。

18 按下[确定]。

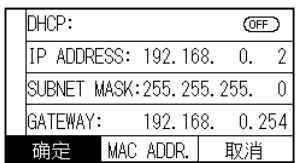

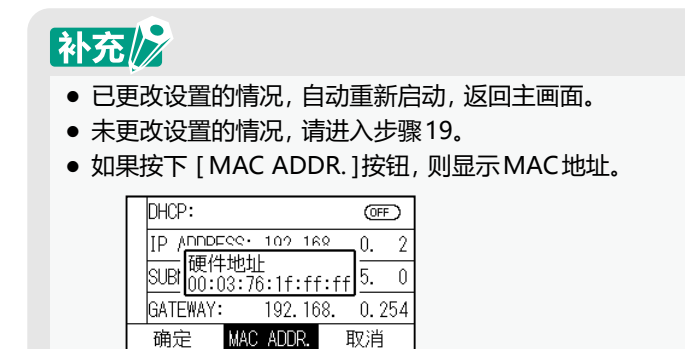

19 按下[△]图标。

返回主画面。

### **DHCP的设置**

有关 DHCP 的设置,根据网络机器的构成,客户的环境不同而异。 详细信息,请参照使用的机器用户手册,或咨询网络管理员。 DHCP 的初始值为 [OFF]。

# 补充》

虽然是根据DHCP服务器的设置,如果DHCP的设置为ON,则每次投入电源,本机的IP地址都可能发生变化。 如果IP地址变化,可能发生无法接收来自电脑的数据的问题。 为防止这类问题的发生,使用时建议将DHCP设置为OFF。

#### **操作方法**

1 按下[ | 图标。

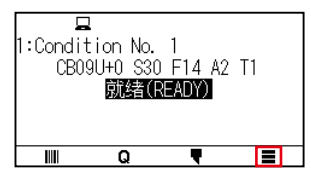

2 按下[CONFIG]。

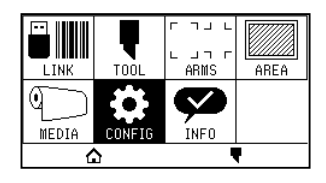

3 按下[通信]。

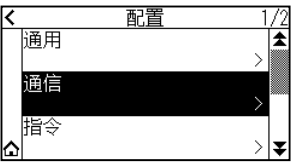

4 按下[无线局域网]。

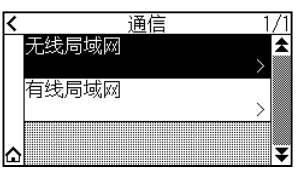

5 按下[IP 地址]。

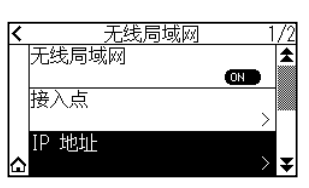

6 按下[DHCP],设为[ON]。 解除时,设为[OFF]。

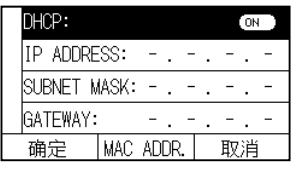

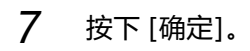

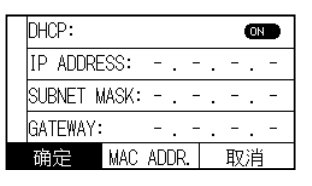

# 补充》

- 已更改设置的情况, 自动重新启动, 返回主画面。
- 未更改设置的情况,请进入步骤8。
- 8 按下[△]图标

返回主画面。

### **连接情况的确认**

显示连接的接入点相关的 SSID、加密规格等。

#### **操作方法**

1 按下[ | ] 图标。

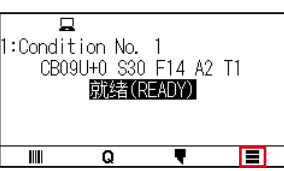

2 按下[CONFIG]。

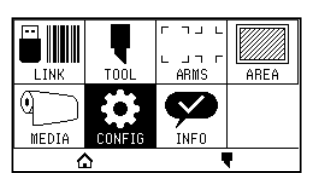

3 按下[通信]。

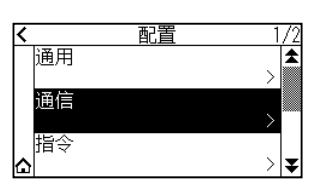

4 按下[无线局域网]。

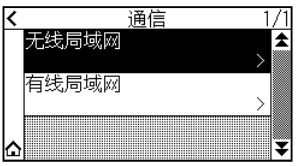

 $5$  按下 $[4]$  图标。

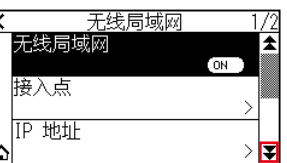

6 按下[连接信息]。

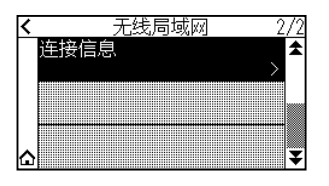

7 显示连接相关的信息。

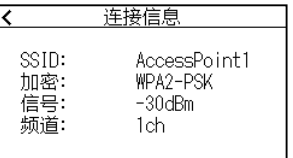

- 8 按下[<]图标。
- 9 按下[△]图标。

# <span id="page-191-0"></span>**9.3 用有线局域网连接**

进行使用有线局域网连接时的设置。

※ 有线局域网模块是出厂时的选项。

※ 如果未安装有线局域网模块, 菜单中将表示「---」, 无法打开设置项目。

使用有线局域网连接时,进行以下项目的设置。

- IP 地址的输入
- 子网掩码的输入
- 网关的输入
- DHCP 的设置

### **IP地址、子网掩码、网关的设置**

通过 DHCP 的设置选择 [OFF] 时进行设置。 通过 DHCP 的设置选择 [ON]时, 显示从 DHCP 服务器获取的 IP 地址、子网掩码、网关。

#### **操作方法**

1 按下[ | | 图标

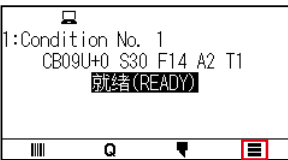

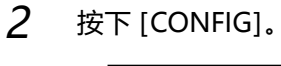

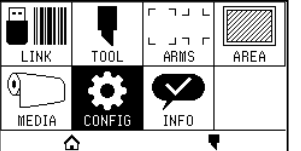

3 按下[通信]。

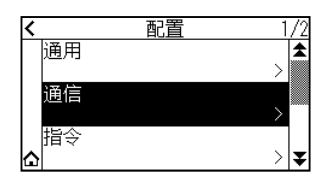

4 按下[有线局域网]。

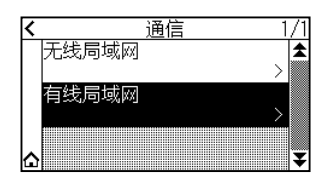

### 5 按下 [IP ADDRESS]。

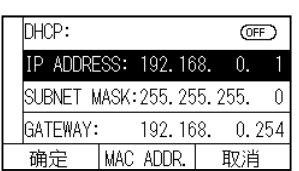

#### 6 按下设置的分隔数值。

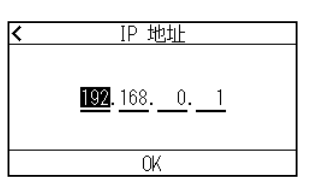

7 输入设置的数值,按下[OK]。

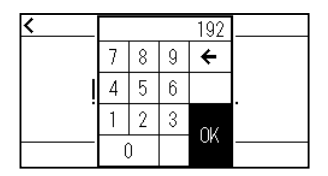

 $8$  确认数值,按下 $[OK]$ 。

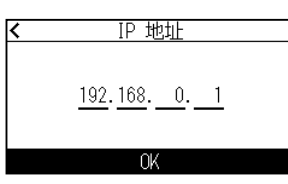

# 补充》

- 更改其他的分割数值时,请反复步骤6和步骤7的操作进行设置。
- **如果与无线局域网的IP地址重复, 则显示错误画面。** 请输入与无线局域网不同的IP地址。
- 9 按下[SUBNET MASK]。

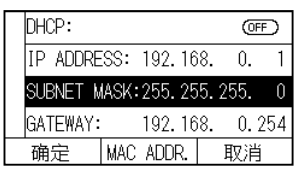

### 10 按下设置的分隔数值。

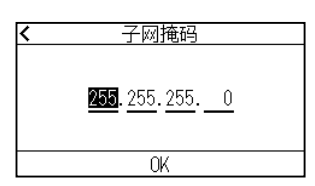

 $11$  输入设置的数值,按下 $[OK]$ 。

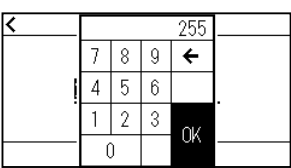

12 确认数值,按下[OK]。

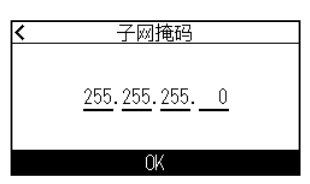

# 补充》

更改其他的分割数值时,请反复步骤10和步骤11的操作进行设置。

### 13 按下[GATEWAY]。

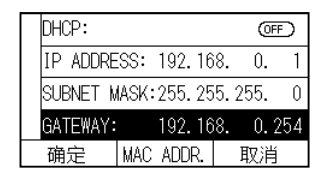

### 14 按下设置的分割数值。

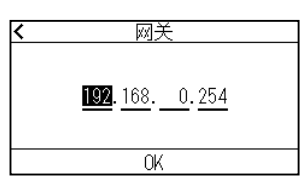

15 输入设置的数值,按下[OK]。

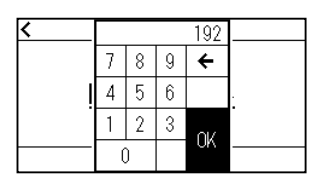

16 确认数值,按下[OK]。

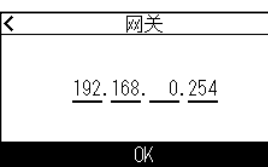

# 补充》

更改其他的分隔数值时,请反复步骤14和步骤15的操作进行设置。

### 17 按下[确定]。

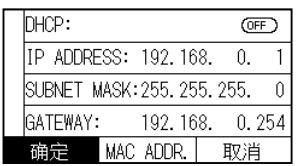

# 补充/》

- 已更改设置的情况,自动重新启动,返回主画面。
- 未更改设置的情况,请进入步骤18。
- 如果按下[MAC ADDR]按钮,则显示MAC地址。

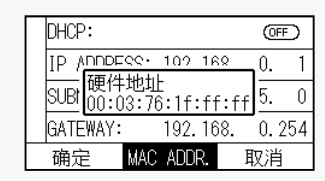

18 按下[△]图标。

返回主画面。

### **DHCP的设置**

有关 DHCP 的设置,根据网络机器的构成,客户的环境不同而异。 详细信息,请参照使用的机器用户手册,或咨询网络管理员。 DHCP 的初始值为 [OFF]。

# 补充》

虽然是根据DHCP服务器的设置,如果DHCP的设置为ON,则每次投入电源,本机的IP地址都可能发生变化。 如果IP地址变化,可能发生无法接收来自电脑的数据的问题。 为防止这类问题的发生,使用时建议将DHCP设置为OFF。

#### **操作方法**

1 按下[ 三] 图标。

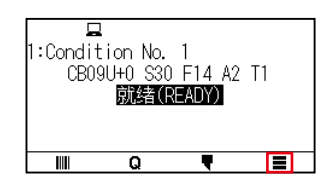

2 按下[CONFIG]。

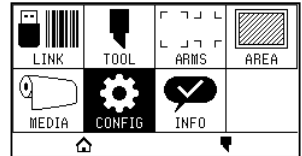

3 按下[通信]。

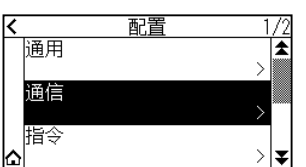

4 按下[有线局域网]。

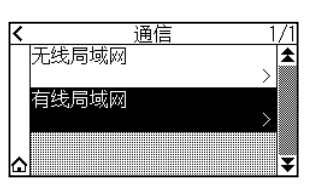

5 按下[DHCP],设为[ON]。 解除时,设为[OFF]。

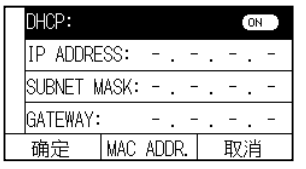

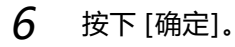

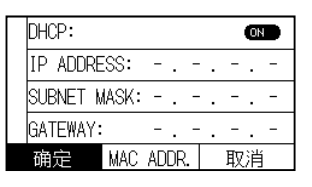

# 补充》

- 已更改设置的情况,自动重新启动,返回主画面。
- 未更改设置的情况,请进入步骤7。

7 按下[△]图标。

<span id="page-196-0"></span>**9.4 缓存内存的清除**

删除缓冲内存内的输出数据。

#### **操作方法**

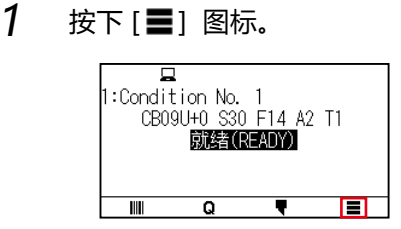

2 按下[CONFIG]。

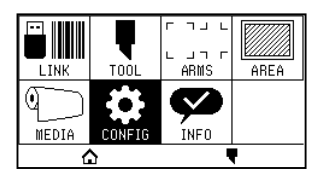

3 按下[指令]。

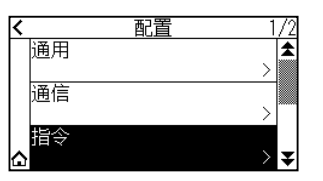

 $4$  按下[ 事] 图标。

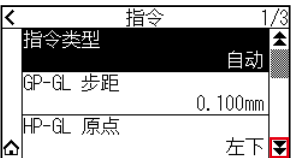

5 按下[缓冲区清除]。

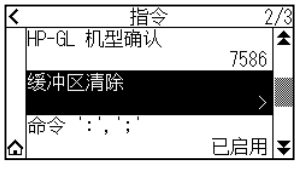

6 按下[是,清除]。

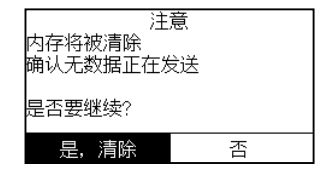

缓冲区内存被清除,返回主画面。

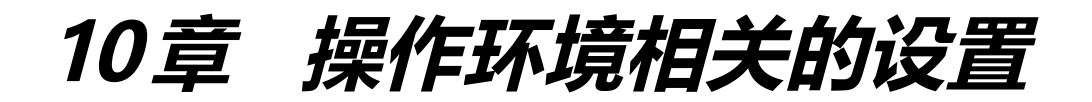

本章中,说明与操作环境有关的设置。

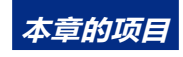

**10.1 [菜单显示相关](#page-198-0)**

**10.2 [传感器相关](#page-200-0)**

**10.3 [本体的环境相关](#page-203-0)**

<span id="page-198-0"></span>**10.1 菜单显示相关**

进行菜单显示相关设定。

### **显示语言的设置 (语言)**

置显示器中显示的语言。

可选语言有 :英语、日语、德语、法语、意大利语、西班牙语、葡萄牙语、俄语、韩语、中文共 10 种语言。

#### **操作方法**

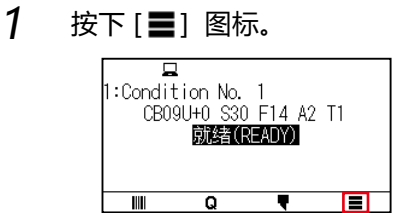

2 按下[CONFIG]。

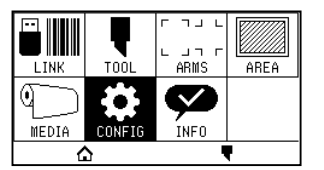

3 按下[通用]。

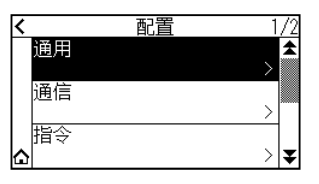

 $4$  按下 [语言 (LANGUAGE)]。

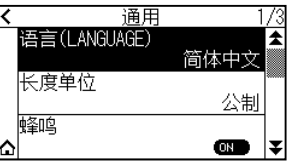

 $5$  通过  $[\mathbf{\mathring{\ast}}]$  [ $\mathbf{\hat{\ast}}$ ] 图标, 显示使用的语言。

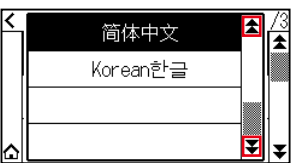

- 6 按下使用的语言。
- 7 按下[△]图标。

### **显示长度单位的设置 (长度单位)**

把显示器中显示的坐标值、以及各种设置的显示单位以米为单位,或以英寸为单位进行切换。

#### **操作方法**

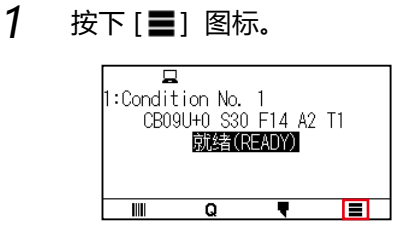

2 按下[CONFIG]。

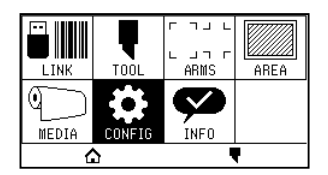

3 按下[通用]。

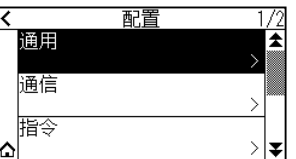

4 按下[长度单位]。

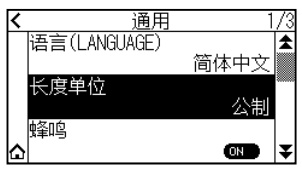

5 按下使用的长度单位。

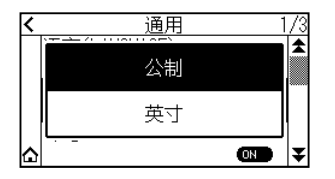

 $6$  按下[ $\Omega$ ] 图标。

<span id="page-200-0"></span>10.2 使
$$
#####
$$

进行传感器相关设定。

### **介质传感器的有效・无效设置**

把用于检测介质的有无和介质 ( 馈送方向的 ) 长度的传感器设为无效。 返回有效时也要从此处设置。

# 八注意

通常请在「有效」状态下使用。设置无法检测的透过率高的介质时,设为无效。 设至「无效」的情况下,有时会伤及切割垫。必须设置「区域范围」。

#### **操作方法**

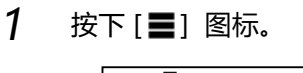

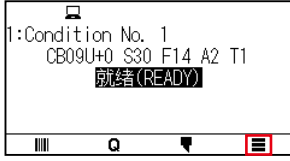

2 按下[CONFIG]。

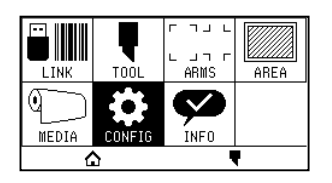

3 按下[ ¥ ] 图标。

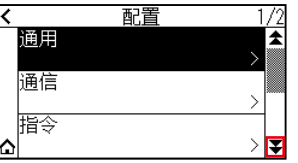

4 按下[传感器]。

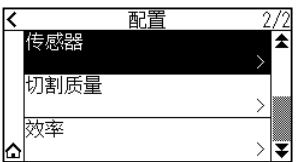

5 按下[介质传感器]。

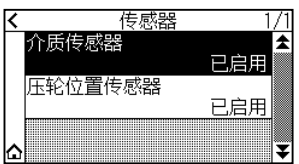

 $6$  按下传感器的 [有效] 或 [无效]。

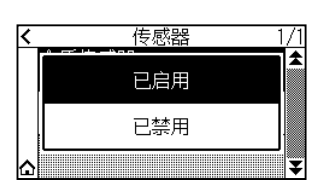

7 按下[△]图标。

返回主画面。

### **压轮位置传感器有效・无效的设置**

把检测介质间隔的传感器设为无效。返回有效时,也要在此设置。

八注意 通常请在 "有效"条件下使用。

如果设置为 "无效",可能划到切割垫。请务必设置 "作图范围"。

#### **操作方法**

1 按下[ | ] 图标。

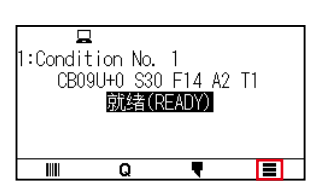

2 按下[CONFIG]。

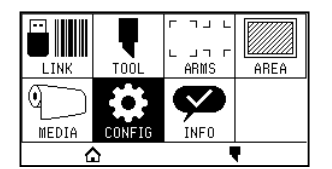

3 按下[ 7] 图标。

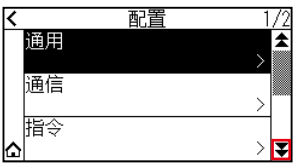

4 按下[传感器]。

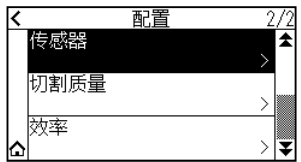

5 按下[压轮位置传感器]。

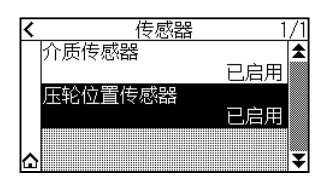

 $6$  按下传感器上的 [ 已启用 ]、 [ 内侧已禁用 ] 或 [ 已禁用 ]。

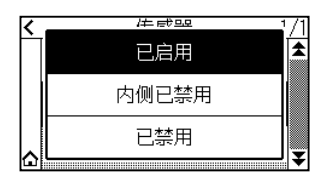

# 补充》

- [内侧无效]在CE8000-130的情况下显示。
- 如果选择 [内侧无效], 则即使内侧的压轮不在网锟上也不会发生错误。
- 如果设定为 [无效],则不会检测出位置传感器,因此会根据数据,发生与侧面撞击的位置错误。请务必设定 [绘 图范围]后使用。

### 7 按下[△]图标。

<span id="page-203-0"></span>**10.3 本体的环境相关**

进行本体的环境相关设定。

### **风扇的设置**

设置吸取介质的风扇的功率。

介质较薄时,有时会难以移送介质,请减弱风力。

#### **操作方法**

1 按下[ | ] 图标。

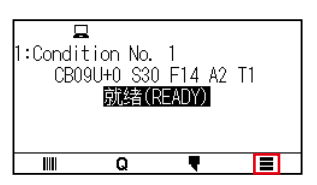

2 按下[CONFIG]。

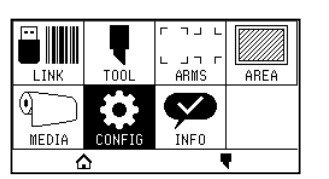

3 按下[通用]。

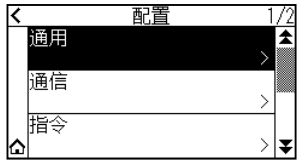

 $4$  按2次[ 事] 图标。

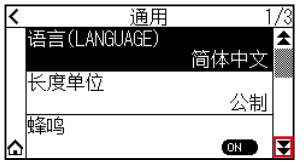

5 按下[风扇功率]。

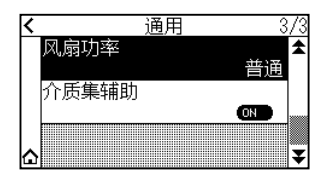

#### 6 按下使用的设定值。

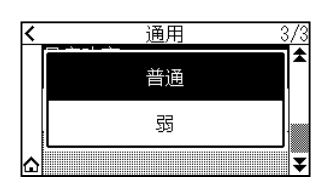

7 按下[△]图标。

返回主画面。

### **介质集辅助的设定**

所谓介质集辅助, 是设定介质时, 令风扇功率动作, 方便设定介质的辅助功能。

# 补充2

- 根据介质的种类, 可能发生使用介质集辅助时, 难以进行介质设定的情况。这种情况, 请将设定设为 [OFF]后 使用。
- 吸引的强度与[风扇功率]的设定连动。
- 介质集辅助是在显示主画面过程中(仅限介质控制杆下降的状态下),介质传感器检测出介质则动作。

#### **操作方法**

 $1$  按下[ | ] 图标。

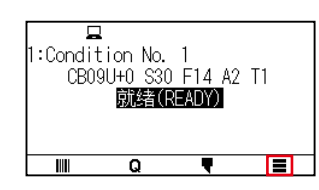

2 按下[CONFIG]。

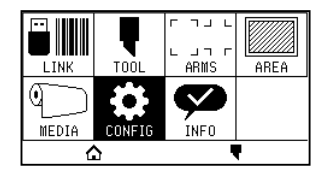

3 按下[通用]。

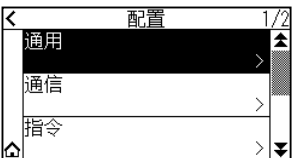

4 按2次[ 7] 图标。

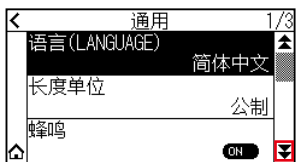

 $5$  按下 $[$ 介质集辅助 $]$ , 设置为 $[ON]$ 。 解除时,设为[OFF]。

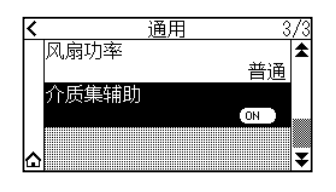

补充》 初始值设为[ON]。

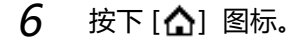

返回主画面。

### **按键提示音的打开/关闭设置**

可消除按下操作面板的键时会鸣叫的蜂鸣器声音。 使其重新鸣叫蜂鸣器音时,也要在此进行设置。

#### **操作方法**

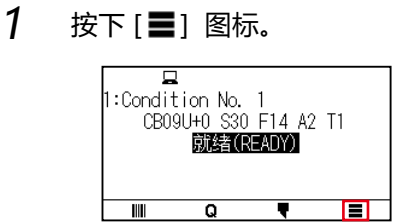

2 按下[CONFIG]。

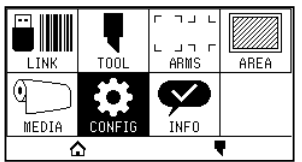

### 3 按下[通用]。

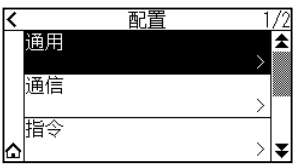

4 按下[蜂鸣],设为[ON]。 解除时,设为[OFF]。

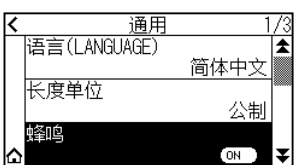

 $5$  按下[ $\Omega$ ] 图标。

返回主画面。

### **LCD对比度的设置**

可以设置操作面板的 LCD 显示的对比度。

### **操作方法**

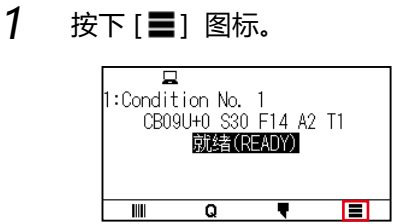

2 按下[CONFIG]。

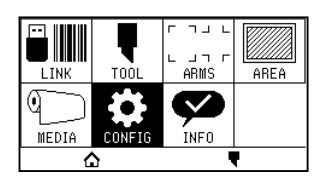

3 按下[通用]。

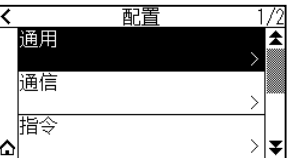

4 按下[ ¥] 图标。

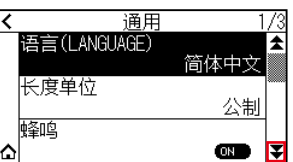

 $5$  按下 [LCD 显示屏对比度]。

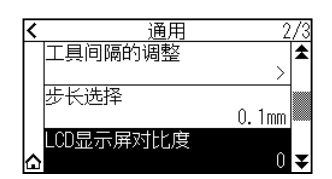

 $6$  通过 [ $\blacksquare$ ] [ $\nabla$ ] 图标或 [ $\blacksquare$ ] 图标指定设定值。

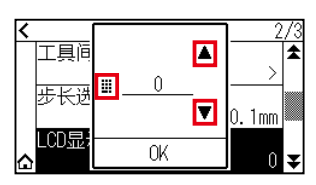

补充》 可以设置的值为-30 ~ 30 (5 个步骤)。

- 7 确认设定,按下[OK]。
- 8 按下[△]图标。 返回主画面。

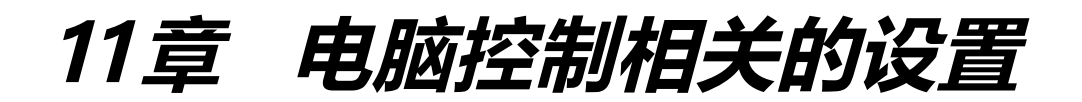

本章中,说明电脑控制相关的设置。

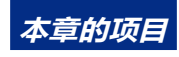

- **11.1 [命令处理相关](#page-209-0)**
- **11.2 [GP-GL 命令相关](#page-212-0)**
- **11.3 [HP-GL 命令相关](#page-216-0)**

<span id="page-209-0"></span>**11.1 命令处理相关**

进行命令处理相关设定。

### **设置命令**

由绘图仪处理的命令有 GP-GL 和 HP-GL 两种。 请对准所用软件的设置值,或设为自动。

### 补充

- [自动]可能发生因数据带来的错误命令判定。发生错误的命令判定时, 会导致错误或误动作。这种情况, 请进 行命令设定后使用。
- 选择[自动]的情况,请务必在绘图仪处于就绪状态下再发送数据。
- 以 [自动]模式根据数据绘图时, 绘图结束后约10秒后, 将进入自动判别下一命令的模式。如果发送了不同命 令的数据,请再绘图结束10秒以上后,发送下一数据。

#### **操作方法**

1 按下[ | 图标。

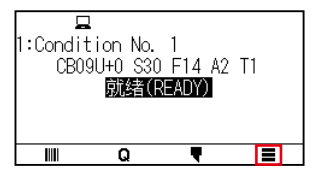

2 按下[CONFIG]。

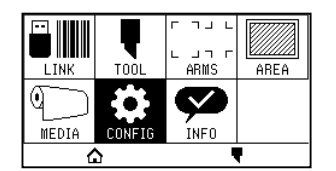

3 按下[指令]。

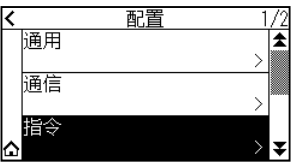

4 按下[指令类型]。

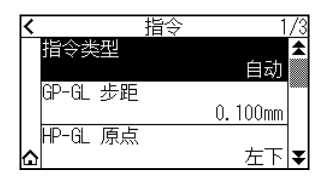

### 5 按下使用的命令。

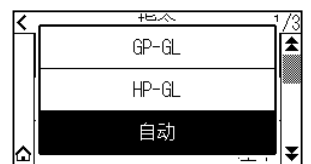

 $6$  按下[ $\Omega$ ] 图标。

返回主画面。

### **切割条件设置的优先级**

选择「菜单优先」时,忽略由电脑发送过来的工具条件,只能通过操作面板设置或变更工具条件。这时,对于所设 置的条件,即便切断电源也会被保存。

另一方面,选择「指令优先」时,用操作面板和软件都可变更工具条件,设置最新的工具条件。切断电源时,只保 存通过操作面板设置的值,用软件设置的值不会被保存。

#### **操作方法**

1 按下[ | ] 图标。

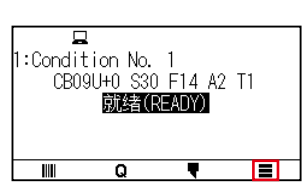

2 按下[CONFIG]。

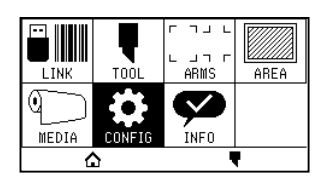

3 按下[指令]。

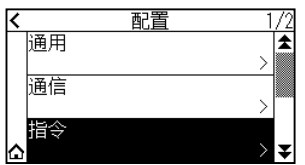

 $4$  按2次[ 7] 图标。

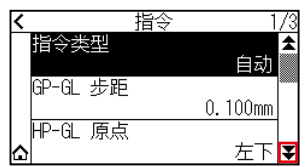

# 5 按下[切割条件]。

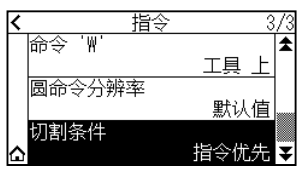

6 按下使用的设定值。

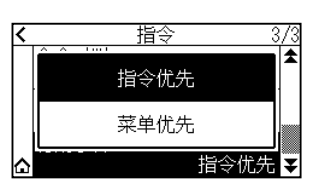

7 按下[△]图标。

<span id="page-212-0"></span>**11.2 GP-GL 命令相关**

是仅在使用 GP-GL 命令时才有效的项目。

### **设置步距 (GP-GL 步距 )**

可变更一步移动的距离。请对准所用软件的设置值。

#### **操作方法**

1 按下[ 三] 图标。

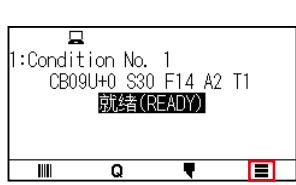

2 按下[CONFIG]。

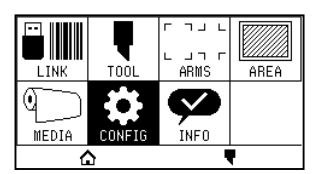

3 按下[指令]。

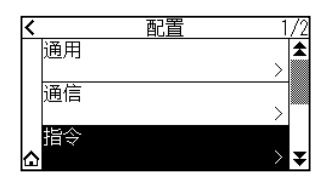

4 按下[GP-GL 步距]。

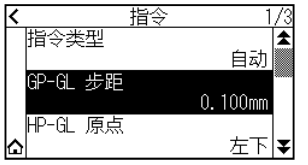

5 按下使用的设定值。

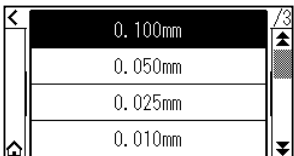

 $6$  按下[ $\Omega$ ] 图标。 返回主画面。

### **命令 ':',';'的有效・无效**

使用 GP-GL 命令时, 如数据的最初部分缺失, 则这些命令可能会带来很坏的影响。该情况下, 请把命令 " : "、 "; " 设为无效。

#### **操作方法**

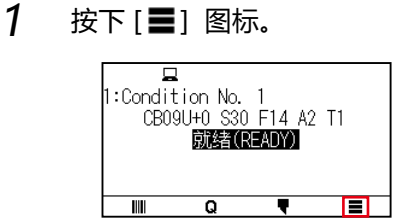

2 按下[CONFIG]。

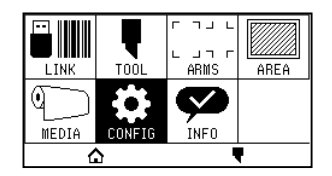

3 按下[指令]。

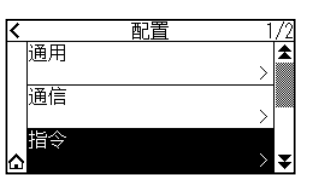

 $4$  按下[ ] 图标。

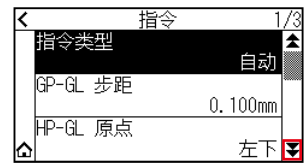

5 按下 [命令 :: ; ; ]

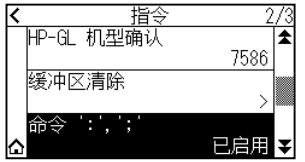

6 按下使用的设定值。

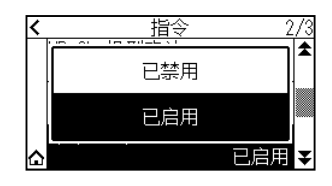

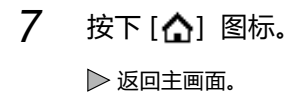

### **命令 'W'的笔 (PEN) 上・笔 (PEN) 下移动**

设置接受了 GP-GL 命令的圆弧切割命令——命令 "W" 时的动作。 设至 工具 上 时, 不管笔 (PEN) 的状态如何, 都会在完成笔 (PEN) 上动作后, 再移动到圆弧的开始位置。 设至 工具 下 时, 不变更笔 (PEN) 的状态, 移动到圆弧的开始位置。

# 补充》

工具仅对切割器的设置有效。笔(PEN)的设置中,通常进行笔(PEN)上动作。

#### **操作方法**

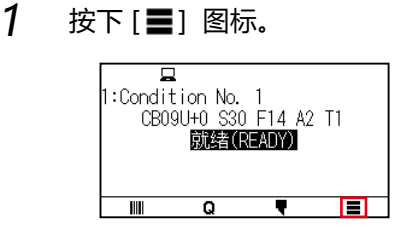

2 按下[CONFIG]。

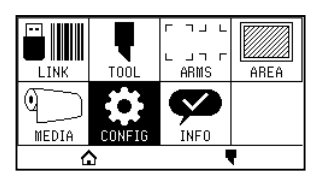

3 按下[指令]。

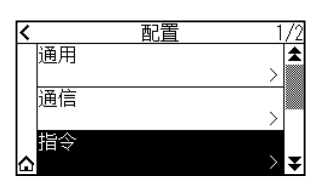

4 按2次[ 7] 图标。

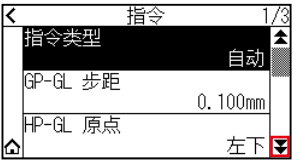

5 按下[命令 'W']。

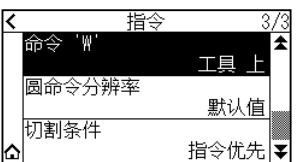

# 6 按下使用的设定值。

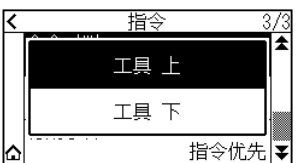

7 按下[△]图标。
**11.3 HP-GL 命令相关**

是仅在使用 HP-GL 命令时有效的项目。

### **HP-GL 机型确认**

设置接受了要求确认机型的命令 "OI" 时的动作。 设置 7550 时, 返答值为 7550、设置 7586 时, 返答值为 7586。

#### **操作方法**

1 按下[ ] 图标。

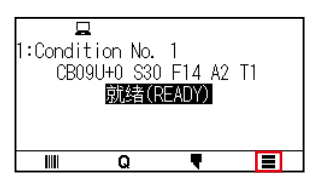

2 按下[CONFIG]。

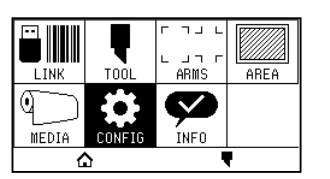

3 按下[指令]。

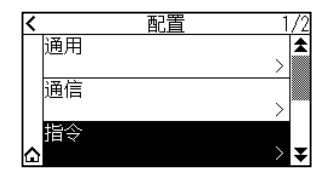

4 按下[ 7] 图标。

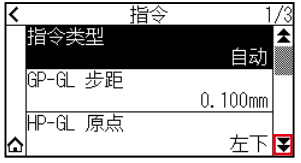

5 按下[HP-GL 机型确认]。

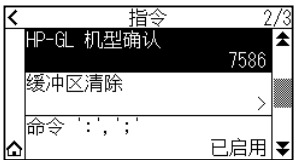

### 6 按下使用的设定值

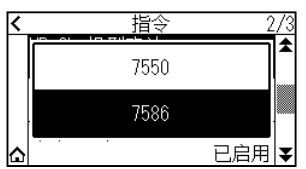

7 按下[△]图标。

返回主画面。

### **圆命令分辨率**

设置接受了 HP-GL 命令的笔 (PEN) 绘图仪用 圆弧切割命令时的分辨率。 从 "自动" 或 "默认值" 5 度中选择。

### **操作方法**

1 按下[ | ] 图标。

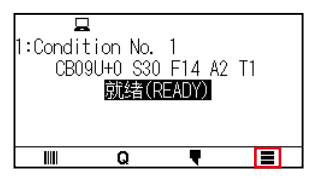

2 按下[CONFIG]。

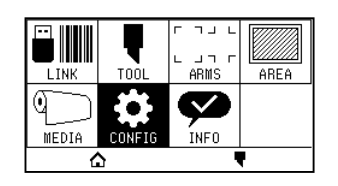

3 按下[指令]。

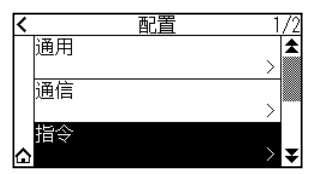

4 按2次[ 7] 图标。

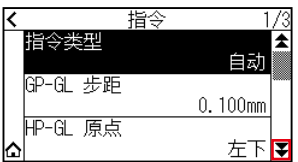

5 按下[圆命令分辨率]。

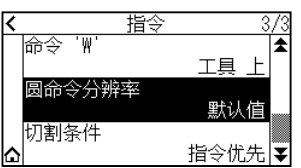

6 按下使用的设定值。

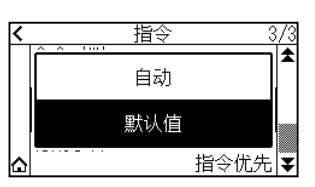

7 按下[△]图标。

返回主画面。

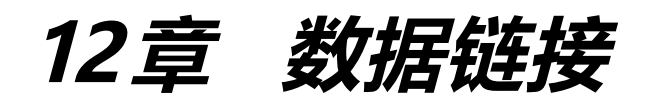

本章对数据链接的设置进行说明。

**本章的项目**

- **12.1 [连接对象的选择](#page-220-0)**
- **12.2 [利用USB DRIVE的数据链接](#page-221-0)**
- **12.3 [带条形码的输出](#page-224-0)**
- **12.4 [通信超时](#page-227-0)**
- **12.5 [斜行検出](#page-228-0)**

## <span id="page-220-0"></span>**12.1 连接对象的选择**

请事先将通过应用软件等制作的专用数据输出至切割绘图仪。

可以保存至 USB DRIVE(存储器),然后输出,或经过伺服器 ( 电脑 ), 利用网络 (LAN) 线缆、USB 线缆进行输出。

### **操作方法**

1 按下[ | 图标。

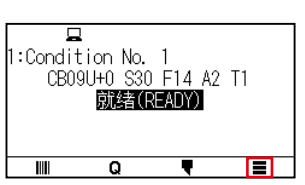

2 按下[LINK]。

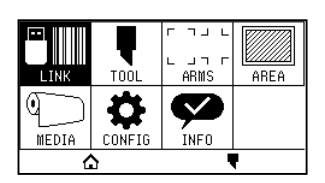

3 按下[连接方式]。

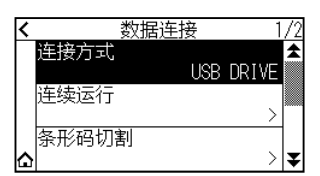

## 补充》

- 安装有线局域网模块时显示[SERVER(LAN)]。
- 安装无线局域网模块时显示[SERVER(WLAN)]。

### 4 按下使用的连接方式。

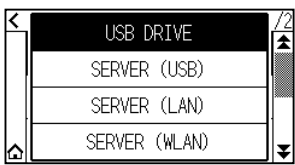

 $5$  按下[ $\Omega$ ] 图标。

返回主画面。

## <span id="page-221-0"></span>**12.2 利用USB DRIVE的数据链接**

请事先将通过应用软件等制作的专用数据保存于 USB DRIVE(存储器), 从切割绘图仪输出。 可以从绘图仪的菜单中选择数据,进行数据链接。

## 补充》

- 有关文档名
	- 仅对应1字节英文数字(ASCII)。
	- 不能使用 Windows的禁用字符 ( \; /, \, ;, \*, ?, ", <, >, │等)。
	- 显示字数限制为25个字符。超出部分通过滚动轴显示。
	- 扩展名为 "xpf "、"plt"。
- 选择项目后,需过一段时间才显示滚动轴。
- 显示文档夹时,前后带 '<'、'>'。
- 排列顺序为名字升序。
- 可获取的文档、文档夹的数量为64。
- 无法使用第2层的文档夹下的文档。
- 数据链接的实用例, 在另册的 [Cutting Master 5 使用说明书]、[Graphtec Studio 2 使用说明书] 也有记载。请 在需要时参照阅读。
- USB存储器的格式形式, 仅对应 FAT32。不对应 NTFS 以及 exFAT。

#### **操作方法**

- $1$  请插入保存有绘图仪专用数据的 USB DRIVE。
- 2 按下[ | 图标。

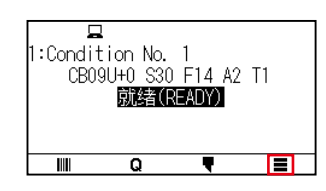

3 按下[LINK]。

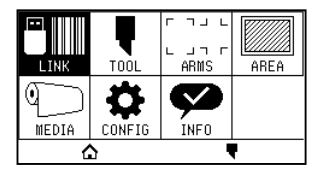

 $4$  按下 [连接方式]。

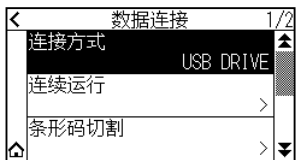

### 5 按下[USB DRIVE]

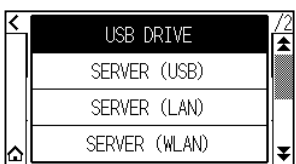

 $6$  按下[ 7] 图标。

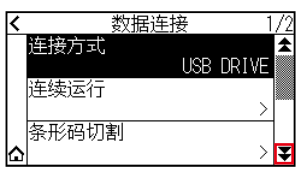

7 按下[输出文档的选择]。

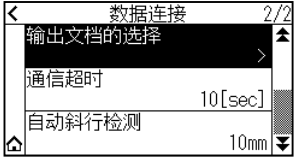

## 补充》

● 未插入USB 存储器的情况,则如下显示。

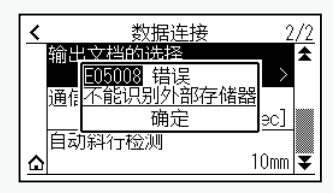

● USB DRIVE(存储器)中无输出数据时,则如下显示。

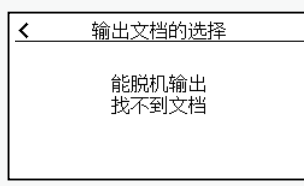

 $8$  通过 [  $\blacktriangledown$  ] [  $\triangle$  ] 图标, 显示使用的文件。

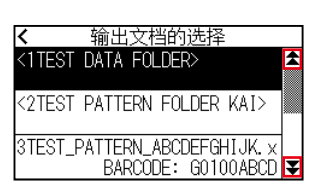

## 补充》

以<>标出的文字是文档夹名。 按下文档夹名,则显示文档夹内的文件。 9 按下使用的文件。

开始选择文件的切割。

10 如果切割结束,则进入就绪状态。

# <span id="page-224-0"></span>**12.3 带条形码的输出**

事先将通过Cutting Master 5、Graphtec Studio 2等输出的文档的相关信息进行条形码化,与设计、标记一起打印。 利用切割绘图仪切割时,读取该条形码,检出保存于 USB DRIVE( 存储器 ) 的适合的切割数据 (XPF) 并切割。

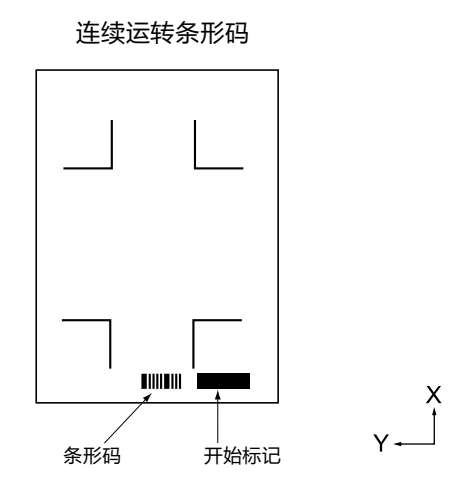

## 补充/》

数据链接的实用例,在[Cutting Master 5使用说明书]、[Graphtec Studio 2使用说明书]中有记载。 各使用说明书,请从[13章 使用附属软件进行切割]中记载的URL下载。

### **操作方法**

- 1 请插入保存有绘图仪专用数据的 USB DRIVE。
- 2 按下[ | 图标。

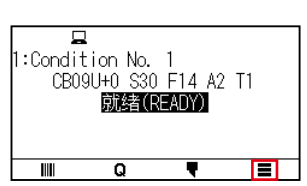

3 按下[LINK]。

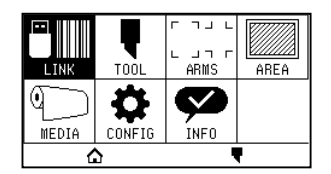

### 4 按下[条形码切割]。

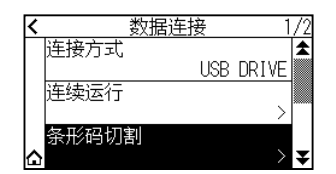

## 补充》

● 未插入USB DRIVE(存储器)的情况,则如下显示。

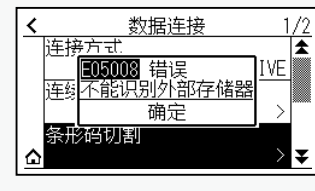

● 如果旋转为ON,则如下显示。

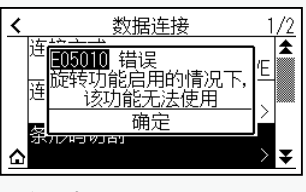

● 如果镜像为ON,则如下显示。

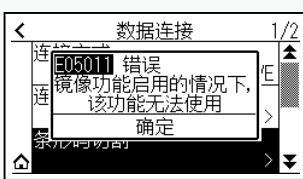

● 成卷纸条形码的情况,第2 张以后,如下显示。

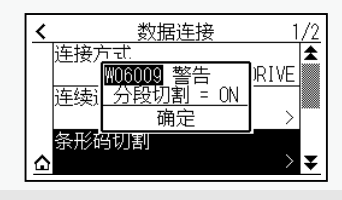

 $5$  を下 POSITION (▲ ▼ ◀ ▶) 键, 将工具移动至开始标记的位置。

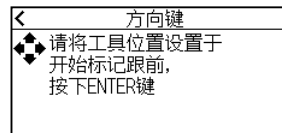

 $6$  确认工具位置, 按下 [ENTER] 键。

开始条形码的读取。

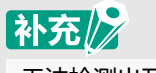

无法检测出开始标记的情况,将如下显示。 请重新进行开始标记的打印,检出开始位置等。

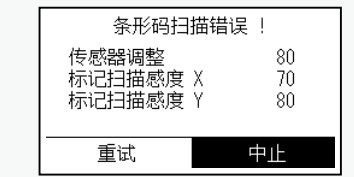

7 开始文件搜索和切割。

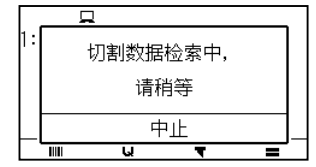

## 补充》

● 如果发现多个对象文档,请选择需要的文档。

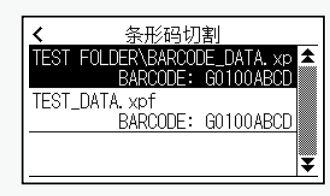

● 如果找不到对象文档,则如下显示。

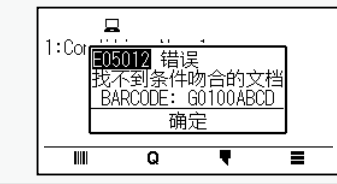

 $8$  如果切割结束, 则进入就绪状态。

<span id="page-227-0"></span>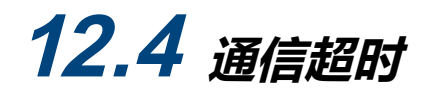

与数据链接伺服器连接时,为防止通信中断,经过一定时间后,将解除连接。 解除前的一定时间,可进行设置。

#### 操作方法

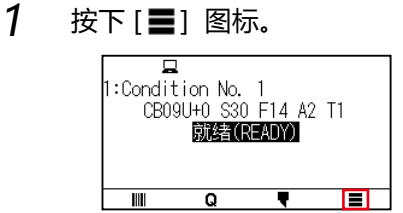

2 按下[LINK]。

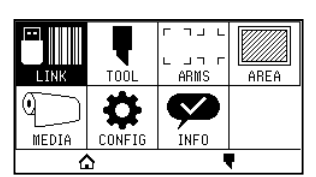

3 按下[ ¥ ] 图标。

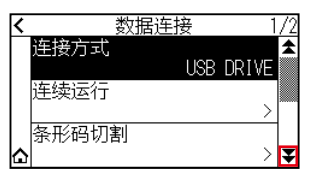

4 按下[通信超时]。

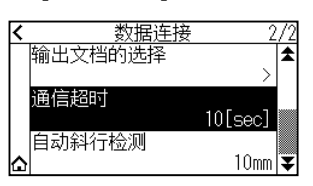

 $5$  通过[ $\angle$ ][ $\nabla$ ] 图标或 [ $\parallel$ ] 图标指定设定值。

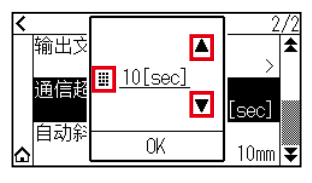

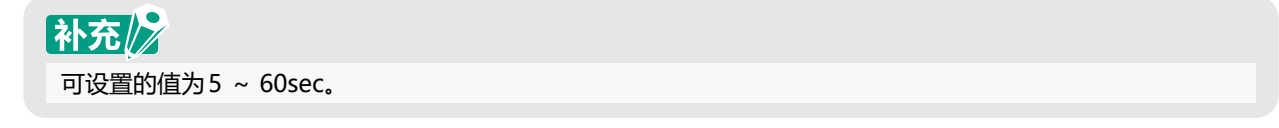

- $6$  确认设定, 按下 $[OK]$ 。
- 7 按下[ 个]图标。 返回主画面。

<span id="page-228-0"></span>**12.5 斜行検出**

连续运转时,将开始页与现状的页的开始标记位置进行比较,可检出介质的斜行,设定容许斜行多少。 有关连续运转,请参照 "各应用软件使用说明书"。

### **操作方法**

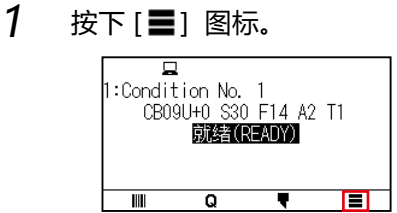

2 按下[LINK]。

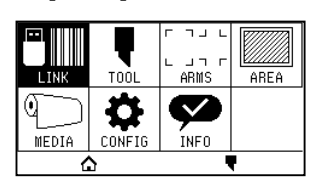

3 按下[ 事]图标。

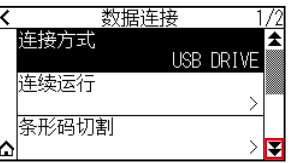

4 按下[自动斜行检测]。

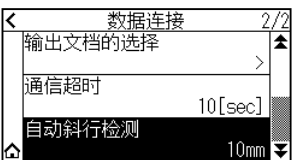

5 按下使用的设定值。

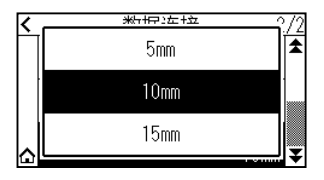

## 补充/》

连续运转时,与前一页的开始标记位置进行比较,设置斜行的容许程度。

 $6$  按下[ $\Omega$ ] 图标。

返回主画面。

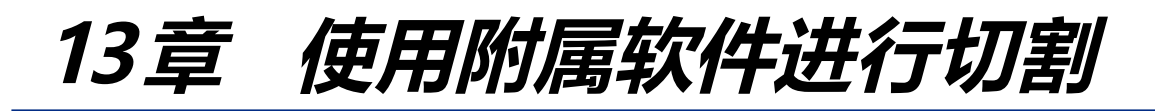

有关如何使用应用软件进行裁切的信息,请参阅每个应用软件的使用说明书。 各应用软件的使用说明书,请从以下 URL 下载。 http://www.graphteccorp.com/support/software/cuttingplotters.html

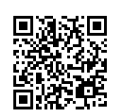

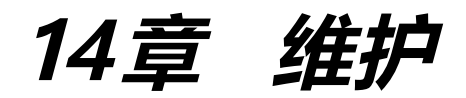

本章中说明与维护有关的设置。

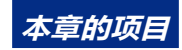

- **14.1 [日常维修](#page-231-0)**
- **14.2 [更换刀片](#page-232-0)**
- **14.3 [清扫刀架](#page-233-0)**
- **14.4 [帽前沿更换刀架](#page-234-0)**
- **14.5 [刀片寿命的警报设定](#page-235-0)**

## <span id="page-231-0"></span>**14.1 日常维修**

### **日常维修**

日常维修时需要注意以下事项。

- (1) 不得向机构部注油。
- (2) 本体的清扫要用干布擦拭或用布沾上稀释过的中性洗涤剂后擦拭。稀释剂・苯・酒精等会伤及表面,请不要使用。
- (3) 切割垫有污垢时,要用干布擦拭。污垢严重时,要用布沾上稀释过的酒精或中性洗涤剂后擦拭。

切割垫是消耗品。伤痕、污渍会导致切割品质的恶化。

- (4) 检测介质的传感器上带有尘埃・垃圾等时,会导致误动作。请用布沾上稀释过的酒精或中性洗涤剂后擦拭。 ※ 严禁使用苯・稀释剂等。
- (5) Y 导轨滑动面污垢时,要用清洗过的 ( 干净的 ) 干布轻轻擦去污垢。 ※ 滑动面会渗出润滑油。请不要强行擦除。

### **保存方法**

不使用时的保存方法,请注意以下事项。

- (1) 要把工具从刀架上卸下来后进行保存。
- (2) 本体要用布罩住, 防止落下尘埃。
- (3) 请避免直射日光、不要在高温高湿度的场所存放。
- (4) 降低控制杆,不要使压轮处于上升状态。

<span id="page-232-0"></span>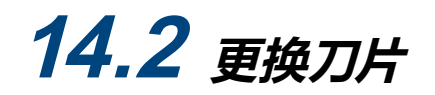

#### 请参照刀架的结构图,更换刀片。

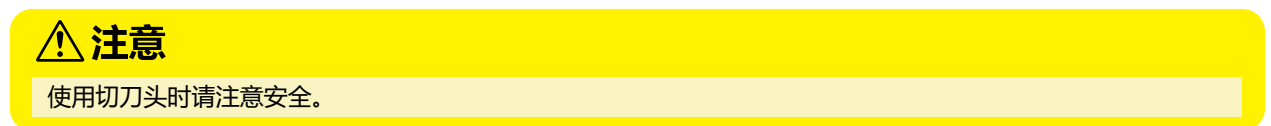

PHP33-CB09N-HS/PHP33-CB15N-HS

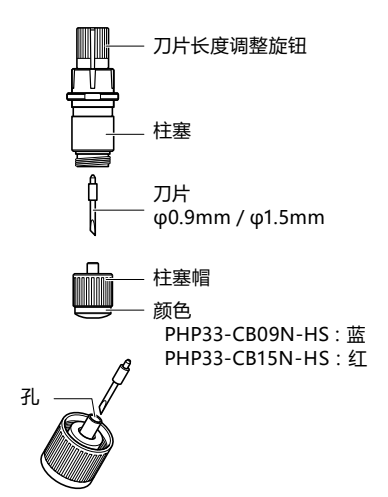

#### **操作方法**

1 把刀片长度调整旋钮旋至箭头 B 方向, 把刀头拉至柱塞内。

PHP33-CB09N-HS/PHP33-CB15N-HS

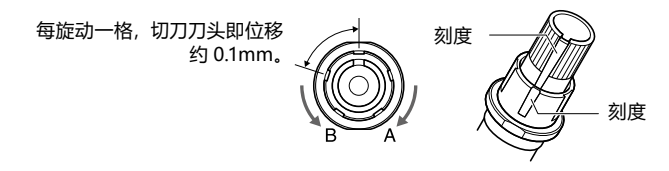

- 2 逆时针方向旋转柱塞帽, 从柱塞上卸下。
- 3 取出柱塞帽内的刀。
- $4$  取出交换用的道。3 将刀插入柱塞帽内的孔。
- 5 在柱塞帽中插入有刀的状态下, 从上方安装柱塞。
- $6$  顺时针方向旋转柱塞帽,进行固定。

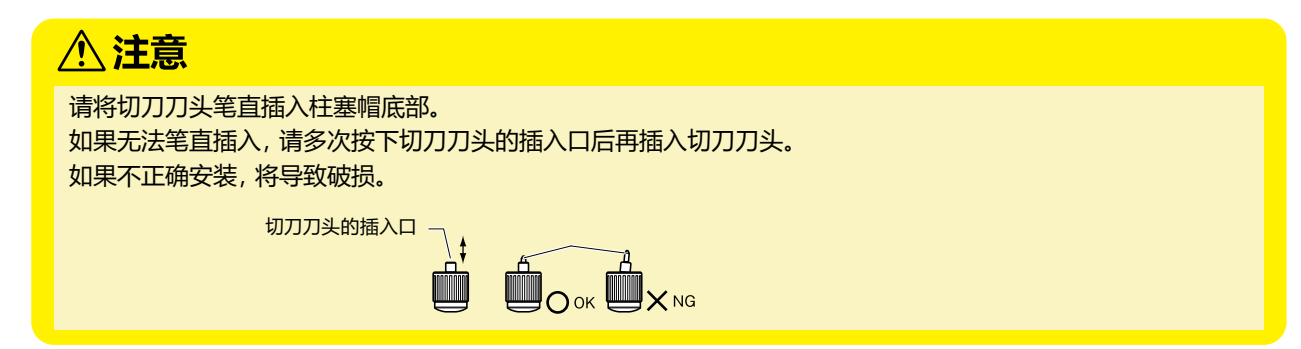

## <span id="page-233-0"></span>**14.3 清扫刀架**

刀头的前沿附有纸粉或介质渣滓时,剪切器刀头旋转不畅,会降低剪切质量。 为去除纸粉或介质渣滓,请定期清扫刀架。

## 八注意

操作切刀刀头时,请注意不要切到手等。

### **清扫方法**

1 清扫前沿所附着的纸粉和介质渣滓。清扫后请进行复原。 旋转柱塞帽,将其卸下,清扫柱塞帽或模口的刀的出入口周围。

PHP33-CB09N-HS/PHP33-CB15N-HS

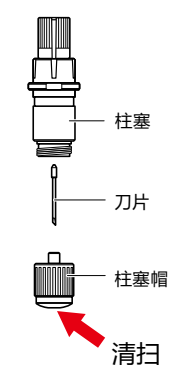

2 清扫结束后,安装柱塞帽或模口。

<span id="page-234-0"></span>**14.4 帽前沿更换刀架**

刀架的前沿因与介质摩擦而发生磨损。 刀架的前沿磨损时,切割质量会下降。 一旦发现柱塞帽的前沿发生磨损,建议更换刀架。

PHP33-CB09N-HS/PHP33-CB15N-HS

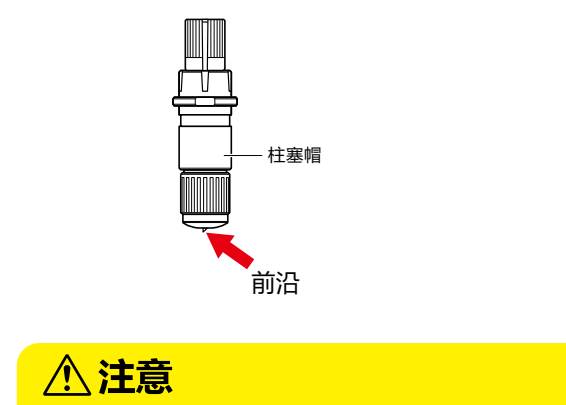

使用切刀刀头时请注意安全。

## <span id="page-235-0"></span>**14.5 刀片寿命的警报设定**

是测定笔、切刀刀头等消耗品的切割距离,作为工具交换的标准的设置。 有警报功能的打开/关闭、可设置的组、警报距离、消除消耗度的设置。

**警报功能ON/OFF、刀片组、报警距离的设定**

### **操作方法**

 $1$  按下[  $\equiv$  ] 图标。

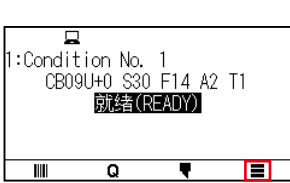

2 按下[TOOL]。

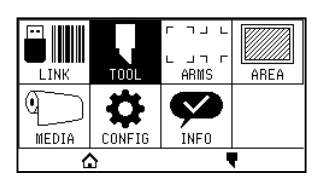

3 按下[刀片磨损警报设置]。

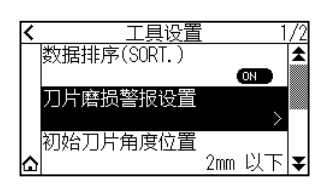

 $4$  按下 $[$ 警报功能 $]$ , 设为 $[ON]$ 。 解除时,设为[OFF]。

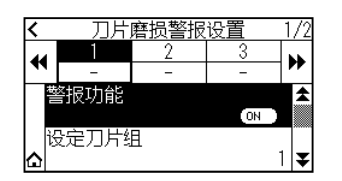

5 按下[设定刀片组]。

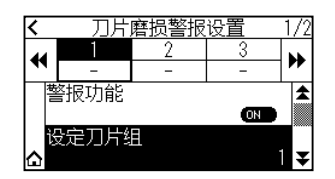

 $6$  按下对各工具条件编号 $(1 - 8)$ 分配的刀片组编号的位置。

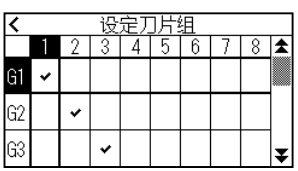

### 补充/》

- 横轴表示设定的工具条件编号 (1~8)。纵轴表示刀片组编号。
- 分配位置上显示 [ ✔ ]。
- 7 按下[<]图标。

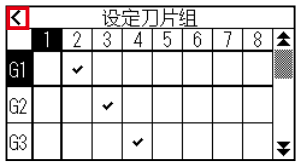

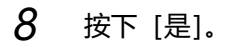

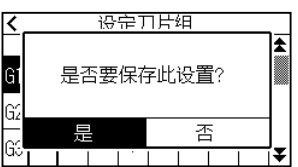

9 按下[ 7] 图标。

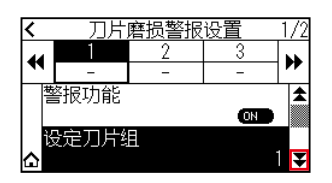

 $10$  通过 $[4]$   $[h]$  图标, 显示设定报警距离的刀片组。

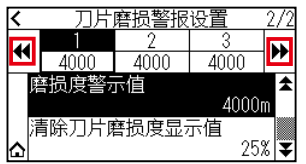

11 按下设定的刀片组。

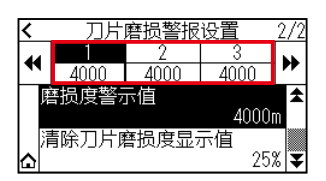

12 按下 [ 磨损度警示值 ]

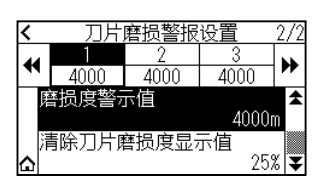

13 通过[▲][ ▼]图标或「 !!! 」图标指定设定值。

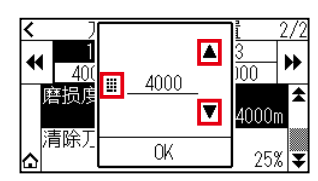

补充/》 可设置的范围为500~ 100000m (100m步)。

- 14 确认设定,按下[OK]。
- 15 按下[△]图标。 返回主画面。

**清除刀片磨损度显示值设置**

### **操作方法**

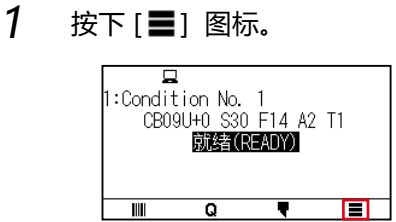

2 按下[TOOL]。

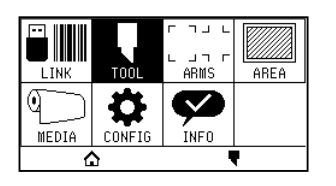

3 按下[刀片磨损警报设置]。

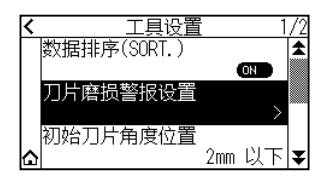

 $4$  按下[ ] 图标。

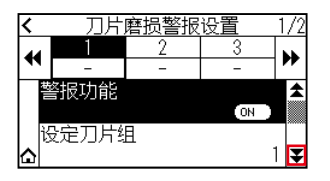

 $5$  通过 [<) [>) 图标,显示清除磨损度的刀片组。

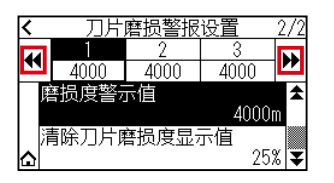

### $6$  按下设定的刀片组。

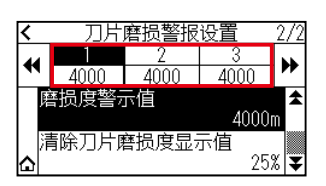

7 按下 [ 清除刀片磨损度显示值 ]。

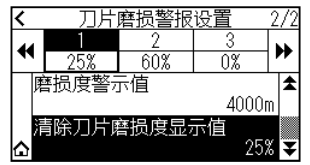

## 8 选择 [ 是 ] 。

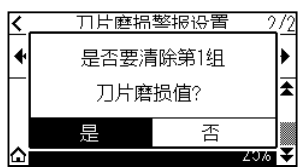

9 按下[△]图标。

返回主画面。

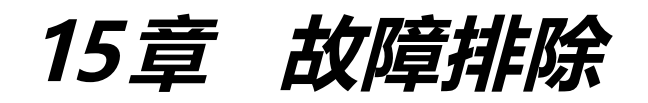

感觉动作异常、或有困惑时,请参考本章内容。 另,本章还将说明确认本机的设置状态和区域数据、区分测试用图形的方法。

**本章的项目**

- **15.1 [困惑时的对策](#page-241-0)**
- **15.2 [确认机体信息](#page-256-0)**
- **15.3 [绘图仪设置状态的打印](#page-257-0)**
- **15.4 [区分测试用图形](#page-259-0)**
- **15.5 [CUTTING PRO的绘图](#page-261-0)**
- **15.6 [确认绘图数据](#page-263-0)**
- **15.7 [本体诊断测试](#page-265-0)**
- **15.8 [读错误消息](#page-267-0)**

## <span id="page-241-0"></span>**即便打开电源也不动作**

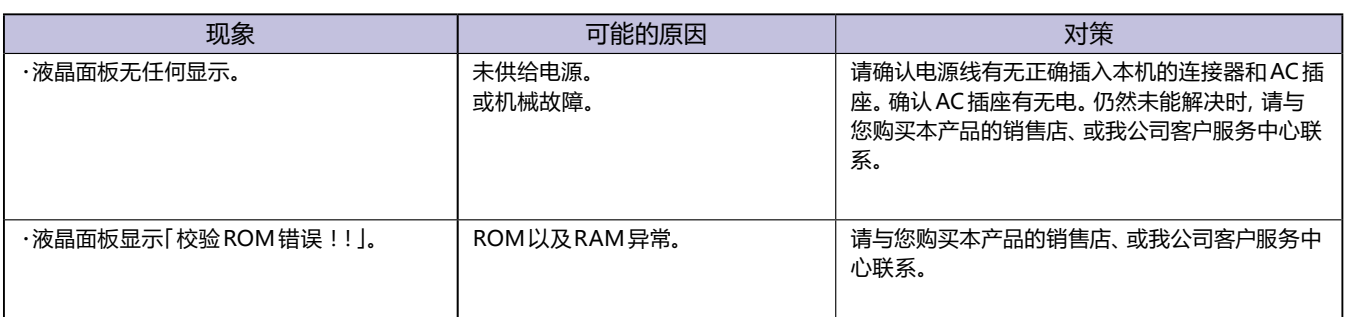

### **动作异常**

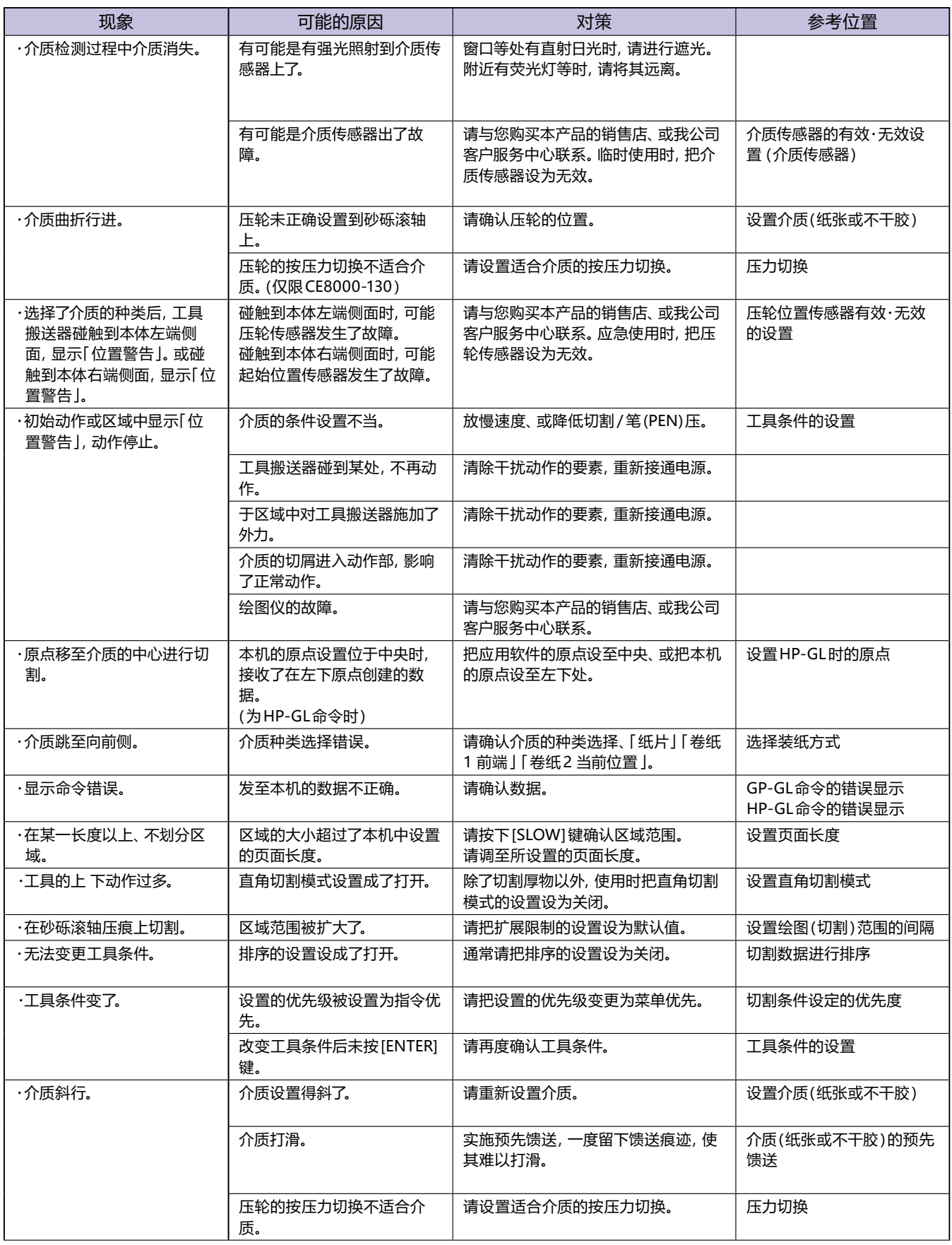

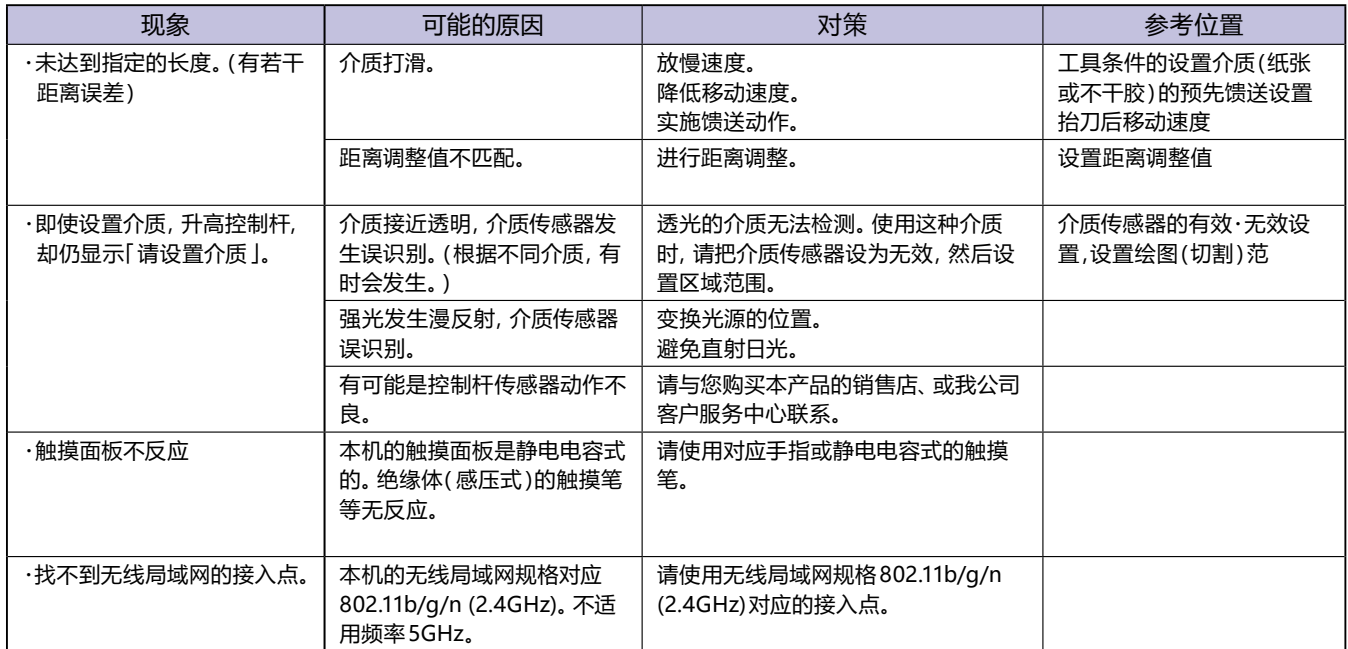

### **区域效果不良**

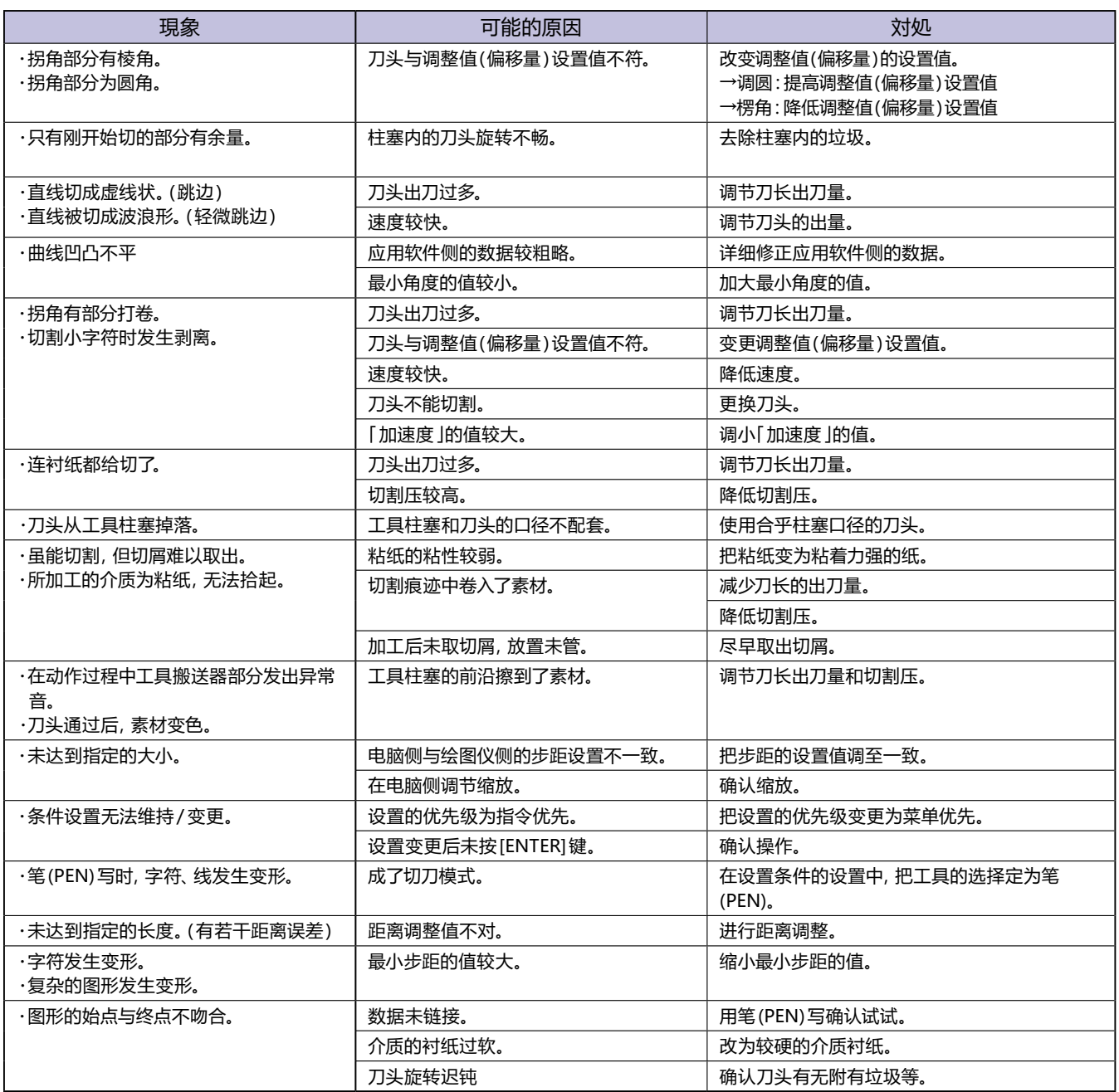

## **GP-GL 命令错误**

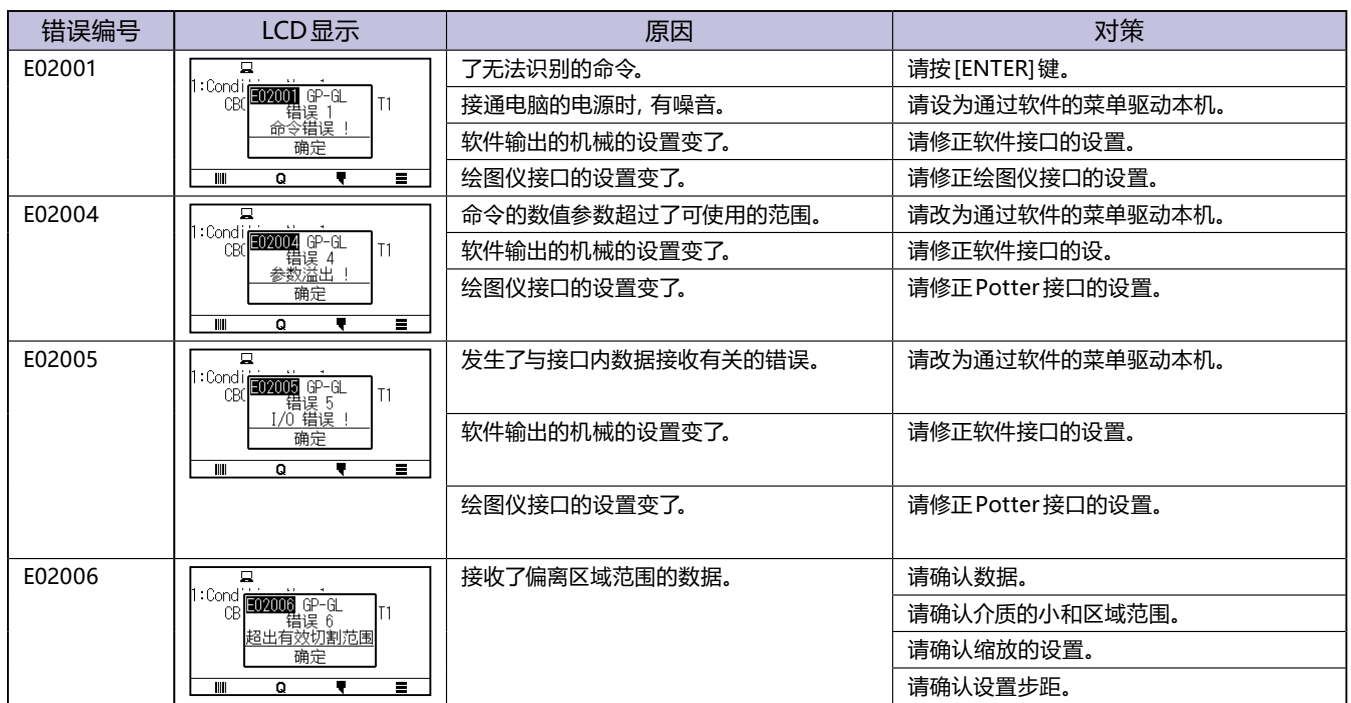

### **HP-GL 命令错误**

显示了 HP-GL 命令错误时, 其原因基本有以下 2 点。

- 1.应用软件所输出的机种的设置变了。
- 2.本机接口的设置变了。

如原因如上所述,则请采取以下対策。

- 1. 把由应用软件输出的机种设置到本机中。
- 2.重新修正本机接口的设置。

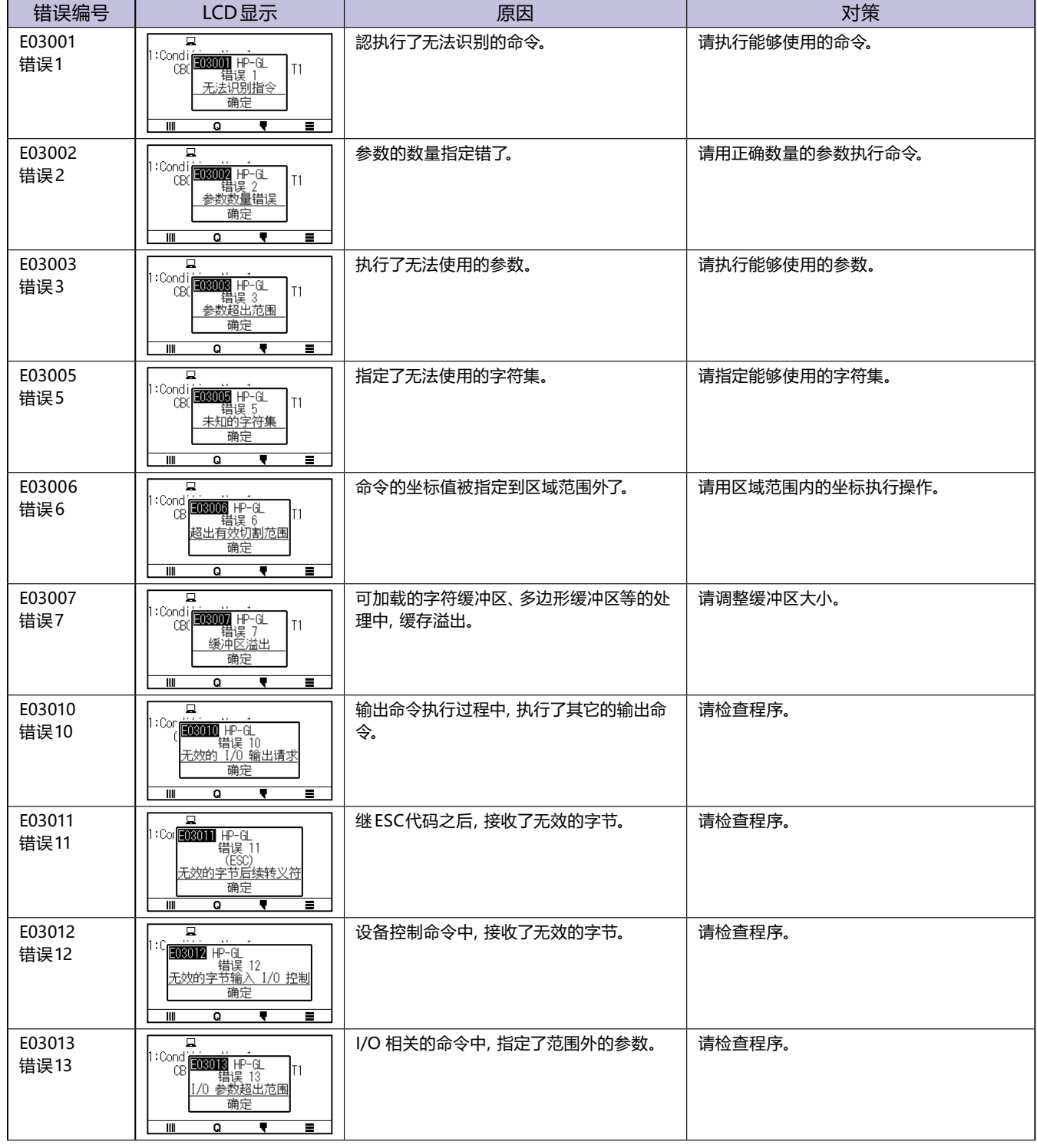

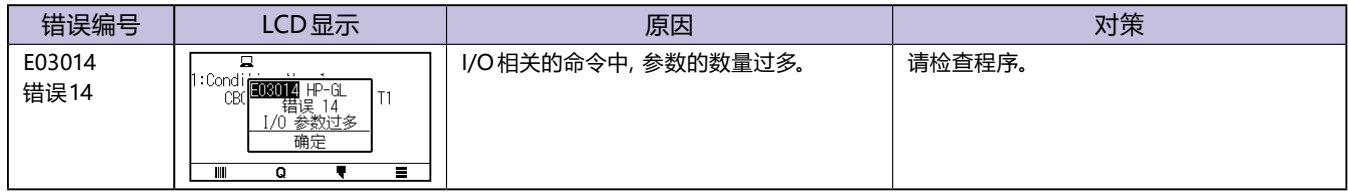

## **寻边切割系统 (ARMS) 错误**

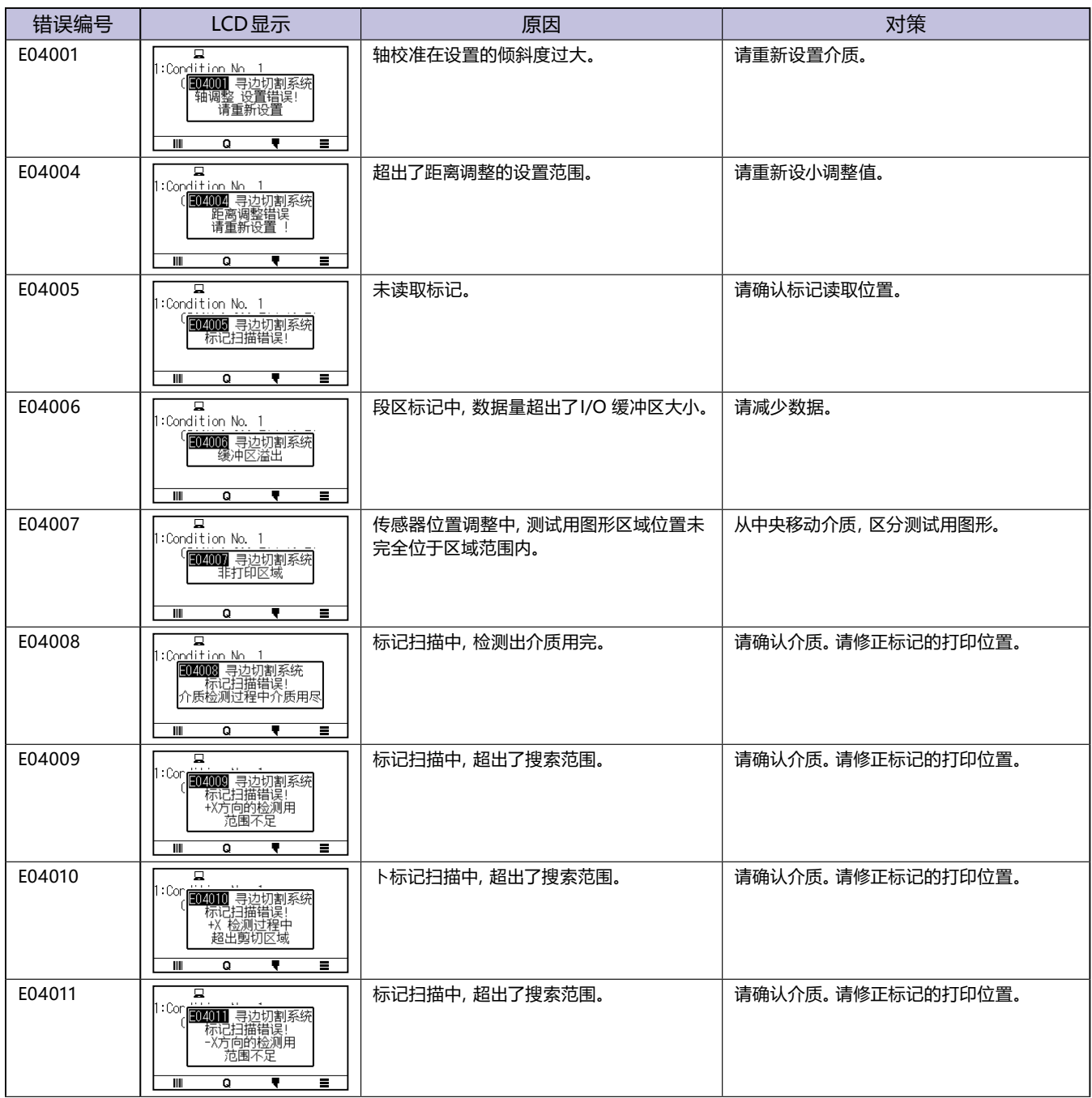

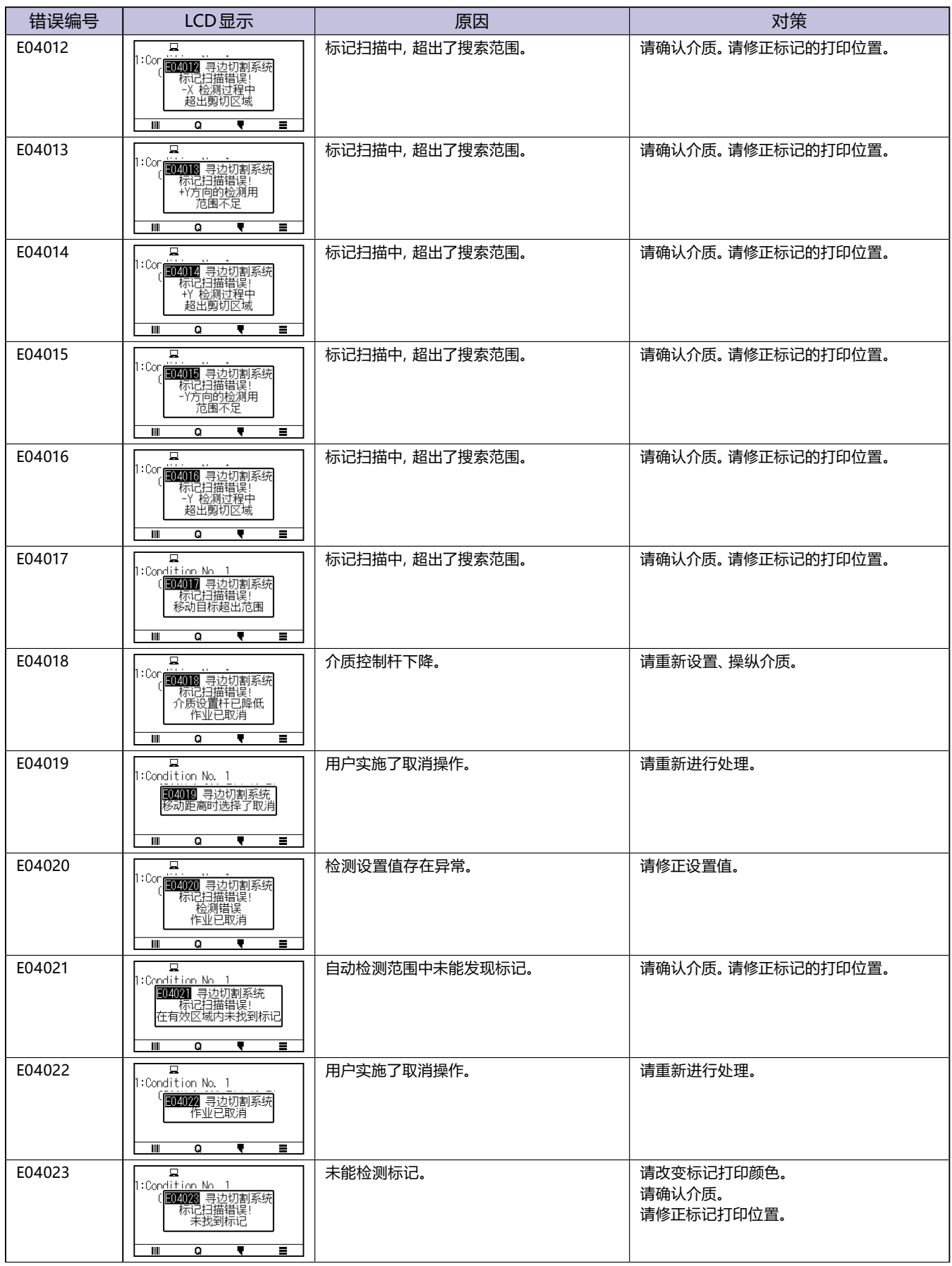

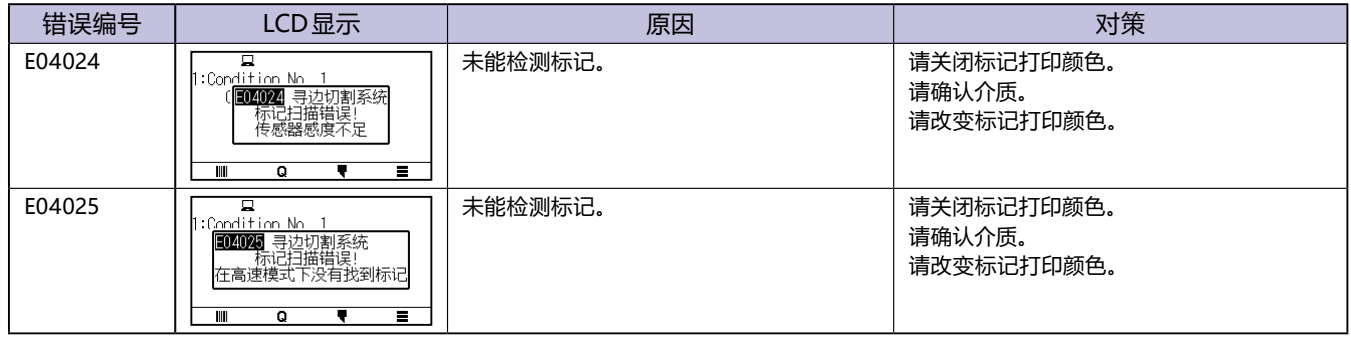

## **其它错误显示**

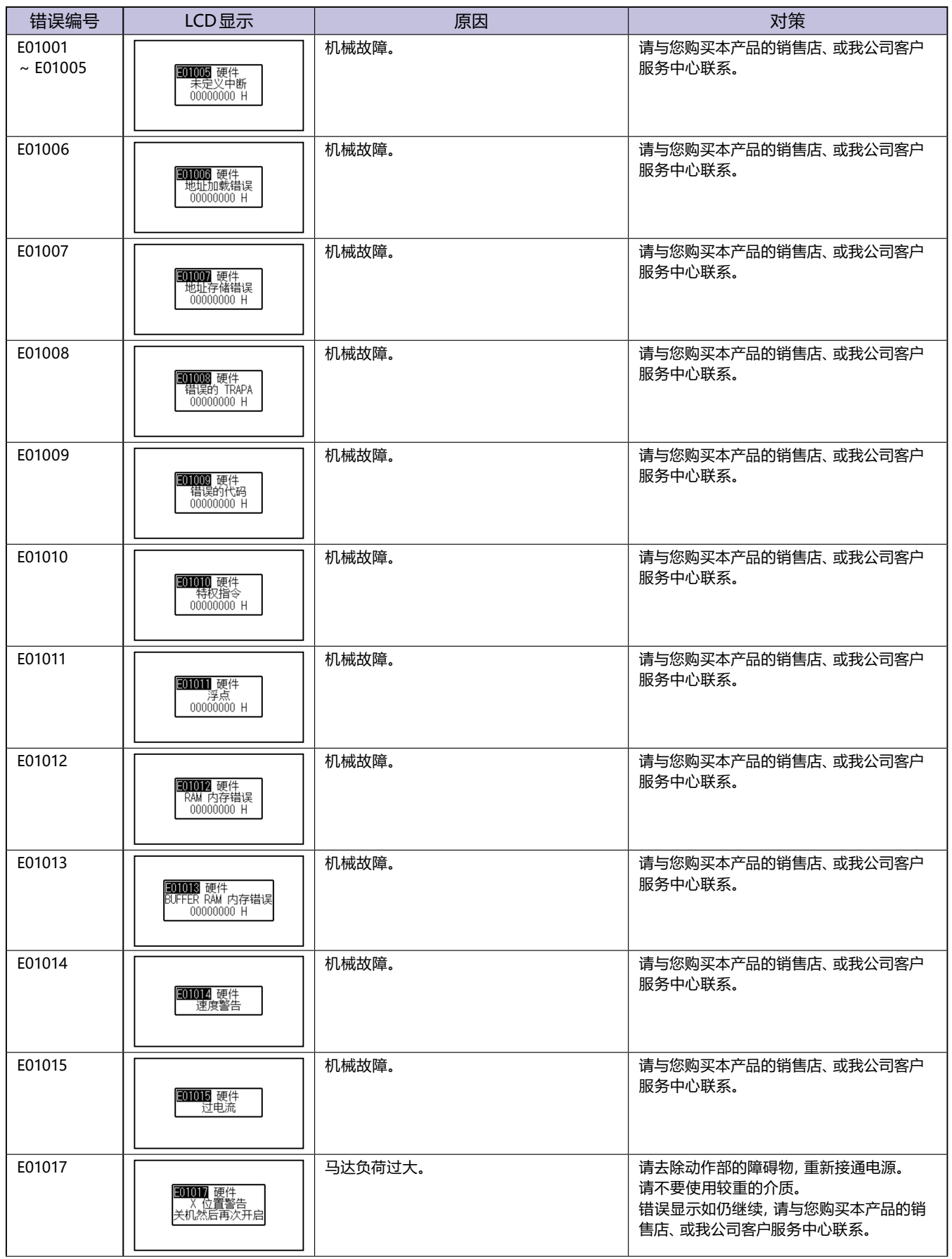
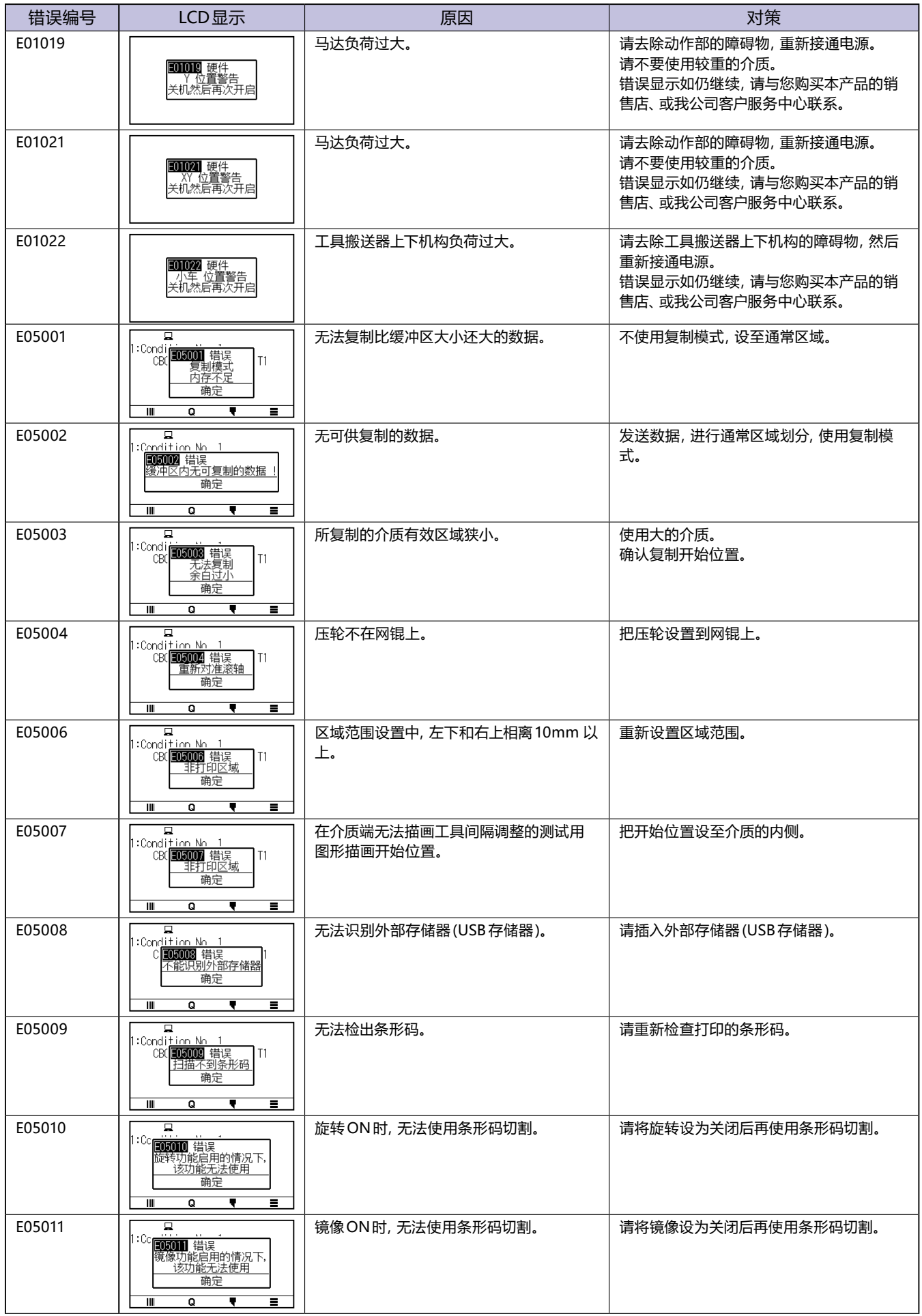

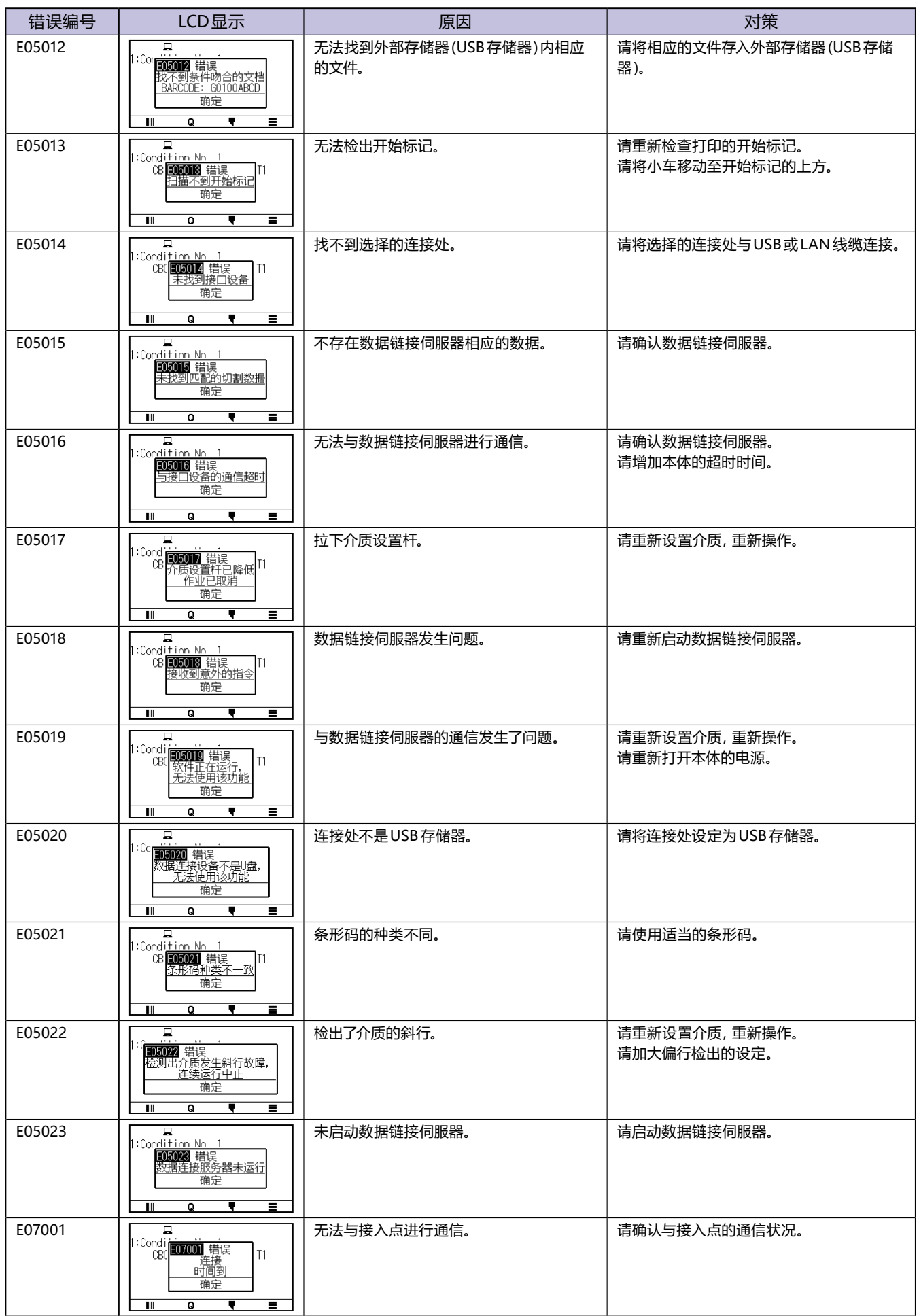

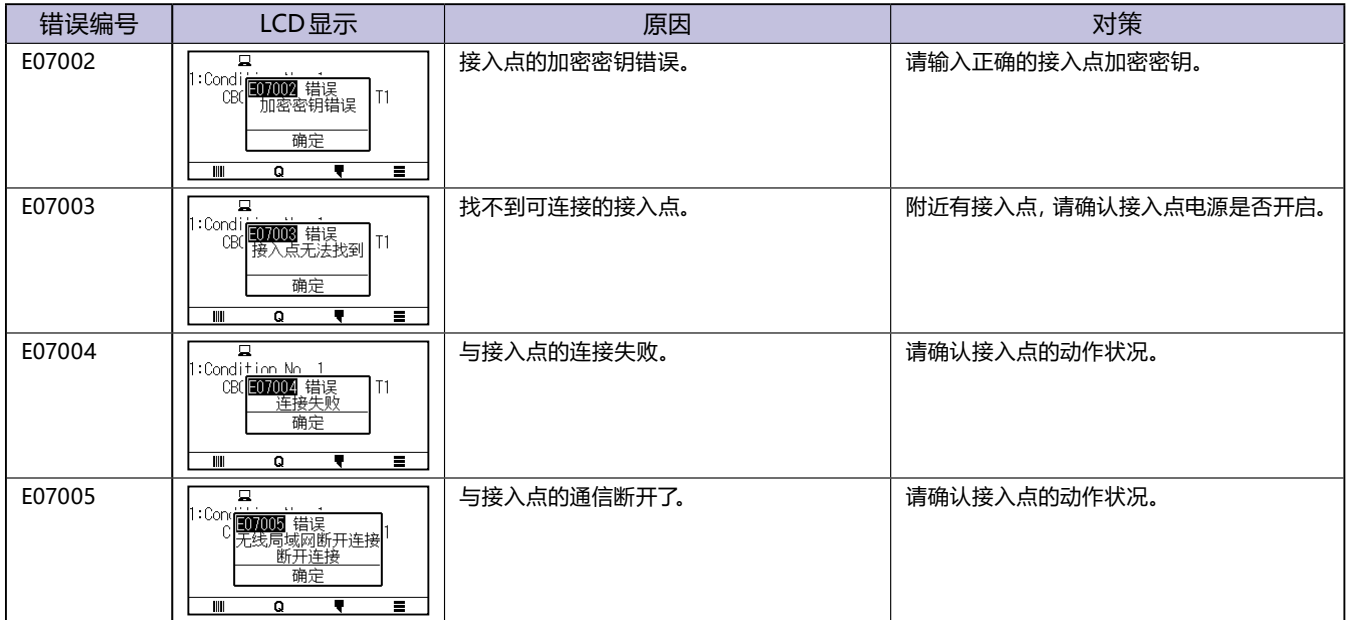

## **注意消息**

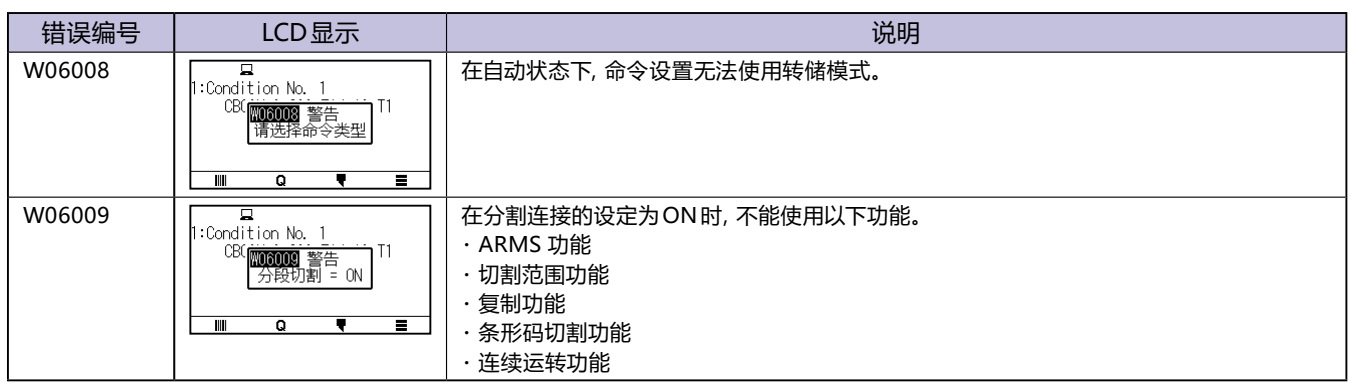

**15.2 确认机体信息**

可确认本机的固件版本、序列号。

#### **操作方法**

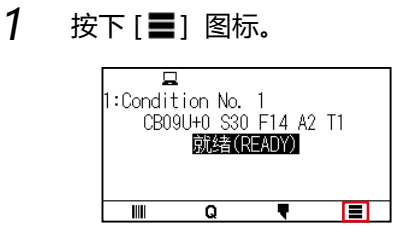

2 按下[INFO]。

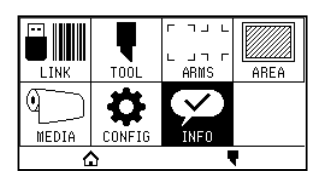

3 按下[机器信息]。

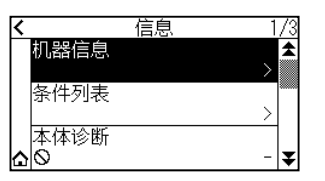

4 显示机器信息。

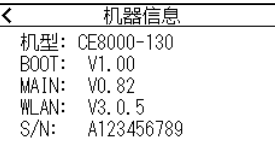

- 5 按下[<]图标。
- $6$  按下[ $\Omega$ ] 图标。

返回主画面。

如要知晓本机当前的设置状态,可打印条件设置列表。

#### **操作方法**

- $1$  设置 A3 以上规格的介质。
- $2$   $\#$  笔 (PEN) 工具设置到向后侧刀架 (刀架 1) 上, 选择设置笔 (PEN) 工具的条件。
- 

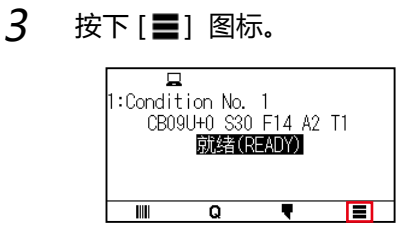

 $4$  按下 [INFO].

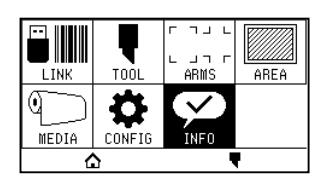

5 按下[条件列表]。

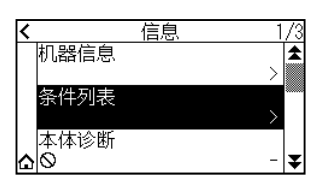

 $6$  按下 $[1/2$ 页]或 $[2/2$ 页]。

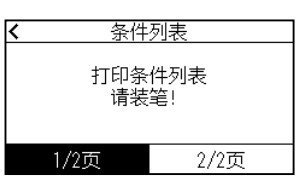

7 按下 POSITION (▲ ▼ ◀ ▶) 键, 工具移动至打印开始位置。

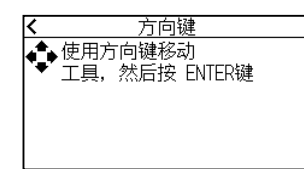

8 按下[ENTER]键。

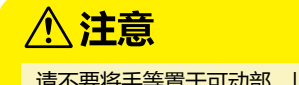

请不要将手等置于可动部。以免因工具搬送器紧急启动而受伤。

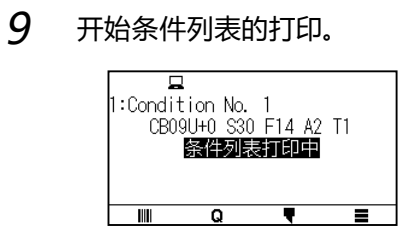

10 如果结束,则进入就绪状态。

## 补充》 开始打印时,中途不能进行暂停/取消操作。

**15.4 区分测试用图形**

为检查本机的动作,描绘自我测试用图形。

#### **操作方法**

- 1 设置 A3 以上规格的介质。
- $2$   $\#$  把笔 (PEN) 工具设置到向后侧刀架 (刀架)上, 选择设置笔 (PEN) 工具的条件。
- 

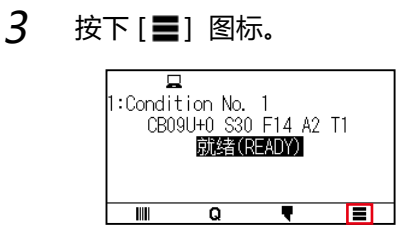

4 按下[INFO]。

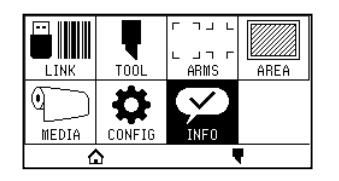

 $5$  按下 $[•]$ 图标。

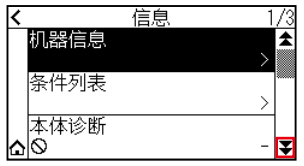

6 按下[自检]。

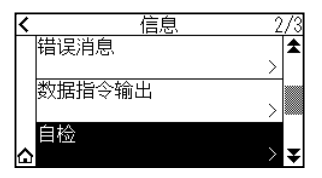

7 按下[开始]。

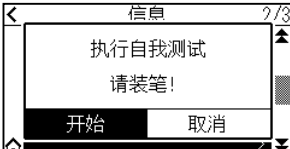

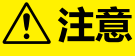

请不要将手等置于可动部。以免因工具搬送器紧急启动而受伤。

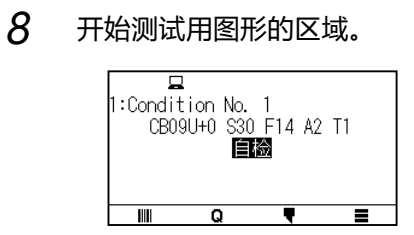

 $9$  打印完成后,切断电源。

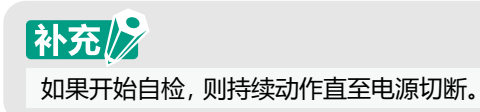

为检查本机的动作,描绘测试用图形。

#### **操作方法**

- 1 设置 A3 以上规格的介质。
- 2 选择符合设置工具的条件。
- 

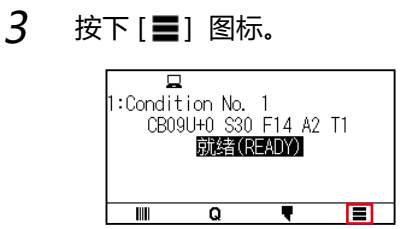

4 按下[INFO]。

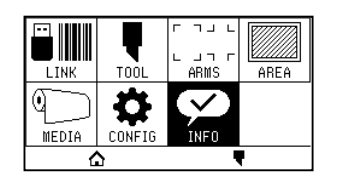

 $5$  按2次[ 7] 图标。

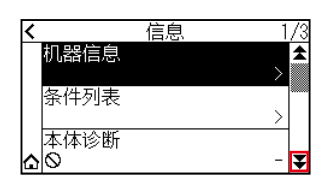

- 
- 6 按下[CUTTING PRO]。

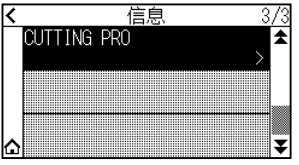

7 按下[开始]。

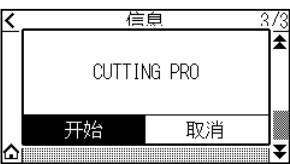

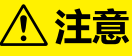

请不要将手等置于可动部。以免因工具搬送器紧急启动而受伤。

- 8 开始 [CUTTING PRO] 的绘图。
- 9 如果结束,则进入就绪状态。

**15.6 确认绘图数据**

可输出本机接收的切割数据指令输出列表。 可用于确认切割数据的传输是否正确。

# 补充2

设置命令为「自动」时,无法进行切割数据指令输出列表的输出。 请把设置命令设为「GP-GL」或「HP-GL」。

#### **操作方法**

- 1 请设置 A4 以上规格的介质。
- $2$   $\#$  把笔 (PEN) 工具设置到向后侧刀架 ( 里侧 ) 上, 选择设置笔 (PEN) 工具的条件。
- 

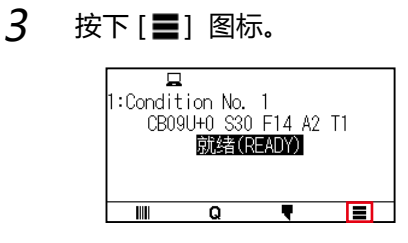

4 按下[INFO]。

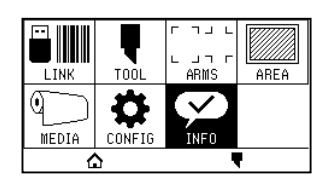

 $5$  按下 $[•]$ 图标。

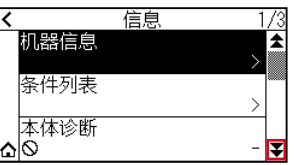

 $6$  按下 [数据指令输出]。

| 信息    |  |
|-------|--|
| 错误消息  |  |
| 据指令输出 |  |
| 自检    |  |

7 按下[开始]。

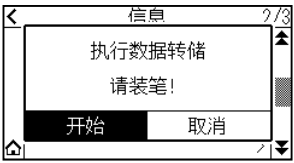

### 8 发送绘图数据。

△注意 请不要将手等置于可动部。以免因工具搬送器紧急启动而受伤。

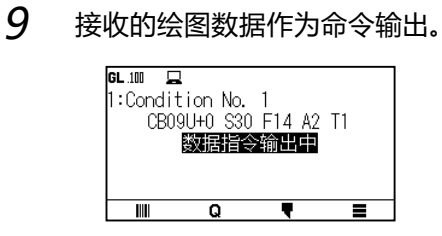

10 需要结束时,切断电源。

# **15.7 本体诊断测试**

本体诊断测试中,可按照页面提示操作各传感器和开关,检查动作状态。

# 补充2

本体诊断测试只有在刚打开电源的状态下才可进行。 在进行了设置介质等的操作后,无法从菜单选择本体诊断测试。

#### **操作方法**

- 1 确认电源已关闭。
- 2 不设置介质,打开电源。
- 3 按下[ ] 图标。

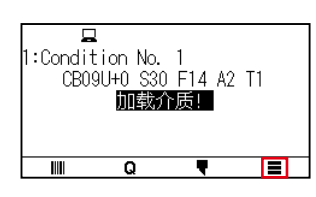

4 按下[INFO]。

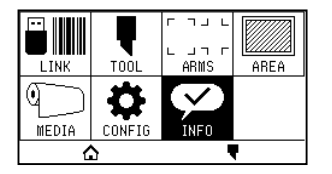

5 按下[本体诊断]。

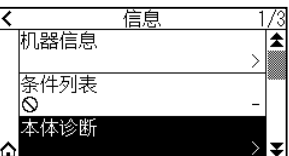

 $6$  按下[开始]键。

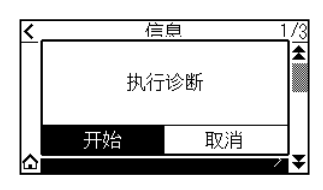

- 7 请依照画面显示的信息,操作按键、传感器。
	- ▶ 操作的结果, 如果正常检出动作状态, 则显示 [正常], 进入下一测试。
	- 所有测试项目结束后,返回步骤 4 的画面。

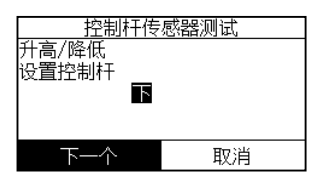

#### 测试项目如下所示。( 可能发生更改。)

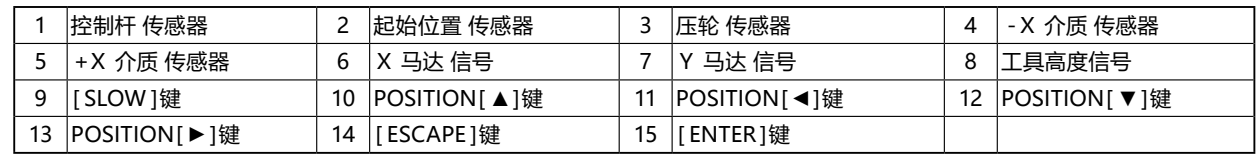

### 8 按下[△]图标。

返回主画面。

**15.8 读错误消息**

从最近的一项开始,最多可确认 32 件过去发生的错误内容。之前的错误未被保存。

#### **操作方法**

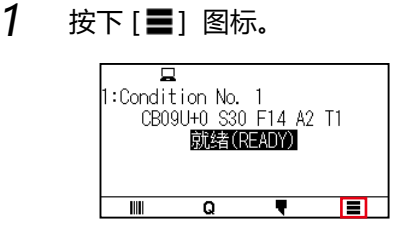

2 按下[INFO]。

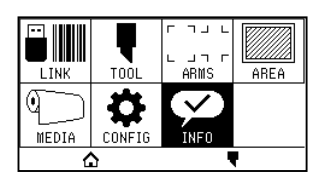

 $3$  按下[  $\blacktriangledown$ ] 图标。

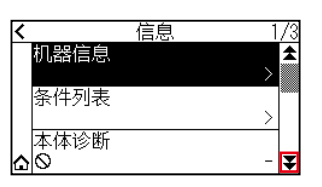

- 4 按下 [错误消息]键。
	- 显示错误消息一览页面。左侧为错误发生的时间、右侧为发生的错误种类。 一度显示 3 件错误。错误较多时, 如果错误较多, 按下 [■]图标, 显示以下三个错误。

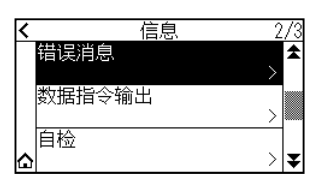

# 补充

R

● 错误1件也没有时,显示 「没有错误」。

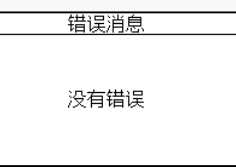

- 错误最多可显示32件。
- 关于显示时间,大概为打开电源的时间中大约多少时间之前发生过错误。 数值越小,表示越靠近当前时间发生的错误。

 $5$  按下需要确认的错误内容的错误项目。

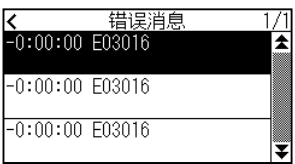

 $6$  确认完错误消息后,按下 [确定]键。

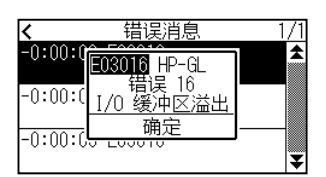

- 7 按下[<]图标。
- 8 按下[△]图标。

返回主画面。

**附录**

本章中,说明本机的规格等。

**本章的项目**

**A.1 [规格](#page-270-0)**

**A.2 [选购件&](#page-271-0) 耗材**

**A.3 [外观图](#page-272-0)**

**A.4 [菜单树](#page-275-0)**

**A.5 [初始值](#page-278-0)**

# <span id="page-270-0"></span>**A.1 规格**

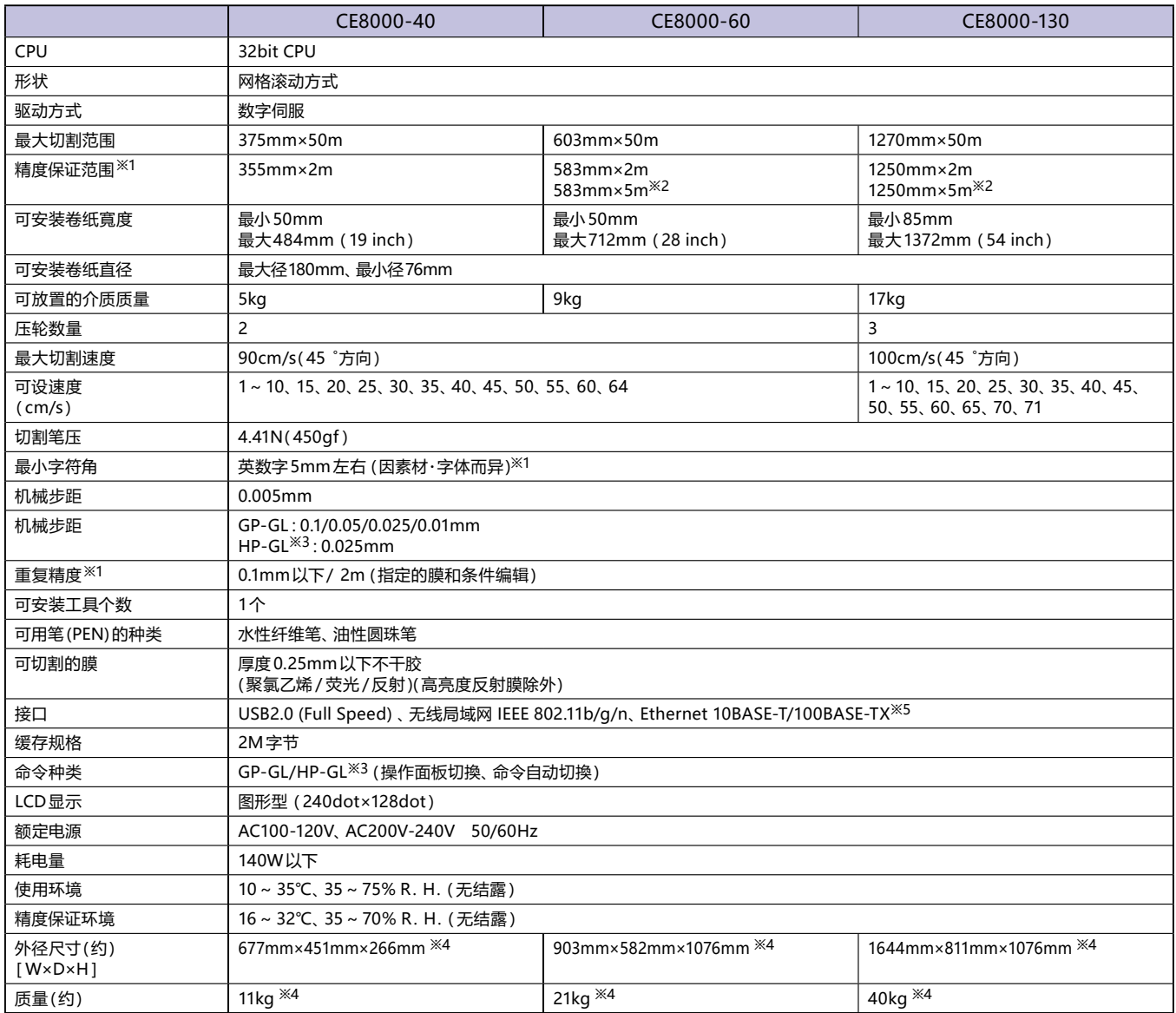

※1: 为我公司指定的介质和设置条件。

※2 : 使用介质篮时。

※3 : HP-GL 是美国 Hewlett-Packard 公司的注册商标。

※4 : 包括成卷纸存储架或支架。

※5 : 出厂时的选项对应。

# <span id="page-271-0"></span>**A.2 选购件&耗材**

## **耗材**

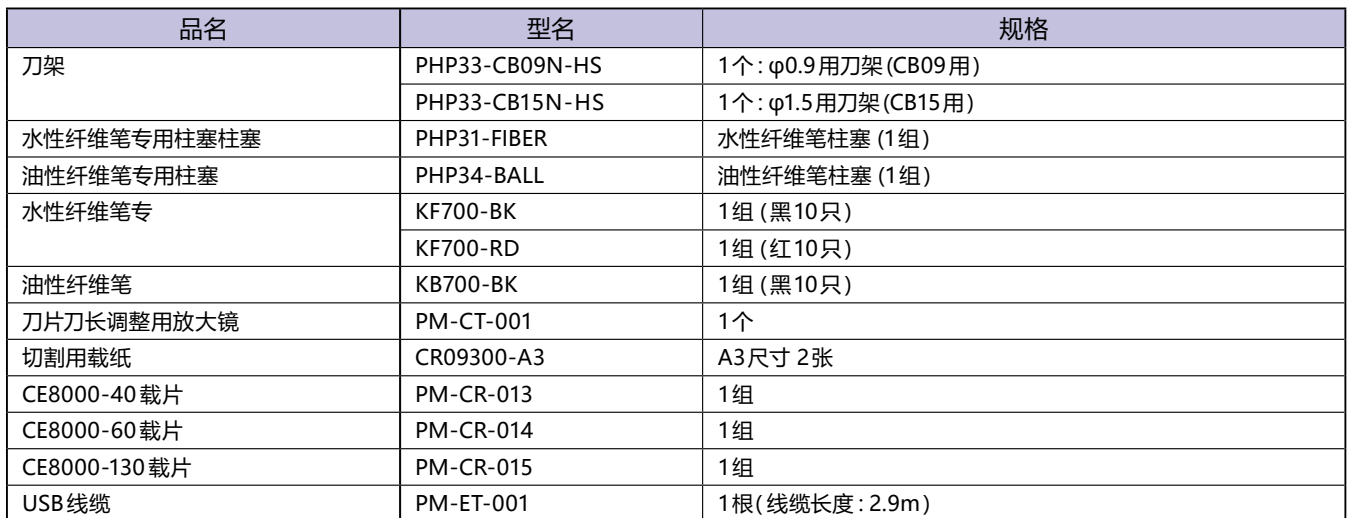

关于刀片的详情,请参阅"刀片说明书"。

关于最新的耗材,请登录我公司主页确认。

### **选购件品**

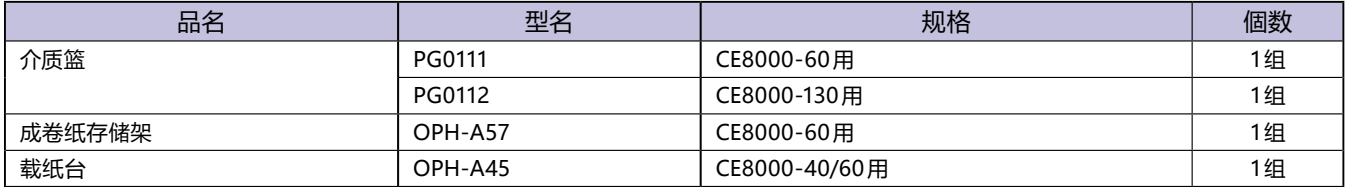

各地区的选购件品不同。详细信息请咨询销售店铺。 关于最新的选购件品,请登录我公司主页确认。

# <span id="page-272-0"></span>**A.3 外观图**

### **CE8000-40**

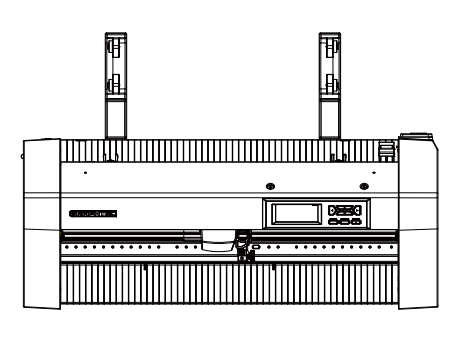

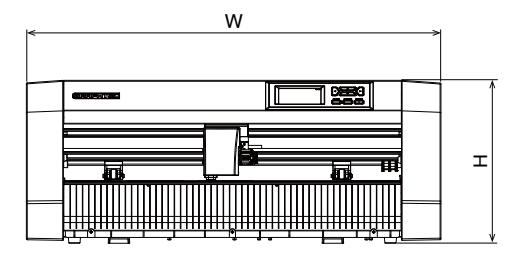

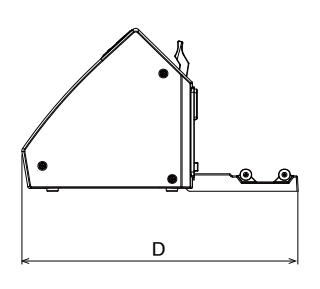

单位 : mm 尺寸误差 : ±5mm

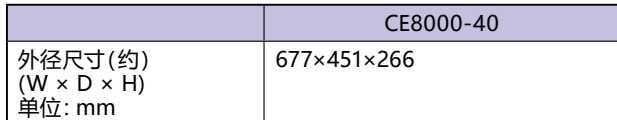

### **CE8000-60**

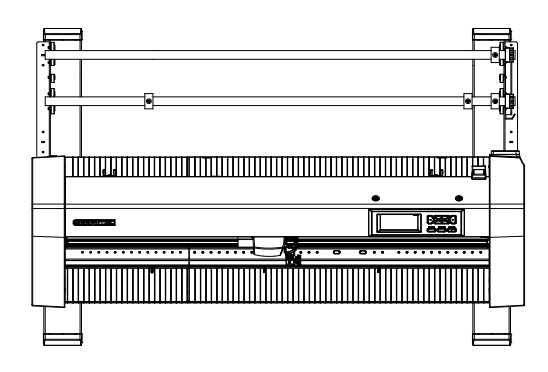

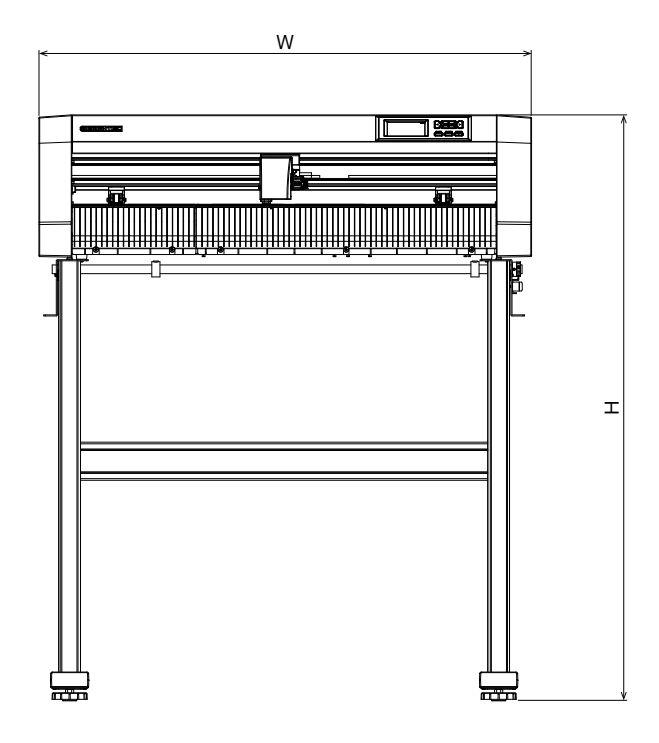

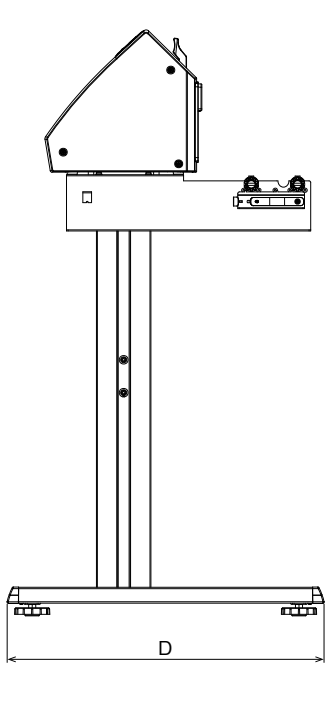

单位 : mm 尺寸误差 : ±5mm

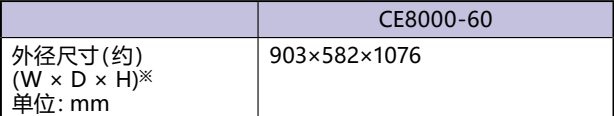

※ :包括成卷纸存储架。

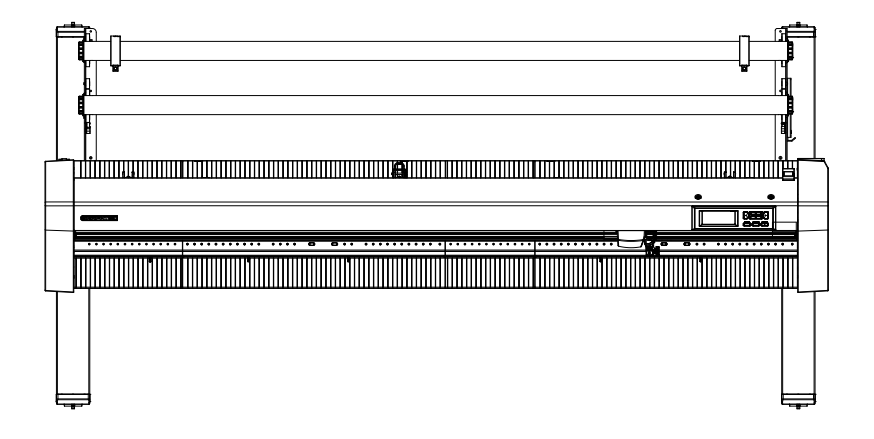

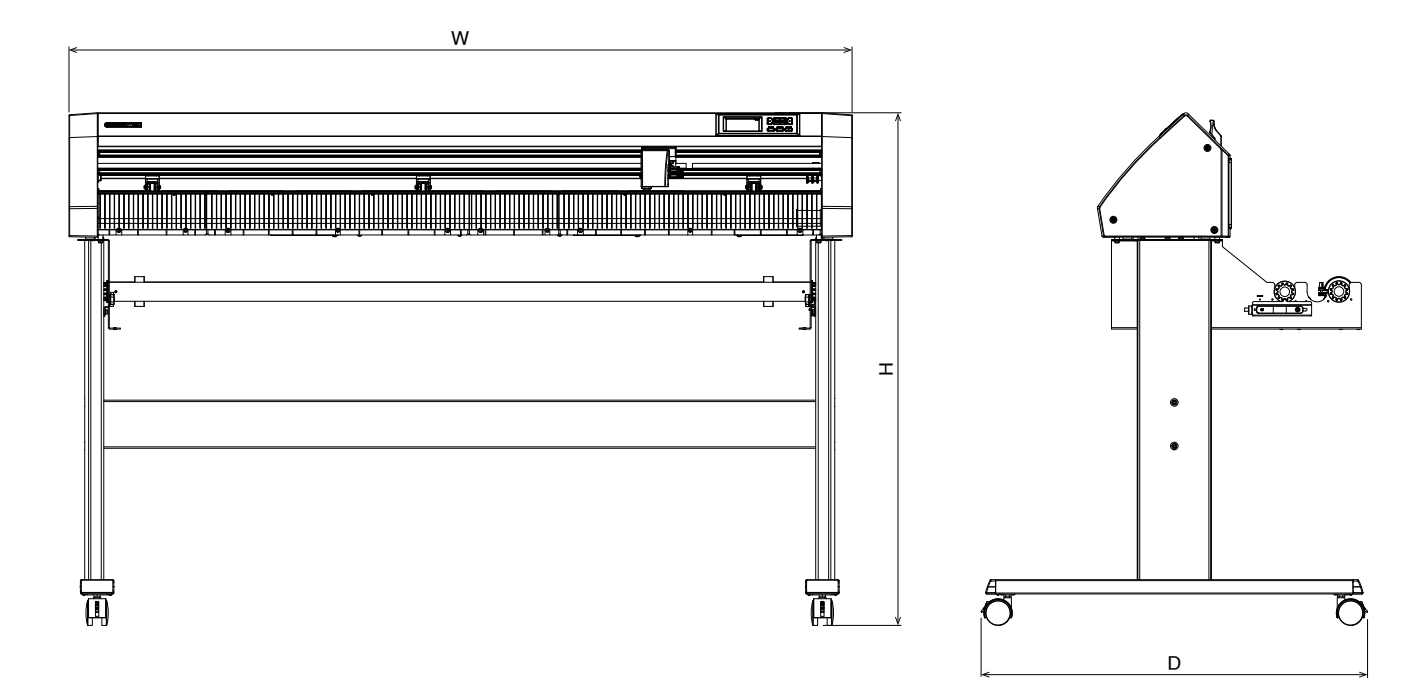

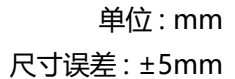

|                                                | CE8000-130    |
|------------------------------------------------|---------------|
| 外径尺寸(约)<br>  (W × D × H <sup>※</sup><br>单位: mm | 1644×811×1076 |

※ :包括成卷纸存储架。

# <span id="page-275-0"></span>**A.4 菜单树**

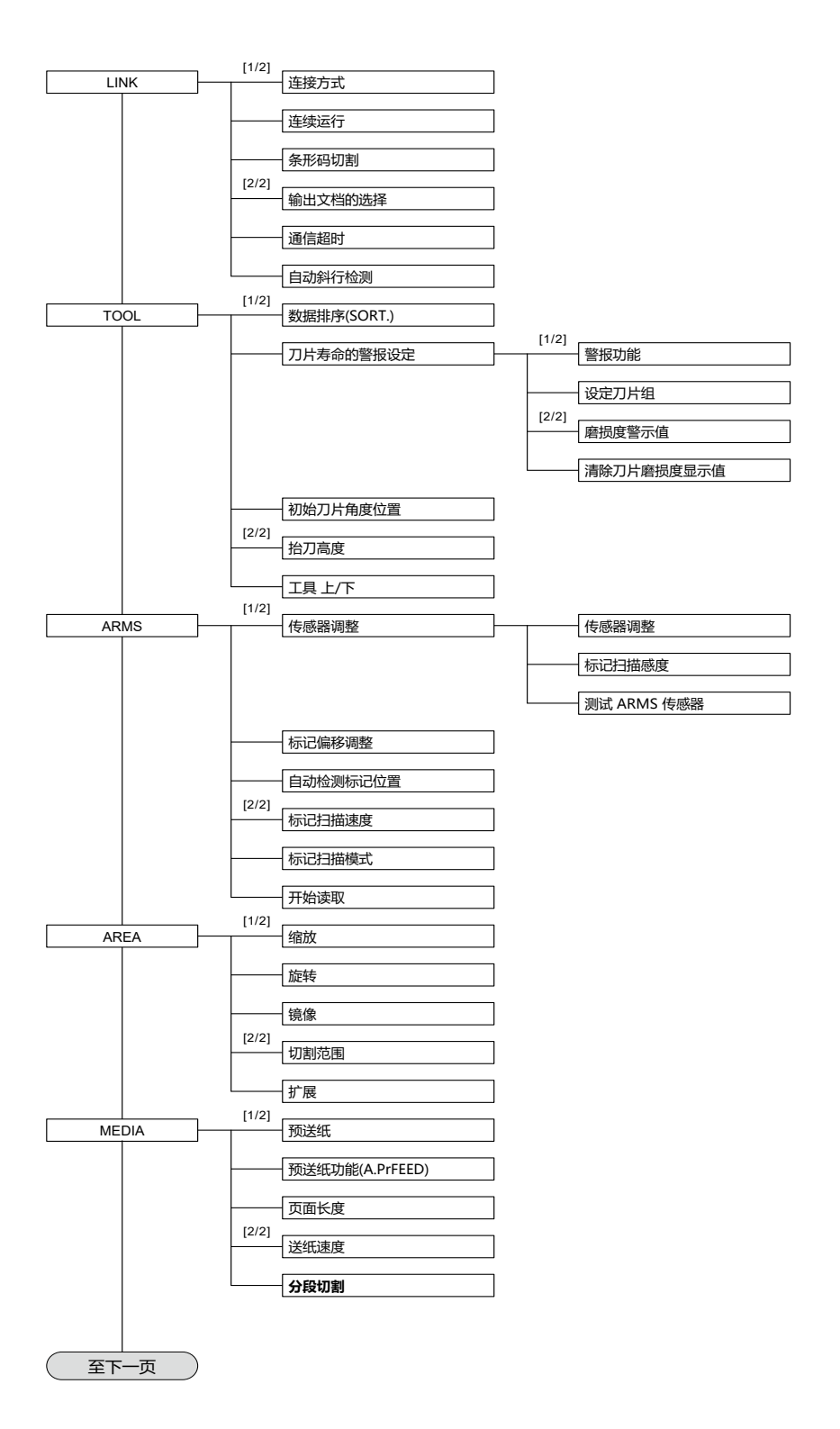

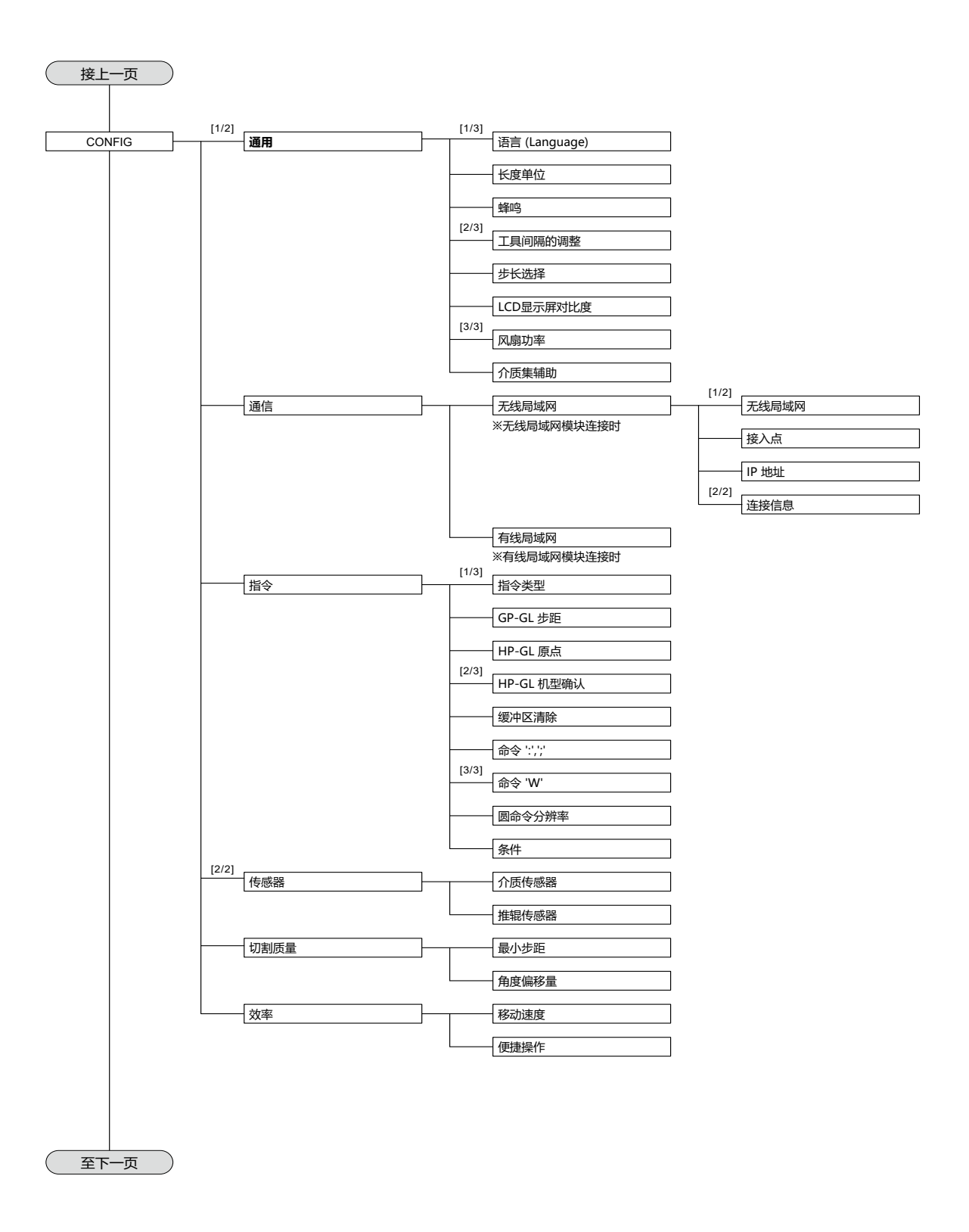

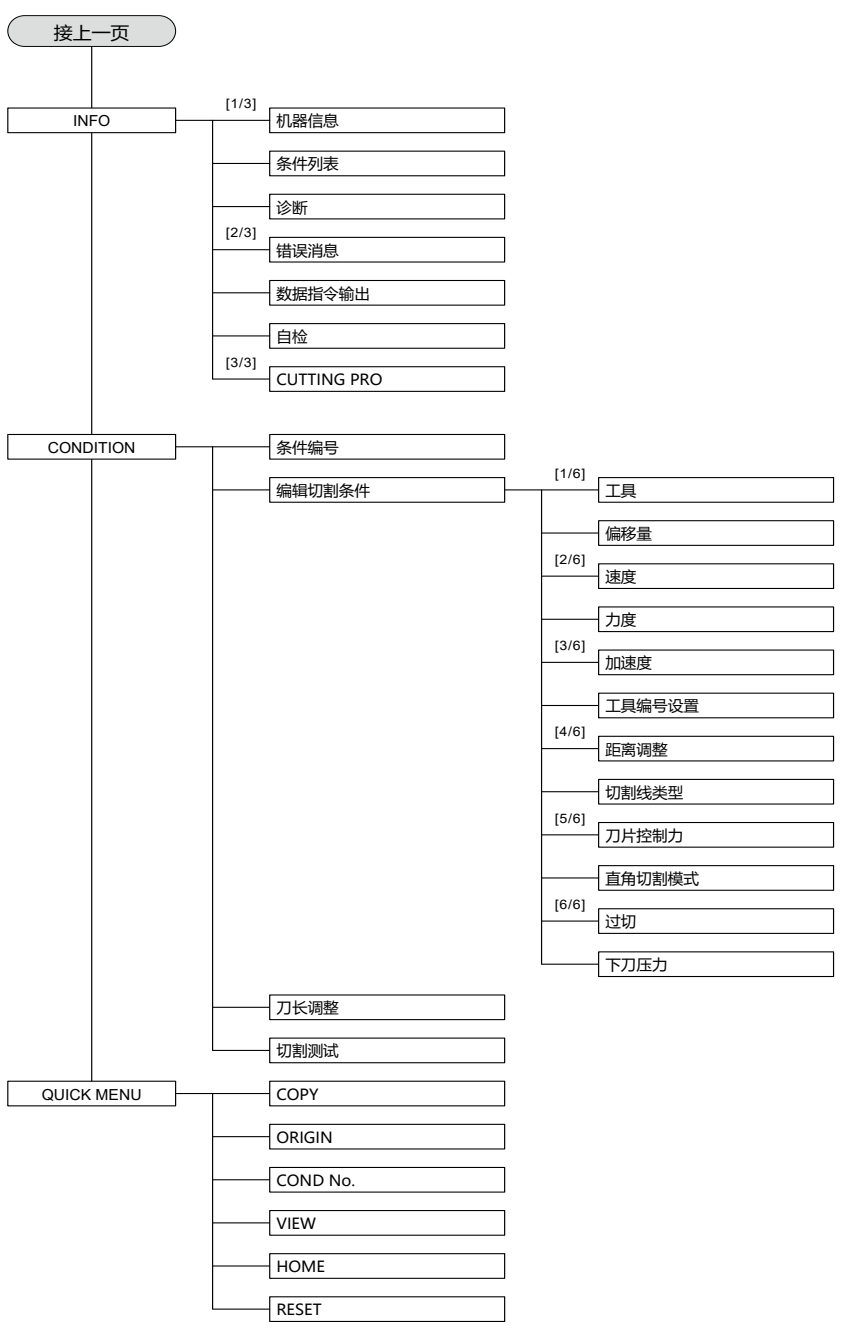

# <span id="page-278-0"></span>**A.5 初始值**

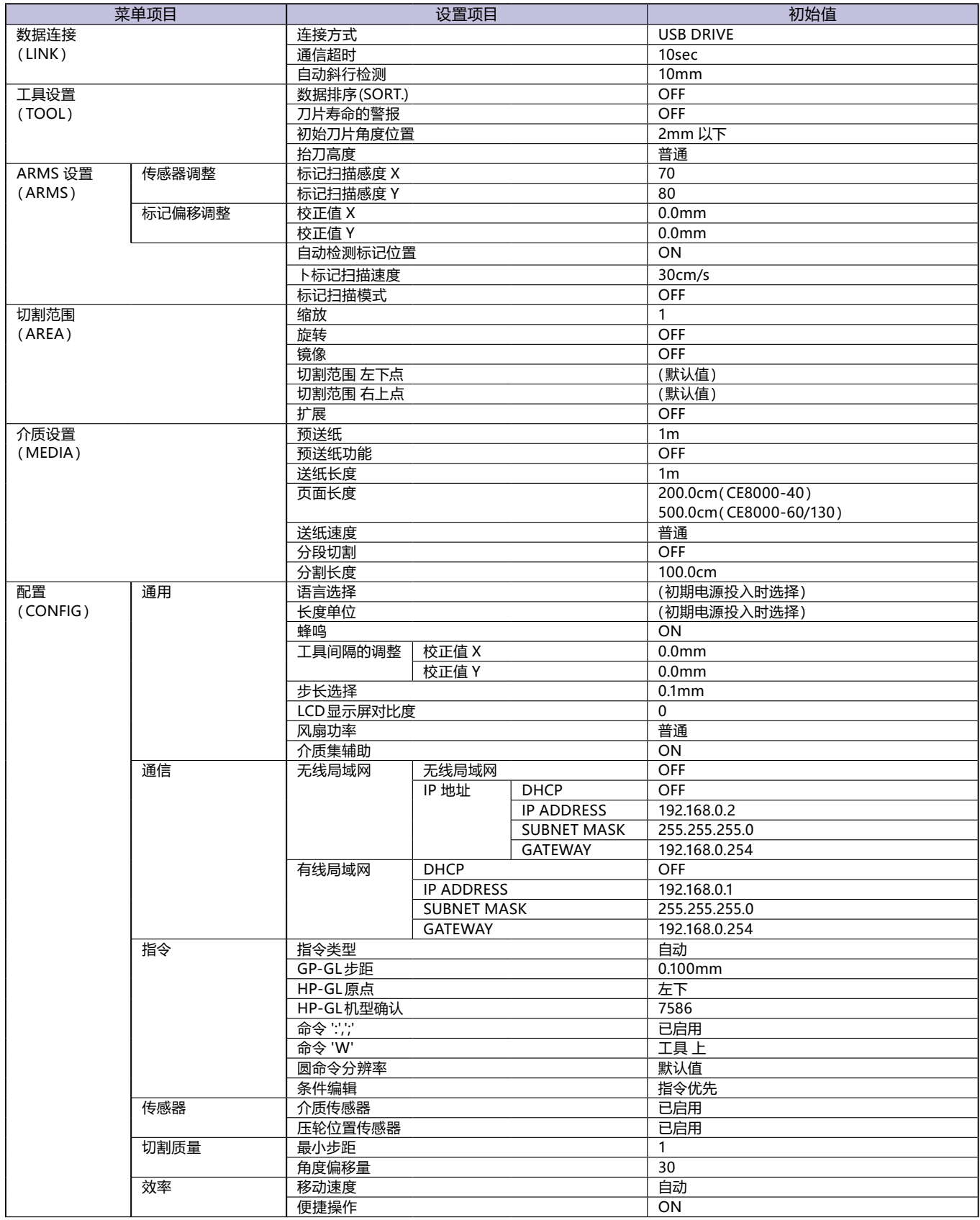

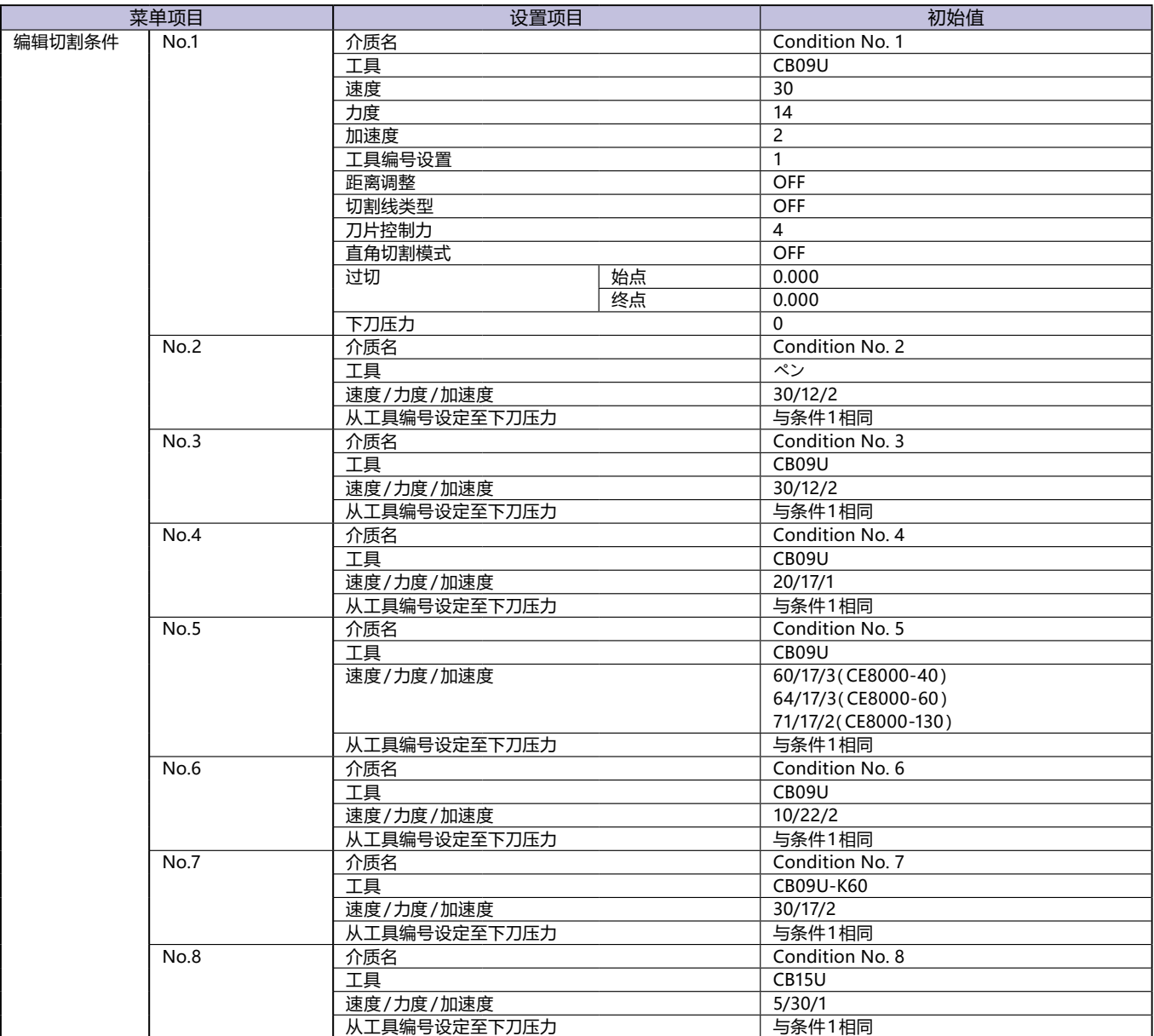

※ 设定项目、初始值可能发生变更。

规格如有更改,恕不另行通知

CE8000 Series 用户手册 CE8000-UM-151 3 31, 2024 第一版 -01C

#### **GRAPHTEC CORPORATION**

# **GRAPHTEC**